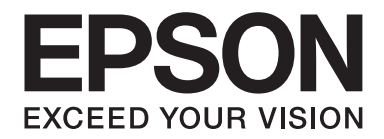

# AL-M300/AL-M400 Series **Käyttöopas**

NPD4821-00 FI

### **Tekijänoikeudet ja tavaramerkit**

Mitään tämän julkaisun osaa ei saa kopioida, tallentaa mihinkään hakujärjestelmään eikä siirtää mekaanisesti, valokopioimalla, äänittämällä tai muulla tavalla ilman Seiko Epson Corporationilta etukäteen hankittua kirjallista lupaa. Julkaisija ei vastaa julkaisun sisältämien tietojen käytöstä. Julkaisija ei myöskään vastaa julkaisun sisältämien tietojen käytön seurauksista.

Seiko Epson Corporation ja sen tytäryritykset eivät vastaa tämän tuotteen ostajalle tai kolmansille osapuolille koituvista vahingoista, hävikistä, kuluista tai kustannuksista, jotka johtuvat seuraavista syistä: onnettomuudesta, tämän tuotteen väärinkäytöstä tai siihen tehdyistä luvattomista muunnoksista, korjauksista tai muutoksista tai (Yhdysvaltoja lukuun ottamatta) siitä, että Seiko Epson Corporationin antamia käyttö- ja huolto-ohjeita ei noudateta tarkoin.

Seiko Epson Corporation ja sen tytäryritykset eivät vastaa vahingoista tai ongelmista, jotka aiheutuvat muiden kuin alkuperäisten Epson-lisävarusteiden tai -tulostustarvikkeiden tai Seiko Epson Corporationin Epson-tuotteiksi hyväksymien lisävarusteiden tai tulostustarvikkeiden käytöstä.

Sisältää Zoran Corporationin Integrated Print System -järjestelmän tulostuskielen emulointia varten.

#### **ZORAN**

Osan tämän tuotteen sisältämästä ICC Profilesta on luonut Gretag Macbeth ProfileMaker. Gretag Macbeth on Gretag Macbeth Holding AG Logon rekisteröity tavaramerkki. ProfileMaker on LOGO GmbH:n tavaramerkki.

IBM ja PS/2 ovat International Business Machines Corporationin rekisteröityjä tavaramerkkejä.

Microsoft®, Windows® ja Windows Vista® ovat Microsoft Corporationin rekisteröityjä tavaramerkkejä.

Apple®, Mac®, Mac OS® ja Bonjour® ovat Apple, Inc:n rekisteröityjä tavaramerkkejä. Apple Chancery, Chicago, Geneva, Hoefler Text, Monaco. New York ja True Type ovat Apple, Inc:n rekisteröityjä tavaramerkkejä.

EPSON ja EPSON ESC/P ovat rekisteröityjä tavaramerkkejä ja Epson AcuLaser ja Epson ESC/P 2 ovat Seiko Epson Corporationin tavaramerkkejä.

Bitstream on Bitstream Inc.:n Yhdysvaltain patentti- ja tavaramerkkivirastossa (USPTO) rekisteröimä tavaramerkki, joka voi olla rekisteröity joissakin maissa.

Monotype on Monotype Imaging, Inc:n Yhdysvaltain Patenttivirastossa rekisteröity tavaramerkki, joka voi olla rekisteröity tietyissä maissa.

Albertus, Arial, Coronet, GillSans, Times New Roman ja Joanna ovat The Monotype Corporationin Yhdysvaltain Patenttivirastossa rekisteröityjä tavaramerkkejä, jotka voivat olla rekisteröityjä tietyissä maissa.

ITC Avant Garde Gothic, ITC Bookman, ITC Lubalin, ITC Mona Lisa Recut, ITC Symbol, ITC Zapf-Chancery ja ITC ZapfDingbats ovat International Typeface Corporationin Yhdysvaltain Patenttivirastossa rekisteröityjä tavaramerkkejä, jotka voivat olla rekisteröityjä tietyissä maissa.

Clarendon, Helvetica, New Century Schoolbook, Optima, Palatino, Stempel Garamond, Times ja Univers ovat Heidelberger Druckmaschinen AG:n rekisteröityjä tavaramerkkejä, jotka voivat olla olla rekisteröityjä tietyissä maissa ja jotka ovat Linotype Library GmbH:n yksinomaan lisensoimia. Linotype Library GmbH on Heidelberger Druckmaschinen AG:n täysin omistama tytäryhtiö.

Wingdings on Microsoft Corporationin rekisteröity tavaramerkki Yhdysvalloissa ja muissa maissa.

Marigold on Arthur Bakerin tavaramerkki, joka voi olla rekisteröity tietyissä maissa.

Antique Olive on Marcel Oliven rekisteröity tavaramerkki, joka voi olla rekisteröity tietyissä maissa.

Carta ja Tekton ovat Adobe Systems Incorporatedin rekisteröityjä tavaramerkkejä.

Marigold ja Oxford ovat AlphaOmega Typographyn tavaramerkkejä.

Coronet on Ludlow Type Foundryn rekisteröity tavaramerkki.

Eurostile on Nebiolon tavaramerkki.

HP ja HP LaserJet ovat Hewlett-Packard Companyn rekisteröityjä tavaramerkkejä.

PCL on Hewlett-Packard Companyn rekisteröity tavaramerkki.

Adobe, Adobe-logo ja PostScript3 ovat Adobe Systems Incorporatedin tavaramerkkejä, jotka voivat olla rekisteröityjä tietyissä maissa.

*Yleinen ilmoitus: Tässä oppaassa mainittuja tuotenimiä on käytetty vain tunnistustarkoituksessa, ja ne voivat olla omistajiensa tavaramerkkejä. Epson ei vaadi itselleen mitään oikeuksia näihin tuotenimiin.*

Copyright © 2012 Seiko Epson Corporation. All rights reserved.

### **Käyttöjärjestelmän versiot**

Käyttöoppaassa käytetään seuraavia lyhenteitä.

#### **Windows tarkoittaa Windows 8-, 8 x64-, 7-, 7 x64-, Vista-, Vista x64-, XP-, XP x64-, Server 2012 x64-, Server 2008-, Server 2008 x64-, Server 2008 R2-, Server 2003- ja Server 2003 x64 -käyttöjärjestelmää.**

- ❏ Windows 8 tarkoittaa Windows 8-, Windows 8 Pro-, Windows 8 Enterprise -käyttöjärjestelmää.
- ❏ Windows 8 x 64 tarkoittaa Windows 8 x64-, Windows 8 Pro x64-, Windows 8 Enterprise x64 -käyttöjärjestelmää.
- ❏ Windows 7 tarkoittaa Windows 7 Ultimate Edition, Windows 7 Home Premium Edition, Windows 7 Home Basic Edition ja Windows 7 Professional Edition -käyttöjärjestelmää.
- ❏ Windows 7 x64 tarkoittaa Windows 7 Ultimate x64 Edition, Windows 7 Home Premium x64 Edition, Windows 7 Home Basic x64 Edition ja Windows 7 Professional x64 Edition -käyttöjärjestelmää.
- ❏ Windows Vista tarkoittaa Windows Vista Ultimate Edition, Windows Vista Home Premium Edition, Windows Vista Home Basic Edition, Windows Vista Enterprise Edition ja Windows Vista Business Edition -käyttöjärjestelmää.
- ❏ Windows Vista x64 tarkoittaa Windows Vista Ultimate x64 Edition, Windows Vista Home Premium x64 Edition, Windows Vista Home Basic x64 Edition, Windows Vista Enterprise x64 Edition ja Windows Vista Business x64 Edition -käyttöjärjestelmää.
- ❏ Windows XP tarkoittaa Windows XP Home Edition ja Windows XP Professional -käyttöjärjestelmää.
- ❏ Windows XP x64 tarkoittaa Windows XP Professional x64 Edition -käyttöjärjestelmää.
- ❏ Windows Server 2012 x64 tarkoittaa Windows Server 2012 Essentials Edition-, Server 2012 standard Edition -käyttöjärjestelmää.
- ❏ Windows Server 2008 tarkoittaa Windows Server 2008 Standard Edition ja Windows Server 2008 Enterprise Edition -käyttöjärjestelmää.
- ❏ Windows Server 2008 x64 tarkoittaa Windows Server 2008 x64 Standard Edition, Windows Server 2008 x64 Enterprise Edition, Windows Server 2008 R2 Standard Edition ja Windows Server 2008 R2 Enterprise Edition -käyttöjärjestelmää.
- ❏ Windows Server 2003 tarkoittaa Windows Server 2003 Standard Edition ja Windows Server 2003 Enterprise Edition -käyttöjärjestelmää.
- ❏ Windows Server 2003 x64 tarkoittaa Windows Server 2003 x64 Standard Edition ja Windows Server 2003 x64 Enterprise Edition -käyttöjärjestelmää.

#### **Mac OS tarkoittaa Mac OS X -käyttöjärjestelmää.**

❏ Mac OS X tarkoittaa Mac OS X 10.5.8 -käyttöjärjestelmää tai sitä uudempaa käyttöjärjestelmää.

## Sisältö

### **Turvallisuusohjeet**

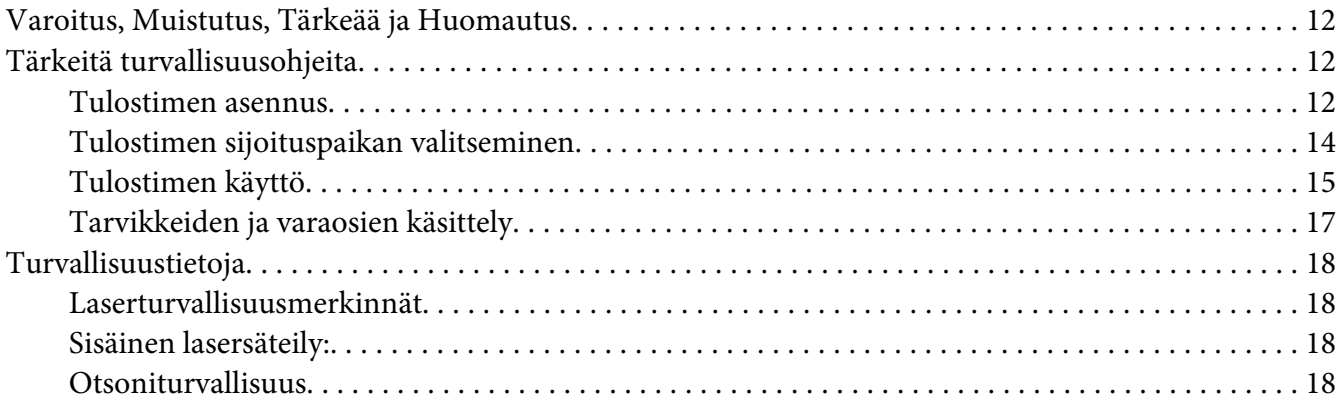

### Luku 1 Tulostimeen tutustuminen

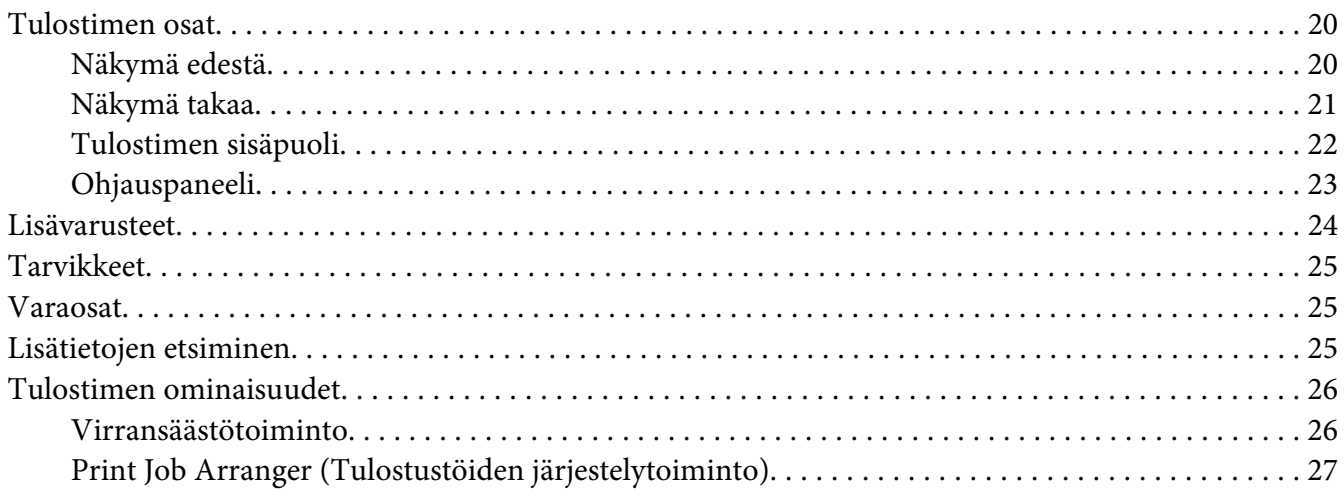

### Luku 2 Tulostustehtävät

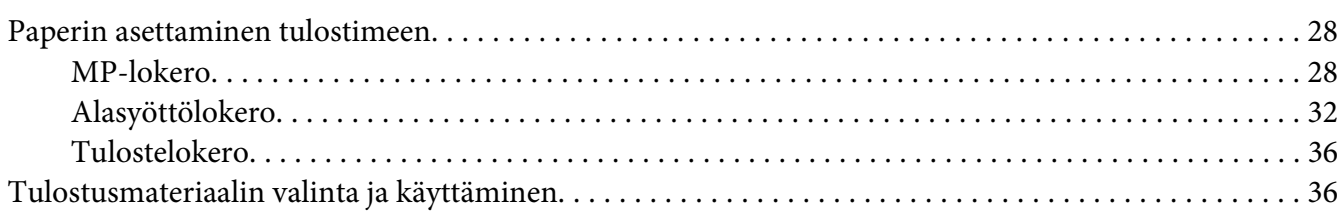

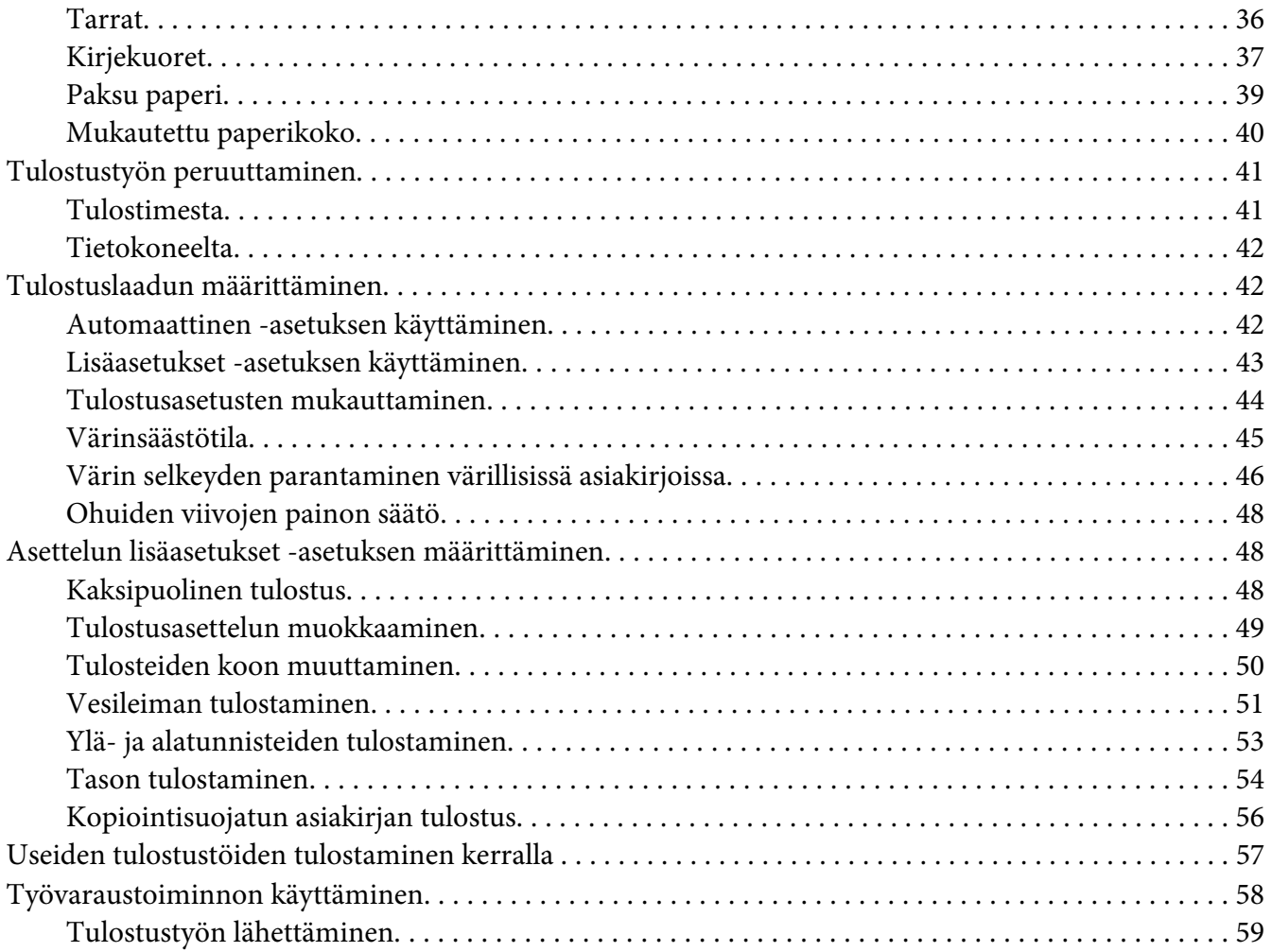

### Luku 3 **[Ohjauspaneelin käyttö](#page-59-0)**

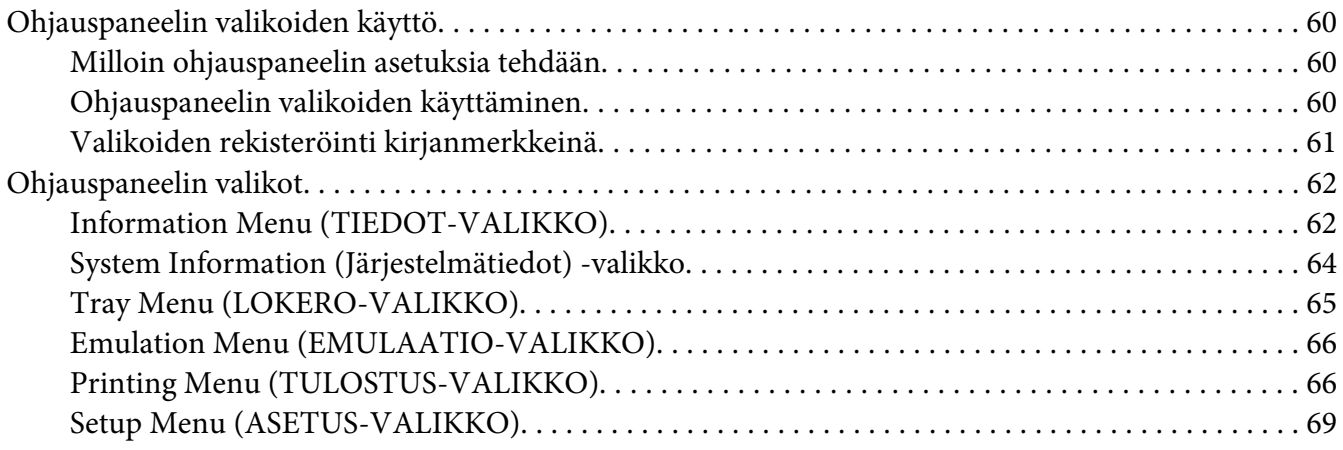

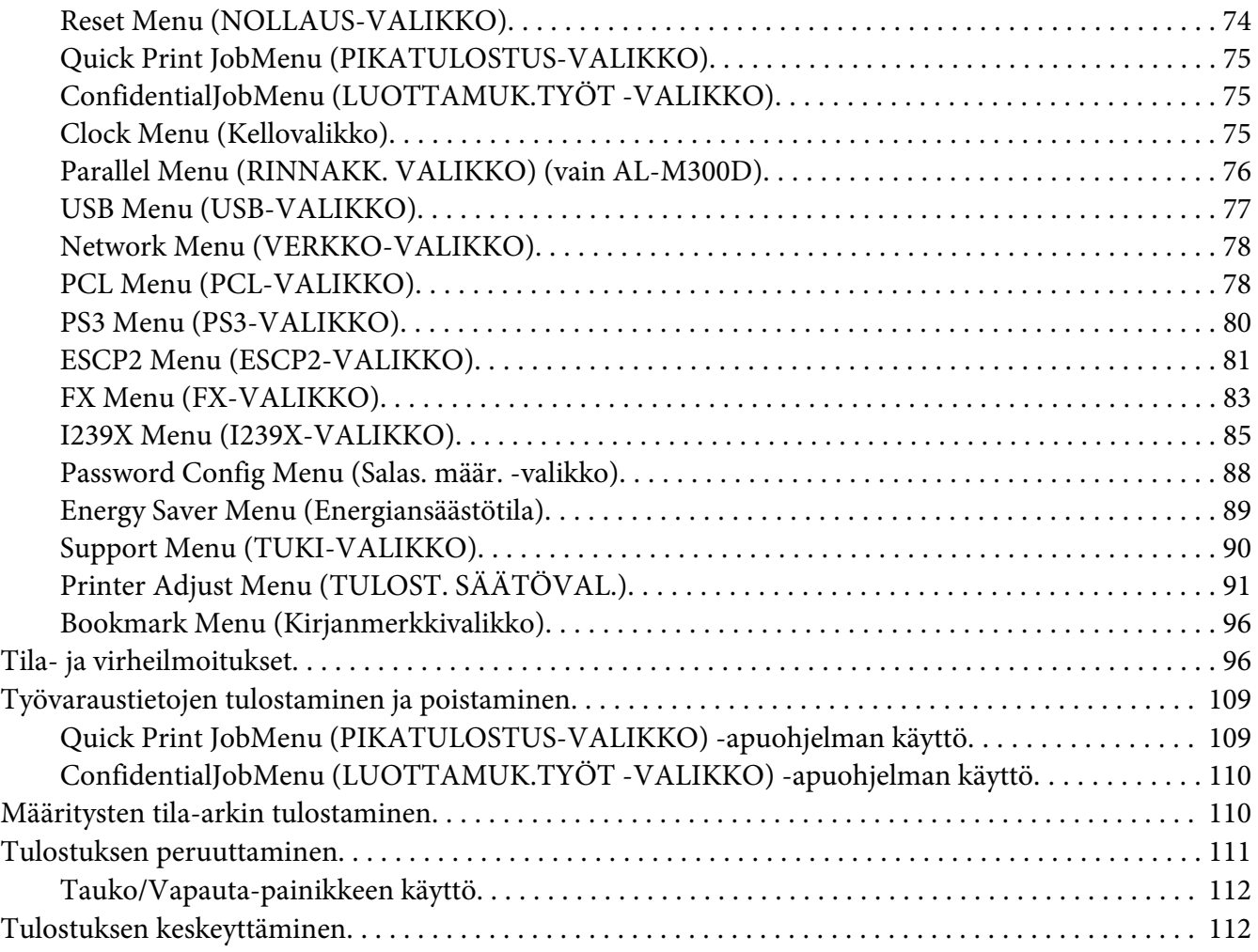

### Luku 4 **[Lisävarusteiden asentaminen](#page-112-0)**

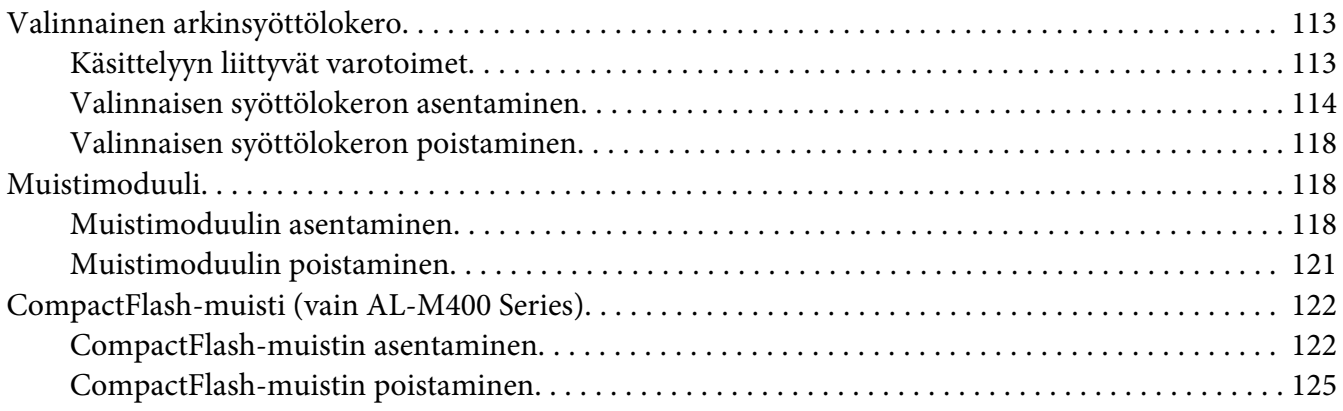

### Luku 5 **[Tarvikkeiden/varaosien vaihtaminen](#page-125-0)**

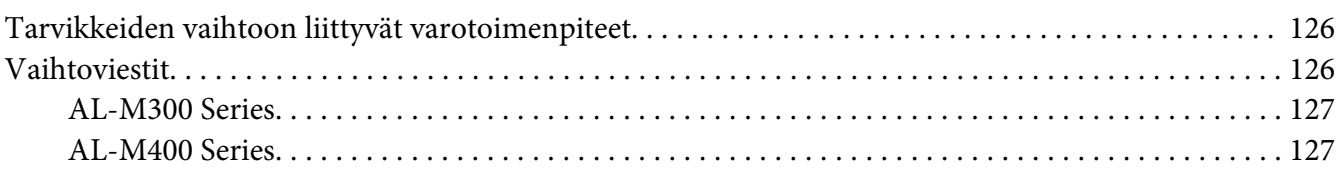

### Luku 6 **[Tulostimen puhdistaminen ja kuljettaminen](#page-127-0)**

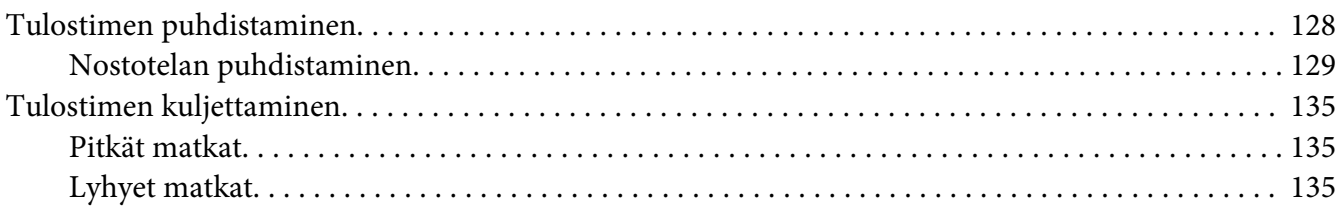

### Luku 7 **[Vianmääritys](#page-136-0)**

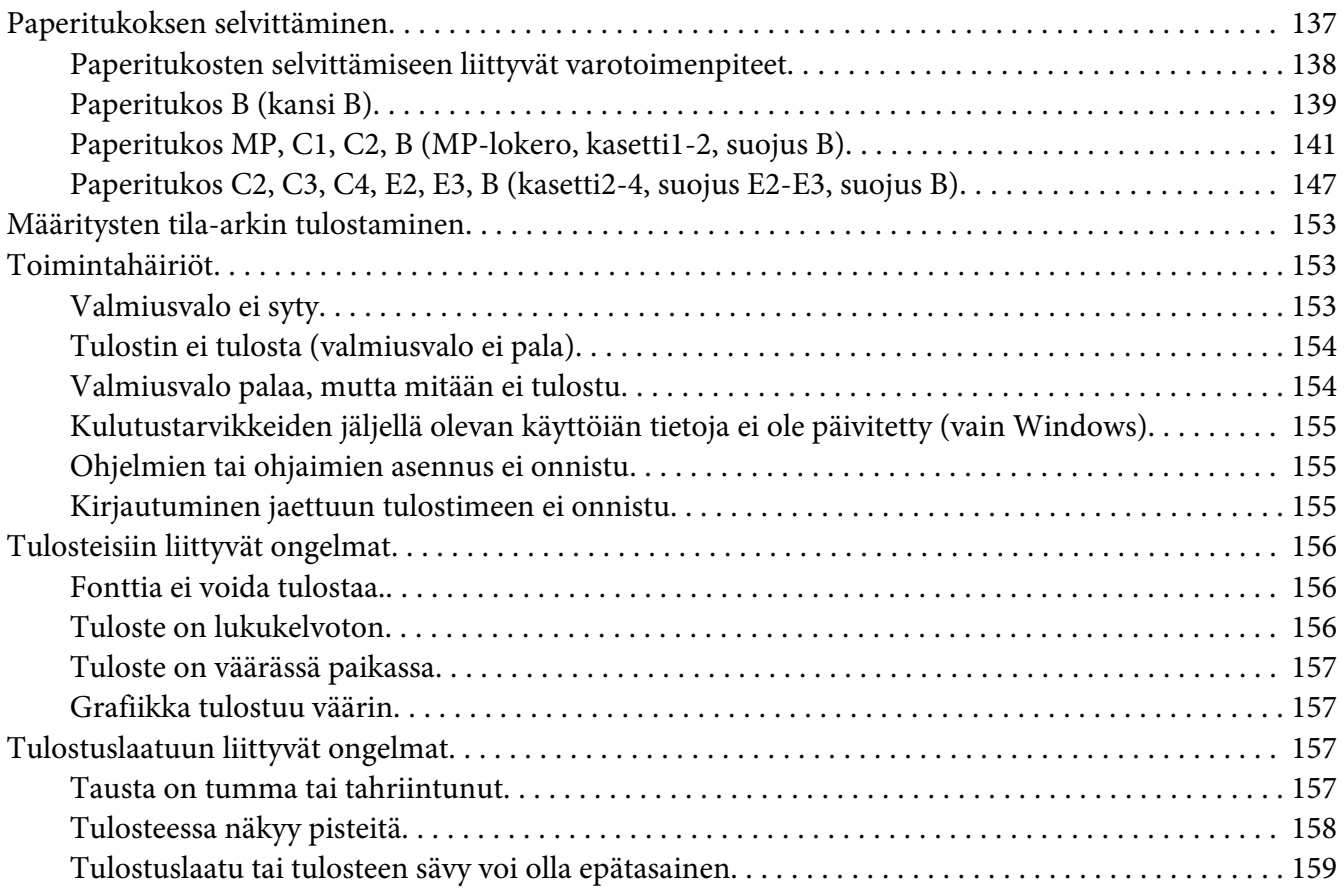

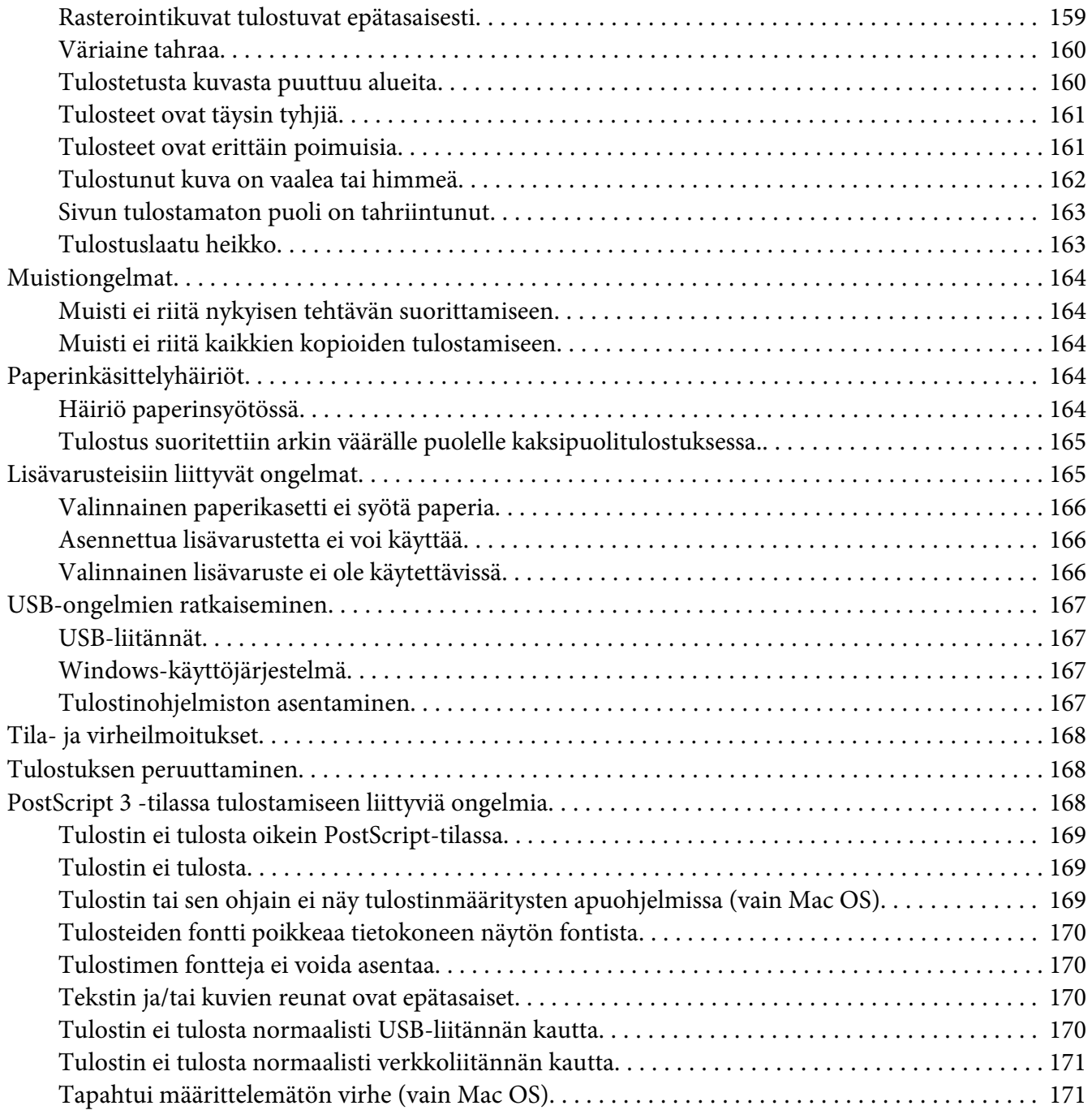

### Luku 8 **[Tietoja tulostinohjelmistosta](#page-171-0)**

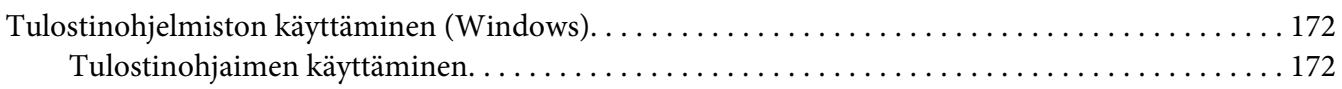

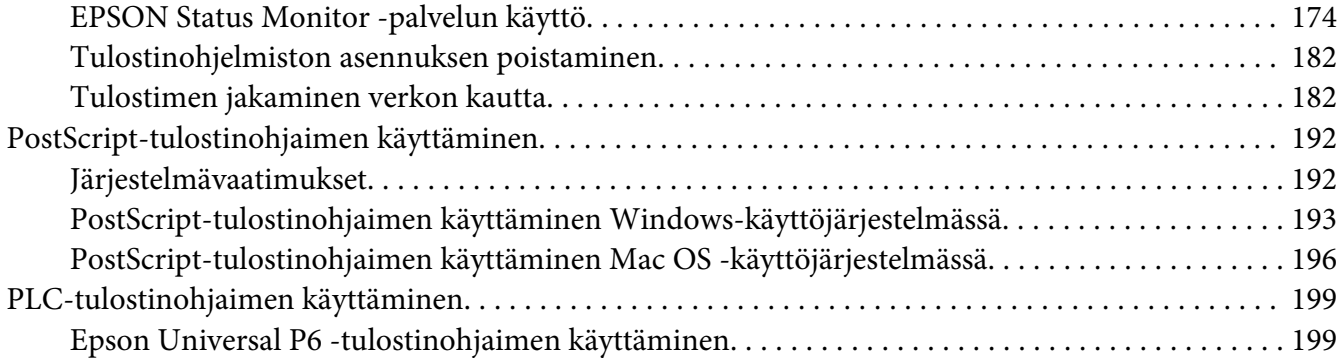

#### Liite A **[Tekniset tiedot \(AL-M300 Series\)](#page-200-0)**

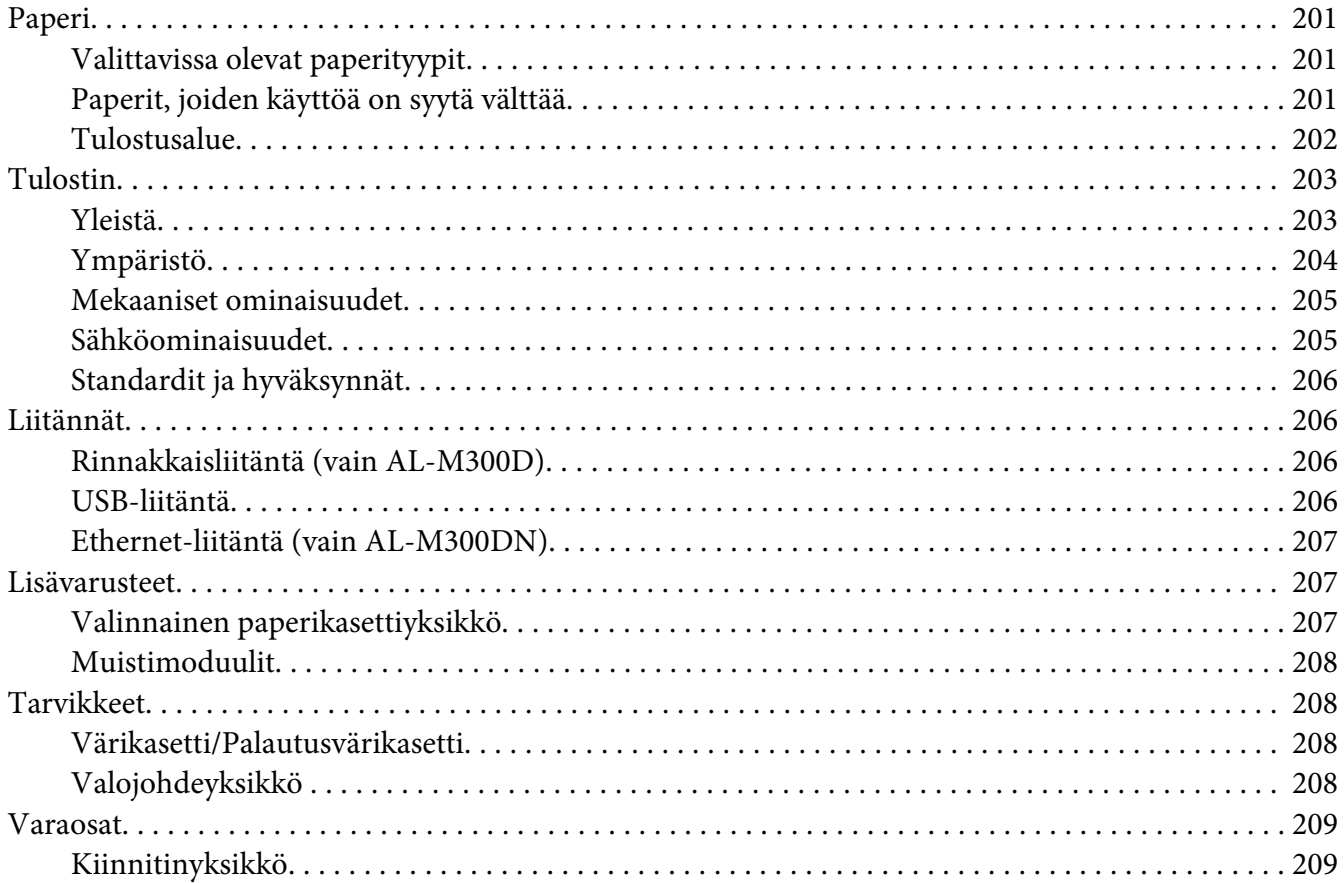

#### Liite B **[Tekniset tiedot \(AL-M400 Series\)](#page-209-0)**

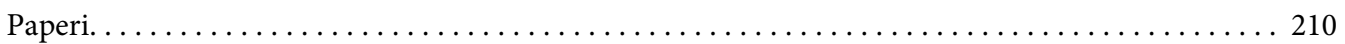

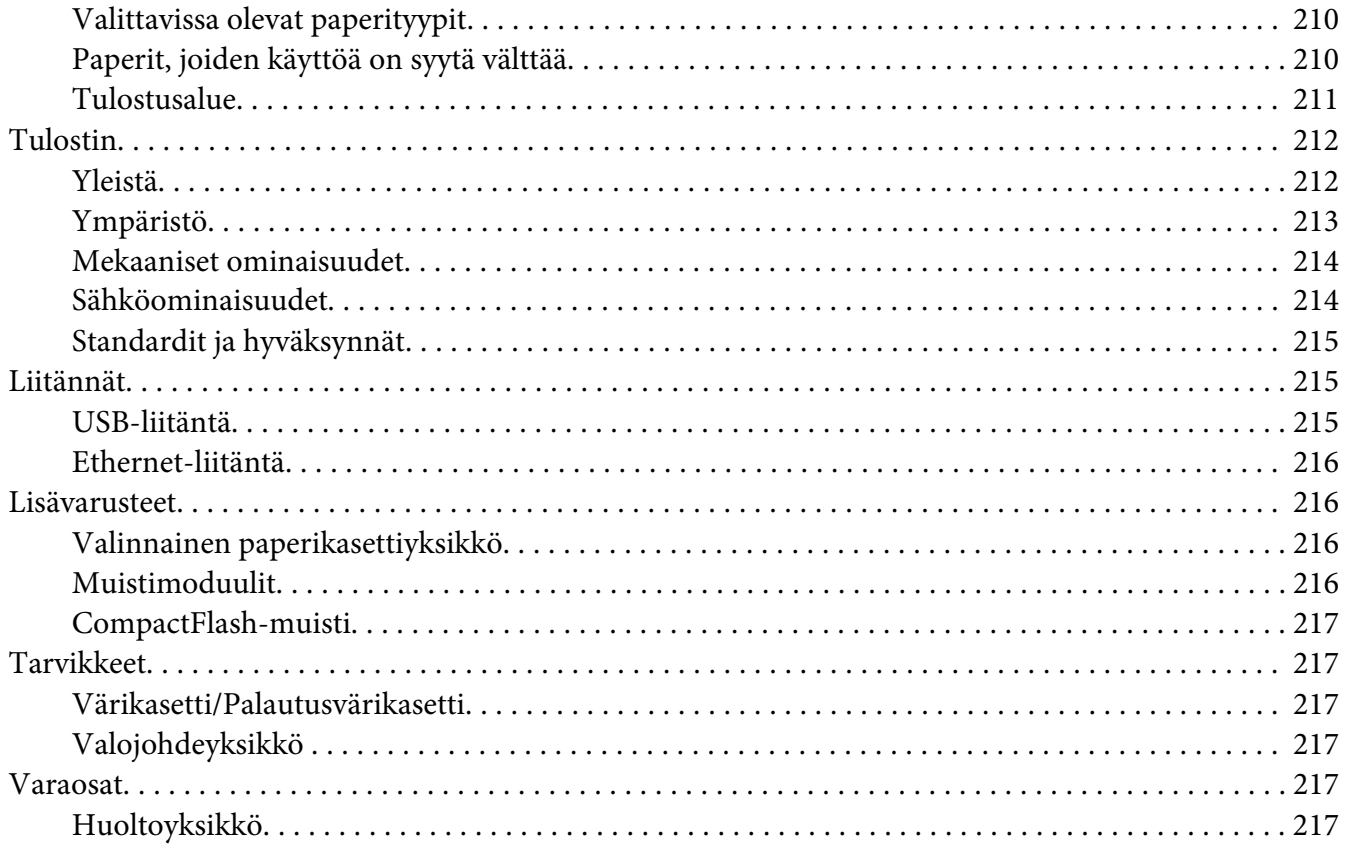

### Liite C Asiakaspalvelu

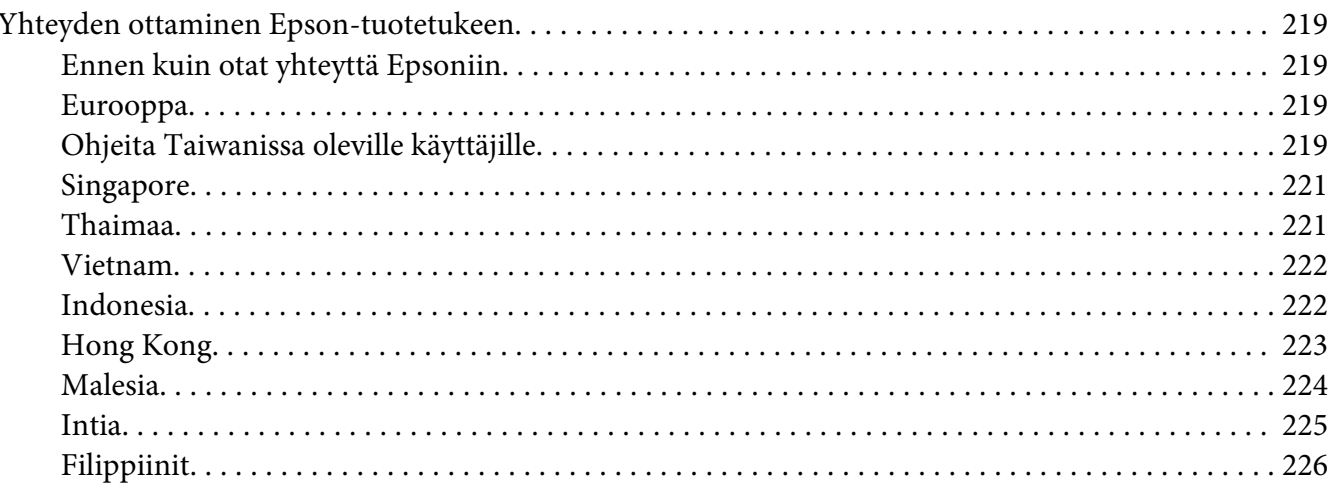

#### **Hakemisto**

### <span id="page-11-0"></span>**Turvallisuusohjeet**

### **Varoitus, Muistutus, Tärkeää ja Huomautus**

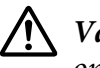

!*Varoitus*

*on huomioitava tarkasti vakavien ruumiinvammojen välttämiseksi.*

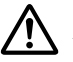

!*Muistutus*

*on huomioitava henkilövahinkojen välttämiseksi.*

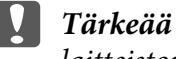

*laitteiston vahingoittumisen välttämiseksi.*

### *Huomautus*

*sisältää tulostimen toimintaa koskevia vihjeitä ja tärkeitä tietoja.*

### **Tärkeitä turvallisuusohjeita**

*Huomautus:*

*Tämän osan kuvissa näkyy esimerkkinä AL-M400 Series.*

### **Tulostimen asennus**

❏ Nosta tulostin oikeista paikoista alla olevan kuvan osoittamalla tavalla.

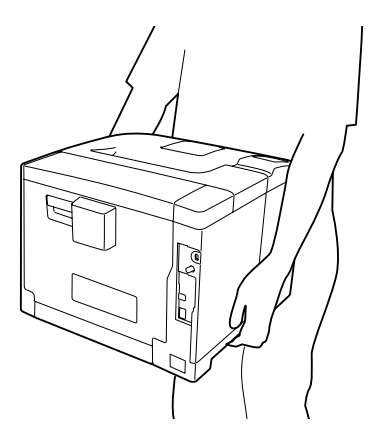

❏ Kun siirrät tulostinta, pidä se aina vaakatasossa.

- ❏ Jos vaihtovirtapistoke ei mene asianmukaisesti paikoilleen, ota yhteys sähköasentajaan.
- ❏ Varmista, että virtajohto on asianmukaisten paikallisten turvallisuusmääräysten mukainen. Käytä vain laitteen mukana tulevaa virtajohtoa. Toisten virtajohtojen käyttäminen saattaa johtaa tulipaloon tai sähköiskuun. Tämän laitteen virtajohtoa tulee käyttää vain tälle laitteelle. Sen käyttäminen muussa laitteessa saattaa aiheuttaa tulipalon tai sähköiskun.
- ❏ Jos pistoke vahingoittuu, vaihda virtajohto tai ota yhteyttä valtuutettuun sähköasentajaan. Jos pistokkeessa on sulakkeita, varmista, että vaihdat sulakkeet kooltaan ja virtamäärältään sopiviin sulakkeisiin.
- ❏ Käytä maadoitettua, tulostimen pistokkeen mukaista pistorasiaa. Älä käytä sovitinpistokkeita.
- ❏ Vältä käyttämästä pistorasioita, jotka on varustettu seinäkatkaisimella tai automaattiajastimella. Virran tahaton katkeaminen voi tyhjentää tärkeät tiedot tietokoneen ja tulostimen muistista.
- ❏ Varmista, ettei pistukassa ole pölyä.
- ❏ Työnnä pistoke kokonaan pistorasiaan.
- ❏ Älä koske pistokkeeseen märin käsin.
- ❏ Irrota tulostin pistorasiasta ja vie ammattitaitoiseen huoltoon seuraavissa tilanteissa:

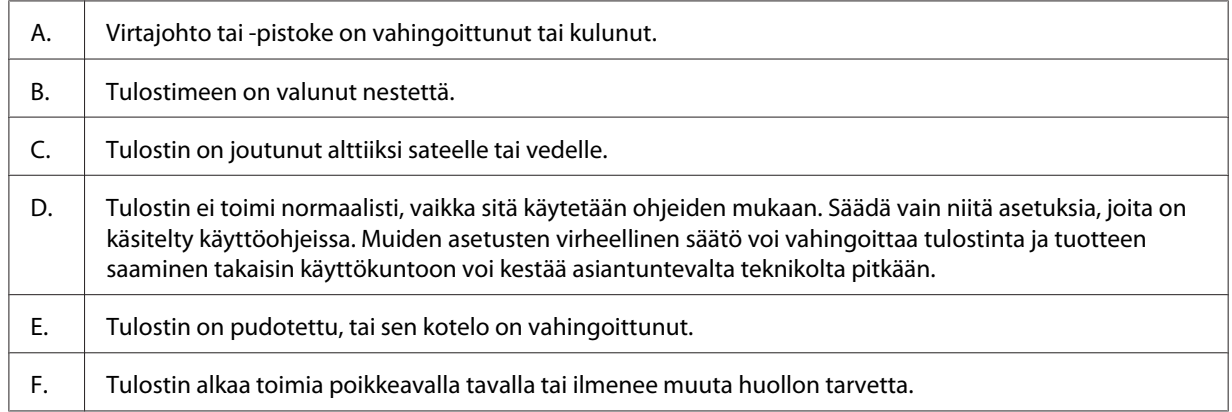

- ❏ Vältä muiden laitteiden liittämistä samaan pistorasiaan.
- ❏ Kytke kaikki laitteet kunnolla maadoitettuihin pistorasioihin. Vältä käyttämästä pistorasioita samassa piirissä kuin kopiokoneet tai ilmastointilaitteet, jotka kytkeytyvät päälle ja sammuvat säännöllisesti.
- ❏ Liitä tulostin virtalähteeseen, joka vastaa tulostimen vaatimuksia. Tulostimen virtavaatimukset on ilmoitettu tulostimen merkintätarrassa. Ota epäselvissä tapauksissa yhteyttä alueesi energialaitokseen tai laitteen jälleenmyyjään.
- <span id="page-13-0"></span>❏ Jos käytät jatkojohtoa, varmista, ettei siihen kytkettyjen laitteiden yhteen laskettu ampeeriarvo ylitä johdolle määritettyä ampeeriarvoa.
- ❏ Kun liität laitteen tietokoneeseen tai muuhun laitteeseen kaapelilla, varmista liitinten suunta. Kukin liitin voidaan liittää ainoastaan yhdellä tavalla. Liittimen kytkeminen väärin voi vahingoittaa molempia kaapelilla liitettäviä laitteita.
- ❏ Käytä vain sellaisia lisävarusteita, kuten arkinsyöttölokeroita ja tulostimen alustaa, jotka on tarkoitettu tätä kyseistä tuotetta varten. Muille tuotteille tarkoitettujen lisävarusteiden käyttäminen voi aiheuttaa tuotteen kaatumisen, mistä voi seurata vammautuminen.

### **Tulostimen sijoituspaikan valitseminen**

Kun sijoitat tulostimen uuteen paikkaan, muista käytön ja huollon asettamat tarpeet varmistamalla, että laitteen ympärillä on riittävästi tilaa. Katso laitteen häiriöttömän toiminnan edellyttämä ympäröivä tila oheisesta kuvasta.

#### **AL-M300 Series AL-M400 Series**

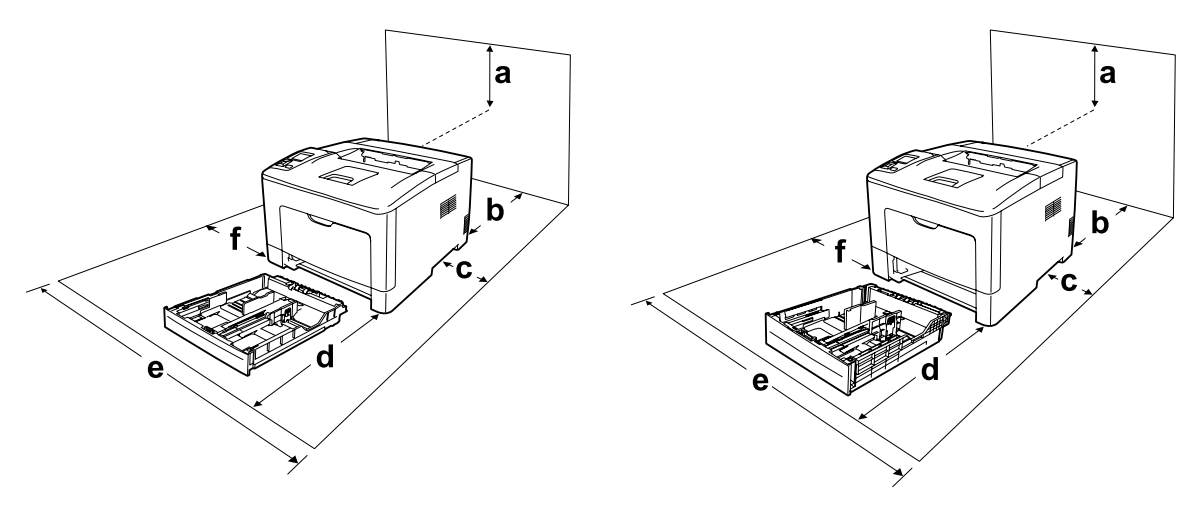

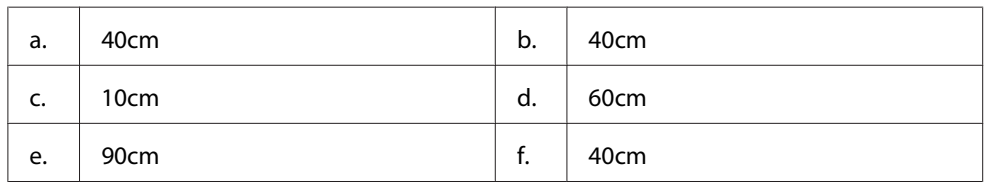

Lisävarusteiden asentaminen laitteeseen edellyttää käytön kannalta tilaa seuraavasti.

#### **AL-M300 Series**

250 arkin syöttölokero kohottaa tulostimen pohjaa 6,5 cm.

#### <span id="page-14-0"></span>**AL-M400 Series**

550 arkin syöttölokero kohottaa tulostimen pohjaa 10,0 cm.

Tilantarpeen lisäksi muista tulostimen sijoitusta harkitessasi aina seuraavat varotoimenpiteet:

- ❏ Aseta tulostin niin, että sen virtajohdon voi kytkeä ja irrottaa helposti.
- ❏ Aseta tulostimen johdot niin, ettei niiden päälle astuta.
- ❏ Älä käytä tulostinta kosteassa ympäristössä.
- ❏ Älä sijoita laitetta paikkaan, jossa se altistuu suoralle auringonvalolle, liialliselle kuumuudelle, kosteudelle, öljyhöyryille tai pölylle.
- ❏ Älä aseta tulostinta epätasaiselle pinnalle.
- ❏ Kotelon takaosassa tai pohjassa olevat aukot on tarkoitettu tuuletusta varten. Älä peitä niitä. Älä aseta tulostinta sängylle, sohvalle, maton päälle tai muulle vastaavalle huokoiselle pinnalle tai asennuskoteloon, jossa ei ole riittävää ilmanvaihtoa.
- ❏ Pidä koko tietokone- ja tulostinjärjestelmä riittävän etäällä mahdollisista häiriölähteistä kuten kaiuttimista ja langattomien puhelimien pöytäyksiköistä.
- ❏ Jätä tulostimen ympärille tarpeeksi tilaa riittävää tuuletusta varten.

### **Tulostimen käyttö**

❏ Älä kosketa kiinnitinyksikköä, jossa on varoitustarra, äläkä sitä ympäröivää aluetta. Kiinnitinyksikkö ja sitä ympäröivät alueet saattavat olla erittäin kuumia, jos tulostinta on käytetty äskettäin. Jos kiinnitinyksikköä tai sen ympäristöä on kosketettava, odota ensin 40 minuuttia, jotta kiinnitinyksikkö ja sen ympäristö viilenevät.

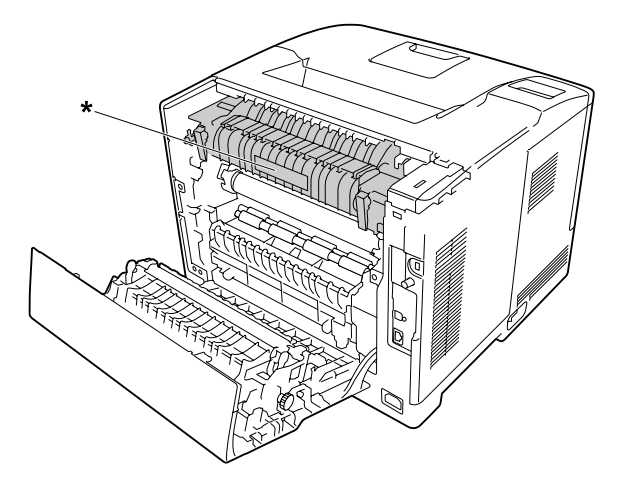

\* varoitustarra

- ❏ Älä laita kättä kiinnitysyksikön sisään, sillä se sisältää teräviä osia ja voi aiheuttaa vahinkoja.
- ❏ Älä työnnä mitään esineitä tulostinkotelon aukkoihin, koska se saattaa aiheuttaa oikosulkuja, tulipalon vaaran ja altistaa sähköiskuille.
- ❏ Älä istu tulostimen päälle tai nojaa siihen. Älä aseta tulostimen päälle painavia esineitä.
- ❏ Älä käytä mitään palavia kaasuja tulostimessa tai sen läheisyydessä.
- ❏ Älä aseta tulostimen osia paikalleen väkisin. Tulostin on suunniteltu kestäväksi, mutta liiallinen voiman käyttö saattaa vahingoittaa sitä.
- ❏ Älä jätä juuttunutta paperia tulostimeen. Paperin jättäminen paikalleen saattaa aiheuttaa tulostimen ylikuumenemisen.
- ❏ Vältä nesteiden joutumista tulostimeen.
- ❏ Muuta vain niitä asetuksia, jotka on kuvattu käyttöohjeissa. Muiden asetusten muuttaminen saattaa aiheuttaa vaurioita, jotka voi korjata vain valtuutettu huoltohenkilö.
- ❏ Älä sammuta tulostinta:
	- Kun tulostin on kytketty päälle, odota, kunnes LCD-paneeliin ilmestyy Ready (VALMIS).
	- Valmis-valon vilkkuessa.
	- Data -valon ollessa päällä tai vilkkuessa.
	- -Tulostettaessa.
- ❏ Älä kosketa tulostimen sisällä olevia osia, ellei tässä oppaassa ei toisin neuvota.
- ❏ Noudata kaikkia tulostimen varoitus- ja ohjemerkintöjä.
- ❏ Älä yritä huoltaa tulostinta itse muilta osin kuin mitä tulostimen ohjeistuksessa nimenomaisesti on mainittu.
- ❏ Irrota pistoke säännöllisesti pistorasiasta ja puhdista nastat.
- ❏ Älä irrota pistoketta tulostimen ollessa päällä.
- ❏ Jollei tulostinta käytetä pitkään aikaan, irrota pistoke pistorasiasta.
- ❏ Irrota tulostin pistorasiasta puhdistuksen ajaksi.
- ❏ Puhdista tulostin hyvin puristetulla kostealla liinalla. Älä käytä nestemäisiä puhdistusaineita tai suihkeita.

### <span id="page-16-0"></span>**Tarvikkeiden ja varaosien käsittely**

- ❏ Älä polta käytettyjä tarvikkeita tai varaosia, koska ne voivat räjähtää ja aiheuttaa vammautumisia. Hävitä ne paikallisten säädösten mukaisesti.
- ❏ Muista pitää tarvikkeet ja varaosat poissa lasten ulottuvilta.
- ❏ Värikasettien käsittelyn yhteydessä aseta ne aina puhtaalle tasaiselle tasolle.
- ❏ Älä muuta tai pura kulutustarvikkeita tai varaosia.
- ❏ Älä kosketa väriainetta. Estä aina väriaineen pääsy silmiin. Jos väriainetta pääsee iholle tai vaatteille, pese kohta välittömästi saippualla ja vedellä.
- ❏ Jos väriainetta läikkyy, siivoa se harjaa ja rikkalapiota tai saippuavedellä kostutettua liinaa käyttäen. Älä käytä imuria, koska hienojakoiset hiukkaset voivat aiheuttaa tulipalon tai räjähdyksen joutuessaan tekemisiin kipinöiden kanssa.
- ❏ Estä kosteuden tiivistymisestä aiheutuvat vahingot odottamalla vähintään tunti, ennen kuin otat värikasetin käyttöön, jos olet siirtänyt sen viileästä ympäristöstä lämpimään.
- ❏ Paras tulostuslaatu saavutetaan suojaamalla värikasetti tai valojohdeyksikkö suoralta auringonvalolta, pölyltä, suolapitoiselta ilmalta tai syövyttäviltä kaasuilta (mm. ammoniakki). Vältä paikkoja, joissa lämpötila ja kosteus vaihtelevat rajusti tai nopeasti.
- ❏ Kun irrotat valojohdeyksikön, se ei saa lainkaan altistua auringonvalolle, eikä se saa altistua lamppujen valolle yli 3 minuutin ajaksi. Valojohdeyksikössä on valoherkkä rumpu. Valolla altistuminen saattaa vahingoittaa rumpua, aiheuttaa tummia tai vaaleita alueita tulostetulle sivulle ja vähentää rummun käyttöikää. Jos valojohdeyksikköä on pidettävä pitkään tulostimen ulkopuolella, se on suojattava läpikuultamattomalla kankaalla.
- ❏ Älä raaputa rummun pintaa. Kun poistat valojohdeyksikön tulostimesta, aseta se aina puhtaalle tasaiselle pinnalle. Vältä rummun koskettamista, koska ihosta peräisin oleva öljy voi vahingoittaa sen pintaa pysyvästi ja vaikuttaa tulostuslaatuun.
- ❏ Älä koske siirtoyksikön siirtotelaan välttääksesi sen vahingoittumisen.
- ❏ Varo paperin reunoja, koska ne saattavat viiltää haavan ihoon.

### <span id="page-17-0"></span>**Turvallisuustietoja**

### **Laserturvallisuusmerkinnät**

### !*Varoitus:*

*Tulostimen käsittely ja säätö oppaassa esitettyjen ohjeiden vastaisesti saattaa altistaa käyttäjän vaaralliselle säteilylle. Tulostin on IEC60825-standardin mukainen luokan 1 lasertuote. Alla kuvattu merkintä on tulostimen takaosassa niissä maissa, joissa kyseinen merkintä on pakollinen.*

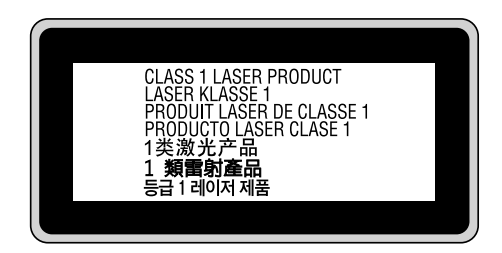

### **Sisäinen lasersäteily:**

Tulostimen kirjoituspäässä on luokan III b laserdiodi, jossa käytetään näkymätöntä lasersädettä. Tulostimen kirjoituspää EI OLE HUOLLETTAVISSA, joten sitä ei tule avata missään tapauksessa. Tulostimen sisällä on toinen laserin varoitusmerkintä.

### **Otsoniturvallisuus**

#### **Otsonipäästöt**

Lasertulostimet tuottavat otsonikaasua tulostettaessa. Otsonia syntyy vain tulostuksen aikana.

#### **Otsonin altistumisraja**

Epson-lasertulostin tuottaa sitä jatkuvassa tulostuksessa alle 1,5 mg/h.

#### **Otsoniriskin minimointi**

Minimoi otsonille altistumisriski välttämällä seuraavia olosuhteita:

❏ Käytä useita lasertulostimia suljetussa tilassa.

- ❏ Käytä tulostinta alhaisessa kosteudessa.
- ❏ Käytä tulostinta huonosti ilmastoidussa tilassa.
- ❏ Tulosta jatkuvasti edellä mainittujen olosuhteiden lisäksi.

#### **Tulostimen sijoittaminen**

Tulostin kannattaa sijoittaa niin, että tulostimen tuottamat kaasut ja lämpö:

- ❏ eivät suuntaudu suoraan käyttäjän kasvoihin.
- ❏ johdetaan ulos rakennuksesta, jos mahdollista.

### <span id="page-19-0"></span>Luku 1

### **Tulostimeen tutustuminen**

### **Tulostimen osat**

### **Näkymä edestä**

### **AL-M300 Series AL-M400 Series**

 $\mathbf b$ a C  $\mathbf d$ 

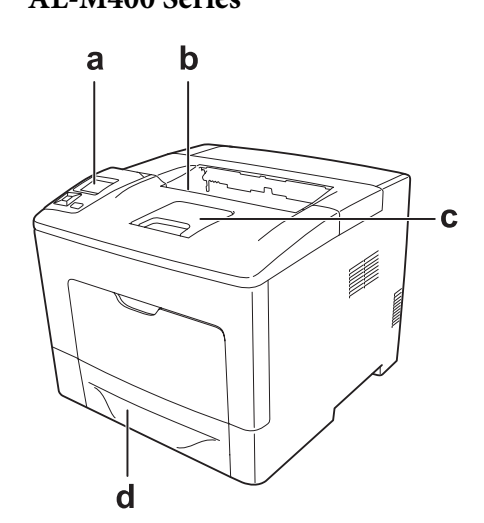

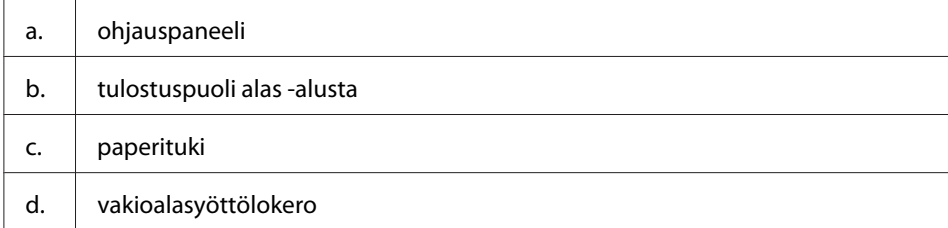

### <span id="page-20-0"></span>**Näkymä takaa**

### **AL-M300 Series**

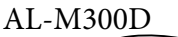

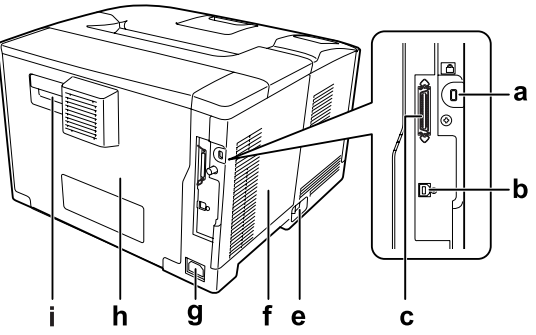

**AL-M400 Series**

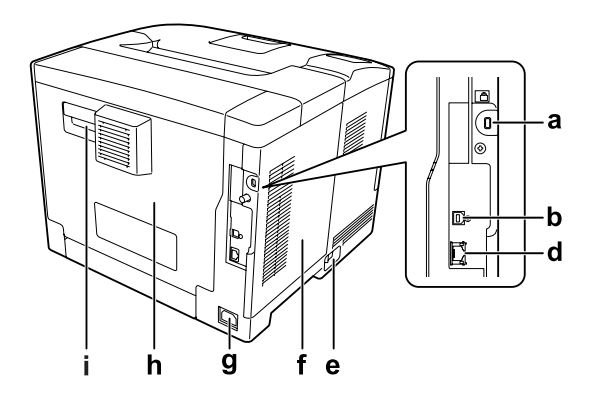

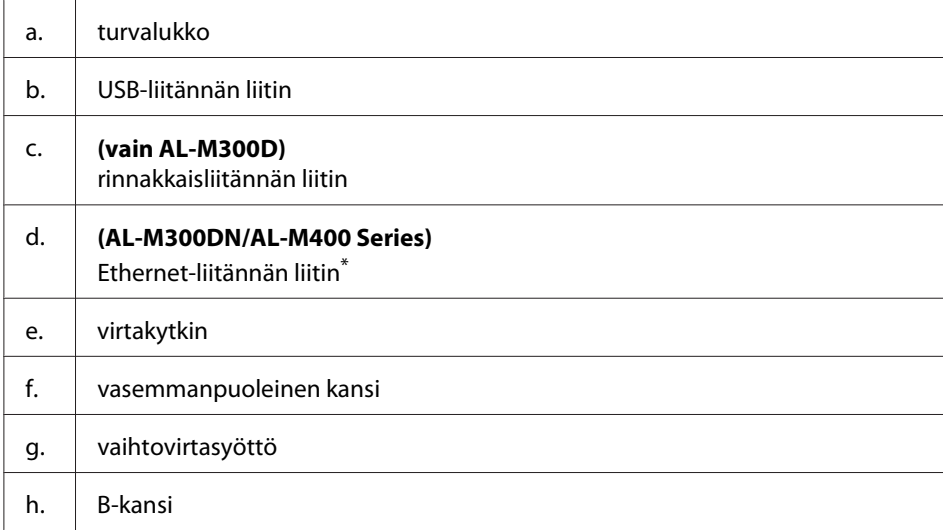

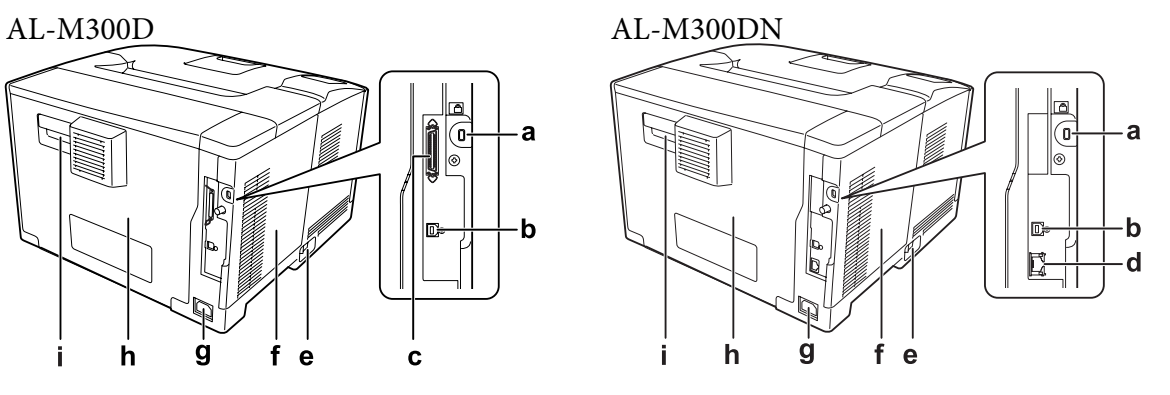

<span id="page-21-0"></span>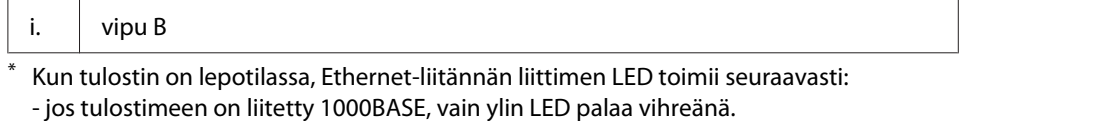

- jos tulostimeen on liitetty 10BASE/100BASE, kumpikaan LED ei pala.

### **Tulostimen sisäpuoli**

### **AL-M300 Series AL-M400 Series**

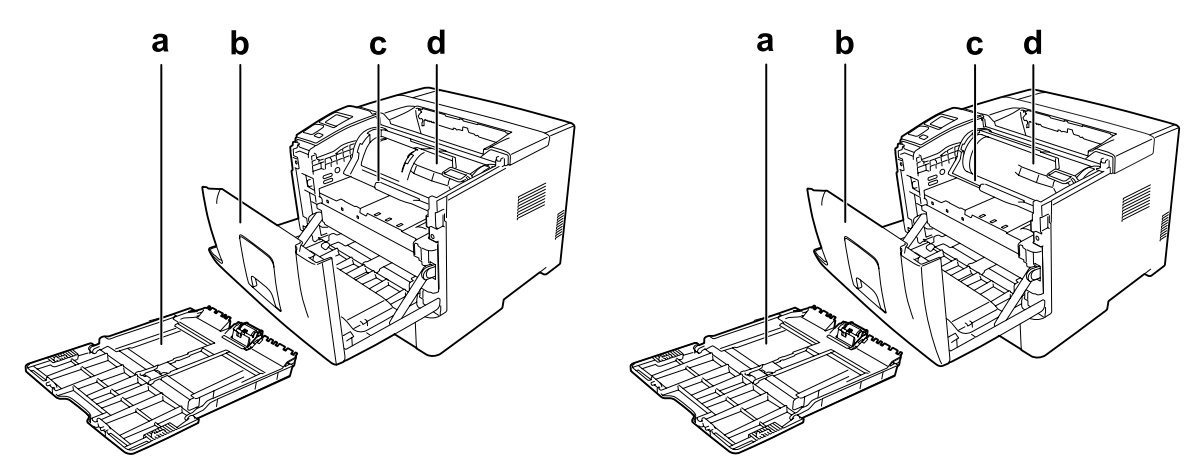

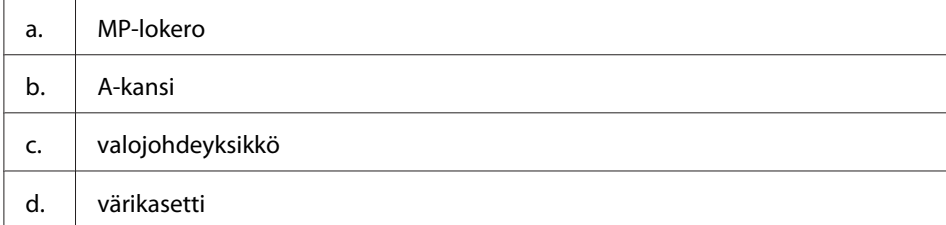

### <span id="page-22-0"></span>**Ohjauspaneeli**

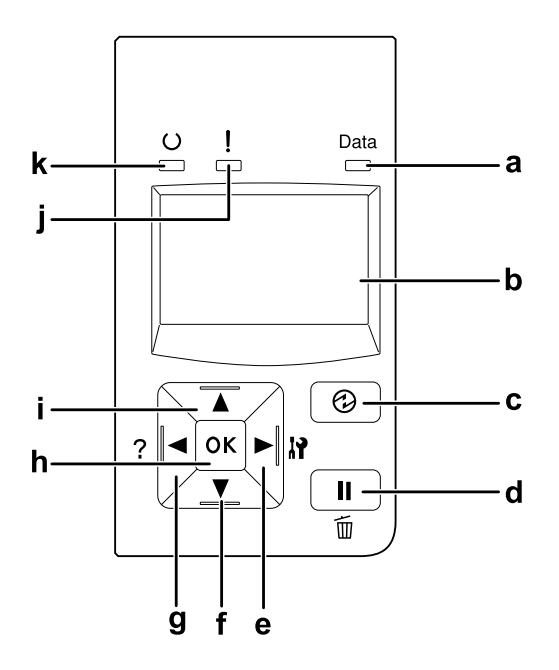

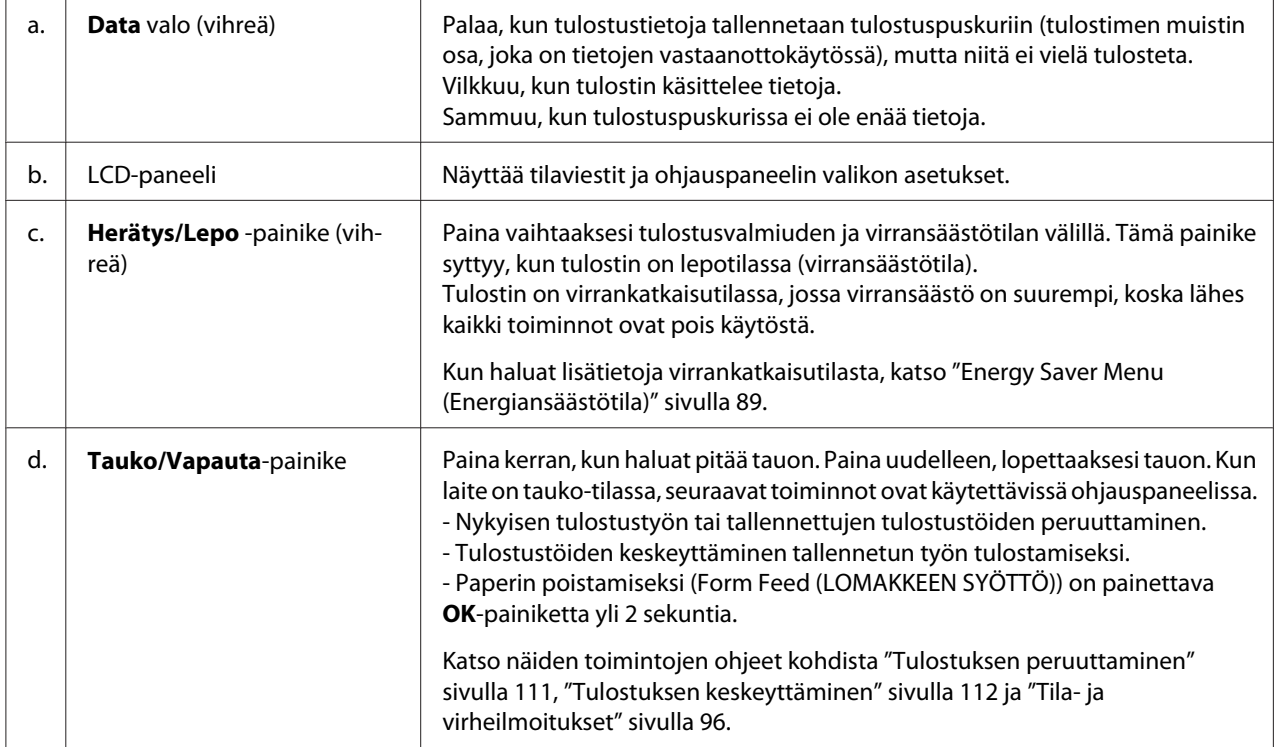

<span id="page-23-0"></span>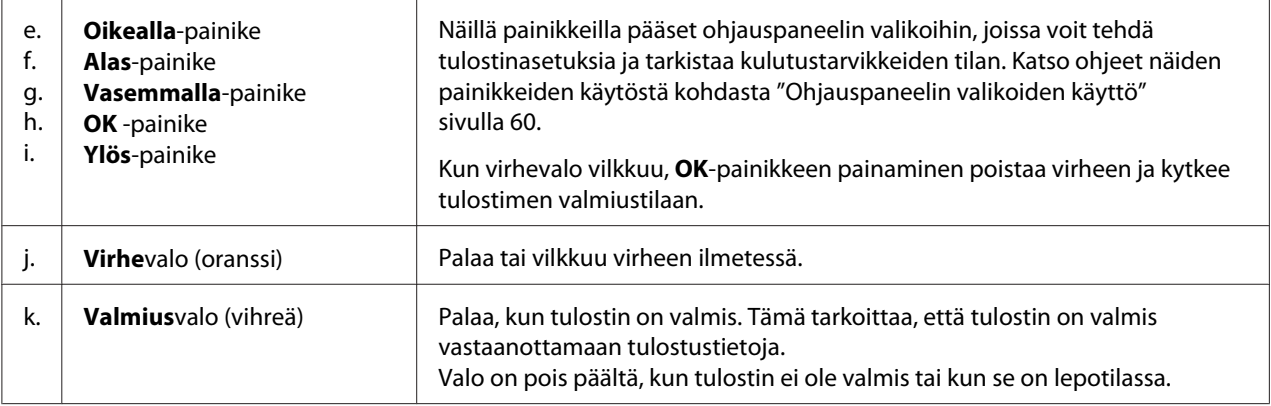

### **Lisävarusteet**

Tulostimen toiminnallisuutta voidaan laajentaa asentamalla seuraavat lisävarusteet.

- ❏ 250 arkin syöttölokero (C12C802761) (vain AL-M300 Series) Tämä yksikkö kasvattaa paperinsyöttökapasiteettia jopa 250 paperiarkkiin. Tulostimeen voi asentaa vain yhden yksikön.
- ❏ 550 arkin syöttölokero (C12C802771) (vain AL-M400 Series) Tämä yksikkö nostaa paperin syöttökapasiteetin 550 paperiarkkiin. Voidaan asentaa enintään kolme yksikköä.
- ❏ CompactFlash-muisti (vain AL-M400 Series)

Tämän lisävarusteen avulla voi tallentaa lomaketasoja, käyttää työvaraustoimintoa ja parantaa lajittelutulostusympäristöä. Voit tallentaa tulostustöitä tulostimen CompactFlash-muistiin ja tulostaa ne suoraan tulostimen ohjauspaneelista käyttämällä työvaraustoimintoa. Voit tulostaa laajempia ja monimutkaisempia tulostustöitä käyttämällä lajittelutulostustoimintoa.

#### *Huomautus:*

*CompactFlash -muistin on oltava vähintään 4 Gt.*

❏ Muistimoduuli

Tämä varuste kasvattaa tulostimen muistia, jolloin voit tulostaa monimutkaisia ja paljon grafiikkaa sisältäviä asiakirjoja. Tulostimen RAM-muistia voidaan kasvattaa jopa 1152 Mt:uun liittämällä 1024 Mt:n RAM DIMM -lisämoduuli.

#### *Huomautus:*

*Varmista, että ostamasi DIMM-muisti on yhteensopiva Epson-tuotteiden kanssa. Kysy lisätietoja tulostimen myyjältä tai valtuutetulta Epson-huoltoedustajalta.*

### <span id="page-24-0"></span>**Tarvikkeet**

Tulostin tarkkailee seuraavien kulutustarvikkeiden käyttöikää. Laite ilmoittaa, milloin kulutustarvikkeet on aika vaihtaa.

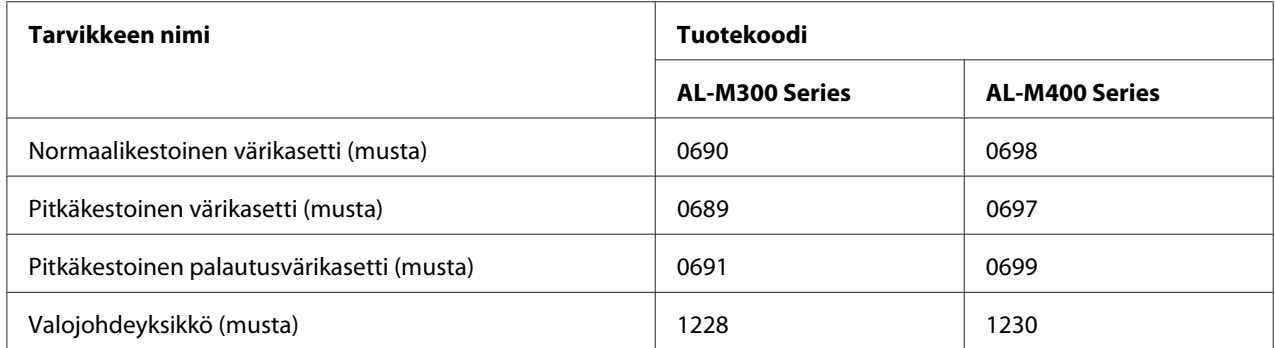

Tulostin tarkkailee seuraavien kulutustarvikkeiden käyttöikää. Laite ilmoittaa, milloin kulutustarvikkeet on aika vaihtaa.

Palautusvärikasetteja ei myydä kaikkialla. Ota yhteyttä paikalliseen Epson-jälleenmyyjään/ edustajaan saadaksesi tietoja palautusvärikasettien saatavuudesta.

### **Varaosat**

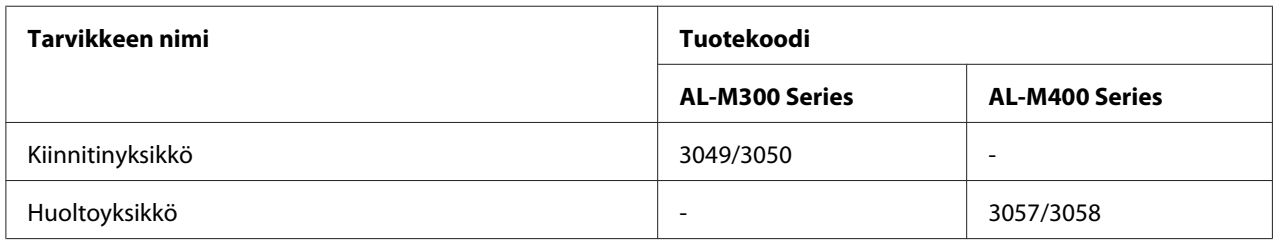

#### *Huomautus:*

❏ *Kiinnitinyksikön tuotenumerot vaihtelevat eri maissa.*

❏ *Huoltoyksikköjen tuotenumerot vaihtelevat eri maissa.*

### **Lisätietojen etsiminen**

**Asennusopas**

<span id="page-25-0"></span>Sisältää tulostimen toimintakuntoon saattamista ja ohjelmiston asentamista koskevat tiedot.

#### **Käyttöopas (tämä opas)**

Sisältää tulostimen toimintoja, lisävarusteita, huoltoa ja vianetsintää koskevat tarkat ohjeet sekä tekniset tiedot.

#### **Network Guide**

Sisältää tietoja tulostinohjaimesta ja verkkoasetuksista verkonvalvojia varten.

#### **Font Guide**

Sisältää tietoa tulostimessa käytettävistä fonteista.

#### **Tulostinohjelmiston käytönaikainen ohje**

Napsauttamalla **Help** näet lisätietoja ja ohjeita tulostimen ohjausohjelmiston käyttöä varten. Käytönaikainen ohje asennetaan automaattisesti tulostinohjelmiston asennuksen yhteydessä.

### **Tulostimen ominaisuudet**

### **Virransäästötoiminto**

Tulostimessa on edistyksellinen virransäästöominaisuus, joka auttaa vähentämään energiankulutusta. Virrankatkaisutilassa $^\ast$  tulostin kuluttaa vähemmän energiaa lähes kaikkien toimintojen ollessa pois käytöstä.

Katso yksityiskohtainen selostus kohdasta ["Energy Saver Menu \(Energiansäästötila\)" sivulla 89.](#page-88-0)

\* Koskee vain EU:n sisällä myytäviä malleja

Lepotilassa (virransäästötilassa) tulostimen virrankulutus on uuden ohjaimen ansiosta vain 1 W. Tulostustyöt vastaanotetaan myös tässä tilassa.

### <span id="page-26-0"></span>**Print Job Arranger (Tulostustöiden järjestelytoiminto)**

Tämä toiminto mahdollistaa tulostusasetusten määrittämisen samanaikaisesti useita eri sovelluksissa luotuja asiakirjoja varten. Voit määrittää, missä järjestyksessä työt tulostetaan, ja voit muuttaa tietojen asettelua.

### <span id="page-27-0"></span>Luku 2

### **Tulostustehtävät**

### **Paperin asettaminen tulostimeen**

Tässä osassa on kuvaus siitä, miten paperia lisätään laitteeseen. Jos käytät tulostamiseen erikoismateriaaleja, kuten kalvoja tai kirjekuoria, katso myös ["Tulostusmateriaalin valinta ja](#page-35-0) [käyttäminen" sivulla 36](#page-35-0). Katso lisätietoja ja paperityypeistä ja -koista kohdasta, katso ["Paperi"](#page-200-0) [sivulla 201](#page-200-0) (AL-M300 Series-käyttäjille) tai ["Paperi" sivulla 210](#page-209-0) (AL-M400 Series-käyttäjille).

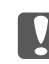

#### c *Tärkeää:*

*Varo paperin reunoja, koska ne saattavat viiltää haavan ihoon.*

#### *Huomautus:*

- ❏ *Tämä tulostin ei tunnista paperilähteiden paperikokoja automaattisesti. Varmista, että oikea paperikoko määritetään ohjauspaneelin* Tray Menu (LOKERO-VALIKKO) *-valikossa. Tehtaalla on kaikkien paperilähteiden oletuspaperikooksi määritetty* A4*.*
- ❏ *Seuraavassa prosessissa on esimerkkinä AL-M400DN.*

### **MP-lokero**

MP-lokero (monitoimialusta) on paperilähde monille erityyppisille papereille kuten tarroille, kirjekuorille ja paksulle paperille.

#### *Huomautus:*

*Katso kirjekuorten asetusohjeet kohdasta ["Kirjekuoret" sivulla 37.](#page-36-0)*

1. Avaa MP-lokero.

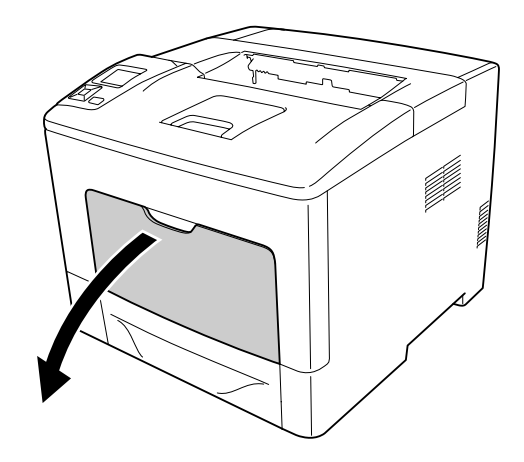

2. Siirrä paperiohjaimia asetettavan paperin koon mukaisesti.

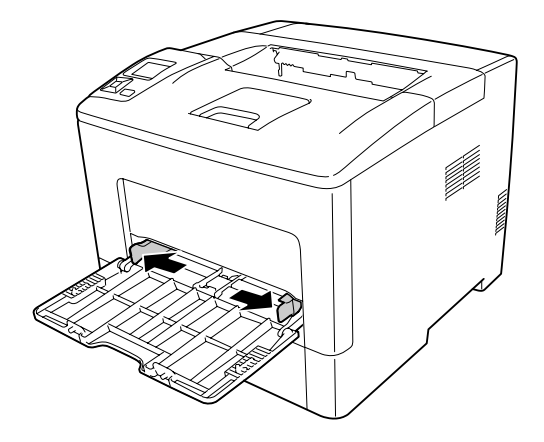

3. Aseta pino haluttua paperia tulostettava puoli ylöspäin. Siirrä sitten paperiohjaimia sopivasti papereita vasten.

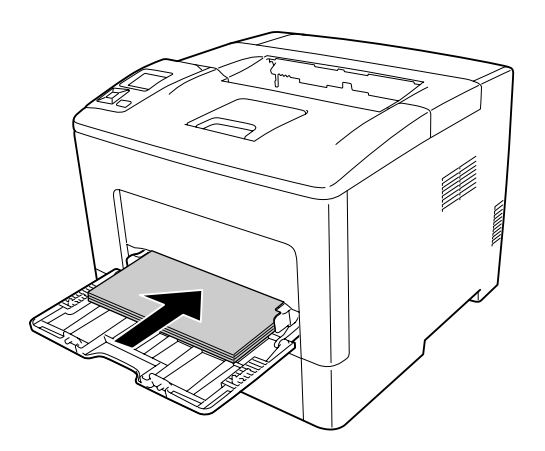

#### *Huomautus:*

❏ *Varmista, ettet aseta paperia rajamerkkien yli tai alle.*

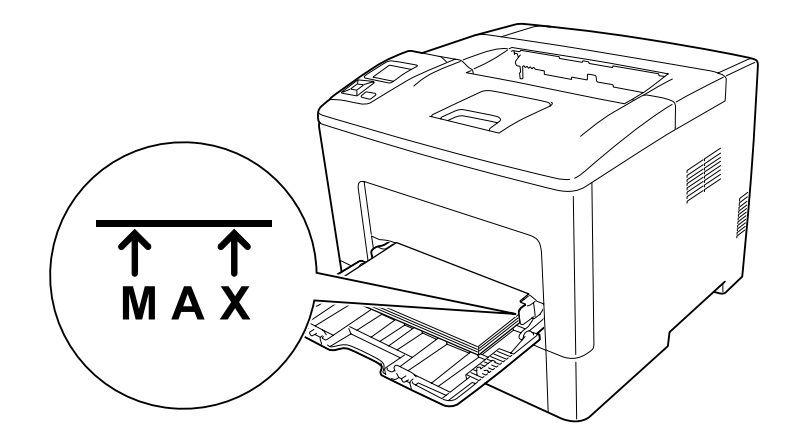

❏ *Kun paperi on asetettu, määritä ohjauspaneelin* MP Type (MP:n tyyppi)*-asetus siten, että se vastaa asetettavaa paperityyppiä. Lisätietoja on kohdassa ["Tray Menu \(LOKERO-VALIKKO\)"](#page-64-0) [sivulla 65](#page-64-0).*

### **Kun MP-lokeroon lisätään A5-kokoista tai sitä pienempää paperia**

1. Vedä MP-lokero ulos.

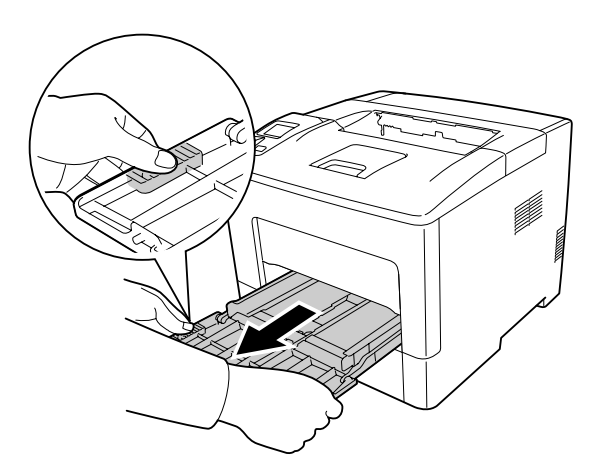

2. Vedä paperinohjain ylös MP-lokeron keskeltä.

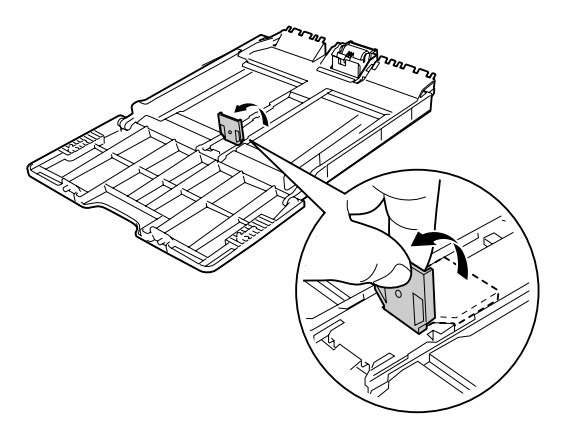

3. Aseta MP-lokeroon pino haluttua paperia tulostettava puoli ylöspäin. Siirrä sitten paperiohjaimia sopivasti papereita vasten.

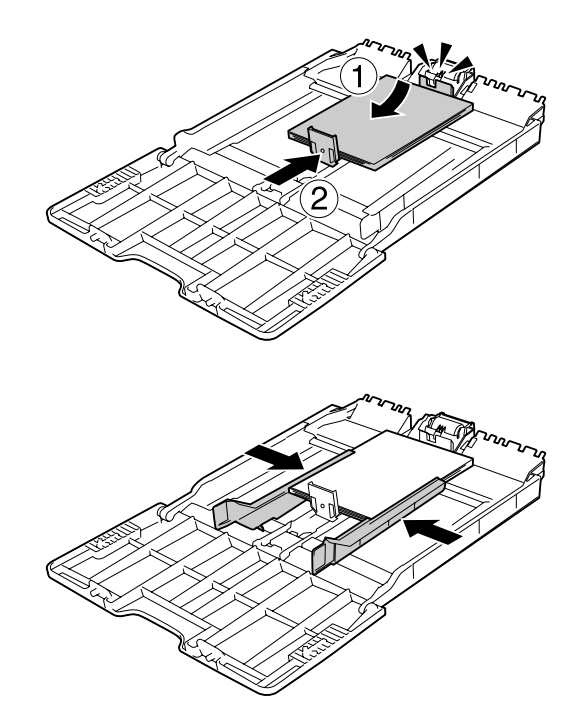

<span id="page-31-0"></span>4. Työnnä monitoimialusta tulostimeen.

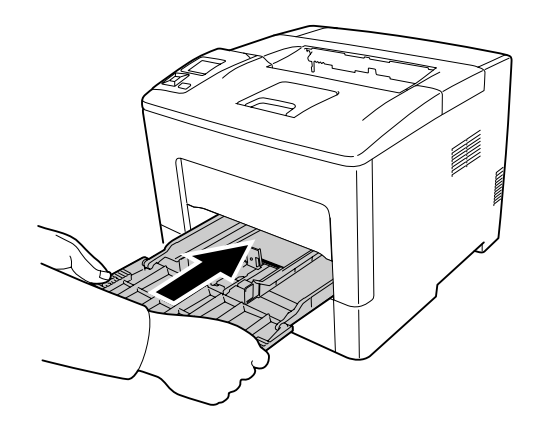

#### *Huomautus:*

*Kun paperi on asetettu, määritä ohjauspaneelin* MP Type (MP:n tyyppi)*-asetus siten, että se vastaa asetettavaa paperityyppiä. Lisätietoja on kohdassa ["Tray Menu \(LOKERO-VALIKKO\)"](#page-64-0) [sivulla 65](#page-64-0).*

### **Alasyöttölokero**

Tämä kasetti on toinen paperilähde MP-lokeron lisäksi.

#### *Huomautus:*

*Tee samat toimenpiteet lisätäksesi paperia valinnaiseen syöttölokeroon.*

1. Vedä paperikasetti ulos.

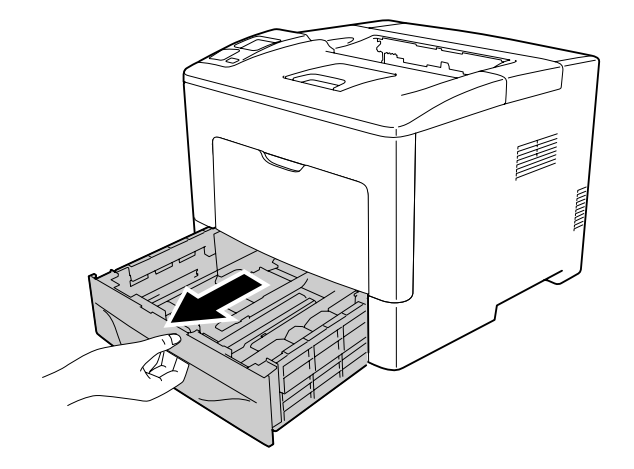

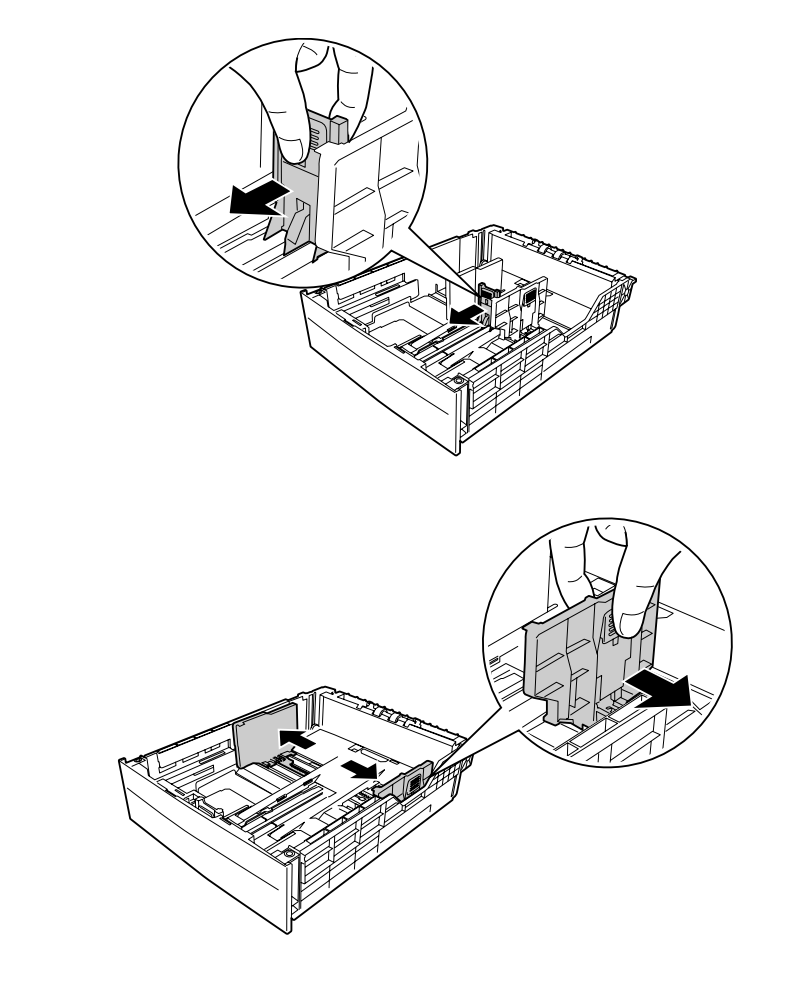

2. Purista nupeista ja siirrä paperiohjaimia asetettavan paperin koon mukaisesti.

#### *Huomautus:*

*Jos paperin koko on 13" or 14" portrait, pidennä paperin syöttölokeroa. Jos syöttölokeroa ei tarvitse pidentää, siirry vaiheeseen 5.*

3. Purista nupeista ja vedä arkinsyöttölokeroa ulos pidentääksesi arkinsyöttölokeroa niin, että nuolimerkit ovat kohdakkain paperikoon kanssa.

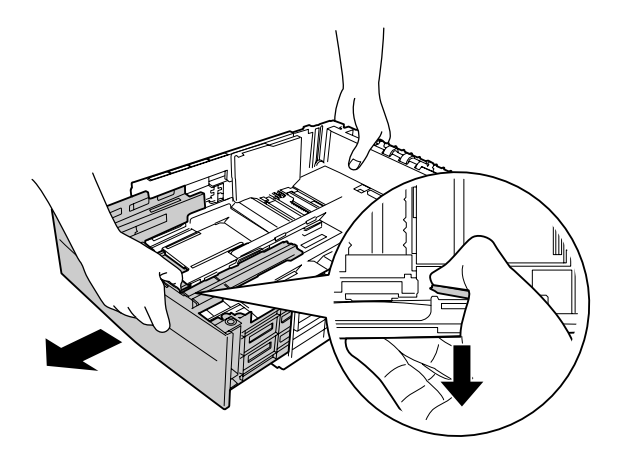

4. Purista nupeista ja siirrä paperiohjain asetettavan paperin koon mukaisesti.

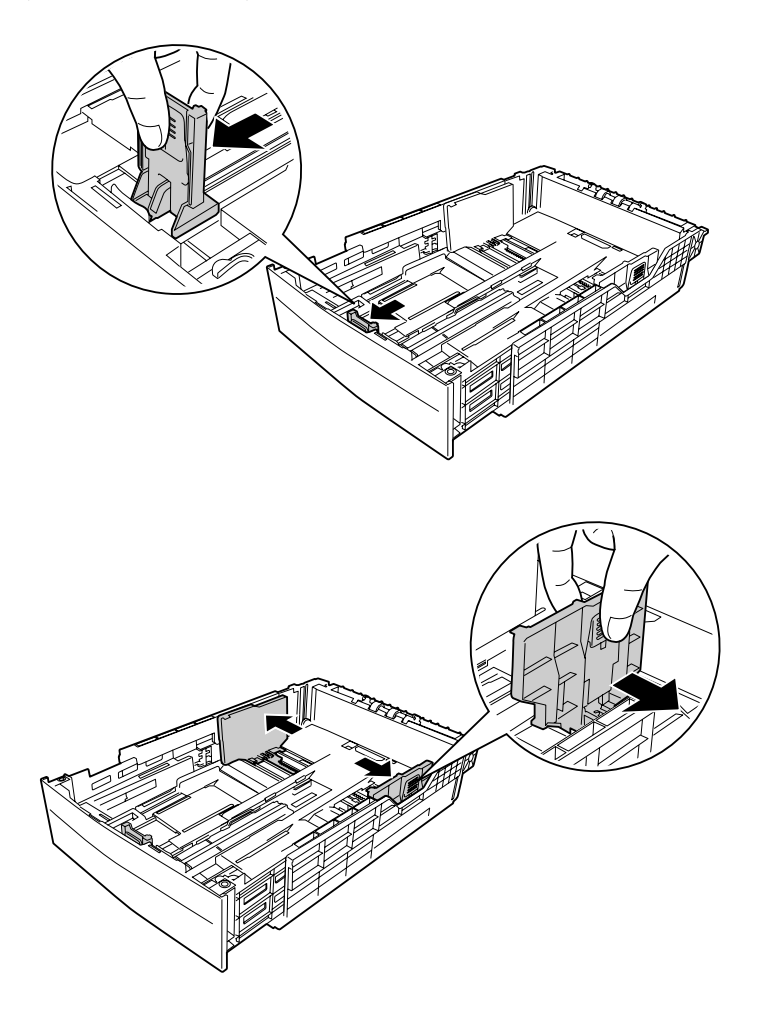

5. Aseta pino asianmukaista tulostuspaperia syöttölokeron keskelle tulostettava puoli ylöspäin.

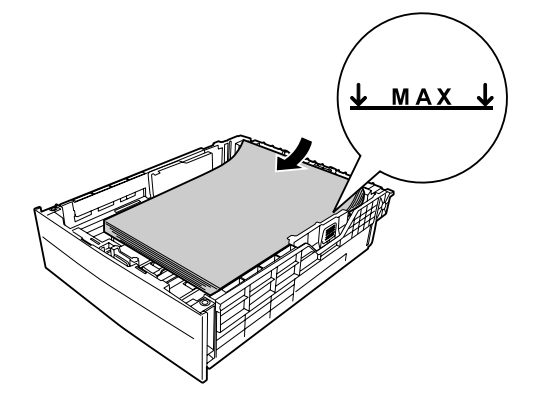

#### *Huomautus:*

*Varmista, ettet aseta paperia rajamerkkien yli tai alle.*

6. Aseta paperikasetti takaisin tulostimeen.

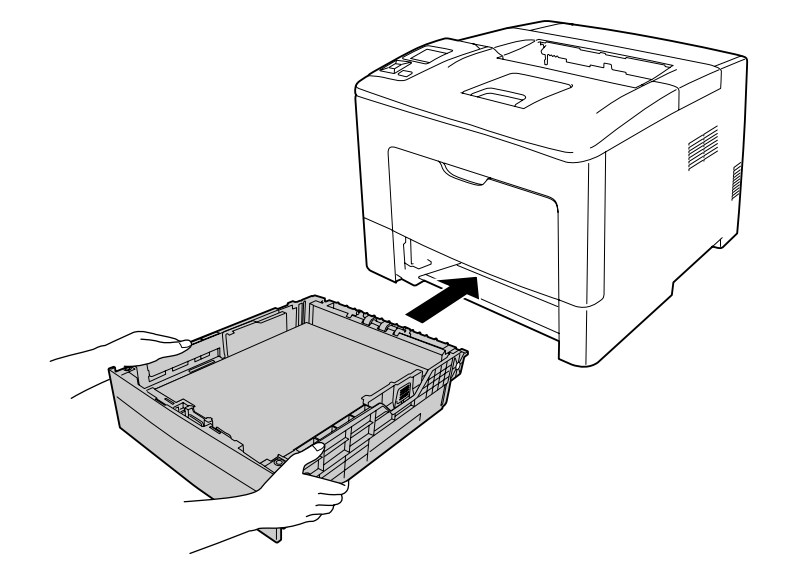

#### *Huomautus:*

*Kun paperi on asetettu, määritä* Cassette1 Size (Kasetti1-koko) *ja* Cassette1 Type (Kas.1-tyyp.) *-asetukset siten, että ne vastaavat ohjauspaneelissa asetettua paperikokoa ja -tyyppiä. Lisätietoja on kohdassa ["Tray Menu \(LOKERO-VALIKKO\)" sivulla 65](#page-64-0).*

### <span id="page-35-0"></span>**Tulostelokero**

Tulostelokero sijaitsee tulostimen yläosassa. Koska tulosteet tulostetaan tulostuspuoli alaspäin, tätä lokeroa sanotaan myös tulostuspuoli alas -alustaksi. Tavallista paperia käytettäessä pinossa voi olla korkeintaan 150 (AL-M300 Series) tai 250 (AL-M400 Series) arkkia. Levitä paperituki MP-lokeroon asetetun paperikoon mukaiseksi tai laske paperikasettia estääksesi sitä liukumasta ulos tulostimesta.

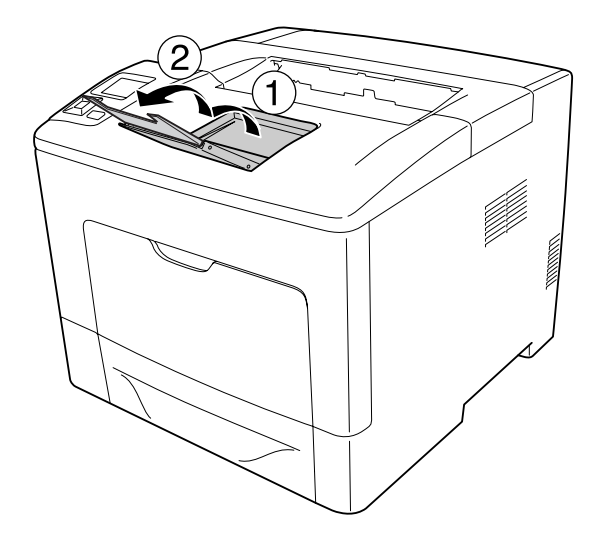

### **Tulostusmateriaalin valinta ja käyttäminen**

Voit käyttää erikoismateriaaleja, kuten tarra-arkit, kirjekuoret ja paksu paperi.

Kun asetetaan erikoismateriaalia, on tehtävä paperiasetukset. Voit tehdä nämä asetukset myös ohjauspaneelin Tray Menu (LOKERO-VALIKKO) -valikossa. Katso ["Tray Menu](#page-64-0) [\(LOKERO-VALIKKO\)" sivulla 65](#page-64-0).

#### *Huomautus:*

*Koska tulostusmateriaalin valmistaja voi muuttaa tietynmerkkisen tai -tyyppisen materiaalin laatua, Epson ei voi taata minkään tyyppisen tulostusmateriaalin laatua. Testaa materiaalin sopivuus ennen suurten erien ostoa tai suuria tulostustöitä.*

### **Tarrat**

### **Käytettävissä olevat tarrat**

❏ Lasertulostimille tai tavallista paperia käyttäville kopiokoneille suunnitellut tarrat
❏ Tarrat, jotka peittävät kokonaan tausta-arkin niin, ettei yksittäisten tarrojen väliin jää rakoja

# **Käytettävissä oleva paperilähde**

- ❏ MP-lokero
- ❏ Alasyöttölokero

# **Tulostinohjaimen asetukset**

### **MP-lokero**

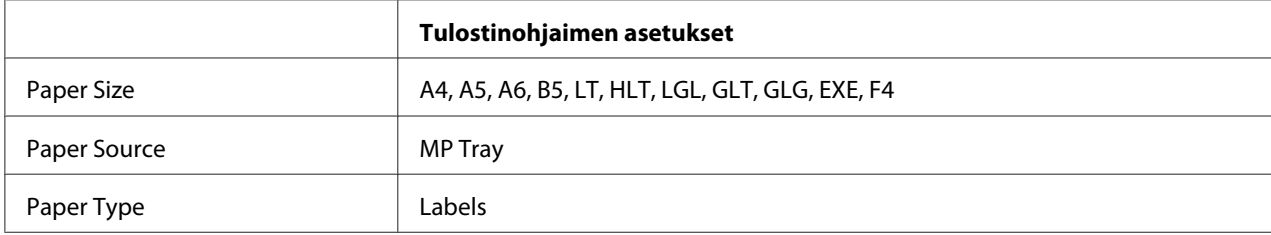

### **Alasyöttölokero**

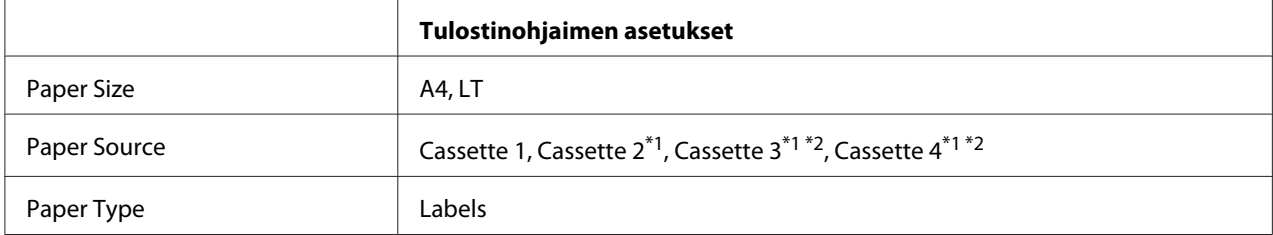

 $\overline{1}$  Käytössä vain, kun valinnainen paperikasettiyksikkö on asennettu.

\*2 Vain AL-M400 Series.

### *Huomautus:*

- ❏ *Tarrojen laadun, tulostusympäristön tai tulostustavan johdosta tarrat voivat rypistyä. Tee koetulostus ennen suurten määrien tulostamista.*
- ❏ *Tarrojen yhteydessä ei voi käyttää kaksipuolista tulostusta.*
- ❏ *Purista paperiarkki jokaisen tarra-arkin päälle. Jos paperi jää kiinni, älä laita kyseisiä tarroja tulostimeen.*

# **Kirjekuoret**

# **Käytettävissä olevat kirjekuoret**

❏ Kirjekuoret, joissa ei ole liimaa tai teippiä

# c *Tärkeää:*

*Älä käytä ikkunallisia kirjekuoria. Useimpien ikkunallisten kirjekuorien muovi sulaa.*

# **Käytettävissä oleva paperilähde**

❏ MP-lokero

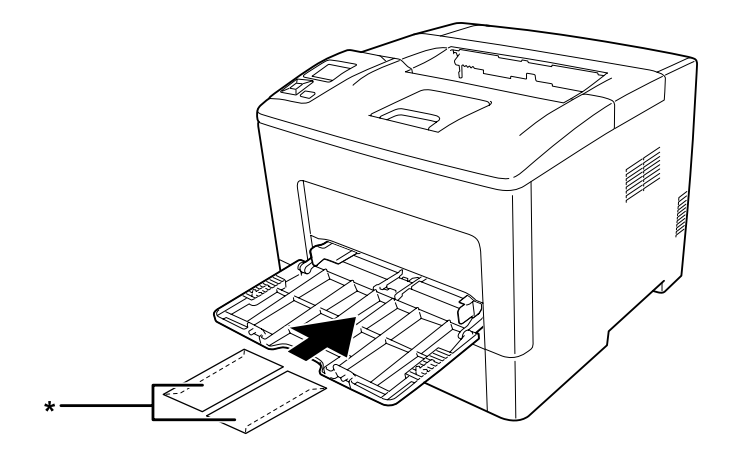

\* MON, DL, C6

# **Tulostinohjaimen asetukset**

### **MP-lokero**

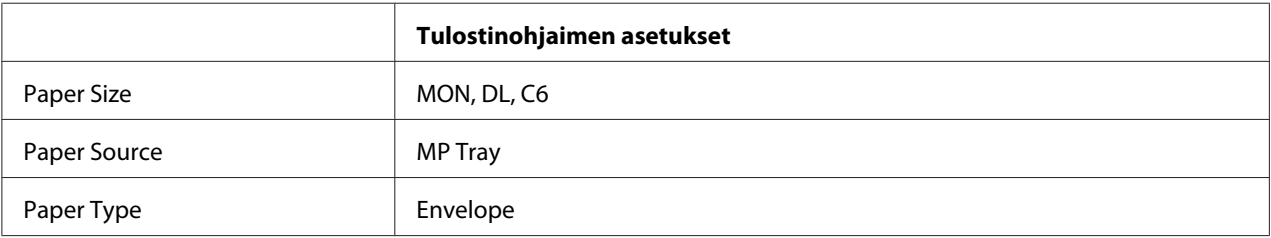

# *Huomautus:*

- ❏ *Kirjekuorten laadun, tulostusympäristön tai tulostustavan johdosta kirjekuoret voivat rypistyä. Tee koetulostus ennen suurten määrien tulostamista.*
- ❏ *Kirjekuorien yhteydessä ei voi käyttää kaksipuolista tulostusta.*

❏ *Jos et lisää kirjekuoria MP-lokeroon heti sen jälkeen, kun ne on poistettu pakkauksestaan, ne voivat pullistua. Tukosten välttämiseksi ne on tasoitettava esitetyllä tavalla ennen kuin ne lisätään MP-lokeroon.*

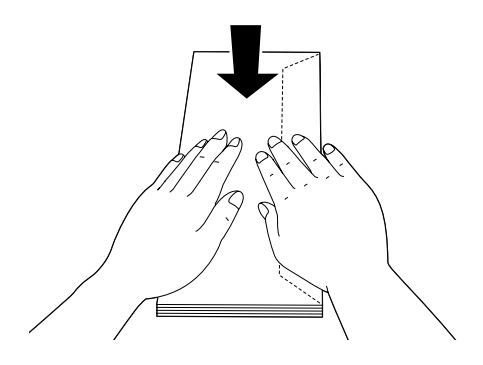

❏ *Jos kirjekuoria ei syötetä hyvin, lisättävien kirjekuorien määrän vähentäminen voi ratkaista ongelman.*

# **Paksu paperi**

# **Käytettävissä oleva paperilähde**

- ❏ MP-lokero
- ❏ Alasyöttölokerot

# **Tulostinohjaimen asetukset**

## **MP-lokero**

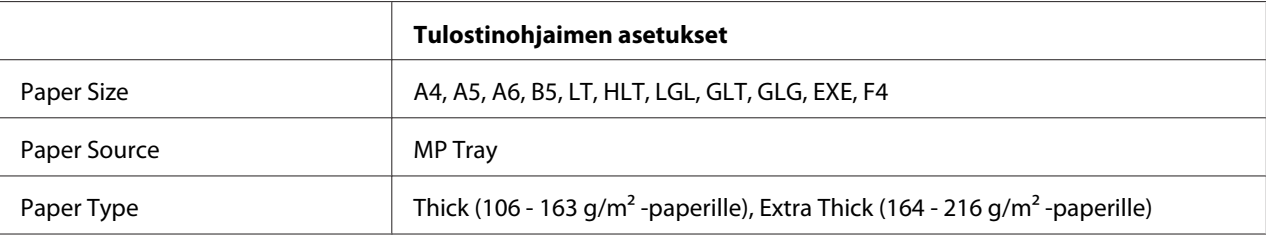

## **Alasyöttölokerot**

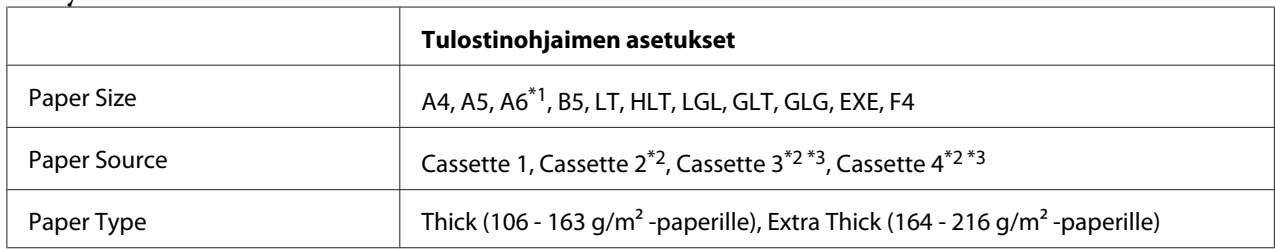

\*1 Vain Cassette 1.

\*2 Käytössä vain, kun valinnainen paperikasettiyksikkö on asennettu.

\*3 Vain AL-M400 Series.

### *Huomautus:*

- ❏ *Extra Thick -toiminnon yhteydessä ei voi käyttää kaksipuolista tulostusta.*
- ❏ *Jos suoritetaan manuaalinen duplex-tulostus (2-puolinen tulostus), varmista, että paperi ei ole rypistynyt.*

# **Mukautettu paperikoko**

# **Käytettävissä oleva paperilähde**

- ❏ MP-lokero
- ❏ Alasyöttölokerot

# **Tulostinohjaimen asetukset**

### **MP-lokero**

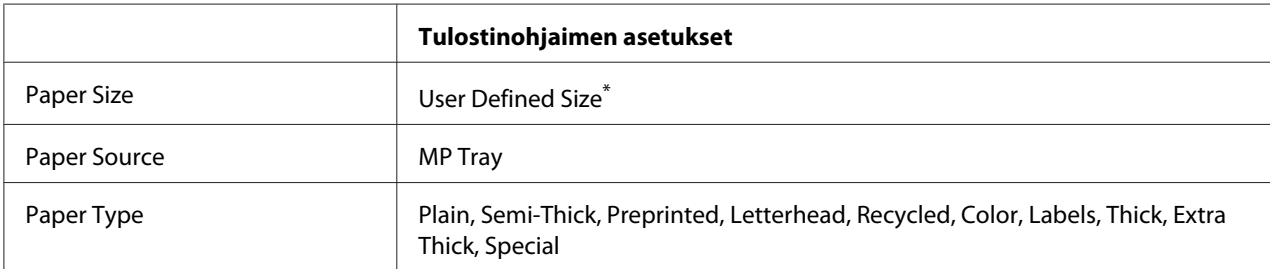

\* Vähintään 76,2  $\times$  127 ja korkeintaan 215,9  $\times$  355,6.

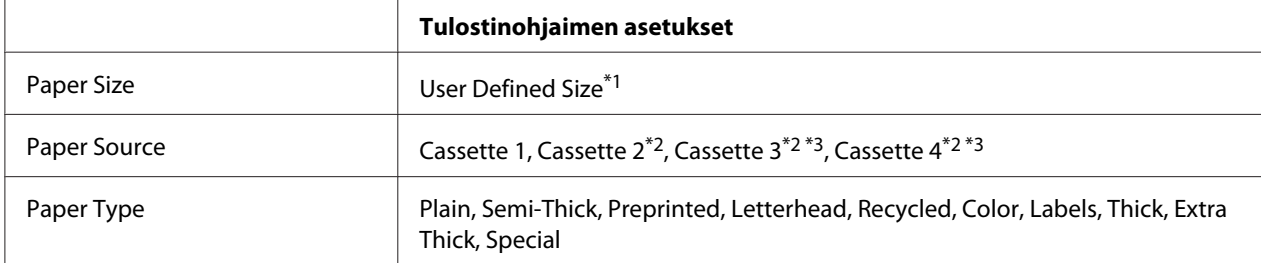

### **Alasyöttölokerot**

 $*1$  Vähintään 76,2  $\times$  127 mm ja korkeintaan 215,9  $\times$  355,6 mm kohteelle Cassette 1

139,7 × Vähintään 210 mm ja korkeintaan 215,9 × 355,6 mm kohteelle Cassette 2, Cassette 3 ja Cassette 4

\*2 Käytössä vain, kun valinnainen paperikasettiyksikkö on asennettu.

\*3 Vain AL-M400 Series.

### *Huomautus:*

- ❏ *Poikkeavankokoisen paperin laadusta, tulostusympäristöstä tai tulostustavasta riippuen paperit voivat rypistyä. Tee koetulostus ennen suurten määrien tulostamista poikkeavankokoiselle paperille.*
- ❏ *Extra Thick -toiminnon yhteydessä ei voi käyttää kaksipuolista tulostusta.*
- ❏ *Avaa Windowsissa tulostinohjain ja valitse sitten Basic Settings-välilehden Paper Size -luettelosta* **User Defined Size***. Määritä User defined Paper Size -valintaikkunassa Paper Width, Paper Length ja Unit -asetukset siten, että ne vastaavat käytettävää paperia. Tallenna sitten mukautettu paperikoko napsauttamalla* **OK***.*
- ❏ *Tallennettuja paperikokoja voi käyttää vain tulostinohjaimella, johon ne on tallennettu. Vaikka tulostinohjaimelle on asetettu useita tulostimia, asetukset ovat valittavissa vain tulostimelle, johon asetukset on tallennettu.*
- ❏ *Jos tulostin jaetaan verkon kautta, et voi luoda User Defined Size -kokoa työasemalla.*
- ❏ *Jos et voi käyttää tulostinohjainta yllä kuvatulla tavalla, tee tämä asetus tulostimeen ohjauspaneelin* Printing Menu (TULOSTUS-VALIKKO) *-valikossa valitsemalla* Page Size (SIVUN KOKO) *-asetukseksi* CTM *(mukautettu).*

# **Tulostustyön peruuttaminen**

# **Tulostimesta**

Kun haluat peruuttaa tulostustyön tulostimen ohjauspaneelissa, katso ["Tulostuksen peruuttaminen"](#page-110-0) [sivulla 111.](#page-110-0)

# **Tietokoneelta**

# **Windows**

Kaksoisnapsauta tulostimen kuvaketta tehtäväpalkissa. Valitse luettelosta haluamasi työ ja napsauta Document (Asiakirja) -valikon kohtaa **Cancel (Peruuta)**.

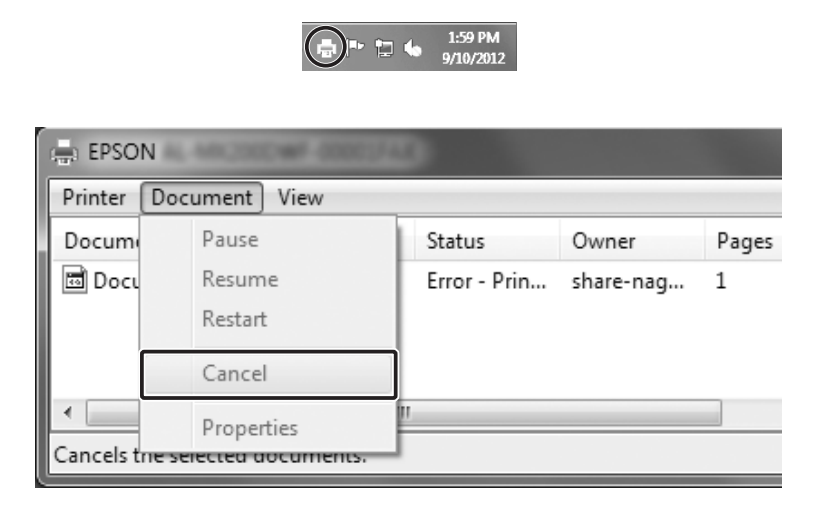

# **Tulostuslaadun määrittäminen**

Voit muuttaa tulosteiden laatua tulostinohjaimen asetuksista.

Voit valita tulostustilan tulostustarpeen mukaan Automatic -asetuksesta. Tulostinohjain määrittää optimaaliset asetukset valitun tulostustilan mukaan. Advanced -asetus tarjoaa enemmän asetusvaihtoehtoja.

### *Huomautus:*

*Tulostinohjaimen käytönaikaisessa ohjeessa on tietoa tulostinohjaimen asetuksista.*

# **Automaattinen -asetuksen käyttäminen**

### **Windows**

1. Napsauta **Basic Settings** -välilehteä.

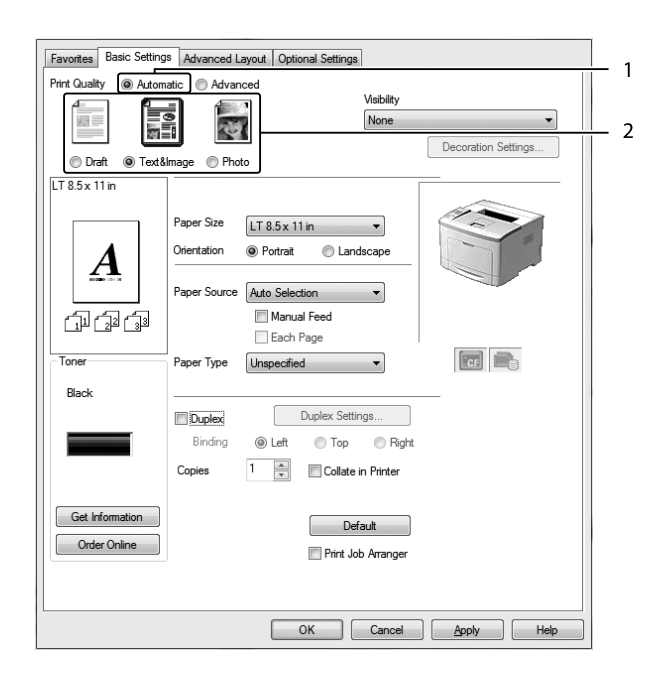

2. Napsauta **Automatic** ja valitse sitten haluamasi tulostuslaatu.

3. Napsauta **OK**.

# **Lisäasetukset -asetuksen käyttäminen**

# **Windows**

1. Napsauta **Basic Settings** -välilehteä.

2. Valitse **Advanced**. Valitse sitten luettelosta tulostettavalle asiakirjalle tai kuvalle parhaiten sopiva asetus.

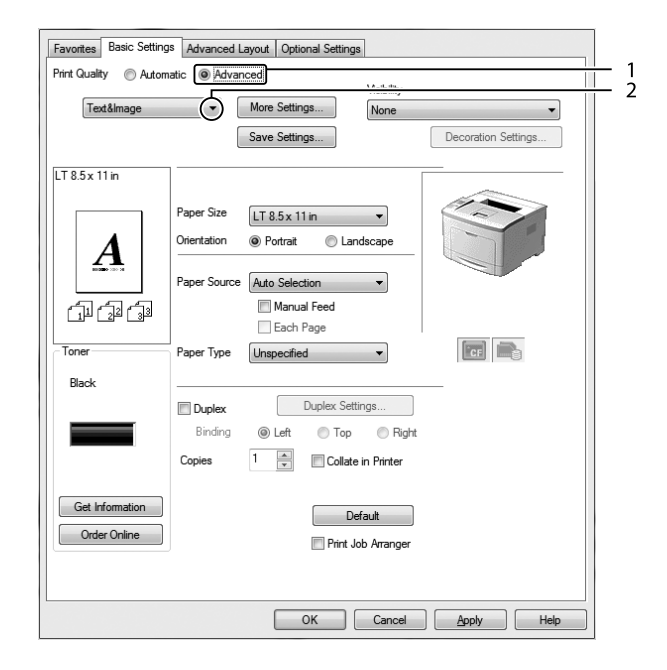

Kun valitset valmiin asetuksen, muut asetukset kuten Print Quality ja Graphics määritetään automaattisesti. Muutokset näkyvät käytössä olevien asetusten luettelossa Setting Information -valintaikkunassa, joka tulee näkyviin painamalla **Setting Info** -painiketta Optional Settings -välilehdellä.

# **Tulostusasetusten mukauttaminen**

Jos haluat muuttaa yksityiskohtaisia asetuksia, tee asetukset käsin.

# **Windows**

- 1. Napsauta **Basic Settings** -välilehteä.
- 2. Valitse **Advanced** ja napsauta sitten **More Settings**.
- 3. Tee asianmukaiset asetukset. Katso asetuksia koskevat lisätiedot käytönaikaisesta ohjeesta.
- 4. Napsauta **OK**.

# **Asetusten tallentaminen**

Voit tallentaa määrittämäsi asetukset.

### *Huomautus:*

- ❏ *Et voi antaa valmiin asetuksen nimeä omille mukautetuille asetuksillesi.*
- ❏ *Tallennettuja mukautettuja asetuksia voi käyttää vain tulostinohjaimella, johon ne on tallennettu. Vaikka tulostinohjaimelle on asetettu useita tulostimia, asetukset ovat valittavissa vain tulostimelle, johon asetukset on tallennettu.*
- ❏ *Et voi poistaa valmiita asetuksia.*

### **Windows**

### *Huomautus:*

*Jos tulostin jaetaan verkon kautta, Save Settings -vaihtoehto näkyy harmaana eikä mukautettuja asetuksia voi laatia työasemassa.*

- 1. Napsauta **Basic Settings** -välilehteä.
- 2. Valitse **Advanced**, napsauta sitten **Save Settings** ja avaa Custom Settings -valintaikkuna.
- 3. Kirjoita Name -ruutuun mukautettujen asetusten nimi ja napsauta sitten **Save**.

Määrittämäsi asetukset näkyvät avattavassa valikossa, kun Advanced valitaan Basic Settings -välilehdessä.

### *Huomautus:*

*Poista mukautettu asetus toimimalla kohtien 1 ja 2 mukaisesti. Valitse asetus Custom Settings -valintaikkunasta ja napsauta sitten* **Delete***.*

Voit luoda uusia asetuksia More Settings -valintaikkunassa. Kun uusia asetuksia luodaan, Basic Settings -välilehden luettelossa näkyy Custom Settings. Tässä tapauksessa alkuperäistä asetusta ei korvata. Uudet asetukset pitää tallentaa uudella nimellä.

# **Värinsäästötila**

Voit vähentää asiakirjojen tulostukseen kuluvan väriaineen määrää tulostamalla raakavedoksia Toner Save -tilassa.

### **Windows**

- 1. Napsauta **Basic Settings** -välilehteä.
- 2. Valitse **Advanced**, napsauta sitten **More Settings** ja avaa More Settings -valintaikkuna.
- 3. Valitse **Toner Save** -valintaruutu ja napsauta sitten **OK**.

# **Värin selkeyden parantaminen värillisissä asiakirjoissa**

### **Tekstin tulostaminen selkeästi mustana**

Kun asiakirja tulostetaan värillisenä, tekstilaatua voidaan parantaa tulostamalla teksti mustana.

- 1. Napsauta **Basic Settings** -välilehteä.
- 2. Valitse avattavasta luettelosta Visibility kohta **Print Text in Black**.

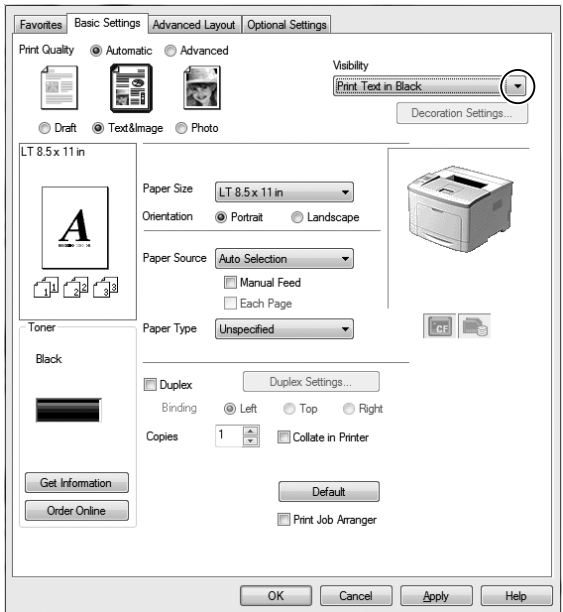

3. Napsauta **OK**.

# **Värillisten asiakirjojen parantaminen**

Kun asiakirja tulostetaan värillisenä, asiakirjan laatua voidaan parantaa tulostamalla teksti, grafiikat ja kuvat mustana.

## *Huomautus:*

- ❏ *Tämä toiminto on käytettävissä vain Microsoft Office Excel-, Word- ja PowerPoint -ohjelmissa, kun käyttöjärjestelmänä on Windows XP, 2003, 2007 ja 2010.*
- ❏ *Aseta* **Grayscale (Harmaasävy) On (Päälle)** *tulostaessasi Microsoft PowerPoint -ohjelmasta.*
- ❏ *Tekstiä, joka on 96 pt tai enemmän, ei voi parantaa.*
- ❏ *Kuvien, kuten valokuvien, laatu tulosteissa voi olla heikko.*
- ❏ *Tulostusnopeus voi laskea.*
- ❏ *Väriaineen kulutus voi kasvaa joidenkin värillisten asiakirjojen yhteydessä.*
- 1. Napsauta **Basic Settings** -välilehteä.
- 2. Valitse avattavasta luettelosta **Visibility** kohta **For Color Text, Graphs, and Images**.

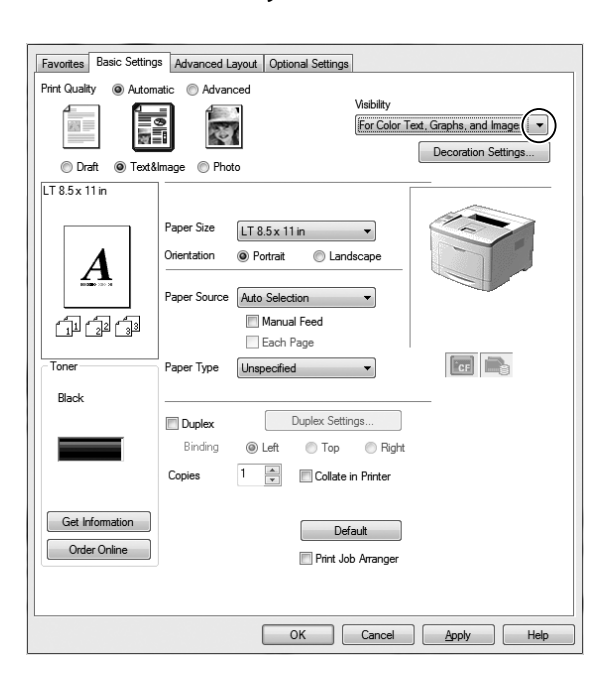

### *Huomautus:*

*Voit valita* **For Color Text** *tulostaessasi vain tekstiä ja* **For Color Graphs and Images***, kun tekstiä ei ole tarpeen parantaa.*

3. Napsauta **Decoration Settings** ja valitse sopivat asetukset Decoration Settings -valintaikkunassa.

# **Ohuiden viivojen painon säätö**

Ohuet viivat voidaan tulostaa paksumpina viivoina näkyvyyden parantamiseksi.

- 1. Napsauta **Basic Settings** -välilehteä.
- 2. Valitse **Advanced**, napsauta sitten **More Settings** ja avaa More Settings -valintaikkuna.
- 3. Valitse **Dot Correction** -valintaruutu ja napsauta sitten **OK**.

Dot Correction -oletusasetus on päällä.

# **Asettelun lisäasetukset -asetuksen määrittäminen**

# **Kaksipuolinen tulostus**

Toiminto tulostaa automaattisesti arkin molemmille puolille, kun asennetaan valinnainen duplex-yksikkö.

# **Windows**

1. Napsauta **Basic Settings** -välilehteä.

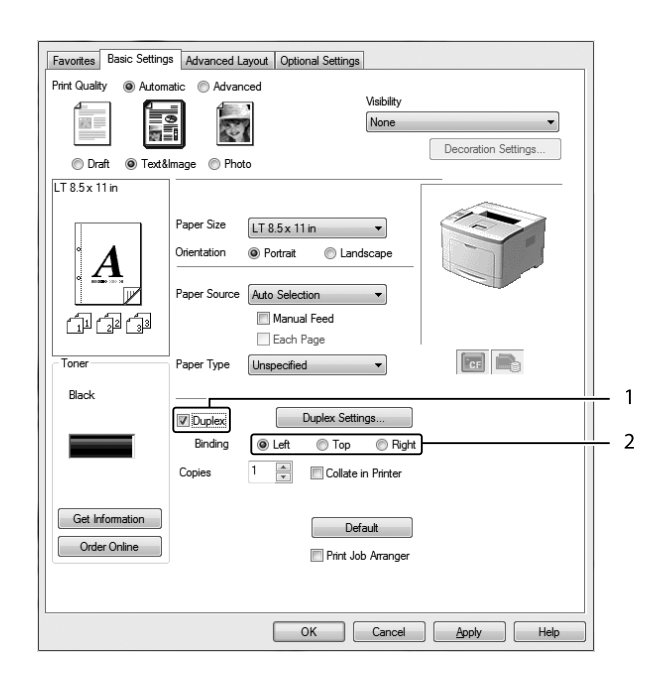

2. Valitse **Duplex** -valintaruutu ja valitse sitten sidonta-asetukseksi **Left**, **Top** tai **Right**.

- 3. Jos haluat tehdä yksityiskohtaisempia asetuksia, napsauta **Duplex Settings** avataksesi Duplex Settings -valintaikkunan.
- 4. Tee asianmukaiset asetukset. Katso asetuksia koskevat lisätiedot käytönaikaisesta ohjeesta.
- 5. Napsauta **OK**.

# **Tulostusasettelun muokkaaminen**

Tällä toiminnolla voi tulostaa useita sivuja yhdelle paperiarkille.

# **Windows**

- 1. Napsauta **Advanced Layout** -välilehteä.
- 2. Valitse **Print Layout** -valintaruutu ja arkin yhdelle puolelle tulostettavien sivujen lukumäärä.

3. Jos haluat tehdä yksityiskohtaisempia asetuksia, napsauta **More Settings**. Näyttöön tulee Print Layout Settings -valintaikkuna.

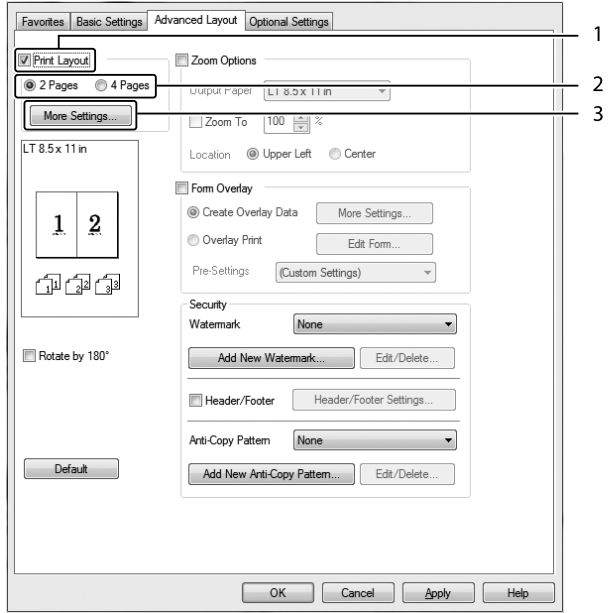

- 4. Tee asianmukaiset asetukset. Katso asetuksia koskevat lisätiedot käytönaikaisesta ohjeesta.
- 5. Napsauta **OK**.

# **Tulosteiden koon muuttaminen**

Tällä toiminnolla voi suurentaa tai pienentää asiakirjaa.

# **Windows**

1. Napsauta **Advanced Layout** -välilehteä.

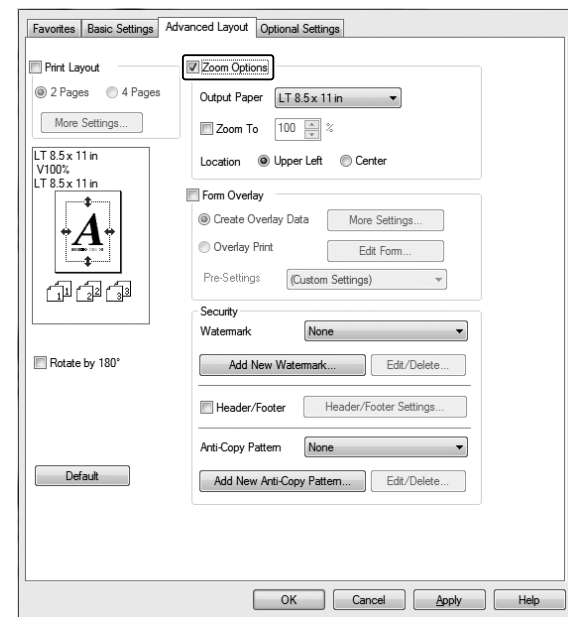

2. Valitse **Zoom Options** -valintaruutu.

- 3. Jos haluat muuttaa sivujen kokoa automaattisesti tulostepaperiin sopivaksi, valitse asianmukainen paperikoko Output Paper -luettelosta. Jos haluat muuttaa sivujen kokoa tietyllä suurennusasetuksella, valitse **Zoom To** -valintaruutu ja määritä sitten suurennusprosentti. Voit myös valita tulostuvan paperin koon.
- 4. Valitse **Upper Left** (tulostaaksesi pienennetyn sivun paperin vasempaan yläkulmaan) tai **Center** (tulostaaksesi pienennetyn sivun keskelle paperia) Location -asetukseksi.

### *Huomautus:*

*Tämä asetus ei ole käytettävissä, kun on valittu* **Zoom To** *-valintaruutu.*

5. Napsauta **OK**.

# **Vesileiman tulostaminen**

Tällä toiminnolla voi tulostaa teksti- tai kuvapohjaisen vesileiman asiakirjaan.

### **Windows**

1. Napsauta **Advanced Layout** -välilehteä.

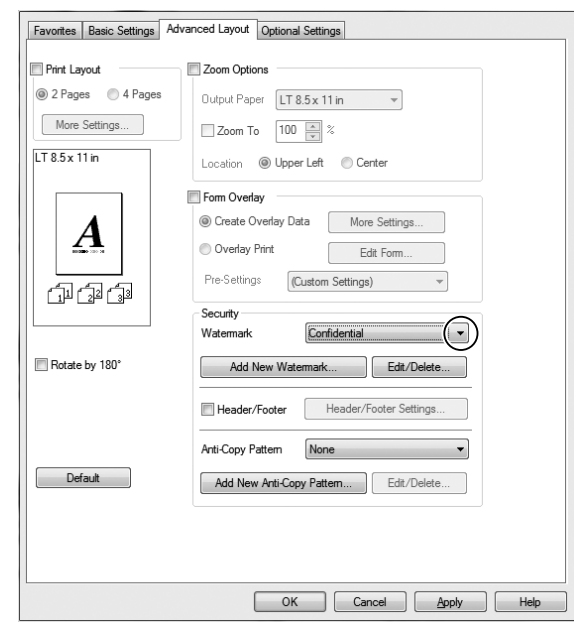

2. Valitse haluamasi vesileima Watermark -luettelosta.

- 3. Jos haluat muuttaa tehdä yksityiskohtaisia asetuksia, napsauta **Edit/Delete** ja tee tarvittavat asetukset. Katso asetuksia koskevat lisätiedot käytönaikaisesta ohjeesta.
- 4. Napsauta **OK**.

### **Uuden vesileiman luominen**

### **Windows**

- 1. Napsauta **Advanced Layout** -välilehteä.
- 2. Napsauta **Add New Watermark**.
- 3. Valitse **Text** tai **BMP** ja kirjoita uuden vesileiman nimi Name -ruutuun.
- 4. Jos valitset **Text** -vaihtoehdon, kirjoita vesileiman teksti Text -ruutuun. Jos valitset **BMP**-vaihtoehdon, valitse haluamasi BMP-tiedosto ja napsauta sitten **Open**.
- 5. Napsauta **OK**.

### *Huomautus:*

❏ *Voit rekisteröidä jopa 10 alkuperäistä vesileimaa.*

- ❏ *Kun haluat muokata tallennettua vesileimaa, napsauta* **Edit/Delete** *Advanced Layout -välilehdellä, valitse vesileima, jota haluat muokata Name-ruudussa, tee asianmukaiset asetukset ja napsauta sitten* **OK***.*
- ❏ *Kun haluat poistaa tallennetun vesileiman, napsauta* **Edit/Delete** *Advanced Layout -välilehdellä, valitse vesileima, jonka haluat poistaa Name-ruudussa, ja napsauta sitten* **Delete***.*
- ❏ *Tallennettuja vesileimoja voi käyttää vain tulostinohjaimella, johon ne on tallennettu. Vaikka tulostinohjaimelle on asetettu useita tulostimia, asetukset ovat valittavissa vain tulostimelle, johon asetukset on tallennettu.*
- ❏ *Jos tulostin jaetaan verkon kautta, et voi luoda käyttäjän määrittämää vesileimaa työasemalla.*

# **Ylä- ja alatunnisteiden tulostaminen**

Tällä toiminnolla voidaan tulostaa käyttäjän nimi, tietokoneen nimi, päivämäärä, kellonaika tai lajittelunumero asiakirjan jokaisen sivun ylä- tai alareunaan.

#### **Windows**

- 1. Napsauta **Advanced Layout** -välilehteä.
- 2. Valitse **Header/Footer** -valintaruutu ja napsauta sitten **Header/Footer Settings**.

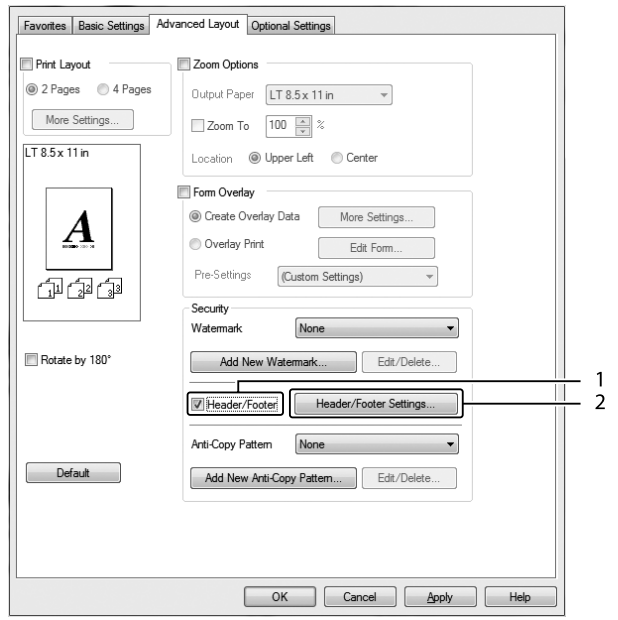

<span id="page-53-0"></span>3. Valitse toiminnot luettelosta.

#### *Huomautus:*

❏ *Jos valitaan* **Collate Number***, kopioiden lukumäärä tulostetaan.*

- ❏ *Kun työvaraustoiminto on käytössä, et voi valita kohtaa Collate Number.*
- 4. Napsauta **OK**.

# **Tason tulostaminen**

Tällä toiminnolla voit tulostaa peruslomakkeita tai kirjelomakkeita alkuperäisiin asiakirjoihin.

### *Huomautus:*

- ❏ *Tämä ohjelmisto toimii vain Windows-käyttöjärjestelmissä.*
- ❏ *Taso-toiminto on käytettävissä vain, kun Extended Settings -valintaikkunan Optional Settings -välilehdeltä Printing Mode -tilaksi on valittu* **High Quality (Printer)***.*

## **Tason luominen**

- 1. Napsauta **Advanced Layout** -välilehteä.
- 2. Valitse **Form Overlay** -valintaruutu.

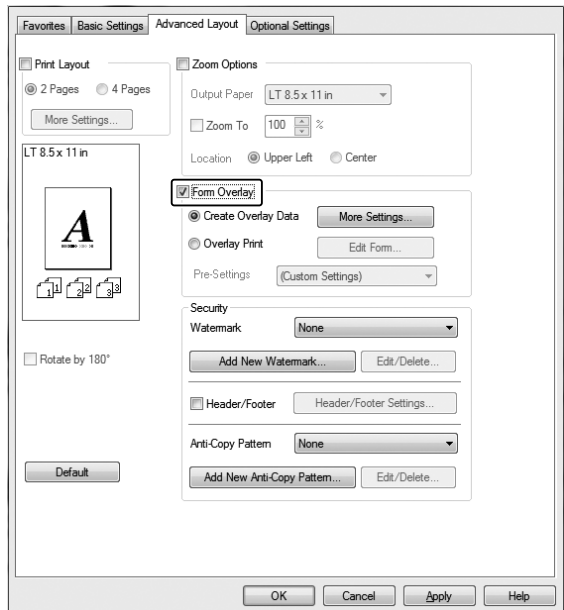

- <span id="page-54-0"></span>3. Valitse **Create Overlay Data** ja napsauta sitten **More Settings**. Näyttöön tulee Create Form -valintaikkuna.
- 4. Kirjoita lomakkeen nimi Form Name -ruutuun ja lomakkeen kuvaus Description -ruutuun.
- 5. Valitsemalla **Foreground Document** tai **Background Document** -vaihtoehdon voit määrittää, tulostetaanko taso asiakirjan etualalle vai taustaksi.
- 6. Valitse **Assign to Paper Source** -valintaruutu, jos haluat, että lomakkeen nimi näkyy Paper Source -luettelossa Basic Settings -välilehdellä.
- 7. Napsauta **OK**.

### *Huomautus:*

- ❏ *Jos haluat muuttaa luotuja lomaketasotietoja, siirry tulostinohjaimeen ja noudata yllä kuvattuja vaiheita 1 ja 2. Muista valita vaiheessa 3* **Overlay Print** *ja napsauttaa sitten* **Edit Form***.*
- ❏ *Seuraavia 9 merkkiä ei voi käyttää lomakkeiden nimille: \ / : \* ? " < > |.*

### **Tasoja sisältävän asiakirjan tulostaminen**

Rekisteröidyt lomaketasotiedot voidaan valita Paper Source -luettelosta Basic Settings -välilehdeltä. Katso lomaketasotietojen rekisteröimisen ohjeet Paper Source -luetteloon kohdasta 6 ["Tason](#page-53-0) [luominen" sivulla 54](#page-53-0).

Jos lomaketasotietoja ei ole rekisteröity Paper Source -luetteloon tai jos haluat tehdä yksityiskohtaisia asetuksia, toimi seuraavien ohjeiden mukaisesti.

- 1. Napsauta **Advanced Layout** -välilehteä.
- 2. Valitse **Form Overlay** -valintaruutu.
- 3. Valitse **Overlay Print** -valintaruutu ja napsauta sitten **More Settings**. Näyttöön tulee Form Selection -valintaikkuna.
- 4. Tee asianmukaiset asetukset. Katso asetuksia koskevat lisätiedot käytönaikaisesta ohjeesta.

### *Huomautus:*

*Jos et voi valita lomaketta sovelluksesta, käytä tulostinohjainta käyttöjärjestelmästä. Lisätietoja on kohdassa ["Tulostinohjaimen käyttäminen" sivulla 172](#page-171-0).*

5. Napsauta **OK**.

# **Lomaketason esiasetusten tallentaminen**

Tällä toiminnolla voidaan tallentaa kohdassa ["Tason luominen" sivulla 54](#page-53-0) tehdyt asetukset.

- 1. Napsauta Form Selection -valintaikkunassa **Save/Delete**. Katso valintaikkunan avaamisen ohjeet kohdasta ["Tasoja sisältävän asiakirjan tulostaminen" sivulla 55.](#page-54-0)
- 2. Kirjoita esiasetuksen nimi Form Pre-Settings Name -ruutuun ja napsauta sitten **Save**. Esiasetuksen nimi näkyy Form Pre-Settings -luettelossa Form Selection-valintaikkunassa.
- 3. Napsauta **OK**. Esiasetuksen nimi näkyy Pre-Settings -luettelossa Advanced Layout-valintaikkunassa.

### *Huomautus:*

- ❏ *Jos haluat poistaa lomaketason esiasetuksen, noudata vaiheen 1 ohjeita. Valitse poistettavien esiasetusten nimi avattavasta luettelosta Form Pre-Settings, napsauta* **Delete** *ja napsauta sitten* **OK***.*
- ❏ *Voit tallentaa enintään 20 esiasetusta.*

# **Kopiointisuojatun asiakirjan tulostus**

Tällä toiminnolla voit tulostaa asiakirjan kopiointisuojattuna. Kun yrität kopioida kopiointisuojatun asiakirjan, tulosteeseen tulostuu sana "COPY" useaan kertaan.

### *Huomautus:*

- ❏ *Epson ei takaa, ettei tätä toimintoa käyttämällä voisi tapahtua tietovuotoa tai muuta vahinkoa, eikä piiloteksti tule esiin kaikissa tapauksissa.*
- ❏ *Rasterikuvio saattaa olla liian tumma, piilokirjaimia ei saateta tulostaa koko tulosteen alueelle tai piilokirjaimet eivät saata näkyä kopioitaessa riippuen mallista, asetuksista ja kopiokoneyhdistelmistä, faksilaitteista, syöttölaitteista, kuten digitaalikamerat ja skannerit, tulostuslaitteista, kuten tulostimet, tämän laitteen tulostinohjainasetuksista sekä tarvikkeiden, kuten väriaineen ja tulostuspaperityypin, tilasta.*

### **Windows**

### *Huomautus:*

*Tällä toiminnolla Print Quality-asetukseksi tulee* **Fine** *ja Toner Save-asetus poistetaan käytöstä. Myös Form Overlay-toiminto poistetaan käytöstä.*

1. Napsauta **Advanced Layout** -välilehteä.

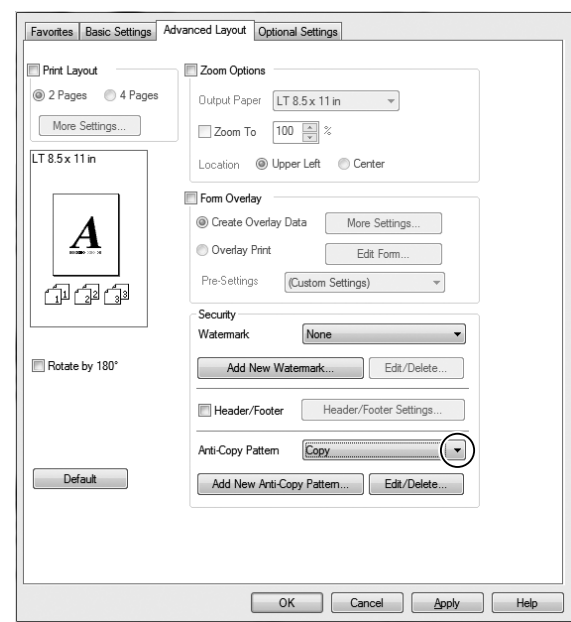

2. Valitse avattavasta luettelosta Anti-Copy Pattern kohta **Copy**.

- 3. Jos haluat muuttaa tehdä yksityiskohtaisia asetuksia, napsauta **Edit/Delete** ja tee tarvittavat asetukset. Katso asetuksia koskevat lisätiedot käytönaikaisesta ohjeesta.
- 4. Napsauta **OK**.

# **Useiden tulostustöiden tulostaminen kerralla**

Tämä toiminto mahdollistaa useiden eri sovelluksissa luotujen asiakirjojen tulostamisen kerralla. Toiminto lajittelee asetukset, kuten tulostusjärjestyksen, kaksipuolisen tulostuksen ja tulostusasettelun.

- 1. Napsauta **Basic Settings** -välilehteä.
- 2. Valitse **Print Job Arranger** -valintaruutu.
- 3. Napsauta **OK**.

Print Job Arranger -ikkuna tulee esiin, kun tulostustyö suoritetaan. Tee asianmukaiset asetukset. Kun haluat lisätietoja, katso Print Job Arranger -ohje.

# **Työvaraustoiminnon käyttäminen**

Tällä toiminnolla voit tallentaa tulostustyöt tulostimen muistiin ja tulostaa ne myöhemmin suoraan tulostimen ohjauspaneelista. Voit estää toisia näkemästä tulostetta määrittämällä tulostustyölle salasanan.

Tämä toiminto käyttää seuraavia tulostimen muistityyppejä.

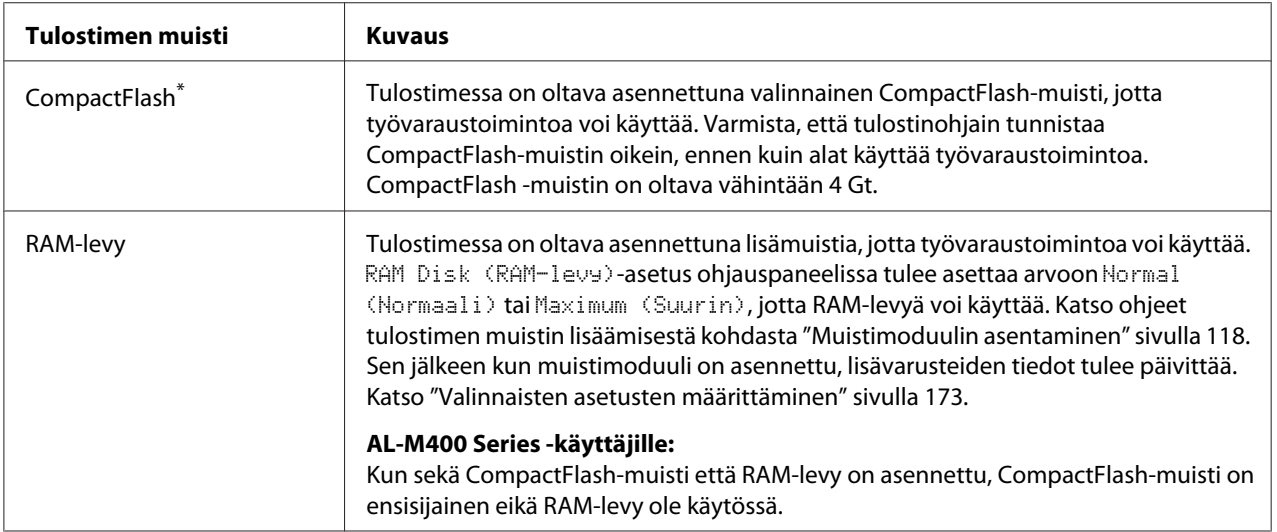

\* Vain AL-M400 Series.

Alla olevassa taulukossa on työvarausvalintojen kuvaus.

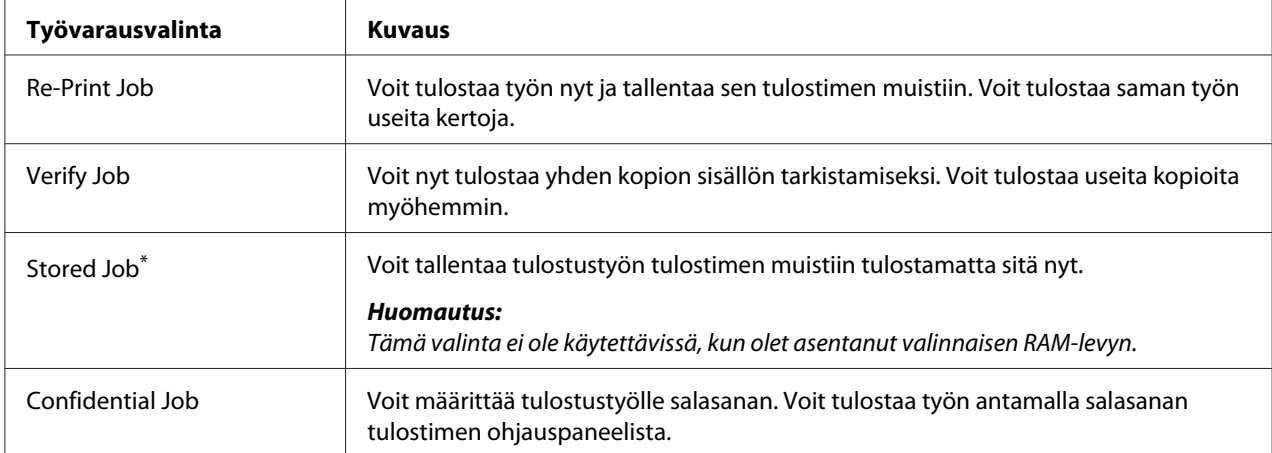

\* Vain AL-M400 Series.

# **Tulostustyön lähettäminen**

## **Windows**

- 1. Napsauta **Optional Settings** -välilehteä ja napsauta sitten **Reserve Jobs Settings**. Näyttöön tulee Reserve Jobs Settings -valintaikkuna.
- 2. Valitse **Reserve Job On** -valintaruutu ja valitse sitten **Re-Print Job**, **Verify Job** tai **Confidential Job**.
- 3. Anna käyttäjänimi ja työn nimi vastaavaan tekstiruutuun. Jos valitsit **Confidential Job**, anna nelinumeroinen luku salasanatekstiruutuun ja aseta salasana.

## *Huomautus:*

*Jos haluat luoda pikkukuvan työn ensimmäisestä sivusta, valitse* **Create a thumbnail** *-valintaruutu. Pikkukuva pääsee käyttämään syöttämällä http:// ja sisäisen tulostinpalvelimen IP-osoite web-selaimeen.*

4. Napsauta **OK**.

## *Huomautus:*

*OK-painiketta voi käyttää sen jälkeen, kun sekä käyttäjänimi ja työn nimi on annettu.*

Jos valitsit **Re-Print Job**, tulostin tulostaa asiakirjan. Jos valitsit **Verify Job**, tulostin tulostaa asiakirjan yhden sivun.

Kun haluat tulostaa tai poistaa nämä tiedot tulostimen ohjauspaneelia käyttäen, katso lisätietoja kohdasta ["Työvaraustietojen tulostaminen ja poistaminen" sivulla 109.](#page-108-0)

# <span id="page-59-0"></span>Luku 3

# **Ohjauspaneelin käyttö**

# **Ohjauspaneelin valikoiden käyttö**

# **Milloin ohjauspaneelin asetuksia tehdään**

Tulostinohjaimen asetukset kumoavat yleensä ohjauspaneelista tehdyt asetukset. Seuraavat asetukset on tehtävä ohjauspaneelia käyttäen, koska näitä asetuksia ei voi tehdä tulostintinohjaimesta.

- ❏ Emulointitilojen ja IES (Intelligent Emulation Switching) -tilan valinta-asetukset
- ❏ Kanavan ja liitännän määrityksen asetukset
- ❏ Tietojen vastaanottoon käytetyn muistipuskurin koon määrityksen asetukset

# **Ohjauspaneelin valikoiden käyttäminen**

1. Pääset ohjauspaneelin valikoihin painamalla **> Oikealla**-painiketta.

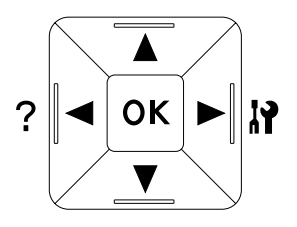

- 2. Siirry valikosta toiseen käyttämällä ▲ Ylös- ja ▼ Alas-painikkeita.
- 3. Voit nähdä valikon kohteet painamalla **> Oikealla**-painiketta. Valikosta riippuen kohde ja nykyinen asetus näkyvät LCD-paneelissa erikseen ( $\sqrt{\frac{2777}{1222}}$ ) tai vain kohde on näkyvissä ( $\triangle$ YYYY).
- 4. Siirry kohteesta toiseen käyttämällä u **Ylös** ja d **Alas** -painikkeita tai palaa edelliselle tasolle painamalla **I Vasemmalla**-painiketta.

5. Suorita kohteen osoittama toiminto, kuten määritysten tila-arkin tulostaminen tai tulostimen nollaus, painamalla **> Oikealla**-painiketta tai tarkista kohteelle valittavissa olevat asetukset, kuten paperikoot tai emulointitilat.

Siirry asetuksesta toiseen käyttämällä u **Ylös**- ja d **Alas**-painikkeita. Valitse asetus sitten painamallar **Oikealla**-painiketta ja palaa edelliselle tasolle. Palaa edelliselle tasolle muuttamatta asetusta painamalla l **Vasemmalla**-painiketta.

### *Huomautus:*

- ❏ *Tulostimen virta on katkaistava ja sitten kytkettävä uudelleen joidenkin asetusten aktivoimiseksi. Lisätietoja on kohdassa ["Ohjauspaneelin valikot" sivulla 62.](#page-61-0)*
- ❏ **OK***-painiketta voidaan käyttää* r **Oikealla***-painikkeen sijasta vaiheessa 3 tai 5.*
- 6. Poistu ohjauspaneelin valikoista painamalla l **Vasen**-painiketta kerran tai useita kertoja.

# **Valikoiden rekisteröinti kirjanmerkkeinä**

Rekisteröimällä kirjanmerkit usein käytetyille valikoille voit näyttää valikot painamalla vain **OK**-painiketta, kun LCD-paneelissa näkyyReady (VALMIS).

### *Huomautus:*

*Kirjanmerkeiksi rekisteröitävien valikoiden maksimimäärä on 3.*

- 1. Näytä rekisteröitävä valikko. Lisätietoja on kohdassa ["Ohjauspaneelin valikoiden käyttäminen"](#page-59-0) [sivulla 60](#page-59-0).
- 2. Paina **OK**-painiketta yli kaksi sekuntia.

Add Bookmark (Lisää kirjanmerkki) -valikko tulee esiin.

### *Huomautus:*

*Joillekin valikoille ei voi luoda kirjanmerkkejä. Jos yritit rekisteröidä niitä,* Bookmark Failed (Kirjanmerkki epäonnistui) *tulee esiin.*

3. Valitse poistettava valikko painamalla **∆ Ylös**- ja **▼ Alas**-painikkeita ja paina sitten  $\triangleright$  Oikealla-painiketta.

#### *Huomautus:*

*Jos halutaan rekisteröidä uusi valikko, yksi kirjanmerkkiin rekisteröidyistä valikoista on poistettava.*

<span id="page-61-0"></span>Jos näytössä on Bookmark Registered (Kirjanmerkki rekisteröity), valikolle on luotu kirjanmerkki onnistuneesti.

#### *Huomautus:*

*Kun haluat palauttaa kirjanmerkkivalikot oletusarvoihin, valitse* SelecType Init (SelecType ALUST) *ohjauspaneelin kohdasta* Reset Menu (NOLLAUS-VALIKKO)*.*

# **Ohjauspaneelin valikot**

### *Huomautus:*

*Jotkut valikot ja kohteet näkyvät vain, kun vastaava valinnainen laite on asennettu tai asianmukainen asetus on tehty.*

# **Information Menu (TIEDOT-VALIKKO)**

Valitse kohde painamalla d **Alas**- tai u **Ylös**-painiketta. Tulosta arkki tai fonttinäyte painamalla  $\triangleright$  Oikealla-painiketta.

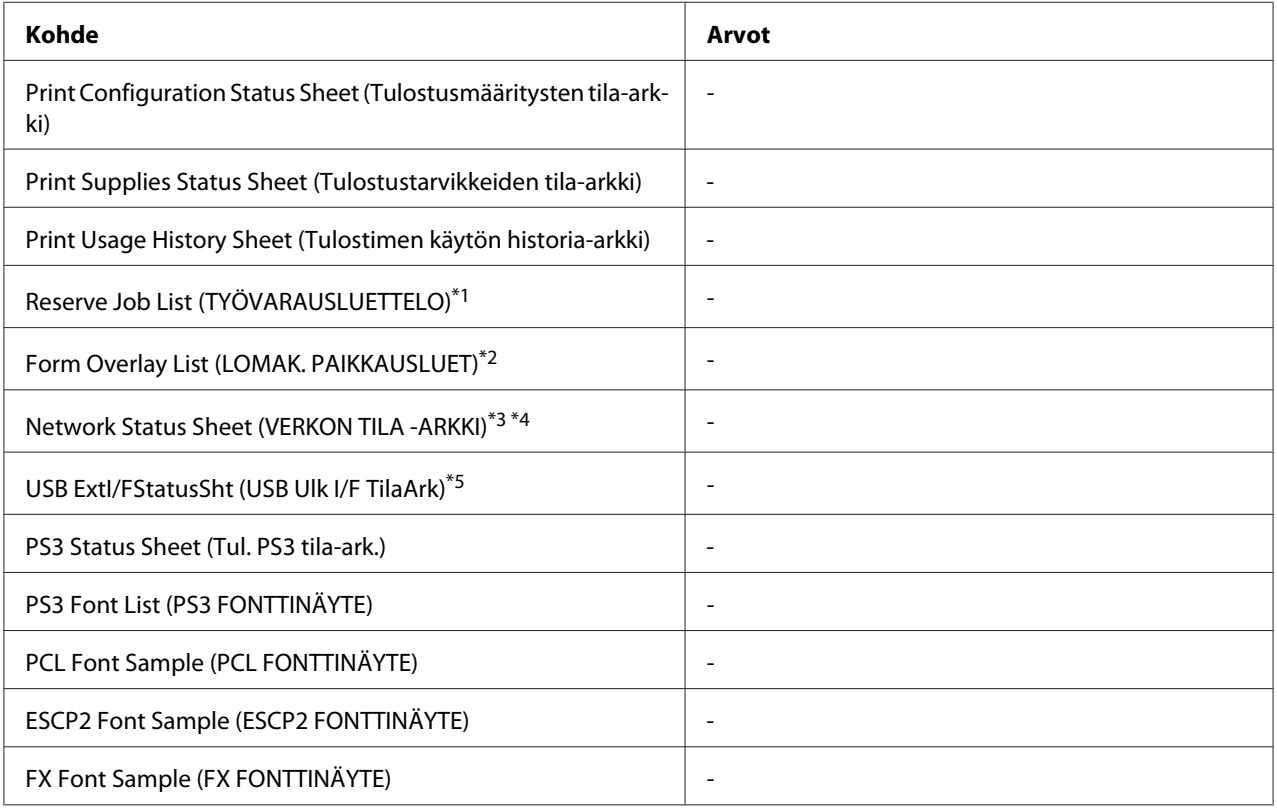

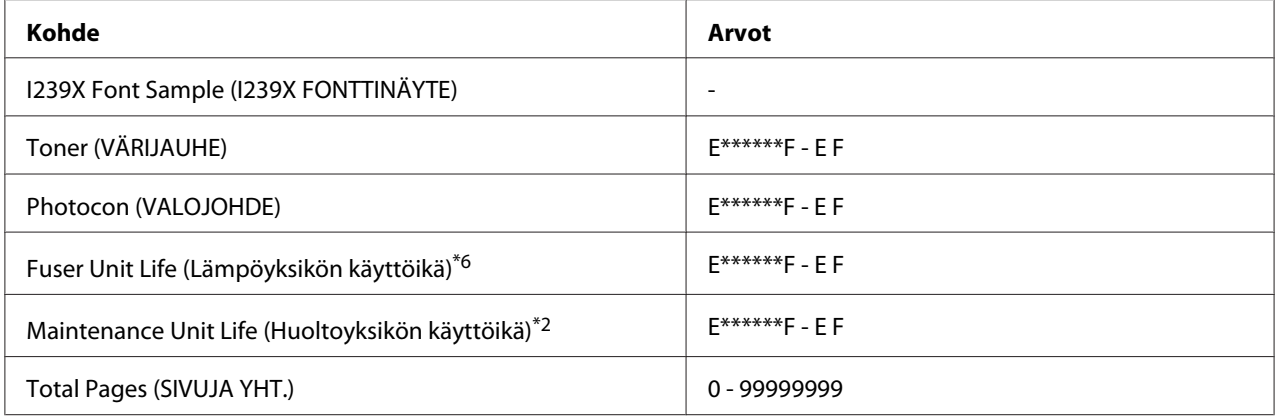

\*1 Käytössä vain, kun työt on tallennettu käyttäen Quick Print Job (PIKATULOSTUSTYÖ)-toimintoa.

\*2 Vain AL-M400 Series.

\*3 Käytössä vain, kun Network I/F (VERKKO I/F)-asetus on Network Menu (VERKKO-VALIKKO) -valikossa asetettu arvoon On (Päällä).

\*4 Vain AL-M300DN ja AL-M400 Series.

\*5 Käytössä vain, kun tulostin on kytketty USB-laitteeseen D4-tuella ja virta on kytketty päälle, kun USB I/F-asetus on On (Päällä).

\*6 Vain AL-M300 Series.

### **Print Configuration Status Sheet (Tulostusmääritysten tila-arkki)**

Tulostaa arkin, jossa näytetään nykyiset tulostinasetukset ja asennetut lisävarusteet. Tätä arkkia voi käyttää varmistamaan, onko lisävarusteet asennettu oikein.

### **Print Supplies Status Sheet (Tulostustarvikkeiden tila-arkki)**

Tulostaa arkin, jossa näytetään tarvikkeiden tietoja.

### **Print Usage History Sheet (Tulostimen käytön historia-arkki)**

Tulostaa arkin, jossa näytetään tulostimen käytön historia.

### **Reserve Job List (TYÖVARAUSLUETTELO)**

Tulostaa luettelon varatuista tulostustöistä, jotka on tallennettu tulostimen muistiin.

### **Form Overlay List (LOMAK. PAIKKAUSLUET)** (vain AL-M400 Series)

Tulostaa luettelon lomaketasoista, jotka on tallennettu tulostimen muistiin.

### **Network Status Sheet (VERKON TILA -ARKKI)** (vain AL-M300DN ja AL-M400 Series)

Tulostaa arkin, joka osoittaa verkon toimintatilan.

## **USB ExtI/FStatusSht (USB Ulk I/F TilaArk)**

Tulostaa arkin, joka osoittaa USB-liitännän toimintatilan.

## **PS3 Status Sheet (Tul. PS3 tila-ark.)**

Tulostaa arkin, jossa esitetään tietoja PS3-tilasta, kuten PS3-versio.

# **PS3 Font List (PS3 FONTTINÄYTE), PCL Font Sample (PCL FONTTINÄYTE), ESCP2 Font Sample (ESCP2 FONTTINÄYTE), FX Font Sample (FX FONTTINÄYTE), I239X Font Sample (I239X FONTTINÄYTE)**

Tulostaa näytteen fonteista, jotka ovat käytettävissä valitulle tulostinemuloinnille.

# **Toner (VÄRIJAUHE)**

Asteriskien (\*) määrä välillä "E" ja "F" osoittaa tarvikkeiden jäljellä olevat käyttöiät. Jos käytössä on muu kuin alkuperäinen tarvike, näytössä on "?" ilmaisimen sijasta.

### **Photocon (VALOJOHDE)**

Asteriskien (\*) määrä välillä "E" ja "F" osoittaa valojohdeyksikön jäljellä olevan käyttöiän.

### **Fuser Unit Life (Lämpöyksikön käyttöikä)** (vain AL-M300 Series)

Asteriskien (\*) määrä välillä "E" ja "F" osoittaa kiinnitinyksikön jäljellä olevan käyttöiän.

### **Maintenance Unit Life (Huoltoyksikön käyttöikä)** (vain AL-M400 Series)

Asteriskien (\*) määrä välillä "E" ja "F" osoittaa huoltoyksikön jäljellä olevan käyttöiän.

### **Total Pages (SIVUJA YHT.)**

Näyttää tulostimen tulostamien sivujen kokonaismäärän.

# **System Information (Järjestelmätiedot) -valikko**

Näytössä on seuraavat tiedot.

- ❏ Main Version (Pääversio)
- ❏ MCU Version (MCU-versio)
- ❏ Serial No (Sarjanumero)
- ❏ Memory (Muisti)
- ❏ MAC Address (MAC osoite)

# **Tray Menu (LOKERO-VALIKKO)**

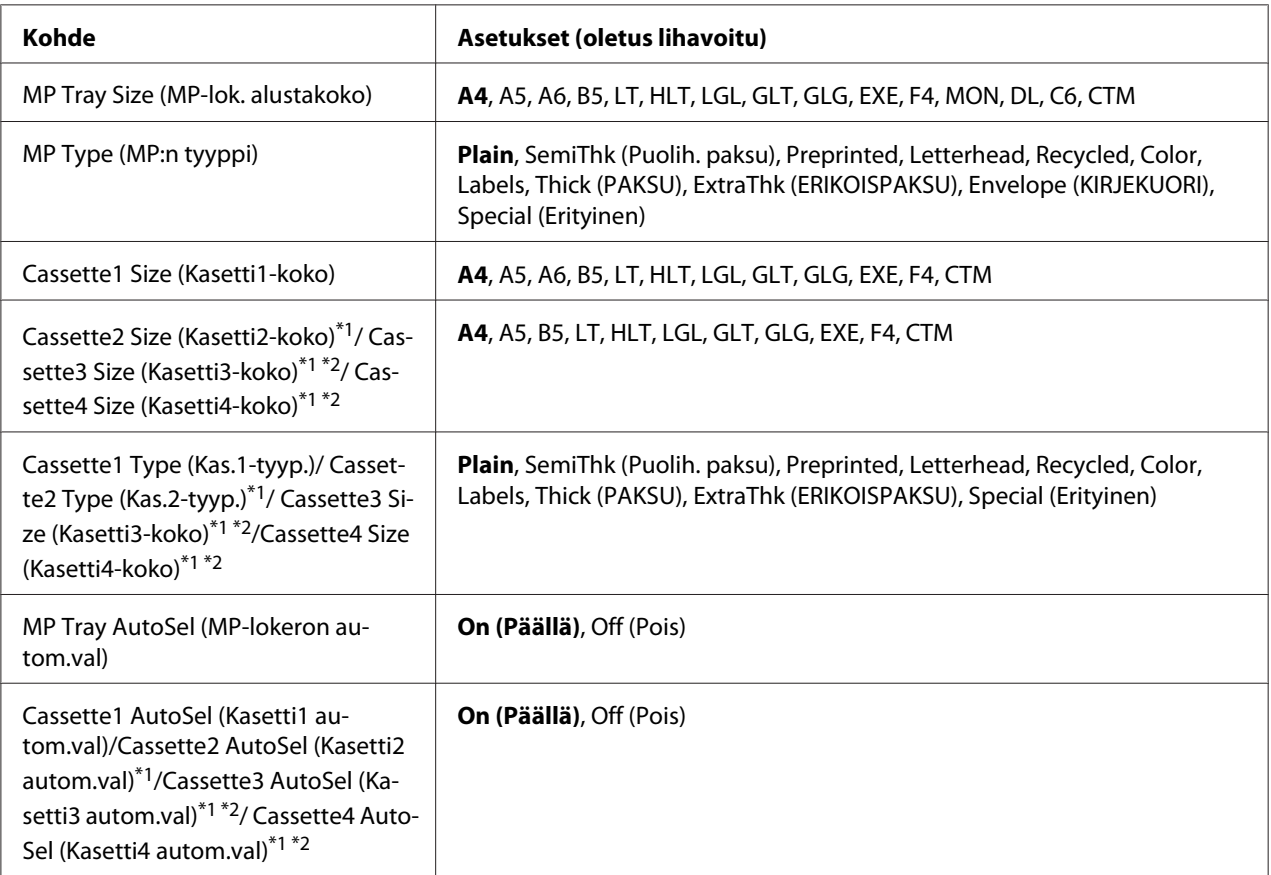

 $*1$  Käytössä vain, kun valinnainen paperikasettiyksikkö on asennettu.

\*2 Vain AL-M400 Series.

# **MP Tray Size (MP-lok. alustakoko)**

Valitse paperikoko tästä valikosta.

# **MP Type (MP:n tyyppi)**

Voit asettaa MP-lokeroon asetetun paperityypin.

## **Cassette1 Size (Kasetti1-koko)/ Cassette2 Size (Kasetti2-koko)/ Cassette3 Size (Kasetti3-koko)** (vain AL-M400 Series)**/ Cassette4 Size (Kasetti4-koko)** (vain AL-M400 Series)

Näyttää vakio- ja valinnaiseen syöttölokeroon asetetun paperikoon.

**Cassette1 Type (Kas.1-tyyp.)/ Cassette2 Type (Kas.2-tyyp.)/ Cassette3 Type (Kas.3-tyyp.)** (vain AL-M400 Series)**/ Cassette4 Type (Kas.4-tyyp.)** (vain AL-M400 Series)

Voit valita vakio- ja valinnaiseen syöttölokeroon asetetun paperityypin.

# **MP Tray AutoSel (MP-lokeron autom.val)/ Cassette1 AutoSel (Kasetti1 autom.val)/ Cassette2 AutoSel (Kasetti2 autom.val)/ Cassette3 AutoSel (Kasetti3 autom.val)** (vain AL-M400 Series)**/ Cassette4 AutoSel (Kasetti4 autom.val)** (vain AL-M400 Series)

Määrittää, voidaanko lokero/alusta valita tulostamiseen, kun Paper Source on valittu kohtaan Auto Selection tulostinohjaimessa.

# **Emulation Menu (EMULAATIO-VALIKKO)**

### *Huomautus:*

*Voit määrittää eri emuloinnin kullekin liitännälle.*

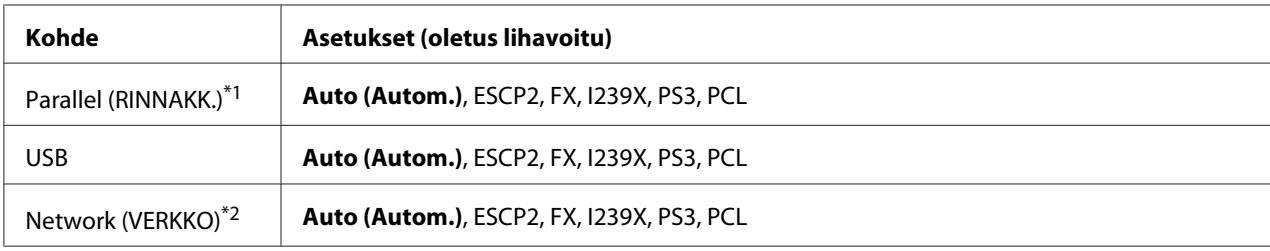

 $*1$  Vain AL-M300D.

\*2 Vain AL-M300DN ja AL-M400 Series.

# **Printing Menu (TULOSTUS-VALIKKO)**

### *Huomautus:*

*Asetukset kumotaan tulostinohjaimessa tehdyillä asetuksilla.*

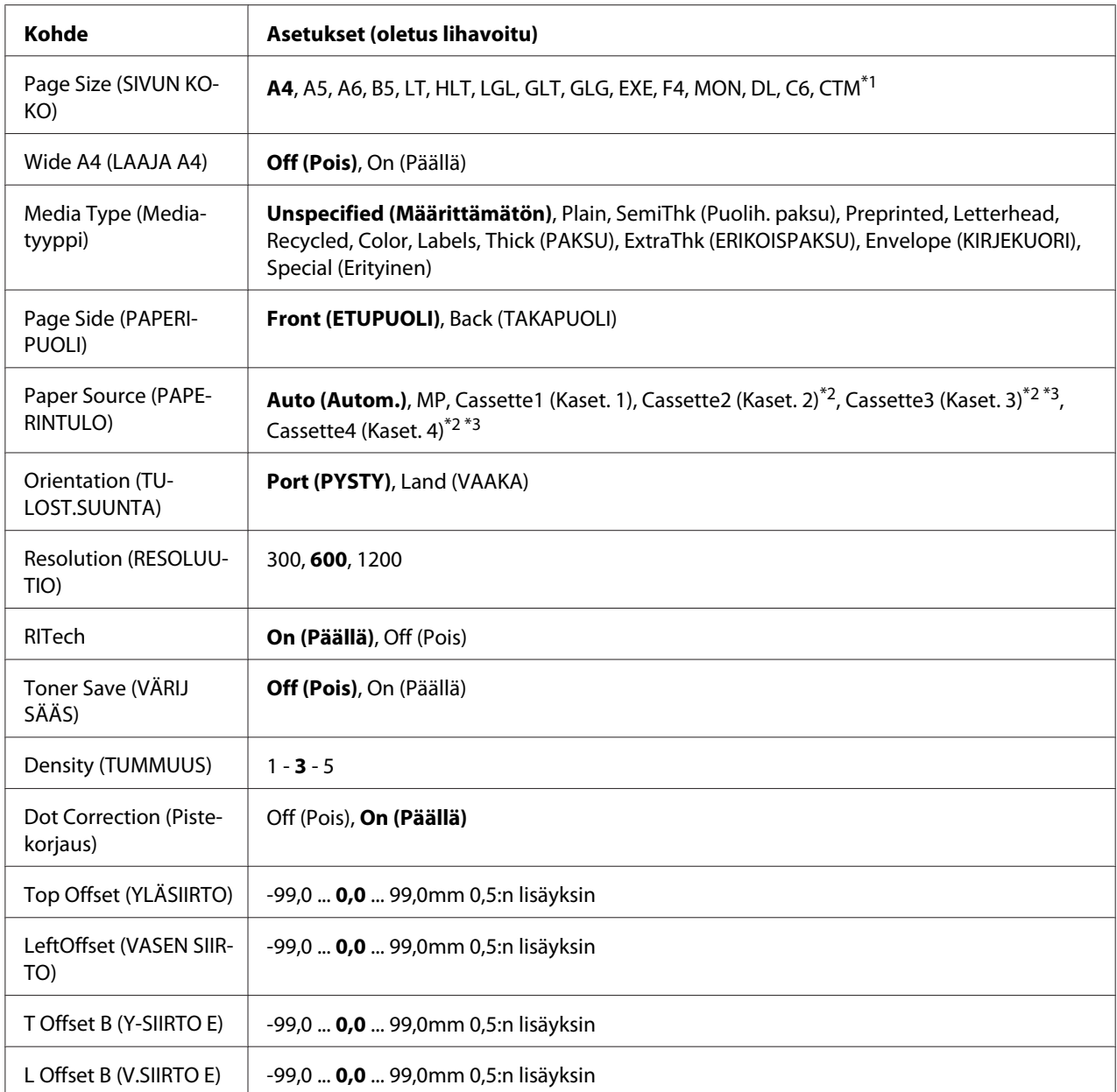

\*1 Mukautettujen paperikokojen minimi- ja maksimiarvot vaihtelevat lokerosta/alustasta riippuen. (MP-lokero/vakiosyöttölokero) Minimi: 76,2 × 127,0 mm, maksimi: 215,9 × 355,6 mm (Valinnainen syöttölokero)

Minimi: 139,7 × 210,0 mm, maksimi: 215,9 × 355,6 mm

\*2 Käytössä vain, kun valinnainen paperikasettiyksikkö on asennettu.

\*3 Vain AL-M400 Series.

# **Page Size (SIVUN KOKO)**

Määrittää paperikoon.

# **Wide A4 (LAAJA A4)**

Valitsemalla On (Päällä) vasen ja oikea marginaali pienenee 3,4 mm:iin.

# **Media Type (Mediatyyppi)**

Määrittää paperityypin.

## **Page Side (PAPERIPUOLI)**

Valitse Front (ETUPUOLI) tulostettaessa tavallisen paperin (Plain), paksun paperin (Thick (PAKSU)) tai erikoispaksun paperin (Extra Thick) etupuolelle.

## **Paper Source (PAPERINTULO)**

Valinta määrittää, syötetäänkö paperia tulostimeen MP-lokerosta, vakiopaperikasetista tai valinnaisesta paperikasetti yksiköstä.

Jos valitset Auto (Autom.), paperi syötetään paperilähteestä, joka sisältää Paper Size (Paperikoko)-asetukseen sopivaa paperia.

# **Orientation (TULOST.SUUNTA)**

Valinta määrittää, tulostetaanko paperi pysty- vai vaakasuunnassa.

### **Resolution (RESOLUUTIO)**

Määrittää tulostustarkkuuden.

### **RITech**

Kun RITech on päällä, viivoista, tekstistä ja grafiikasta tulee pehmeämpiä ja tarkempia.

# **Toner Save (VÄRIJ SÄÄS)**

Kun valitaan tämä asetus, tulostin säästää väriainetta korvaamalla mustan värin merkin sisäosassa harmaasävyllä. Merkkien oikeat ja alareunat reunustetaan mustalla.

### **Density (TUMMUUS)**

Määrittää tulostuvien värien tiheyden.

# **Dot Correction (Pistekorjaus)**

Säätää ohuiden viivojen painon siten, että ne tulostetaan selkeästi.

# **Top Offset (YLÄSIIRTO)**

Tämä toiminto hienosäätää sivun tulostusasentoa pystysuunnassa.

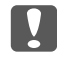

c *Tärkeää:*

*Varmista, ettei tulostettu kuva ulotu paperin reunan yli. Muuten tulostin saattaa vaurioitua.*

# **LeftOffset (VASEN SIIRTO)**

Tämä toiminto hienosäätää sivun tulostusasentoa vaakasuunnassa. Tämä toiminto on hyödyllinen hienosäätöä varten.

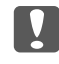

### c *Tärkeää:*

*Varmista, ettei tulostettu kuva ulotu paperin reunan yli. Muuten tulostin saattaa vaurioitua.*

# **T Offset B (Y-SIIRTO E)**

Säätää tulostusasennon pystysuunnassa paperin takana, kun tulostetaan arkin molemmille puolille. Käytä tätä toimintoa, jos tulostus takana ei ole odotettu.

# **L Offset B (V.SIIRTO E)**

Säätää tulostusasennon vaakasuunnassa paperin takana, kun tulostetaan arkin molemmille puolille. Käytä tätä toimintoa, jos tulostus takana ei ole odotettu.

# **Setup Menu (ASETUS-VALIKKO)**

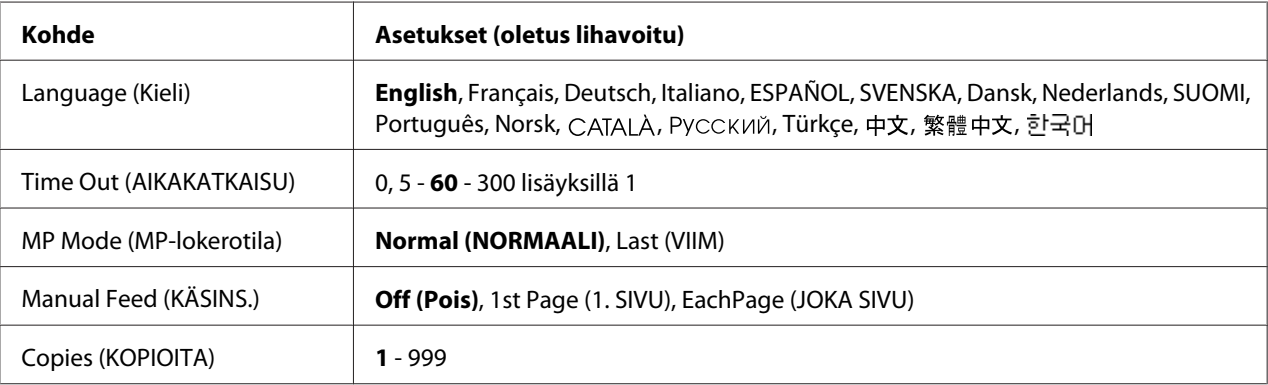

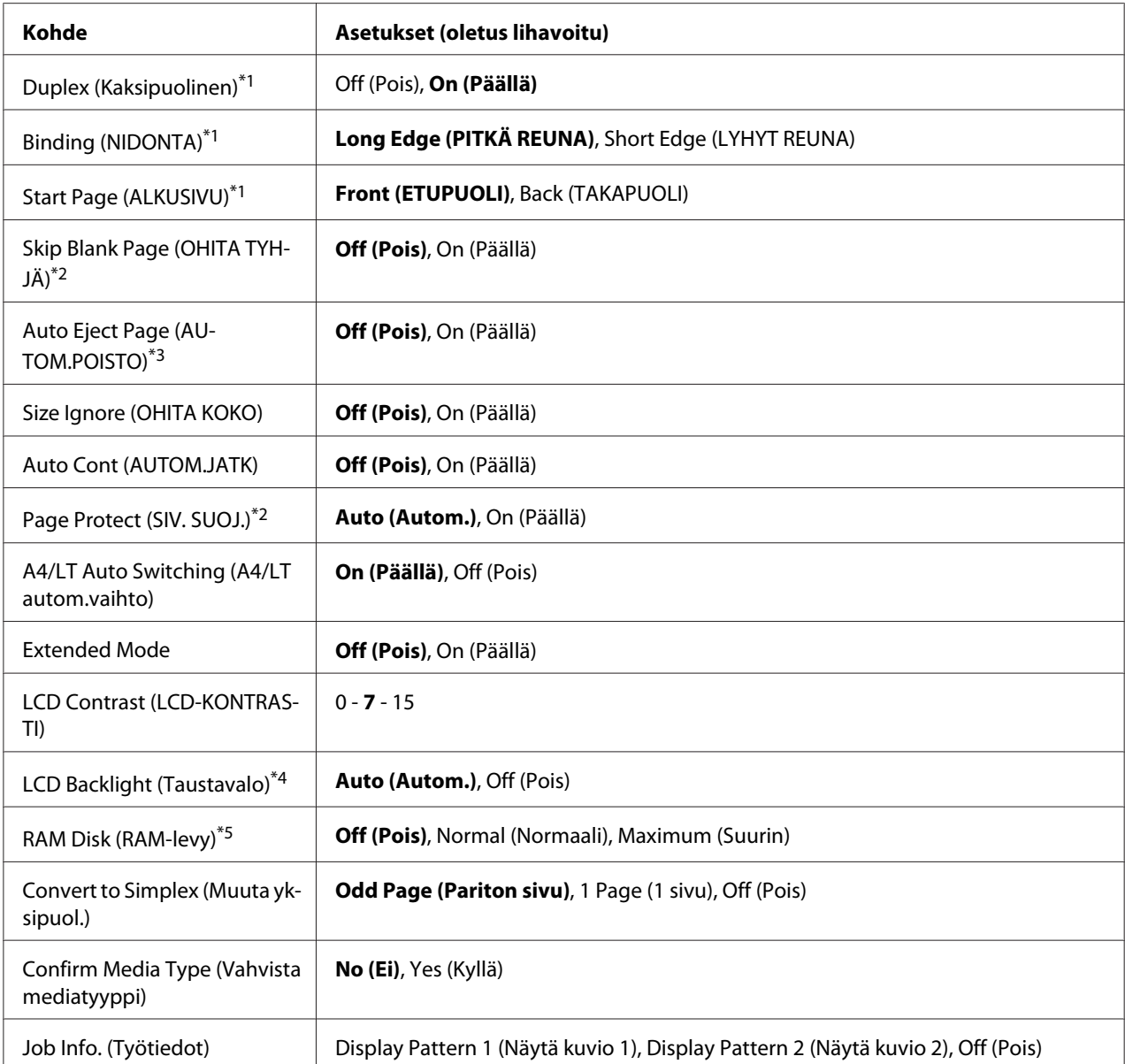

\*1 Käytettävissä vain, kun käytetään paperikokoa A4, A5, B5, LT, HLT, LGL, GLT, GLG, EXE tai F4.

\*2 Käytössä vain ESCP2-, FX- tai I239X-tilassa.

\*3 Ei käytössä PS3- ja PCL-tilassa.

\*4 VainAL-M400 Series.

\*5 Sen jälkeen kun tämä kohde on vaihdettu, uusi asetus tulee voimaan lämpimän käynnistyksen jälkeen tai sen jälkeen, kun virta kytketään päälle uudelleen.

# **Language (Kieli)**

Määrittää LCD-paneelissa näytetyn ja testisivulle painetun kielen.

# **Time Out (AIKAKATKAISU)**

Määrittää ajan sekunneissa ennen aikakatkaisua, jolloin liitännät kytkeytyvät automaattisesti. Aika, jota ennen aikakatkaisu tapahtuu, on ajanjakso ajanhetkestä, jolloin liitännästä ei vastaanoteta mitään tietoja siihen ajanhetkeen, kun liitäntä kytketään. Jos tulostimessa on tulostustyö, kun liitäntä kytketään, tulostin tulostaa sen.

## **MP Mode (MP-lokerotila)**

Tämä asetus määrittää, onko MP-lokerolla suurin vain pienin prioriteetti, kun tulostinohjaimen Paper Source-asetukseksi valitaan **Auto**. Kun MP Mode (MP-lokerotila)-asetukseksi valitaan Normal (NORMAALI), korkeaprioriteettisin paperilähde on MP-lokero. Jos valitset Last (VIIM), MP-lokerolla on alhaisin prioriteetti.

## **Manual Feed (KÄSINS.)**

Voit valita käsinsyötön MP-lokerolle.

# **Copies (KOPIOITA)**

Määrittää tulostettavan kopiomäärän 1 - 999.

## **Duplex (Kaksipuolinen)**

Kytkee kaksipuolisen tulostuksen päälle ja pois. Tämä toiminto tulostaa arkin molemmille puolille.

# **Binding (NIDONTA)**

Määrittää tulosteen sidontasuunnan.

### **Start Page (ALKUSIVU)**

Määrittää, alkaako kaksipuolinen tulostus sivun etu- vai takapuolelta.

### **Skip Blank Page (OHITA TYHJÄ)**

Voit ohittaa tyhjät sivut tulostettaessa.

# **Auto Eject Page (AUTOM.POISTO)**

Määrittää, poistetaanko paperi, kun Time Out (AIKAKATKAISU)-asetuksen määrittämä aikaraja saavutetaan. Oletus on Off (Pois), mikä tarkoittaa, ettei paperia poisteta, kun aikakatkaisun aikaraja saavutetaan.

## **Size Ignore (OHITA KOKO)**

Jos haluat jättää paperikokovirheen huomiotta, valitse On (Päällä). Kun kytket tämän kohteen päälle, tulostin jatkaa tulostamista, vaikka kuvakoko on tulostusaluetta suurempi määritetylle paperikoolle. Tämä toiminto saattaa aiheuttaa tahroja, koska väriaine ei siirry paperille asianmukaisesti. Kun tämä kohde on kytketty pois päältä, tulostin lopettaa tulostuksen, jos tapahtuu paperikokovirhe.

## **Auto Cont (AUTOM.JATK)**

Kun kytket tämän asetuksen päälle, tulostin jatkaa automaattisesti tulostusta tietyn ajan kuluttua, kun tapahtuu jokin seuraavista virheistä: Paper Set (PAP.ASETUS), Print Overrun (TULOSTUKSEN YLIVUOTO) tai Memory Overflow (MUISTIN YLIVUOTO). Kun tämä valinta on pois päältä, tulostusta voi jatkaa painamalla **OK**-painiketta.

## **Page Protect (SIV. SUOJ.)**

Tällä valinnalla kohdennetaan tulostimelle lisämuistia tietojen tulostamista eikä tietojen vastaanottoa varten. Tämä asetus on syytä olla päällä, jos tulostat hyvin monimutkaista sivua. Jos LCD-paneelissa näkyy Print Overrun (TULOSTUKSEN YLIVUOTO) -virheilmoitus tulostuksen aikana, kytke tämä asetus päälle ja tulosta tiedot uudelleen. Koska tämä valinta vähentää muistimäärää, joka on varattu tietojen käsittelyyn, tietokoneelta saattaa mennä kauemmin tulostustyön lähettämiseen, mutta voit tulostaa monimutkaisia töitä. Page Protect (SIV. SUOJ.) toimii yleensä parhaiten, kun valitaan Auto (Autom.). Tulostimen muistia on kasvatettava, jos muistivirheiden esiintyminen jatkuu.

### *Huomautus:*

*Kun* Page Protect (SIV. SUOJ.) *-asetus muutetaan, tulostimen muisti määritetään uudelleen, minkä vuoksi kaikki ladatut fontit poistetaan.*

### **A4/LT Auto Switching (A4/LT autom.vaihto)**

Kun tulostamiseen valitaan A4- tai Letter-kokoinen paperi, eikä valittua paperikokoa vastaavaa paperilähdettä ole asetettu, tulosteet tulostetaan käyttäen vaihtoehtoista paperikokoa (Letter A4:n sijaan tai A4 Letter-koon sijaan).

### **Extended Mode**

Jos On (Päällä) on valittu, tulostusta jatketaan, vaikka virheilmoitus Replace Toner Cartridge (Vaihda värikas.) ilmestyy LCD-paneeliin. Tulostuslaatua ei kuitenkaan voida taata ja valojohdeyksikön käyttöikä voi lyhentyä. Kun on asennettu uusi värikasetti, asetukseksi palautetaan automaattisesti Off (Pois).

### **LCD Contrast (LCD-KONTRASTI)**
Säätää LCD-paneelin kontrastin. Käytä ▲ **Ylös** ja **▼ Alas**-painikkeita asettamaan kontrasti välille <sup>@</sup> (pienin kontrasti) ja 15 (suurin kontrasti).

## **LCD Backlight (Taustavalo)** (vain AL-M400 Series)

Jos valitaan Auto (Autom.), LCD:n taustavalo palaa. Lisäksi se kytkeytyy pois lepotilassa tai horrostilassa. Jos valitaan Off (Pois), LCD:n taustavalo on aina pois.

## **RAM Disk (RAM-levy)**

Määrittää RAM-levyn koon, joka on käytettävissä Reserve Job-toiminnolle. Katso lisätietoja alla olevasta taulukosta.

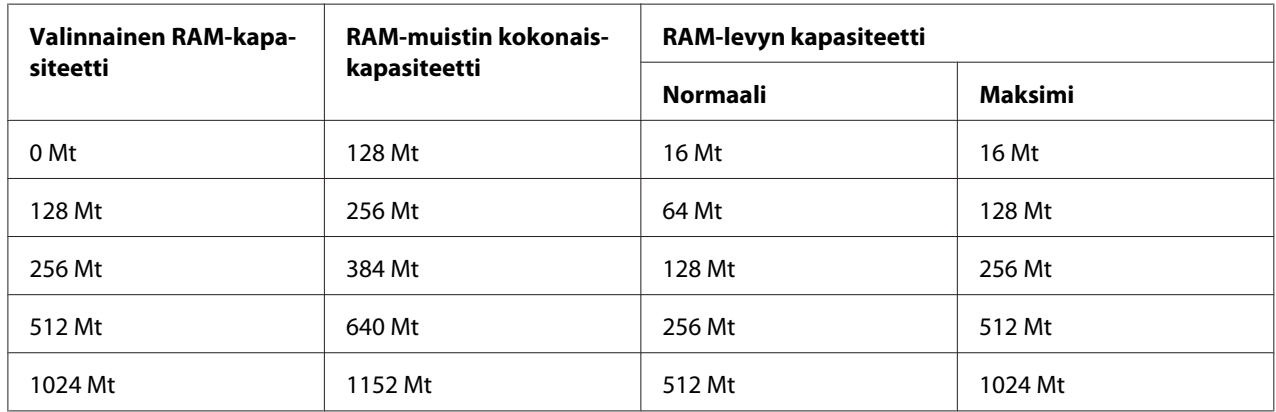

#### **Convert to Simplex (Muuta yksipuol.)**

Kaksipuolitulostuksen tilassa määritetään, tulostetaanko työn viimeiselle sivulle yksipuolitulostuksen tilassa. Jos asetetaan Odd Page (Pariton sivu) tai 1 Page (1 sivu) voidaan estää tulostaminen viimeiselle sivulle tai odottamattomalle sivulle, kun tulostetaan esitulostetulle paperille tai rei'itetylle paperille.

Odd Page (Pariton sivu): 1-sivuiset työt tai viimeinen sivu työssä, jossa on pariton määrä sivuja, tulostetaan yksipuolitulostuksen tilassa.

1 Page (1 sivu): 1-sivuiset työt tulostetaan yksipuolitulostuksen tilassa.

Off (Pois): Viimeinen sivu kaikissa töissä (mukaan lukien 1-sivuiset työt tai työt, joissa on pariton määrä sivuja), tulostetaan kaksipuolitulostuksen tilassa.

## **Confirm Media Type (Vahvista mediatyyppi)**

Näyttää ilmoituksen, kun lokerossa/alustassa tulostamiseen valittu paperityyppi poikkeaa tulostinohjaimen Paper Type-kohdassa valitusta paperityypistä.

## <span id="page-73-0"></span>**Job Info. (Työtiedot)**

Näyttää työn tiedot ohjauspaneelissa, tämän asetuksen avulla voidaan myös ohittaa ja peruuttaa tulostustöitä. Ohjauspaneelissa näytettävien kohteiden malli voidaan valita kohdista Display Pattern 1 (Näytä kuvio 1) ja Display Pattern 2 (Näytä kuvio 2). Älä valitse kohtaa Display Pattern 1 (Näytä kuvio 1), kun valikossa Setup Menu (ASETUS-VALIKKO) on kohtaan Language (Kieli) valittu seuraavat kielet: **Norsk, САТАLÀ, Русский, Türkçe**, 中文, 繁體中文, 하국어.

## **Reset Menu (NOLLAUS-VALIKKO)**

## **Clear Warning (Varoituksen poisto)**

Poistaa varoitusviestit, jotka näyttävät virheitä lukuun ottamatta niitä, jotka johtuvat kulutustavaroista tai pakollisista vaihto-osista.

## **Clear All Warnings (POISTA KAIKKI VAROI)**

Poistaa kaikki LCD-paneelissa esiintyvät varoitusviestit.

## **Reset All (NOLLAA KAIKKI)**

Lopettaa tulostuksen ja tyhjentää tulostimen muistin. Kaikista liitännöistä vastaanotetut tulostustyöt poistetaan.

#### *Huomautus:*

Reset All (NOLLAA KAIKKI) *-toiminto poistaa kaikista liitännöistä vastaanotetut tulostustyöt. Ole varovainen, ettet keskeytä toisen henkilön tulostustyötä.*

## **SelecType Init (SelecType ALUST)**

Palauttaa ohjauspaneelin valikkoasetukset niiden oletusarvoihin.

## **Reset Fuser Counter (KIINN.YKSIK.NOLLAUS)** (vain AL-M300 Series)

Nollaa kiinnitysyksikön laskuri kiinnitysyksikön vaihdon yhteydessä. Katso kiinnitysyksikön vaihtamisohjeet sen mukana toimitetuista asiakirjoista.

## **Reset Maintenance Counter (Huoltolaskurin nollaus)** (vain AL-M400 Series)

Nollaa huoltoyksikön laskuri huoltoyksikön vaihdon yhteydessä. Katso huoltoyksikön vaihtamisohjeet huoltoyksikön mukana toimitetuista asiakirjoista.

# **Quick Print JobMenu (PIKATULOSTUS-VALIKKO)**

Tässä valikossa voit tulostaa tai poistaa tulostustöitä, jotka oli tallennettu tulostimen muistiin käyttämällä tulostinohjaimen Työvaraus-toiminnon Pikatulostus-ominaisuutta (Re-Print Job, Verify Job , Stored Job). Katso lisätietoja tämän valikon käytöstä kohdasta ["Quick Print JobMenu](#page-108-0) [\(PIKATULOSTUS-VALIKKO\) -apuohjelman käyttö" sivulla 109.](#page-108-0)

# **ConfidentialJobMenu (LUOTTAMUK.TYÖT -VALIKKO)**

Tässä valikossa voit tulostaa tai poistaa tulostustöitä, jotka oli tallennettu tulostimen muistiin käyttämällä tulostinohjaimen Työvaraus-toiminnon Luottamuksellinen työ -ominaisuutta. Tarvitset oikean salasanan päästäksesi näihin tietoihin. Katso lisätietoja tämän valikon käytöstä kohdasta ["ConfidentialJobMenu \(LUOTTAMUK.TYÖT -VALIKKO\) -apuohjelman käyttö"](#page-109-0) [sivulla 110.](#page-109-0)

# **Clock Menu (Kellovalikko)**

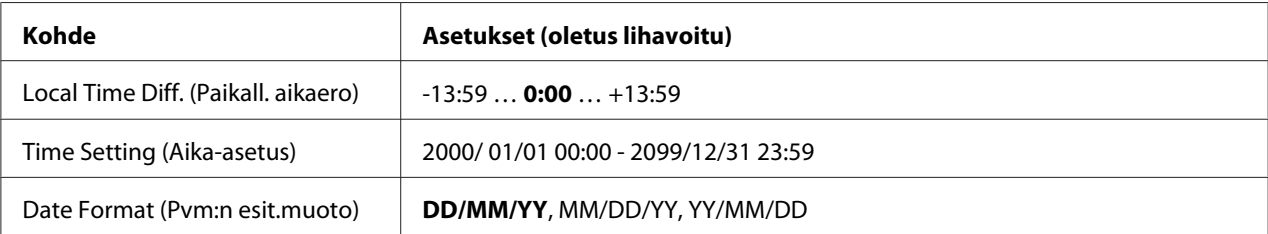

## **Local Time Diff. (Paikall. aikaero)**

Nykyinen päivämäärä ja kellonaika määritetään syöttämällä aikaero yleisaikaan (GMT) verrattuna.

## **Time Setting (Aika-asetus)**

Nykyinen päivämäärä ja kellonaika määritetään syöttämällä ne suoraan.

## **Date Format (Pvm:n esit.muoto)**

Määritetään päivämäärän esitysmuoto.

# **Parallel Menu (RINNAKK. VALIKKO) (vain AL-M300D)**

Näillä asetuksilla ohjataan tulostimen ja tietokoneen välistä yhteyttä, kun käytössä on rinnakkaisliitäntä.

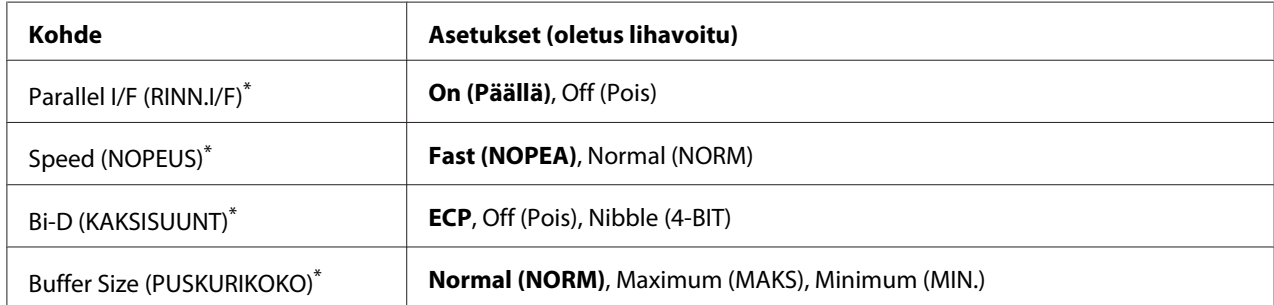

Sen jälkeen kun tämä kohde on vaihdettu, uusi asetus tulee voimaan lämpimän käynnistyksen jälkeen tai sen jälkeen, kun virta kytketään päälle uudelleen. Varsinainen muutos tapahtuu lämpimän käynnistyksen jälkeen tai sen jälkeen, kun virta on kytketty uudelleen päälle, vaikka se osoitetaan tila-arkilla ja EJL-takaisinluvulla.

## **Parallel I/F (RINN.I/F)**

Voit aktivoida rinnakkaisliitännän tai poistaa sen aktivoinnin.

## **Speed (NOPEUS)**

Määrittää ACKNLG-signaalin pulssin leveyden, kun tietoja vastaanotetaan Yhteensopivuus- tai 4 BIT-muodossa. Kun on valittu Fast (NOPEA), pulssin leveys on noin 1 μs. Kun on valittu Normal (NORM), pulssin leveys on noin 10 μs.

## **Bi-D (KAKSISUUNT)**

Voit määrittää kaksisuuntaisen yhteystilan. Kun valitset Off (Pois), kaksisuuntainen yhteys ei ole käytössä.

## **Buffer Size (PUSKURIKOKO)**

Määrittää muistimäärän, jota käytetään tietojen vastaanottamiseen ja tulostamiseen. Jos valitaan Maximum (MAKS), tietojen vastaanottoa varten on kohdistettu enemmän muistia. Jos valitaan Minimum (MIN.), tietojen tulostusta varten on kohdistettu enemmän muistia.

#### *Huomautus:*

❏ *Tulostimen virta on katkaistava yli viideksi sekunniksi ja kytkettävä sitten jälleen päälle* Buffer Size (PUSKURIKOKO) *-asetusten aktivoimiseksi. Tai voit suorittaa* Reset All (NOLLAA KAIKKI) *-toiminnon, kuten kohdassa ["Reset Menu \(NOLLAUS-VALIKKO\)" sivulla 74](#page-73-0) on kuvattu.*

❏ *Tulostimen nollaus poistaa kaikki tulostustyöt. Varmista, ettei* **Valmis***-merkkivalo vilku tulostinta nollattaessa.*

# **USB Menu (USB-VALIKKO)**

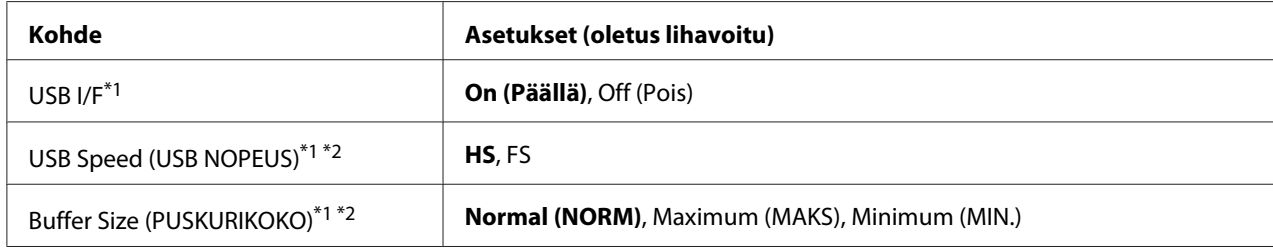

\*1 Sen jälkeen kun tämä kohde on vaihdettu, uusi asetus tulee voimaan lämpimän käynnistyksen jälkeen tai sen jälkeen, kun virta kytketään päälle uudelleen. Varsinainen muutos tapahtuu lämpimän käynnistyksen jälkeen tai sen jälkeen, kun virta on kytketty uudelleen päälle, vaikka se osoitetaan tila-arkilla ja EJL-takaisinluvulla.

\*2 Käytössä vain, kun USB I/F-asetus on asetettu arvoon On (Päällä).

## **USB I/F**

Tällä valinnalla voit aktivoida USB-liitännän tai poistaa sen aktivoinnin.

## **USB Speed (USB NOPEUS)**

Voit valita USB-liitännän toimintamuodon. Suositeltu valinta on HS. Valitse FS, jos HS ei toimi käyttämässäsi tietokonejärjestelmässä.

## **Buffer Size (PUSKURIKOKO)**

Määrittää muistimäärän, jota käytetään tietojen vastaanottamiseen ja tulostamiseen. Jos valitaan Maximum (MAKS), tietojen vastaanottoa varten on kohdistettu enemmän muistia. Jos valitaan Minimum (MIN.), tietojen tulostusta varten on kohdistettu enemmän muistia.

## *Huomautus:*

- ❏ *Tulostimen virta on katkaistava yli viideksi sekunniksi ja kytkettävä sitten jälleen päälle* Buffer Size (PUSKURIKOKO) *-asetusten aktivoimiseksi. Tai voit suorittaa* Reset All (NOLLAA KAIKKI) *-toiminnon, kuten kohdassa ["Reset Menu \(NOLLAUS-VALIKKO\)" sivulla 74](#page-73-0) on kuvattu.*
- ❏ *Tulostimen nollaus poistaa kaikki tulostustyöt. Varmista, ettei* **Valmis***-merkkivalo vilku tulostinta nollattaessa.*

# **Network Menu (VERKKO-VALIKKO)**

Katso kunkin asetuksen lisätiedot *Network Guide*.

# **PCL Menu (PCL-VALIKKO)**

Nämä asetukset ovat käytössä PCL-tilassa.

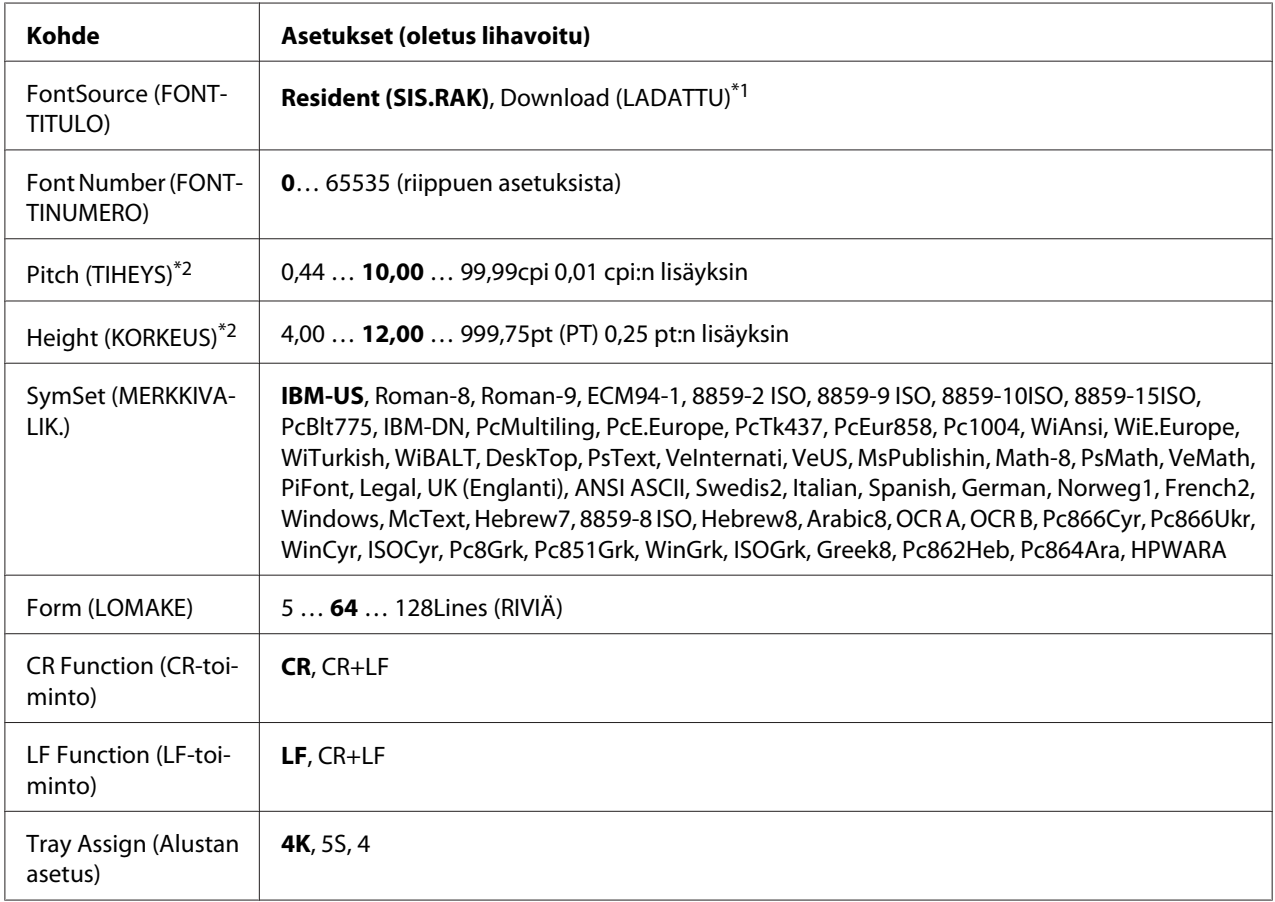

\*1 Käytössä vain, kun ladatut fontit ovat käytössä.

\*2 Riippuu valitusta fontista.

## **FontSource (FONTTITULO)**

Asettaa fonttien oletuslähteen.

## **Font Number (FONTTINUMERO)**

Asettaa fonttien oletusnumeron oletuslähteelle. Käytössä oleva numero riippuu tehdyistä asetuksista.

#### **Pitch (TIHEYS)**

Määrittää fonttien oletustiheyden, jos fonttia voi skaalata, ja kiinteän tiheyden. Voit valita arvoista väliltä 0.44 - 99.99 cpi (merkkiä tuumalla) 0,01 cpi:n lisäyksin. Tämä kohde ei ehkä tule esiin riippuen FontSource (FONTTITULO) tai Font Number (FONTTINUMERO) -asetuksista.

#### **Height (KORKEUS)**

Määrittää fonttien oletuskorkeuden, jos fontti on skaalattavissa ja suhteutettu. Voit valita arvoista väliltä 4.00 - 999.75 pistettä 0,25 pisteen lisäyksin. Tämä kohde ei ehkä tule esiin riippuen FontSource (FONTTITULO) tai Font Number (FONTTINUMERO) -asetuksista.

#### **SymSet (MERKKIVALIK.)**

Valitsee oletusmerkkivalikon. Jos FontSource (FONTTITULO) ja Font Number (FONTTINUMERO)-asetuksissa valittu fontti ei ole käytettävissä uudessa SymSet (MERKKIVALIK.)-asetuksessa, FontSource (FONTTITULO) ja Font Number (FONTTINUMERO)-asetukset korvataan automaattisesti oletusarvolla, IBM-US.

#### **Form (LOMAKE)**

Tällä asetuksella valitaan valitun paperikoon ja -suunnan rivimäärä. Tämä asetus aiheuttaa myös rivivälien (VMI) muutoksen ja uusi VMI-arvo tallennetaan tulostimeen. Tämä tarkoittaa, että Sivun koko- ja Suunta-asetusten myöhemmät muutokset aiheuttavat muutoksia Muoto-arvossa perustuen tallennettuun VMI-arvoon.

#### **CR Function (CR-toiminto), LF Function (LF-toiminto)**

Nämä toiminnot on tarkoitettu tiettyjen käyttöjärjestelmien, kuten UNIX, käyttäjille.

## **Tray Assign (Alustan asetus)**

Tämä asetus muuttaa syöttölokeron valintakomennon valinnan. Kun valitaan 4, komennot ovat yhteensopivia HP LaserJet 4 -tulostimen komentojen kanssa. Kun valitaan 4K, komennot ovat yhteensopivia HP LaserJet 4000-, 5000- ja 8000 -tulostimien komentojen kanssa. Kun valitaan 5S, komennot ovat yhteensopivia HP LaserJet 5S -tulostimen komentojen kanssa.

## **PS3 Menu (PS3-VALIKKO)**

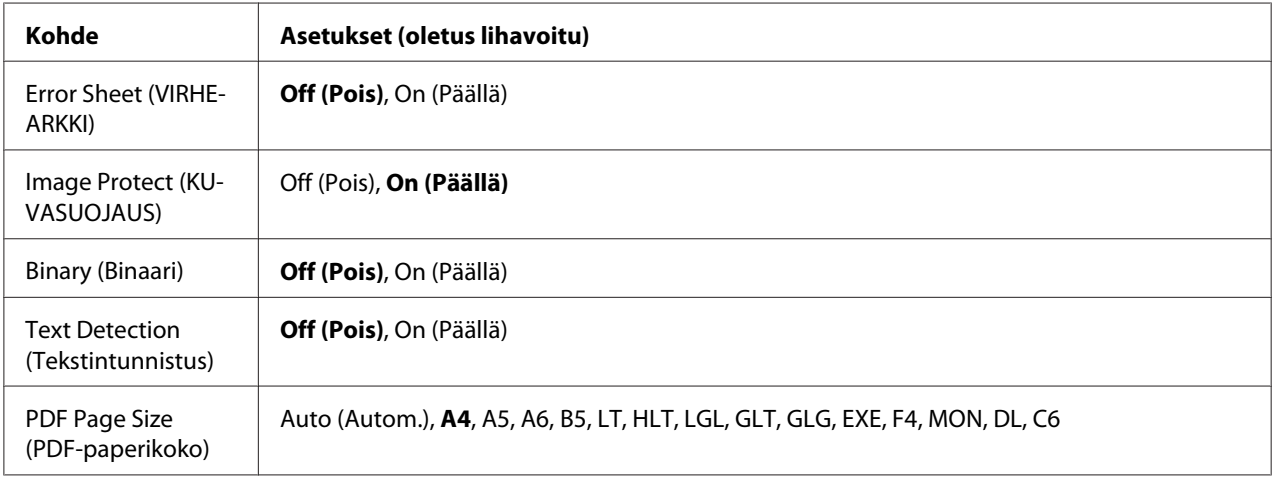

## **Error Sheet (VIRHEARKKI)**

Kun valitaan On (Päällä), tulostin tulostaa virhearkin, kun PS3-tilassa tapahtuu virhe tai kun tulostettava PDF-tiedosto ei ole tuetussa muodossa.

## **Image Protect (KUVASUOJAUS)**

Kun valitaan On (Päällä), tulostuslaatu ei heikkene, vaikka muistia ei ole tarpeeksi. Siinä tapauksessa näytetään Memory Overflow (MUISTIN YLIVUOTO) ja tulostus pysähtyy. Kun valitaan Off (Pois), tulostuslaatu heikkenee, kun muistia ei ole tarpeeksi. Siinä tapauksessa näytetään Image Optimum (KUVA OPTIMI) ja tulostus jatkuu.

## **Binary (Binaari)**

Tämä asetus määrittää tietomuodon. Valitse On (Päällä) binaarimuotoiselle tiedolle ja valitse Off (Pois) ASCII-tiedolle.

## *Huomautus:*

*Binaarimuotoa voi käyttää vain verkkoyhteydessä.*

Jotta binaaritietoja voi käyttää, varmista, että sovellus tukee Binaaritietoja ja että asetukset **SEND CTRL-D Before Each Job (SEND CTRL-D ennen jokaista työtä)** ja **SEND CTRL-D After Each Job (SEND CTRL-D jokaisen työn jälkeen)** on asetettu tilaan **No (Ei)**.

Kun tämä asetus on On (Päällä), tulostinohjaimen asetuksissa ei voi käyttää TBCP (Tagged binary communication protocol) -protokollaa.

## **Text Detection (Tekstintunnistus)**

Kun valitaan On (Päällä), tekstitiedosto muunnetaan PostScript-tiedostoksi tulostettaessa. Tämä asetus on käytettävissä vain, kun Emulation Menu (EMULAATIO-VALIKKO) -valikossa on valittu PS3 -valintaruutu.

#### **PDF Page Size (PDF-paperikoko)**

Tämä asetus määrittää paperikoon, kun lähetät PDF-tiedostohakemiston tietokoneelta tai muulta laitteelta. Jos valitaan Auto (Autom.), paperikoko määritetään ensimmäisen tulostetun sivun koon mukaan.

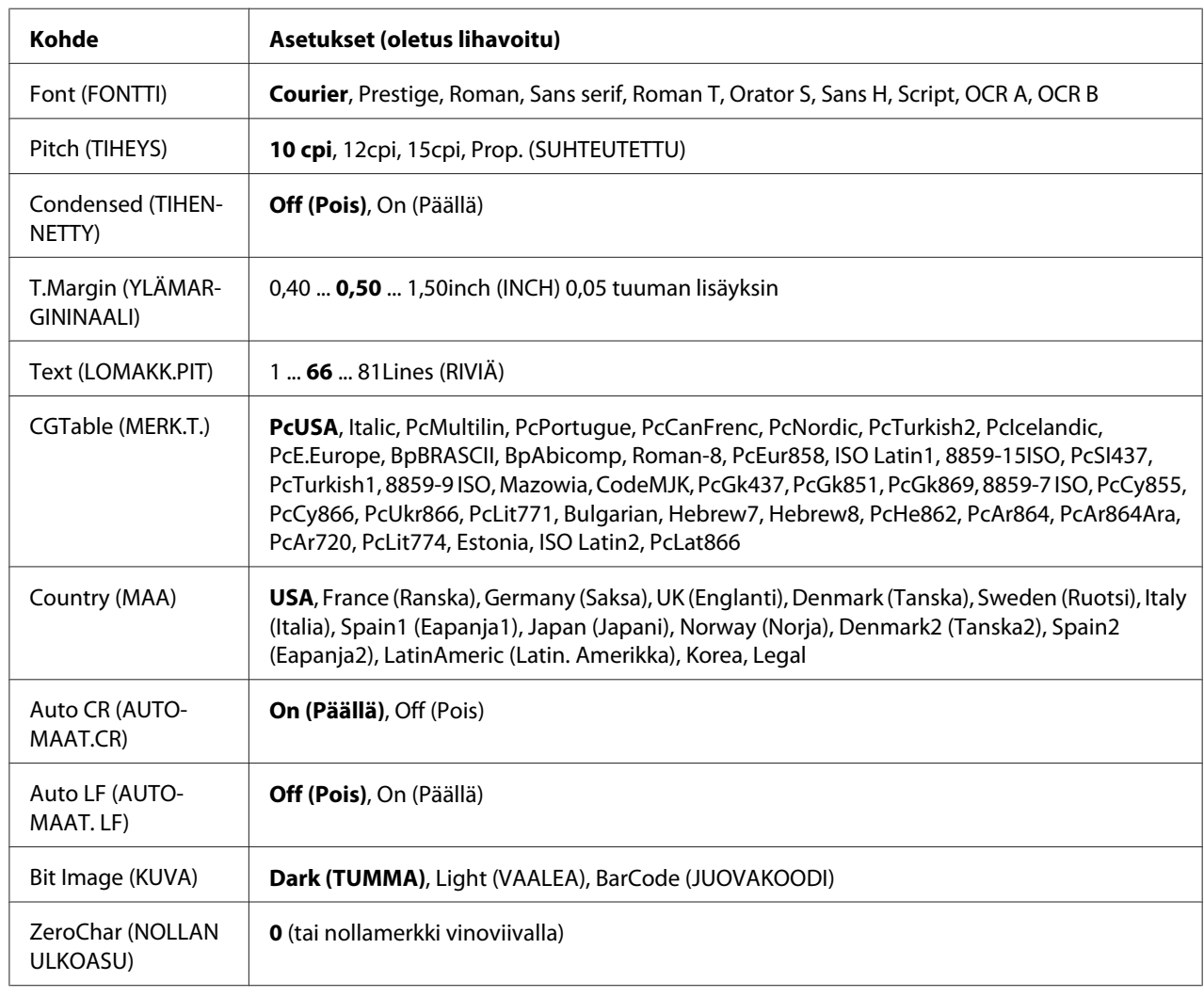

## **ESCP2 Menu (ESCP2-VALIKKO)**

## **Font (FONTTI)**

Valitaan fontti.

#### **Pitch (TIHEYS)**

Tämä asetus valitsee fontin tiheyden (merkkiväli vaakasuunnassa) kiinteälle tiheydelle, mitattuna yksikössä cpi (merkkiä tuumalla). Voidaan valita myös suhteutettu merkkiväli.

#### **Condensed (TIHENNETTY)**

Tämä valinta kytkee tihennetyn tulostuksen päälle ja pois.

## **T.Margin (YLÄMARGININAALI)**

Tällä valinnalla asetetaan välimatka sivun yläreunasta ensimmäisen tulostettavaan riviin. Välimatka ilmaistaan tuumissa. Mitä pienempi arvo on, sitä lähempänä tulostettava rivi on sivun yläreunaa.

#### **Text (LOMAKK.PIT)**

Tällä valinnalla asetetaan sivun pituus riveinä. Yhden rivin oletetaan olevan 1 pica (1/6 tuumaa) tässä asetuksessa. Jos muutat Orientation (TULOST.SUUNTA), Page Size (SIVUN KOKO) tai T.Margin (YLÄMARGININAALI)-asetuksia, sivun pituusasetus palautuu automaattisesti oletukseen kullekin paperikoolle.

## **CGTable (MERK.T.)**

Käytä merkkigeneraattori (CG) -taulukkovaihtoehtoa grafiikkamerkkitaulukon tai kursiivitaulukon valintaan. Grafiikkataulukossa on grafiikkamerkkejä rivien, kulmien, varjostettujen alueiden, kansainvälisten kirjainten, kreikkalaisten kirjainten ja matemaattisten symbolien tulostusta varten. Jos valitset Italic, merkkitaulukon ylempi puoli on määritetty kursivoiduille merkeille.

## **Country (MAA)**

Käytä tätä valintaa, kun haluat valita yhden viidestätoista kansainvälisestä merkkivalikoimasta. Katso kunkin maan merkkivalikoiman merkkinäytteitä *Font Guide*-ohjekirjasta.

#### **Auto CR (AUTOMAAT.CR)**

Tämä asetus määrittää, suorittaako tulostin rivinalkuunpalautus/rivinvaihto (CR-LF) -toiminnon, kun tulostuspaikka menee oikean marginaalin yli. Jos valitset Off (Pois), tulostin ei tulosta merkkejä oikean marginaalin yli eikä suorita rivinvaihtoa, ennen kuin se saa rivinalkuunpalautusmerkin. Useimmat sovellukset suorittavat tämän toiminnon automaattisesti.

## **Auto LF (AUTOMAAT. LF)**

Jos valitaan Off (Pois), tulostin ei lähetä automaattista rivinvaihto (LF) -komentoa rivinalkuunpalautuksella (CR). Jos valitaan On (Päällä), rivinvaihtokomento lähetetään jokaisen rivinalkuunpalautuksen yhteydessä. Valitse On (Päällä), jos tekstirivit menevät päällekkäin.

#### **Bit Image (KUVA)**

Tulostin pystyy emuloimaan grafiikkatiheyksiä, jotka on asetettu tulostimen komennoilla. Jos valitaan Dark (TUMMA), kuvan tiheys on suuri ja jos valitaan Light (VAALEA), kuvan tiheys on alhainen.

Jos valitaan BarCode (JUOVAKOODI), tulostin muuntaa kuvat viivakoodeiksi täyttämällä automaattisesti mahdolliset pystysuunnassa olevat aukot pisteiden välillä. Näin syntyy jatkuvia pystyviivoja, jotka voidaan lukea viivakoodilukijalla. Tässä tilassa tulostettavan kuvan koko pienenee. Kun tulostetaan bittikuvien grafiikkaa, tässä tilassa saattaa aiheutua myös jonkin verran kuvan vääristymistä.

## **ZeroChar (NOLLAN ULKOASU)**

Tämä asetus määrittää, tulostetaanko nolla vinoviivalla vai ilman.

## **FX Menu (FX-VALIKKO)**

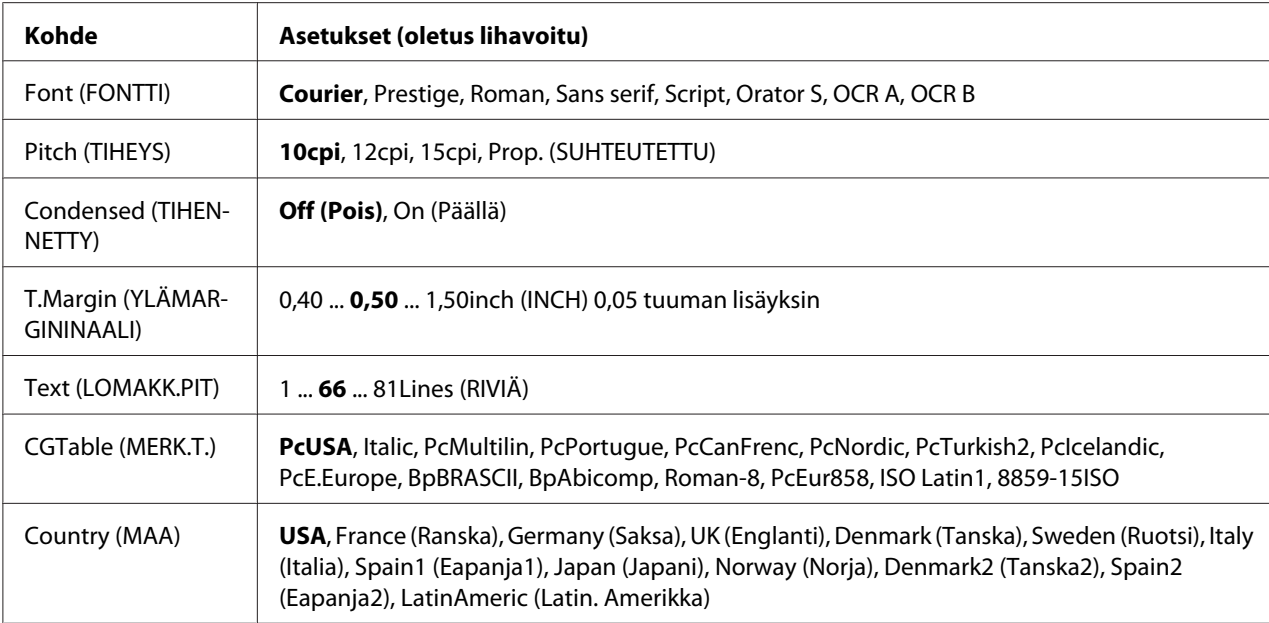

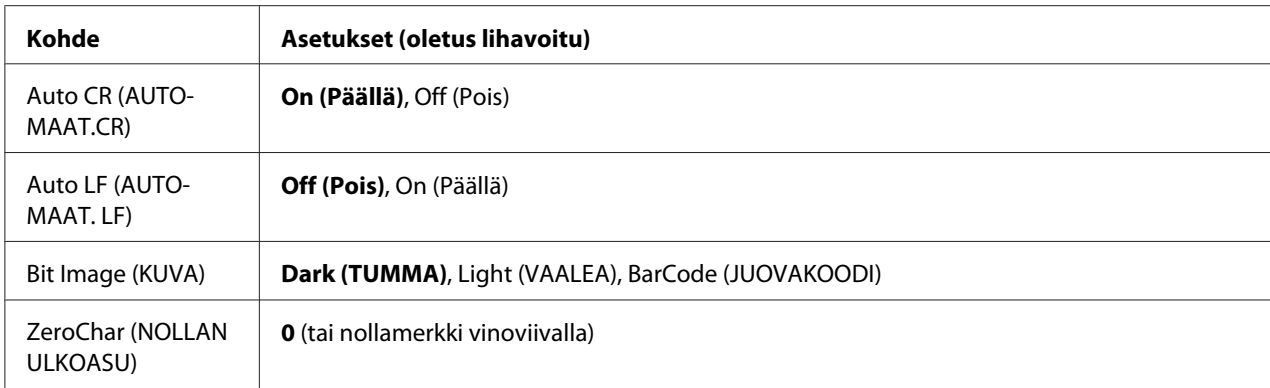

#### **Font (FONTTI)**

Valitaan fontti.

#### **Pitch (TIHEYS)**

Tämä asetus valitsee fontin tiheyden (merkkiväli vaakasuunnassa) kiinteälle tiheydelle, mitattuna yksikössä cpi (merkkiä tuumalla). Voidaan valita myös suhteutettu merkkiväli.

#### **Condensed (TIHENNETTY)**

Tämä valinta kytkee tihennetyn tulostuksen päälle ja pois.

#### **T.Margin (YLÄMARGININAALI)**

Tällä valinnalla asetetaan välimatka sivun yläreunasta ensimmäisen tulostettavaan riviin. Välimatka ilmaistaan tuumissa. Mitä pienempi arvo on, sitä lähempänä tulostettava rivi on sivun yläreunaa.

## **Text (LOMAKK.PIT)**

Tällä valinnalla asetetaan sivun pituus riveinä. Yhden rivin oletetaan olevan 1 pica (1/6 tuumaa) tässä asetuksessa. Jos muutat Orientation (TULOST.SUUNTA), Page Size (SIVUN KOKO) tai T.Margin (YLÄMARGININAALI)-asetuksia, sivun pituusasetus palautuu automaattisesti oletukseen kullekin paperikoolle.

## **CGTable (MERK.T.)**

Käytä merkkigeneraattori (CG) -taulukkovaihtoehtoa grafiikkamerkkitaulukon tai kursiivitaulukon valintaan. Grafiikkataulukossa on grafiikkamerkkejä rivien, kulmien, varjostettujen alueiden, kansainvälisten kirjainten, kreikkalaisten kirjainten ja matemaattisten symbolien tulostusta varten. Jos valitset Italic, merkkitaulukon ylempi puoli on määritetty kursivoiduille merkeille.

## **Country (MAA)**

Käytä tätä valintaa, kun haluat valita yhden kolmestatoista kansainvälisestä merkkivalikoimasta. Katso kunkin maan merkkivalikoiman merkkinäytteitä *Font Guide*-ohjekirjasta.

#### **Auto CR (AUTOMAAT.CR)**

Tämä asetus määrittää, suorittaako tulostin rivinalkuunpalautus/rivinvaihto (CR-LF) -toiminnon, kun tulostuspaikka menee oikean marginaalin yli. Jos valitset Off (Pois), tulostin ei tulosta merkkejä oikean marginaalin yli eikä suorita rivinvaihtoa, ennen kuin se saa rivinalkuunpalautusmerkin. Useimmat sovellukset suorittavat tämän toiminnon automaattisesti.

#### **Auto LF (AUTOMAAT. LF)**

Jos valitaan Off (Pois), tulostin ei lähetä automaattista rivinvaihto (LF) -komentoa rivinalkuunpalautuksella (CR). Jos valitaan On (Päällä), rivinvaihtokomento lähetetään jokaisen rivinalkuunpalautuksen yhteydessä. Valitse On (Päällä), jos tekstirivit menevät päällekkäin.

#### **Bit Image (KUVA)**

Tulostin pystyy emuloimaan grafiikkatiheyksiä, jotka on asetettu tulostimen komennoilla. Jos valitaan Dark (TUMMA), kuvan tiheys on suuri ja jos valitaan Light (VAALEA), kuvan tiheys on alhainen.

Jos valitaan BarCode (JUOVAKOODI), tulostin muuntaa kuvat viivakoodeiksi täyttämällä automaattisesti mahdolliset pystysuunnassa olevat aukot pisteiden välillä. Näin syntyy jatkuvia pystyviivoja, jotka voidaan lukea viivakoodilukijalla. Tässä tilassa tulostettavan kuvan koko pienenee. Kun tulostetaan bittikuvien grafiikkaa, tässä tilassa saattaa aiheutua myös jonkin verran kuvan vääristymistä.

## **ZeroChar (NOLLAN ULKOASU)**

Tämä asetus määrittää, tulostetaanko nolla vinoviivalla vai ilman.

## **I239X Menu (I239X-VALIKKO)**

I239X-valikko emuloi IBM® 2390/2391 Plus -komentoja.

Nämä asetukset ovat käytössä vain, kun tulostin on I239X-tilassa.

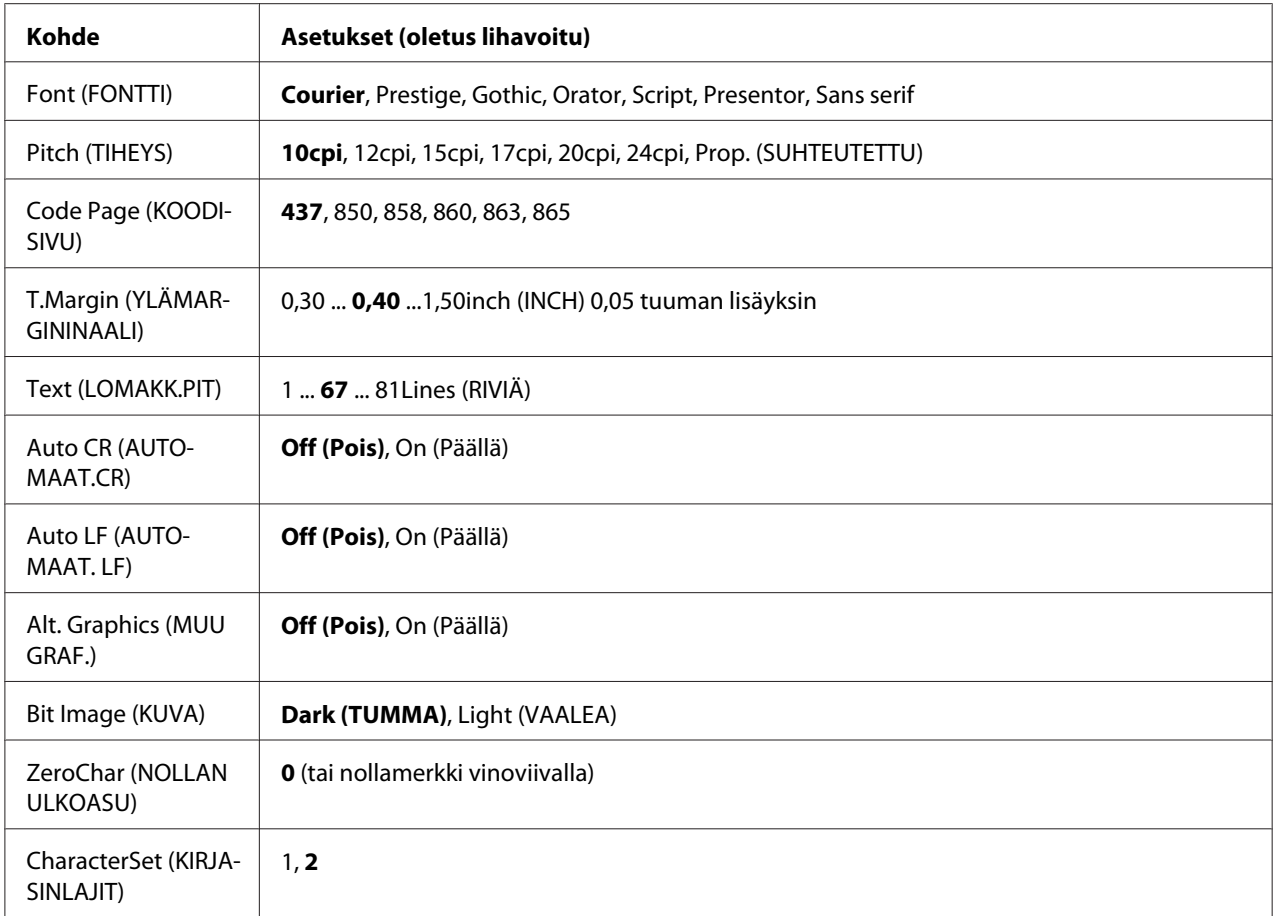

## **Font (FONTTI)**

Valitaan fontti.

#### **Pitch (TIHEYS)**

Tämä asetus valitsee fontin tiheyden (merkkiväli vaakasuunnassa) kiinteälle tiheydelle, mitattuna yksikössä cpi (merkkiä tuumalla). Voidaan valita myös suhteutettu merkkiväli.

## **Code Page (KOODISIVU)**

Tällä asetuksella valitaan merkkitaulukot. Merkkitaulukot sisältävät eri kielissä käytetyt merkit ja symbolit. Tulostin tulostaa tekstiä valitun merkkitaulukon mukaisesti.

## **T.Margin (YLÄMARGININAALI)**

Tällä valinnalla asetetaan välimatka sivun yläreunasta ensimmäisen tulostettavaan riviin. Välimatka ilmaistaan tuumissa. Mitä pienempi arvo on, sitä lähempänä tulostettava rivi on sivun yläreunaa.

## **Text (LOMAKK.PIT)**

Tällä valinnalla asetetaan sivun pituus riveinä. Yhden rivin oletetaan olevan 1 pica (1/6 tuumaa) tässä asetuksessa. Jos muutat Orientation (TULOST.SUUNTA), Page Size (SIVUN KOKO) tai T.Margin (YLÄMARGININAALI)-asetuksia, sivun pituusasetus palautuu automaattisesti oletukseen kullekin paperikoolle.

#### **Auto CR (AUTOMAAT.CR)**

Tämä asetus määrittää, suorittaako tulostin rivinalkuunpalautus/rivinvaihto (CR-LF) -toiminnon, kun tulostuspaikka menee oikean marginaalin yli. Jos tämä valinta ei ole päällä, tulostin ei tulosta merkkejä oikean marginaalin yli eikä suorita rivinvaihtoa, ennen kuin se saa rivinalkuunpalautusmerkin. Useimmat sovellukset suorittavat tämän toiminnon automaattisesti.

## **Auto LF (AUTOMAAT. LF)**

Jos valitaan Off (Pois), tulostin ei lähetä automaattista rivinvaihto (LF) -komentoa rivinalkuunpalautuksella (CR). Jos valitaan On (Päällä), rivinvaihtokomento lähetetään jokaisen rivinalkuunpalautuksen yhteydessä. Valitse On (Päällä), jos tekstirivit menevät päällekkäin.

#### **Alt. Graphics (MUU GRAF.)**

Tämä asetus kytkee valinnaisen grafiikkatoiminnon päälle ja pois päältä.

#### **Bit Image (KUVA)**

Tulostin pystyy emuloimaan grafiikkatiheyksiä, jotka on asetettu tulostimen komennoilla. Jos valitaan Dark (TUMMA), kuvan tiheys on suuri ja jos valitaan Light (VAALEA), kuvan tiheys on alhainen.

Jos valitaan BarCode (JUOVAKOODI), tulostin muuntaa kuvat viivakoodeiksi täyttämällä automaattisesti mahdolliset pystysuunnassa olevat aukot pisteiden välillä. Näin syntyy jatkuvia pystyviivoja, jotka voidaan lukea viivakoodilukijalla. Tässä tilassa tulostettavan kuvan koko pienenee. Kun tulostetaan bittikuvien grafiikkaa, tässä tilassa saattaa aiheutua myös jonkin verran kuvan vääristymistä.

#### **ZeroChar (NOLLAN ULKOASU)**

Tämä asetus määrittää, tulostetaanko nolla vinoviivalla vai ilman.

## **CharacterSet (KIRJASINLAJIT)**

Tällä asetuksella valitaan merkkitaulukko 1 tai 2.

## **Password Config Menu (Salas. määr. -valikko)**

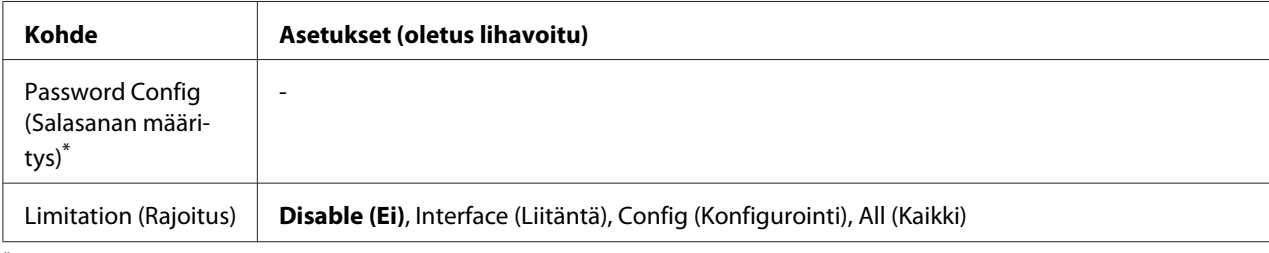

\* Oletussalasana on tyhjä. Salasanalle voi antaa korkeintaan 20 merkkiä.

## **Password Config (Salasanan määritys)**

Tällä asetuksella vaihdetaan salasana. Anna ensin vanha salasana ja sitten uusi salasana kaksi kertaa.

Kirjoita salasana painamalla **▼ Alas**- tai ▲ Ylös-painiketta ja valitse merkki. Määritä merkki painamalla r **Oikealla**-painiketta. Kun kaikki merkit on määritetty, paina **OK**-painiketta.

#### *Huomautus:*

*Jos unohdat salasanasi, ota yhteyttä jälleenmyyjään. Huomaa, että salasanaa alustettaessa tulostimeen tallennetut asetukset ja tiedot poistetaan. Olosuhteista riippuen joitain asetuksia, kuten verkkoyhteyden asetukset, on ehkä määritettävä uudelleen. Suosittelemme merkitsemään tärkeät tiedot ja asetukset muistiin tai varmuuskopioimaan ne.*

## **Limitation (Rajoitus)**

Tämä asetus muuttaa rajoitusalueen. Kun valitaan Interface (Liitäntä), salasana tarvitaan USB- ja Verkko-valikoiden asetusten muuttamiseen. Kun valitaan Config (Konfigurointi), salasana tarvitaan, kun halutaan syöttää Quick Print JobMenu (PIKATULOSTUS-VALIKKO) tai ConfidentialJobMenu (LUOTTAMUK.TYÖT -VALIKKO) tai kun muutetaan kaikkien valikoiden asetuksia. Kun valitaan All (Kaikki), salasana tarvitaan, kun halutaan syöttää Quick Print JobMenu (PIKATULOSTUS-VALIKKO) tai ConfidentialJobMenu (LUOTTAMUK.TYÖT -VALIKKO) tai kun muutetaan kaikkien valikoiden asetuksia ja suoritetaan niiden kohteita. Ennen asetuksen muuttamista on annettava salasana, joka on määritetty Password Config (Salasanan määritys) -asetuksessa.

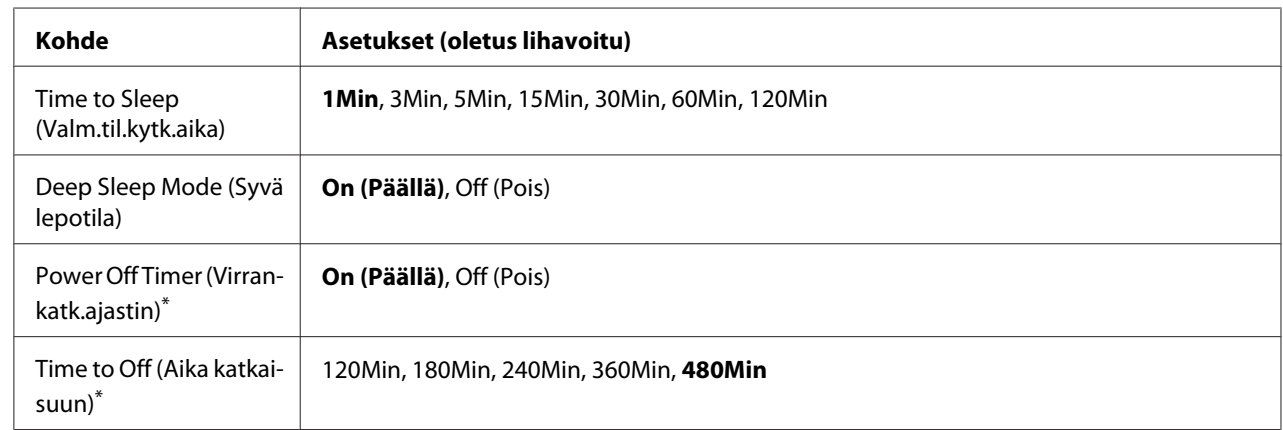

# **Energy Saver Menu (Energiansäästötila)**

\* Koskee vain EU:n sisällä myytäviä malleja

## **Time to Sleep (Valm.til.kytk.aika)**

Määrittää ajan, jonka kuluttua tulostin menee lepotilaan tai syvään lepotilaan, jos mitään painiketta ei paineta eikä mitään töitä tulosteta.

## **Deep Sleep Mode (Syvä lepotila)**

Kun tämä asetus on asetettu arvoon On (Päällä), tulostin vaihtaa lepotilaan (virransäästötilaan) Time to Sleep (Valm.til.kytk.aika) -asetuksessa määritettynä aikana, jos tulostinta ei käytetä tai se ei vastaanota töitä. Lepotilassa (virransäästötilassa) **Herätys/Lepo** -painike syttyy ja energiaa säästyy tehokkaammin, kun tulostin on lepotilassa (virransäästötila).

## *Huomautus:*

*Tulostin ei siirry syvään lepotilaan seuraavissa tapauksissa:*

*-* PS3 *on valittu* Emulation Menu (EMULAATIO-VALIKKO) *-valikon kohdassa* Network (VERKKO)*. -* MS Network *-asetukseksi on valittu* On (Päällä) *kohdassa* Network Menu (VERKKO-VALIKKO)*.*

Kun haluat palautua syvästä lepotilasta (virransäästötilasta), paina **Herätys/Lepo**-painiketta. Tulostin palautuu käyttövalmiuteen automaattisesti vastaanottaessaan tulostustyön.

**Power Off Timer (Virrankatk.ajastin) (Virrankatkaisutila)** (Koskee vain EU:n sisällä myytäviä malleja)

Kun tämä asetus on asetettu arvoon On (Päällä), tulostin kytkeytyy automaattisesti pois päältä Time to Off (Aika katkaisuun) -asetuksessa määritettynä aikana. Tulostin ei siirry virrankatkaisutilaan, jos se vastaanottaa tai lähettää tietoja.

Tulostin lopettaa virrankatkaisutilan, kun virta kytketään uudelleen päälle.

**Time to Off (Aika katkaisuun)** (Koskee vain EU:n sisällä myytäviä malleja)

Määrittää ajan, jonka kuluttua tulostin menee virrankatkaisutilaan, jos mitään painiketta ei paineta tai töitä tulosteta.

#### *Huomautus:*

*Voit säätää aikaa, jonka kuluttua virranhallintatoiminto on käytössä. Ajan lisääminen vaikuttaa tuotteen energiatehokkuuteen. Huomioi ympäristönäkökohdat ennen kuin teet muutoksia.*

## **Support Menu (TUKI-VALIKKO)**

Siirry SUPPORT MODE (TUKITILA) -tilaan painamalla d **Alas**-painiketta samalla kun kytket tulostimen päälle. Näin Support Menu (TUKI-VALIKKO) ja Printer Adjust Menu (TULOST. SÄÄTÖVAL.) tulevat esiin.

#### c *Tärkeää:*

*Kun CompactFlash-muistia formatoidaan tai poistetaan siitä tietoja, irrota liitäntäkaapelit äläkä tulosta tiedostoja.*

#### **Support StatusSheet**

Tulostaa arkin, jossa näytetään Support Menu (TUKI-VALIKKO)- ja Printer Adjust Menu (TULOST. SÄÄTÖVAL.) -asetukset.

**Format CompactFlash** (vain AL-M400 Series)

Formatoi tulostimen CompactFlash-muistin, jos se on asennettu.

#### **Format PS3 CompactFlash** (vain AL-M400 Series)

Formatoi CompactFlash -alueen, johon PostScript-tiedot on tallennettu, jos CompactFlash-muisti on asennettu.

**Delete All CompactFlash Data** (vain AL-M400 Series)

Poistaa kaikki CompactFlash-muistin tiedot, jos CompactFlash-muisti on asennettu.

#### **Extend Print Area**

Suurentaa maksimaalista tulostusaluetta tulostettujen tietojen mukaan.

#### **Printer MIBv1 Mode**

Käyttää MIBv1:tä käytäntönä raportoitaessa tulostimen tiedot SNMP-hallintaohjelmaan.

# **Printer Adjust Menu (TULOST. SÄÄTÖVAL.)**

Siirry SUPPORT MODE (TUKITILA) -tilaan painamalla d **Alas**-painiketta samalla kun kytket tulostimen päälle. Näin Printer Adjust Menu (TULOST. SÄÄTÖVAL.) tulee esiin.

#### *Huomautus:*

❏ *Tämä valikko on erikoistoiminto. Sitä ei tarvitse muuttaa tavallista käyttöä varten.*

❏ *Tämän valikon asetukset voivat vaikuttaa kulutustarvikkeiden tai huolto-osien jäljellä olevaan käyttöikään.*

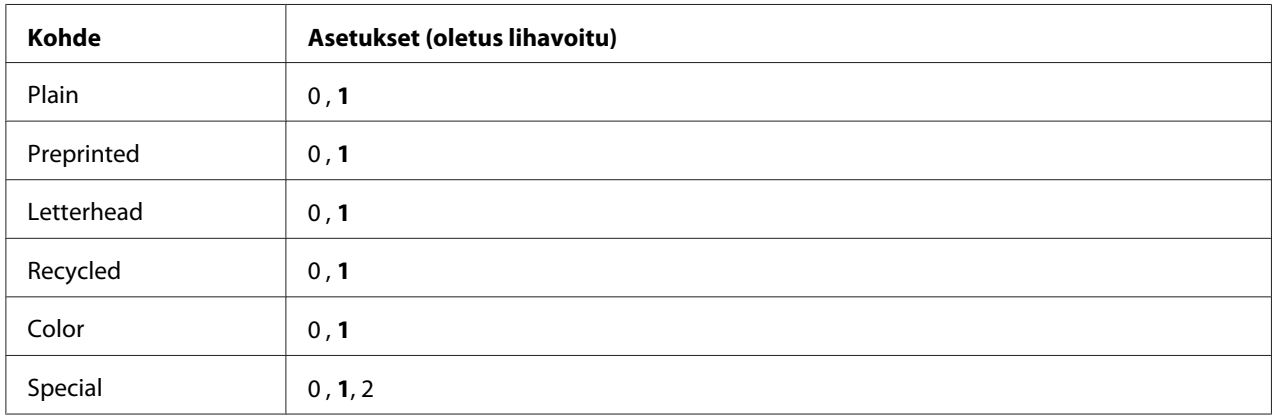

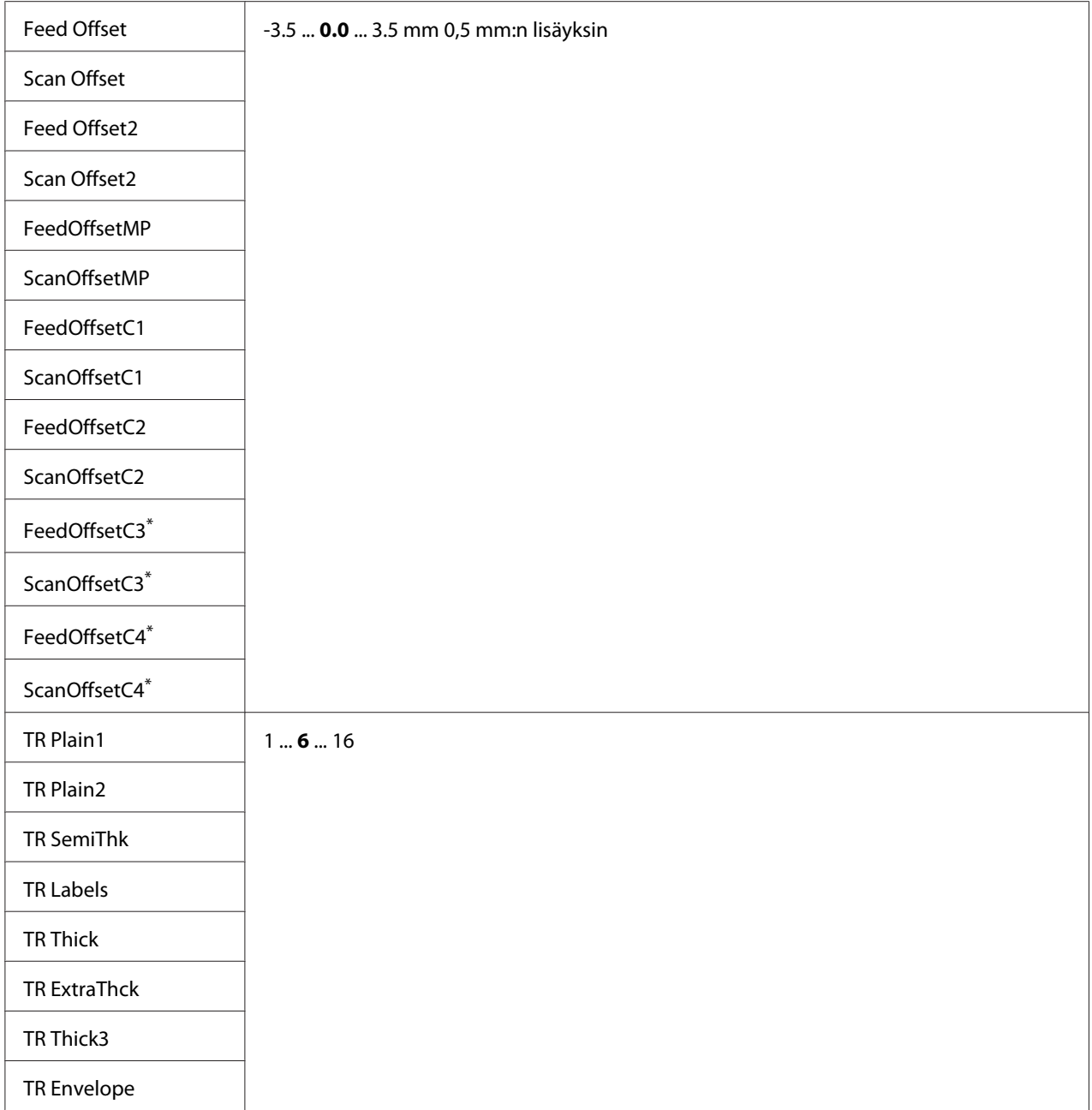

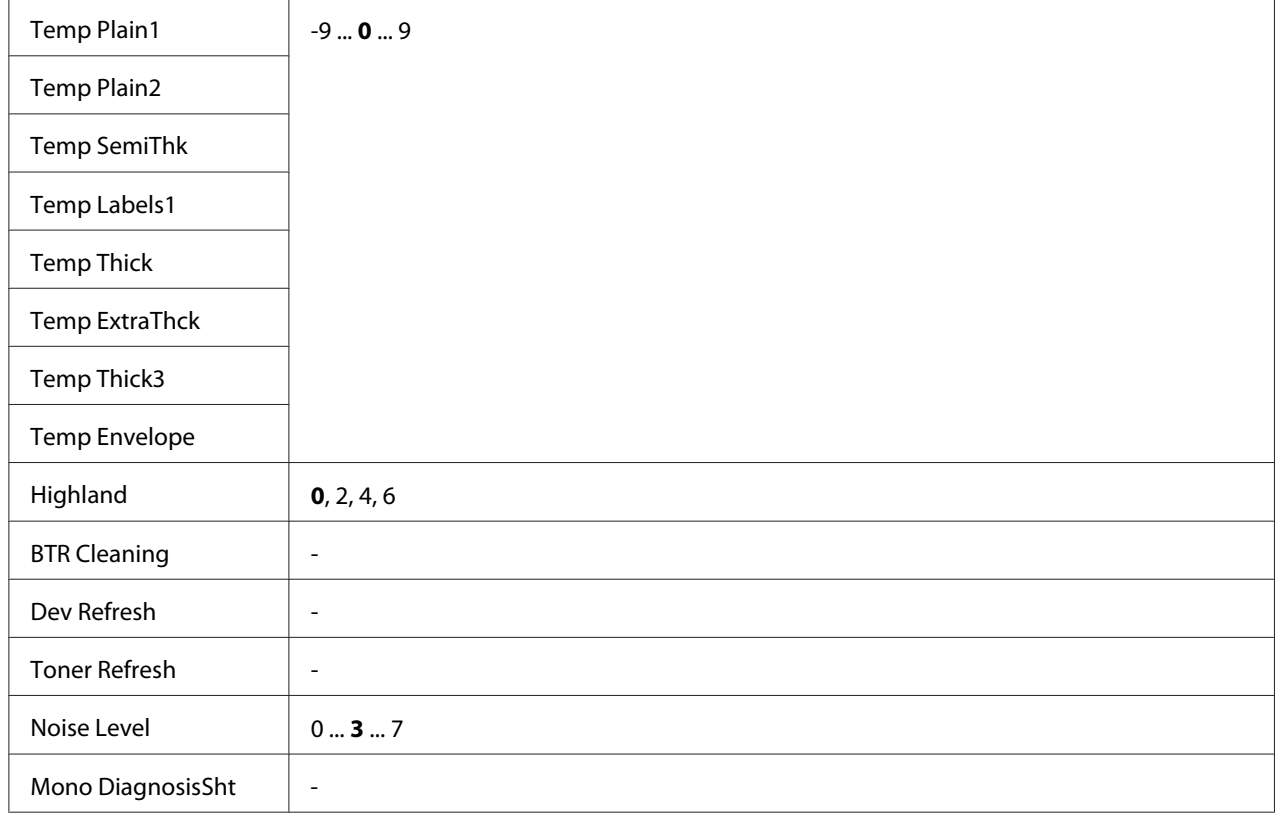

\* Vain AL-M400 Series.

## **Plain, Preprinted, Letterhead, Recycled, Color, Special**

Säätää tulostuslaadun paperityypin mukaan. Valitse <sup>®</sup> tulostettaessa ohuelle paperille.

Kun haluat tulostaa käyttäen Thick3 paperia (jäykkä, pehmeä pinta ja pystysuunnassa yli 279 mm), valitse 2 tämän valikon kohtaan Special ja **Special** tulostinohjaimen kohdasta **Paper Type**. Kaksipuolitulostus ei ole kuitenkaan käytettävissä näillä asetuksilla ja paperin syöttäminen saattaa kestää kauemmin.

## **Feed Offset**

Säätää pystysuuntaisen sijainnin, jossa tulostus alkaa. Arvon kasvaessa sijainti siirtyy arkissa alemmas. Tätä asetusta käytetään yksipuolisessa tulostuksessa tai tulostettaessa kaksipuolisen tulosteen ensimmäistä sivua.

## **Scan Offset**

Säätää vaakasuuntaisen sijainnin, jossa tulostus alkaa. Arvon kasvaessa sijainti siirtyy arkissa oikealle. Tätä asetusta käytetään yksipuolisessa tulostuksessa tai tulostettaessa kaksipuolisen tulosteen ensimmäistä sivua.

## **Feed Offset2**

Säätää pystysuuntaisen sijainnin, jossa tulostus alkaa. Arvon kasvaessa sijainti siirtyy arkissa alemmas. Tätä asetusta käytetään tulostettaessa kaksipuolisen tulosteen kääntöpuolelle.

## **Scan Offset2**

Säätää vaakasuuntaisen sijainnin, jossa tulostus alkaa. Arvon kasvaessa sijainti siirtyy arkissa oikealle. Tätä asetusta käytetään tulostettaessa kaksipuolisen tulosteen kääntöpuolelle.

```
FeedOffsetMP, FeedOffsetC1, FeedOffsetC2, FeedOffsetC3 (vain AL-M400 Series),
FeedOffsetC4 (vain AL-M400 Series)
```
Säätää pystysuuntaisen sijainnin, jossa tulostus alkaa. Arvon kasvaessa sijainti siirtyy arkissa alemmas. Tätä asetusta käytetään syötettäessä tulostettua paperia MP-lokerosta, C1:stä, C2:sta, C3:sta tai C4:stä.

#### **ScanOffsetMP, ScanOffsetC1, ScanOffsetC2, ScanOffsetC3** (vain AL-M400 Series)**, ScanOffsetC4** (vain AL-M400 Series)

Säätää pystysuuntaisen sijainnin, jossa tulostus alkaa. Arvon kasvaessa sijainti siirtyy arkissa oikealle. Tätä asetusta käytetään syötettäessä tulostettua paperia MP-lokerosta, C1:stä, C2:sta, C3:sta tai C4:stä.

## **TR Plain1, TR Plain2, TR SemiThk, TR Labels**, **TR Thick, TR ExtraThck, TR Thick3, TR Envelope**

Säätää kuvan rakeisuuden tiheyden seuraaville: Plain1 (tavallinen1), Plain2 (tavallinen2), Semi-Thick (puolipaksu), Labels (tarra-arkit), Thick (paksu), ExtraThick (erikoispaksu), Thick3 (paksu3), Envelope (kirjekuori), Postcard (postikortti). Arvon kasvaessa asetus muuttuu tummemmaksi.

## **TEMP Plain1, TEMP Plain2, TEMP SemiThk, TEMP Labels, TEMP Thick, TEMP ExtraThck, TEMP Thick3, TEMP Envelope**

Säätää kiinnityslämpötilan seuraaville: Plain1 (tavallinen1), Plain2 (tavallinen2), Semi-Thick (puolipaksu), Labels (tarra-arkit), Thick (paksu), ExtraThick (erikoispaksu), Thick3 (paksu3), Envelope (kirjekuori), Postcard (postikortti). Arvon kasvaessa asetus muuttuu kuumemmaksi. Huomaa, että tulosteiden poimuisuus voi lisääntyä arvon kasvaessa.

## **Highland**

Säädä tätä asetusta, jos tulostetussa sivussa esiintyy mustia pisteitä, kun tulostinta käytetään korkealla merenpinnan yläpuolella. Katso alla oleva taulukko ja valitse sopiva arvo tulostimen käyttöpaikan sijainnin mukaan.

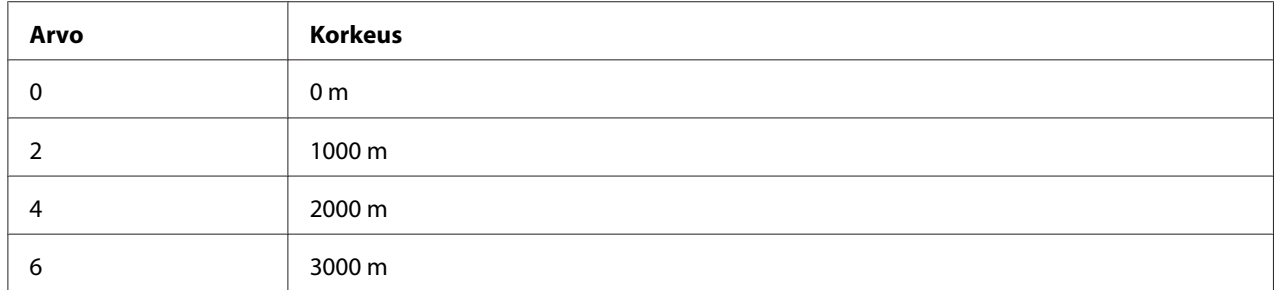

#### **BTR Cleaning**

Puhdistaa siirtotelan. Tämän avulla voidaan poistaa jäljet, joita esiintyy tulostettujen paperiasiakirjojen kääntöpuolella. Älä sammuta tulostinta ennen kuin LCD-paneelissa näkyy Ready (VALMIS).

#### **Dev Refresh**

Sekoittaa kehittimen levittääkseen sen tasaisesti. Tämän avulla voidaan estää tihkumista tulostettaessa pienen tiheyden kuvia. Älä sammuta tulostinta ennen kuin LCD-paneelissa näkyy Ready (VALMIS).

#### **Toner Refresh**

Poistaa pilaantuneen väriaineen. Jos pienen tiheyden asiakirjoja tulostettaessa on esiintynyt seuraavia ongelmia, nämä toimet voivat parantaa tulostusta.

- väriainetta tippuu tulostimen sisälle tai paperin päälle

- epäselvyys (väriainetta tarttuu paperin koko pinnalle)

Älä sammuta tulostinta ennen kuin LCD-paneelissa näkyy Ready (VALMIS).

#### **Noise Level**

Säätää kuvan sävyä. Kun arvo kasvaa, kuvan sävy paranee, mutta kuvan rakeisuus huononee.

#### **Mono DiagnosisSht**

Tulostaa kokonaan mustan paperiarkin, jota sanotaan mustavalkodiagnoosiksi. Mustavalkodiagnoosi mahdollistaa tulosteen epäselvyyden tai likaisuuden tarkastuksen.

## **Bookmark Menu (Kirjanmerkkivalikko)**

Kirjanmerkkivalikko saadaan esiin painamalla **OK**-painiketta, kun LCD-paneelissa näkyy Ready (VALMIS).

Kirjanmerkillä varustetut kohteet luetellaan kirjanmerkkivalikossa, ja niistä voidaan valita yksi. Seuraavat valikot on varustettu kirjanmerkein oletusarvoisesti.

- ❏ Reset Menu (NOLLAUS-VALIKKO)
- ❏ MP Tray Size (MP-lok. alustakoko)
- ❏ System Information (Järjestelmätiedot)

Katso lisätietoja kohdasta ["Valikoiden rekisteröinti kirjanmerkkeinä" sivulla 61](#page-60-0) valikoiden rekisteröimisestä kirjanmerkeillä.

## **Tila- ja virheilmoitukset**

Tässä osassa on luettelo LAC-paneelissa näytetyistä virheilmoituksista, lyhyt kuvaus kustakin viestistä ja ehdotus kyseisen ongelman korjaamiseen. Huomaa, ettei jokainen LCD-paneelin viesti  $\theta$ tarkoita ongelmaa. Kun  $\triangle$ -merkki näytetään varoitusviestin oikealla puolella, on tapahtunut useampia varoituksia. LCD-paneelissa näytetään myös tarvikkeiden jäljellä oleva käyttöikä ja käytössä olevat paperikoot.

## **Adjusting Printer (KIRJOITTIMEN SÄÄTÖ)**

Odota muutama minuutti. Älä avaa tai sulje kansia tai kytke tulostinta pois päältä, ennen kuin tämä viesti poistuu.

#### **Bookmark Failed (Kirjanmerkki epäonnistui)**

Valittua valikkoa ei pysty rekisteröimään kirjanmerkiksi. Joitakin valikkoja ei voi rekisteröidä kirjanmerkeiksi.

#### **Bookmark Registered (Kirjanmerkki rekisteröity)**

Valittu valikko on rekisteröity kirjanmerkiksi.

#### **Cancel All Print Job (Peruuta kaikki työt)**

Tulostin peruuttaa kaikki muistissaan olevat tulostustyöt, mukaan lukien ne työt, joita se juuri vastaanottaa tai tulostaa. Tämä ilmoitus tulee esiin, kun Cancel All Jobs (Peruuta kaikki työt) on valittu ohjauspaneelissa.

#### **Cancel Print Job (Peruuta tulostustyö)**

Tulostin peruuttaa määritetyn tulostustyön ja nykyisen tulostustyön. Tämä ilmoitus tulee esiin, kun Cancel Job (Peruuta työ) on valittu sen jälkeen, kun peruutettava tiedosto on määritetty ohjauspaneelissa.

## **Can't Print (TULOSTUS MAHDOTON)**

Tulostustiedot poistetaan, koska ne ovat väärin.

Varmista, että käytetään asianmukaista paperikokoa ja tulostinohjainta.

#### **Can't Print Duplex (EI DUPLEX-TULOSTUSTA)**

Tulostimessa on ilmennyt ongelma kaksipuolisen tulostuksen aikana. Varmista, että käytät kaksipuoliseen tulostukseen oikeantyyppistä ja -kokoista paperia. Ongelma voi johtua myös käytetyn paperilähteen vääristä asetuksista. Tulostustyön loppu tulostetaan vain yhdelle puolelle paperia painamalla **OK**-painiketta. Kun haluat peruuttaa tulostustyön, katso ["Tulostuksen peruuttaminen"](#page-110-0) [sivulla 111.](#page-110-0)

#### **Can't Use Bookmark (Kirjanmerkkiä ei voi käyttää)**

Rekisteröityä valikkoa ei voi käyttää muuttamalla asetuksia sen jälkeen, kun se on rekisteröity kirjanmerkkiin, koska valikko on otettu pois käytöstä.

## **Cassette Error 001 (KASETTIVIRHE 001)**, **Cassette2 Error 002 (KASETTI2-VIRHE 002)**, **Cassette3 Error 003 (KASETTI3-VIRHE 003)** (vain AL-M400 Series), **Cassette4 Error 004 (KASETTI4-VIRHE 004)** (vain AL-M400 Series)

On asennettu väärä kasettiyksikkö. Kytke tulostin pois päältä, poista kasettiyksikkö ja kytke tulostin sen jälkeen päälle.

**CF CHECK** (vain AL-M400 Series)

Tulostin tarkistaa CompactFlash-muistia.

## **Check Paper Size (TARKISTA PAPERIKOKO)**

Paperikokoasetus poikkeaa tulostimeen ladatun paperin koosta. Tarkista, onko oikeankokoista paperia ladattu määritettyyn paperilähteeseen.

Kun haluat poistaa tämän varoitusilmoituksen, valitse Clear Warning (Varoituksen poisto) ohjauspaneelin Reset Menu (NOLLAUS-VALIKKO) -valikosta. Katso ohjeita kohdasta ["Ohjauspaneelin valikoiden käyttäminen" sivulla 60.](#page-59-0)

## **Check Paper Type (TARK. PAPERITYYPPI)**

Tulostimeen ladattu paperi ei vastaa tulostinohjaimen paperityypin asetusta. Tulostukseen käytetään vain paperikokoasetusta vastaavaa paperia.

Kun haluat poistaa tämän varoitusilmoituksen, valitse Clear Warning (Varoituksen poisto) ohjauspaneelin Reset Menu (NOLLAUS-VALIKKO) -valikosta. Katso ohjeita kohdasta ["Ohjauspaneelin valikoiden käyttäminen" sivulla 60.](#page-59-0)

## **Clear Paper Jam wwww (Korjaa paperitukos: wwww)**

WWWWW osoittaa paperitukoksen paikan. WWWWW osoittaa vian sijainnin.

Jos paperitukos esiintyy kahdessa tai useammassa paikassa samanaikaisesti, näytössä on kaikki tukosten esiintymispaikat.

Kun haluat lisätietoja paperitukosten selvittämisestä, katso ["Paperitukoksen selvittäminen"](#page-136-0) [sivulla 137.](#page-136-0)

## **Close Cover wwww (Sulje kansi wwww)**

Määritelty kansi (wwww) ei sulkeudu kunnolla. Avaa kansi ja sulje se sitten uudelleen.

Tämä varoitusilmoitus voi tulla esiin myös silloin, kun valojohdeyksikköä ei ole asennettu tulostimeen.

## **Collate Disabled (EI LAJITTELUA)**

Tulostaminen määrittämällä kopiomäärä ei ole enää mahdollista, koska muisti (RAM) ei riitä. Jos tämä varoitusilmoitus tulee esiin, tulosta vain yksi kopio kerrallaan.

Kun haluat poistaa tämän varoitusilmoituksen, valitse Clear Warning (Varoituksen poisto) ohjauspaneelin Reset Menu (NOLLAUS-VALIKKO) -valikosta. Katso ohjeita kohdasta ["Ohjauspaneelin valikoiden käyttäminen" sivulla 60.](#page-59-0)

## **CompactFlash Error (CompactFlash-virhe)** (vain AL-M400 Series)

Tulostin ei tue asennettua CompactFlash-muistia tai valitsit No (Ei), kun ohjauspaneelissa näytettiin Format Required. Sammuta tulostin ja irrota CompactFlash-muisti. Jos ohjauspaneelissa näytetään Format Required, valitse Yes (Kyllä).

#### **CompactFlash Full (CompactFlash täynnä)** (vain AL-M400 Series)

Valinnainen CompactFlash-muisti on täynnä eikä siihen voi tallentaa tietoja. Poista tarpeettomat tiedot CompactFlash-muistista. Kun haluat poistaa tämän varoitusilmoituksen, valitse Clear Warning (Varoituksen poisto) ohjauspaneelin Reset Menu (NOLLAUS-VALIKKO) -valikosta. Katso lisätietoja ohjauspaneelin valikoiden käytöstä kohdasta ["Ohjauspaneelin valikoiden](#page-59-0) [käyttäminen" sivulla 60](#page-59-0).

## **Cooling Down (JÄÄHDYTYS)**

Tulostin jäähtyy. Tämä ei ole virheviesti ja se poistuu itsestään.

#### **Correct time using Time Setting (Muuta aika; käytä Aika-asetusta)**

Nykyinen aika-asetus on nollattu, koska virtajohtoa ei kytketty pitkään aikaan. Kun haluat poistaa tämän varoitusilmoituksen, valitse Time Setting (Aika-asetus) Clock Menu (Kellovalikko) -valikosta ja määritä nykyinen päivämäärä ja kellonaika.

#### **Duplex Memory Overflow (DUPLEX-MUISTI YLIV.)**

Muisti ei riitä kaksipuoliseen tulostukseen. Tulostin tulostaa vain paperin etupuolen ja poistaa paperin. Noudata alla olevia ohjeita tämän virheen korjaamiseksi.

Jos valitaan Off (Pois) Auto Cont (AUTOM.JATK) -asetukseksi ohjauspaneelin Setup Menu (ASETUS-VALIKKO) -valikosta, tulosta seuraavan arkin takapuolelle painamalla **OK**-painiketta tai peruuta tulostustyö. Kun haluat peruuttaa tulostustyön, katso ["Tulostuksen peruuttaminen"](#page-110-0) [sivulla 111.](#page-110-0)

Jos valitaan On (Päällä) Auto Cont (AUTOM.JATK) -asetukseksi ohjauspaneelin Setup Menu (ASETUS-VALIKKO) -valikosta, tulostus jatkuu automaattisesti tietyn ajan jälkeen.

**Feed Roller C1 Needed Soon (Kasetti1:n syöttötela vaihdettava pian), Feed Roller C2 Needed Soon (Kasetti2:n syöttötela vaihdettava pian), Feed Roller C3 Needed Soon (Kasetti3:n syöttötela vaihdettava pian)** (vain AL-M400 Series)**, Feed Roller C4 Needed Soon (Kasetti4:n syöttötela vaihdettava pian)** (vain AL-M400 Series)

Tämä viesti tarkoittaa, että kasetin C1, C2, C3 tai C4 syöttötela on lähellä käyttöikänsä loppua. Voit jatkaa tulostamista, kunnes Replace Feed Roller C1 (Vaihda kasetti1:n syöttötela), Replace Feed Roller C2 (Vaihda kasetti2:n syöttötela), Replace Feed Roller C3 (Vaihda kasetti3:n syöttötela) tai Replace Feed Roller C4 (Vaihda kasetti4:n syöttötela) -ilmoitus tulee esiin.

Kun haluat poistaa tämän varoitusilmoituksen ja jatkaa tulostamista, valitse Clear All Warnings (POISTA KAIKKI VAROI) ohjauspaneelin Reset Menu (NOLLAUS-VALIKKO) -valikosta. Katso lisätietoja ohjauspaneelin valikoiden käytöstä kohdasta ["Ohjauspaneelin valikoiden käyttäminen"](#page-59-0) [sivulla 60](#page-59-0).

## **Form Feed (LOMAKKEEN SYÖTTÖ)**

Tulostin poistaa paperin käyttäjän pyynnöstä. Tämä viesti tulee näkyviin, kun **Tauko/ Vapautus**-painiketta painetaan kerran ja kun **OK**-painiketta pidetään painettuna yli 2 sekuntia lomakkeen syöttökomennon välttämiseksi.

#### **Format Required** (vain AL-M400 Series)

Asennettu CompactFlash-muisti on formatoitava, jotta sitä voi käyttää tulostimen kanssa. Formatoi muisti valitsemalla Yes (Kyllä) tai peruuta formatointi valitsemalla No (Ei). Jos valitset No (Ei), näyttöön tulee CompactFlash Error (CompactFlash-virhe), eikä muistia voi käyttää tälle tulostimelle. Sammuta tässä tapauksessa tulostin ja irrota CompactFlash-muisti.

#### **Formatting CF** (vain AL-M400 Series)

CompactFlash-muistia formatoidaan.

#### **Fuser Needed Soon (Lämpöyksikkö vaihdettava pian)** (vain AL-M300 Series)

Tämä viesti tarkoittaa, että kiinnitinyksikkö on lähellä käyttöikänsä loppua. Voit jatkaa tulostamista, kunnes Replace Fuser (VAIHDA LÄMPÖYKSIKKÖ) -ilmoitus tulee esiin.

Kun haluat poistaa tämän varoitusilmoituksen ja jatkaa tulostamista, valitse Clear All Warnings (POISTA KAIKKI VAROI) ohjauspaneelin Reset Menu (NOLLAUS-VALIKKO) -valikosta. Katso lisätietoja ohjauspaneelin valikoiden käytöstä kohdasta ["Ohjauspaneelin valikoiden käyttäminen"](#page-59-0) [sivulla 60](#page-59-0).

#### **Image Optimum (KUVA OPTIMI)**

Muisti ei riitä sivun tulostamiseen käyttämällä määritettyä tulostuslaatua. Tulostin heikentää tulostuslaatua automaattisesti, jotta tulostusta voidaan jatkaa. Jos tulosteen laatu ei ole tarpeeksi hyvä, kokeile poistaa sivulta kuvia tai vähentää fontteja ja pienentää niiden kokoa.

Kun haluat poistaa tämän varoitusilmoituksen, valitse Clear Warning (Varoituksen poisto) ohjauspaneelin Reset Menu (NOLLAUS-VALIKKO) -valikosta. Katso ohjeita kohdasta ["Ohjauspaneelin valikoiden käyttäminen" sivulla 60.](#page-59-0)

Tulostimen muistia pitää ehkä lisätä, jotta asiakirjan tulostuslaatu olisi toivomusten mukaista. Lisätietoja muistin lisäämisestä on kohdassa ["Muistimoduuli" sivulla 118](#page-117-0).

## **Install Fuser (ASETA LÄMPÖYKSIKKÖ)** (vain AL-M300 Series)

Kiinnitysyksikköä ei ole asennettu tulostimeen. Asenna kiinnitysyksikkö. Katso lisätietoja kiinnitysyksikön mukana toimitetuista asiakirjoista.

# !*Muistutus:*

*Kiinnitysyksikkö ja sitä ympäröivät alueet saattavat olla erittäin kuumia, jos tulostinta on käytetty äskettäin. Jos sinun on kosketettava joko kiinnitinyksikköä tai sen ympäristöä, kytke tulostin pois päältä ja odota 40 minuuttia, jotta kiinnitysyksikkö ja sen ympäristö jäähtyvät.*

#### **Install Maintenance Unit (Asenna huoltoyksikkö)** (vain AL-M400 Series)

Huoltoyksikköä ei ole asennettu tulostimeen. Asenna huoltoyksikkö. Katso lisätietoja huoltoyksikön mukana toimitetuista asiakirjoista.

## !*Muistutus:*

*Kiinnitysyksikkö ja sitä ympäröivät alueet saattavat olla erittäin kuumia, jos tulostinta on käytetty äskettäin. Jos sinun on kosketettava joko kiinnitinyksikköä tai sen ympäristöä, kytke tulostin pois päältä ja odota 40 minuuttia, jotta kiinnitysyksikkö ja sen ympäristö jäähtyvät.*

#### **Install Photoconductor (ASETA VALOJOHDE)**

Valojohdeyksikköä ei ole asennettu tulostimeen. Asenna valojohdeyksikkö. Katso lisätietoja valojohdeyksikön mukana toimitetuista asiakirjoista.

## **Install Toner Cartridge (ASETA VÄRIKASETTI)**

Tulostimeen ei ole asennettu värikasettia. Asenna värikasetti. Katso ["Tarvikkeiden/varaosien vaihtaminen " sivulla 126.](#page-125-0)

## **Invalid Data (Epäkelpo tieto)**

Tulostinohjaimen taustatiedosto on poistettu tulostuksen aikana tai tiedot ovat epätavallisia. Poista virhe painamalla **OK** -painiketta.

#### **Invalid PS3 (EPÄKELPO PS3)** (vain AL-M300 Series)

ROM-moduulissa on virheitä. Sammuta tulostin ja ota yhteyttä jälleenmyyjään.

#### **Maintenance Unit Needed Soon (Huoltoyksikkö vaihdettava pian)** (vain AL-M400 Series)

Tämä viesti tarkoittaa, että huoltoyksikkö on lähellä käyttöikänsä loppua. Voit jatkaa tulostamista, kunnes Replace Maintenance Unit (Vaihda huoltoyksikkö) -viesti tulee esiin. Kun haluat poistaa tämän varoitusilmoituksen ja jatkaa tulostamista, valitse Clear All Warnings (POISTA KAIKKI VAROI) ohjauspaneelin Reset Menu (NOLLAUS-VALIKKO) -valikosta. Katso lisätietoja ohjauspaneelin valikoiden käytöstä kohdasta ["Ohjauspaneelin valikoiden käyttäminen" sivulla 60.](#page-59-0)

#### **Manual Feed ssss (KÄSINSYÖT. ssss)** (vain AL-M300 Series)

Nykyiselle työlle on määritelty käsinsyöttötila. Varmista, että on ladattu paperikoko ssss, ja paina sitten **OK**-painiketta.

#### **Memory Overflow (MUISTIN YLIVUOTO)**

Tulostimen muisti ei riitä nykyisen tehtävän suorittamiseen. Voit jatkaa tulostamista painamalla ohjauspaneelin **OK**-painiketta tai voit peruuttaa tulostustyön. Kun haluat peruuttaa tulostustyön, katso ["Tulostuksen peruuttaminen" sivulla 111.](#page-110-0)

#### **Need Memory (MUISTI EI RIITÄ)**

Tulostimen muisti ei riitä nykyisen tulostustyön suorittamiseen.

Kun haluat poistaa tämän varoitusilmoituksen, valitse Clear Warning (Varoituksen poisto) ohjauspaneelin Reset Menu (NOLLAUS-VALIKKO) -valikosta. Katso ohjeita kohdasta ["Ohjauspaneelin valikoiden käyttäminen" sivulla 60.](#page-59-0)

Jos haluat estää tämän ongelman toistumisen, lisää tulostimeen muistia kohdassa ["Muistimoduulit"](#page-207-0) [sivulla 208](#page-207-0) kerrotulla tavalla tai vähennä tulostettavan kuvan tarkkuutta.

## **No trays available Cancel the job (Lokeroita ei käytössä Peruuta työ)**

Kaikki MP Tray AutoSel (MP-lokeron autom.val), Cassette1 AutoSel (Kasetti1 autom.val), Cassette2 AutoSel (Kasetti2 autom.val), Cassette3 AutoSel (Kasetti3 autom.val) ja Cassette4 AutoSel (Kasetti4 autom.val) -asetukset Tray Menu (LOKERO-VALIKKO) -valikossa on asetettu arvoon Off (Pois), joten tulostin ei voi syöttää paperiarkkeja. Peruuta tulostustyö painamalla W**Tauko/Vapautus**-painiketta. Kun haluat jatkaa tulostusta, määritä paperilähde tulostinohjaimessa tai aseta yllä mainitut Tray Menu (LOKERO-VALIKKO) -valikon asetukset arvoon On (Päällä).

## **Option Unit Error yyy (Val.yksik. virhe yyy)**

Tulostin ei pysty tunnistamaan asennettua valinnaista tuotetta. Poista valinnainen tuote ja asenna se uudelleen.

#### **Paper Out tttt sssss (PAP.LOPPU tttt sssss)**

Määritetyssä paperilähteessä ei ole paperia (tttt). Aseta paperilähteeseen oikean kokoista paperia (sssss).

#### **Paper Set tttt pppp (PAP.ASETUS tttt pppp)**

Määritetyn paperilähteen (tttt) paperi ei vastaa tarvittavaa paperityyppiä (FFFF). Vaihda paperi oikeantyyppiseen paperiin ja jatka tulostusta painamalla **OK**-painiketta tai peruuta tulostustyö. Kun haluat peruuttaa tulostustyön, katso ["Tulostuksen peruuttaminen" sivulla 111](#page-110-0).

Jos painat **OK**-painiketta vaihtamatta paperia, tulostin tulostaa asetetulle paperille, vaikka se ei vastaa vaadittua paperityyppiä.

#### **Paper Set tttt sssss (PAP.ASETUS tttt sssss)**

Määritetyn paperilähteen (tttt) paperi ei vastaa tarvittavaa paperikokoa (sssss). Vaihda paperi oikeankokoiseen paperiin ja jatka tulostusta painamalla **OK**-painiketta tai peruuta tulostustyö. Kun haluat peruuttaa tulostustyön, katso ["Tulostuksen peruuttaminen" sivulla 111](#page-110-0).

Jos painat **OK**-painiketta vaihtamatta paperia, tulostin tulostaa asetetulle paperille, vaikka se ei vastaa vaadittua kokoa.

#### **Paper Set tttt ssss1 or ssss2 (PAP.ASETUS tttt ssss1 tai ssss2)**

Tämä ilmoitus tulee esiin seuraavissa tilanteissa:

- A4/LT Auto Switching (A4/LT autom.vaihto) -asetukseksi on valittu Setup Menu (ASETUS-VALIKKO) kohdassa On (Päällä)

- tulostettaessa työtä, joka on tulostinohjaimella määritetty asetukseen **A4**, eikä ole sellaista paperilähdettä, jonka asetus Tray Menu (LOKERO-VALIKKO) -valikossa on A4 tai LT (A4:n vaihtoehtoinen koko)

- tulostettaessa työtä, joka on tulostinohjaimella määritetty kirjekokoon, eikä ole sellaista paperilähdettä, jonka asetus Tray Menu (LOKERO-VALIKKO) -valikossa on LT tai LT (A4:n vaihtoehtoinen koko)

Kun haluat poistaa tämän varoitusilmoituksen, varmista, että A4 tai LT on asetettu määritettyyn paperilähteeseen (tttt) Tray Menu (LOKERO-VALIKKO) -valikossa, lisää A4- tai Letter-kokoista paperia (ssss1 tai ssss2) määritettyyn paperilähteeseen (tttt) ja napsauta **OK**-painiketta tai peruuta työ. Kun haluat peruuttaa tulostustyön, katso ["Tulostuksen peruuttaminen" sivulla 111.](#page-110-0)

## **Password Changed (Salasana vaihdettu)**

Salasana on vaihdettu onnistuneesti.

## **Paused (Pysäytetty)**

Tulostin ei ole tulostusvalmis. Tee tulostin valmiiksi painamalla W**Tauko/Vapautus**-painiketta tai odota muutama minuutti.

## **Photoconductor Needed Soon (Valojohde tarvitaan pian)**

Tämä viesti tarkoittaa, että valojohdeyksikkö on lähellä käyttöikänsä loppua. Voit jatkaa tulostamista, kunnes Replace Photoconductor (VAIHDA VALOJOHDE) -ilmoitus tulee esiin.

Kun haluat poistaa tämän varoitusilmoituksen ja jatkaa tulostamista, valitse Clear All Warnings (POISTA KAIKKI VAROI) ohjauspaneelin Reset Menu (NOLLAUS-VALIKKO) -valikosta. Katso lisätietoja ohjauspaneelin valikoiden käytöstä kohdasta ["Ohjauspaneelin valikoiden käyttäminen"](#page-59-0) [sivulla 60](#page-59-0).

## **Photoconductor Trouble (VALOJOHDEVIRHE)**

Valojohdeyksikössä on ongelma. Poista valojohdeyksikkö ja aseta se uudelleen. Jos virhe ei korjaudu, vaihda valojohdeyksikkö uuteen. Katso lisätietoja vaihtamisesta valojohdeyksikön mukana toimitetuista ohjeista.

## **Please Wait (ODOTA...)**

Tulostusta ei voida aloittaa, koska edellistä työtä käsitellään edelleen. Yritä uudelleen muutaman sekunnin kuluttua.

## **Print Overrun (TULOSTUKSEN YLIVUOTO)**

Tulostimen moottorin nopeus ei riittänyt tulostustietojen käsittelemiseen, koska nykyinen sivu on liian monimutkainen. Voit jatkaa tulostamista painamalla **OK**-painiketta tai voit peruuttaa tulostustyön. Kun haluat peruuttaa tulostustyön, katso ["Tulostuksen peruuttaminen" sivulla 111.](#page-110-0) Jos tämä viesti tulee esiin uudelleen, valitse On (Päällä) Page Protect (SIV. SUOJ.) -asetukseksi ohjauspaneelin Setup Menu (ASETUS-VALIKKO) -valikosta tai valitse **Avoid Page Error** tulostinohjaimesta.

Jos saat tämän viestin toistuvasti tiettyä sivua tulostettaessa, yritä tehdä sivusta yksinkertaisempi rajoittamalla grafiikan määrää tai pienentämällä fonttien lukumäärää ja kokoa.

Suosittelemme, että asetat Page Protect (SIV. SUOJ.) -asetukseksi On (Päällä) ja kasvatat tulostimen muistia tämän virheen välttämiseksi. Katso lisätietoja kohdista ["Setup Menu](#page-68-0) [\(ASETUS-VALIKKO\)" sivulla 69](#page-68-0) ja ["Muistimoduuli" sivulla 118](#page-117-0).

#### **PS3 CompactFlash Full (PS3 CompactFlash täynnä)** (vain AL-M400 Series)

Valinnainen CompactFlash-muistin muistitila, joka on kohdennettu PostScript 3 -komentojen kirjoittamiseen, on täynnä. Kun haluat poistaa tämän varoitusilmoituksen, valitse Clear Warning (Varoituksen poisto) ohjauspaneelin Reset Menu (NOLLAUS-VALIKKO) -valikosta. Katso lisätietoja ohjauspaneelin valikoiden käytöstä kohdasta ["Ohjauspaneelin valikoiden käyttäminen"](#page-59-0) [sivulla 60](#page-59-0).

#### **RAM CHECK**

Tulostin tarkistaa RAM-muistia.

#### **Ready (VALMIS)**

Tulostin on valmis tulostamaan ja vastaanottamaan tietoa.

#### **Reboot to apply settings (Uud.käynnistys ottaa asetukset käyttöön)**

Valitsit No (Ei), kun Do you want to reboot to apply the settings? (Käynnistä uudelleen ja ota as. käytt?) näytettiin. Kun haluat poistaa tämän varoitusilmoituksen, valitse Clear Warning (Varoituksen poisto) ohjauspaneelin Reset Menu (NOLLAUS-VALIKKO) -valikosta. Katso ohjeita kohdasta ["Ohjauspaneelin valikoiden käyttäminen" sivulla 60.](#page-59-0)

#### **Remove paper from output tray (Poista paperit luovutusalustalta)** (vain AL-M400 Series)

Tulostelokero on saavuttanut maksimikapasiteettinsa. Tulostustyön loppu tulostetaan, kun tulosteet poistetaan.

## **Replace Feed Roller C1 (Vaihda kasetti1:n syöttötela), Replace Feed Roller C2 (Vaihda kasetti2:n syöttötela), Replace Feed Roller C3 (Vaihda kasetti3:n syöttötela)** (vain AL-M400 Series)**, Replace Feed Roller C4 (Vaihda kasetti4:n syöttötela)** (vain AL-M400 Series)

Kasetin C1, C2, C3 tai C4 syöttötelan käyttöikä on lopussa ja se täytyy vaihtaa. Jos virhe esiintyy, ota yhteys jälleenmyyjään.

## **Replace Fuser (VAIHDA LÄMPÖYKSIKKÖ)** (vain AL-M300 Series)

Kiinnitinyksikön käyttöikä on lopussa ja se täytyy vaihtaa. Katso lisätietoja vaihtamisesta kiinnitinyksikön mukana toimitetuista ohjeista.

## !*Muistutus:*

*Kiinnitysyksikkö ja sitä ympäröivät alueet saattavat olla erittäin kuumia, jos tulostinta on käytetty äskettäin. Jos sinun on kosketettava joko kiinnitinyksikköä tai sen ympäristöä, kytke tulostin pois päältä ja odota 40 minuuttia, jotta kiinnitysyksikkö ja sen ympäristö jäähtyvät.*

#### **Replace Maintenance Unit (Vaihda huoltoyksikkö)** (vain AL-M400 Series)

Huoltoyksikön käyttöikä on lopussa ja se täytyy vaihtaa. Katso lisätietoja vaihtamisesta huoltoyksikön mukana toimitetuista ohjeista.

## !*Muistutus:*

*Kiinnitysyksikkö ja sitä ympäröivät alueet saattavat olla erittäin kuumia, jos tulostinta on käytetty äskettäin. Jos sinun on kosketettava joko kiinnitinyksikköä tai sen ympäristöä, kytke tulostin pois päältä ja odota 40 minuuttia, jotta kiinnitysyksikkö ja sen ympäristö jäähtyvät.*

## **Replace Photoconductor (VAIHDA VALOJOHDE)**

Huoltoyksikön käyttöikä on lopussa ja se täytyy vaihtaa. Katso lisätietoja vaihtamisesta valojohdeyksikön mukana toimitetuista ohjeista.

## **Replace Toner Cartridge (Vaihda värikas.)**

Värikasetin käyttöikä on lopussa ja se täytyy vaihtaa. Katso lisätietoja vaihtamisesta värikasetin mukana toimitetuista ohjeista.

## **Reserve Job Canceled (TYÖVARAUSPERUUTETTU)**

Tulostin ei pysty tallentamaan tulostustyön tietoja käyttämällä Työvaraus-toimintoa. Tulostimen muistiin tallennettavien tulostustöiden maksimimäärä on saavutettu tai muistissa ei ole uuden työn tallentamiseen tarvittavaa muistimäärää. Poista aiemmin tallennettu työ uuden työn tallentamiseksi. Jos tallennettuna on Confidential Jobs, myös niiden tulostaminen vapauttaa lisää muistia.

Voit myös kasvattaa käytössä olevaa muistitilaa vaihtamalla RAM Disk (RAM-levy) -asetukseksi Normal (Normaali) tai Maximum (Suurin). Lisätietoja on kohdassa ["Setup Menu](#page-68-0) [\(ASETUS-VALIKKO\)" sivulla 69](#page-68-0).

Kun haluat poistaa tämän varoitusilmoituksen, valitse Clear Warning (Varoituksen poisto) ohjauspaneelin Reset Menu (NOLLAUS-VALIKKO) -valikosta. Katso lisätietoja ohjauspaneelin valikoiden käytöstä kohdasta ["Ohjauspaneelin valikoiden käyttäminen" sivulla 60](#page-59-0).

## **Reset All (NOLLAA KAIKKI)**

Kaikki tulostimen käyttämät liitännät on alustettu ja puskurimuisti on tyhjennetty. Tulostin käynnistyy uudelleen automaattisesti.

## **Reset to Save (NOLLAA TALLET.VARTEN)**

Ohjauspaneelin valikkoasetus muutettiin tulostimen tulostaessa. Poista tämä ilmoitus painamalla **OK** -painiketta. Tämä asetus tulee voimaan, kun tulostus on päättynyt. Voit vaihtoehtoisesti poistaa tämän ilmoituksen suorittamalla Reset All (NOLLAA KAIKKI) -toiminnon ohjauspaneelista. Kaikki tulostustiedot kuitenkin poistetaan.

## **ROM CHECK**

Tulostin tarkistaa ROM-muistia.

#### **SELF TEST (ITSETESTI)**

Tulostin suorittaa toimintatestiä ja alustustoimenpiteitä.

## **Service Req Cffff (Tarvitaan huoltoa Cffff)/ Service Req Exxx (Tarvitaan huoltoa Exxx)**

On havaittu virhe ohjaimessa ja tulostusmoottorissa. Katkaise tulostimesta virta. Odota vähintään 5 sekuntia ja käynnistä tulostin sitten uudelleen. Jos virheilmoitus esiintyy uudelleen, kirjoita LCD-paneelissa annettu virhenumero muistiin ( $C$ ffff/Exxx), sammuta tulostimen virta, irrota virtajohto ja ota sitten yhteys pätevään huoltoedustajaan.

## **Shake and reinstall Photoconductor (Ravista valojohdetta ja aseta se uudelleen)**

Valojohdeyksikköä ei ole ehkä asennettu oikein. Poista valojohdeyksikkö, ravista sitä ja aseta se sitten uudelleen. Jos virhe ei poistu, kytke tulostin pois päältä ja kytke se sitten uudelleen päälle. Jos virhe ei häviä, ota yhteys jälleenmyyjään.

## **Shake and reinstall Toner Cartridge (Ravista värikasettia ja aseta se uudelleen)**

Väriaine saattaa jakautua epätasaisesti värikasetin sisällä. Poista värikasetti, heiluta sitä edestakaisin muutamia kertoja, jotta väriaine jakautuisi tasaisesti, ja aseta se sitten uudelleen paikalleen. Jos virhe ei häviä, ota yhteys jälleenmyyjään.

#### **Sleep (Valmiustila)** (kun **Herätys/Lepo**-painike palaa)

Tulostin on tällä hetkellä virransäästötilassa. Tämä tila peruutetaan, kun tulostin vastaanottaa tietoja.

## **Toner Cartridge Error (Värikasettivirhe)**

Värikasetissa on ongelma. Poista värikasetti ja aseta se uudelleen. Jos virhe ei korjaudu, vaihda värikasetti uuteen. Katso lisätietoja vaihtamisesta värikasetin mukana toimitetuista ohjeista.

## **Toner Low (VÄRIJ. VÄHISSÄ)**

Tämä viesti tarkoittaa, että värikasetti on lähellä käyttöikänsä loppua. Valmistele uusi värikasetti.

#### **Unable Clear Error (Virhe ei poistu)**

Tulostin ei pysty tyhjentämään virheilmoitusta, koska virhetila on edelleen voimassa. Yritä korjata ongelma uudelleen.

## **Warming Up (LÄMPENEE)**

Tulostimen kiinnitinyksikkö lämpenee tulostamista varten.

#### **Write Error ROM P (KIRJ.VIRHE ROM P)**

Tämä viesti varoittaa tulostimen sisäisestä virheestä. Nollaa tulostin. Jos virhe ei häviä, ota yhteys jälleenmyyjään.

#### **Writing ROM P (Kirjoittaa ROM P)**

Tämä viesti tarkoittaa, että korttipaikan ROM-moduuliin kirjoitetaan. Odota, kunnes tämä viesti katoaa.

#### **Wrong Password (Väärä salasana)**

Annetulla salasanalla ei ole tallennettu tulostustöitä.

## **Wrong Photoconductor (VÄÄRÄ VALOJOHDE)**

On asennettu sopimaton valojohdeyksikkö. Asenna vain kohdassa ["Tarvikkeet" sivulla 208](#page-207-0) mainittu valojohdeyksikkö.

#### **Wrong Toner Cartridge (Väärä väri)**

On asennettu sopimaton värikasetti. Asenna vain kohdassa ["Tarvikkeet" sivulla 25](#page-24-0) mainittu värikasetti.
# **Työvaraustietojen tulostaminen ja poistaminen**

Tulostustyöt, jotka on tallennettu tulostimen muistiin käyttämällä Re-Print Job, Verify Job ja Stored Job -valintoja, voidaan tulostaa ja poistaa käyttämällä ohjauspaneelin valikkoa Quick Print JobMenu (PIKATULOSTUS-VALIKKO). Työt, jotka on tallennettu Confidential Job -valinnalla, voidaan tulostaa valikosta ConfidentialJobMenu (LUOTTAMUK.TYÖT -VALIKKO). Noudata tämän osan ohjeita.

### *Huomautus:*

*Ohjauspaneelin* RAM Disk (RAM-levy) *-asetuksen pitää olla* Normal (Normaali) *tai* Maximum (Suurin)*, jotta työnvaraustoimintoa voidaan käyttää. Suosittelemme lisämuistin asentamista tämän toiminnon käyttämistä varten. Katso ohjeet tulostimen muistin lisäämisestä kohdasta ["Muistimoduulin asentaminen" sivulla 118](#page-117-0).*

# **Quick Print JobMenu (PIKATULOSTUS-VALIKKO) -apuohjelman käyttö**

Noudata alla olevia vaiheita Re-Print Job, Verify Job ja Stored Job -tietojen tulostamiseen tai poistamiseen.

- 1. Varmista, että LCD-paneelissa näkyy Ready (VALMIS), ja siirry sitten ohjauspaneelin valikoihin painamalla **> Oikealla**-painiketta.
- 2. Paina toistuvasti ▼ **Alas**-painiketta, kunnes LCD-paneeliin tulee esiin Quick Print JobMenu (PIKATULOSTUS-VALIKKO) -valikko ja paina sitten r **Oikealla**-painiketta.
- 3. Siirry haluttuun käyttäjänimeen painamalla ▼ **Alas** tai ▲ **Ylös**-painikkeita, ja paina sitten  $\triangleright$  Oikealla-painiketta.
- 4. Siirry haluttuun työnimeen painamalla d **Alas** tai u **Ylös**-painikkeita, ja paina sitten  $\triangleright$  Oikealla-painiketta.
- 5. Paina **► Oikealla**-painiketta ja valitse sitten kopiomäärä käyttämällä ▼ **Alas** ja u **Ylös**-painikkeita.

Jos haluat poistaa tulostustyön tulostamatta yhtään kopiota, paina d **Alas**-painiketta ja LCD-paneelissa näkyy Delete (POISTA).

6. Paina r **Oikealla**-painiketta ja käynnistä tulostus tai poista tiedot.

# **ConfidentialJobMenu (LUOTTAMUK.TYÖT -VALIKKO) -apuohjelman käyttö**

Noudata alla olevia vaiheita Confidential Job -tietojen tulostamiseen tai poistamiseen.

- 1. Varmista, että LCD-paneelissa näkyy Ready (VALMIS), ja siirry sitten ohjauspaneelin valikoihin painamalla **> Oikealla**-painiketta.
- 2. Paina toistuvasti ▼ **Alas**-painiketta, kunnes LCD-paneeliin tulee esiin ConfidentialJobMenu (LUOTTAMUK.TYÖT -VALIKKO) -valikko ja paina sitten r **Oikealla**-painiketta.
- 3. Siirry haluttuun käyttäjänimeen painamalla ▼ **Alas** tai ▲ **Ylös**-painikkeita, ja paina sitten  $\triangleright$  Oikealla-painiketta.
- 4. Anna nelinumeroinen salasanasi.

Kirjoita salasana painamalla ▼ **Alas**- tai ▲ **Ylös**-painiketta ja valitse merkki. Määritä merkki painamalla **► Oikealla**-painiketta. Kun kaikki merkit on määritelty, paina ► Oikealla-painiketta.

#### *Huomautus:*

*Jos annetulla salasanalla ei ole tallennettu tulostustöitä, LCD-paneeliin tulee lyhyesti ilmoitus* Wrong Password (Väärä salasana)*, ja sitten tulostin poistuu ohjauspaneelin valikoista. Vahvista salasana ja yritä uudelleen.*

- 5. Siirry haluttuun työnimeen painamalla d **Alas** tai u **Ylös**-painikkeita, ja paina sitten  $\triangleright$  Oikealla-painiketta.
- 6. Käytä ▼ **Alas** tai ▲ **Ylös**-painiketta näyttääksesi Print (Tulosta).

Jos haluat poistaa tulostustyön, paina d **Alas**- tai u **Ylös**-painiketta näyttääksesi LCD-paneelissa Delete (POISTA).

7. Paina **> Oikealla**-painiketta ja käynnistä tulostus tai poista tiedot.

# **Määritysten tila-arkin tulostaminen**

1. Kytke tulostimeen virta. LCD-paneelissa näkyy Ready (VALMIS).

2. Paina**▶ Oikealla**-painiketta kolme kertaa. Tulostin tulostaa määritysten tila-arkin.

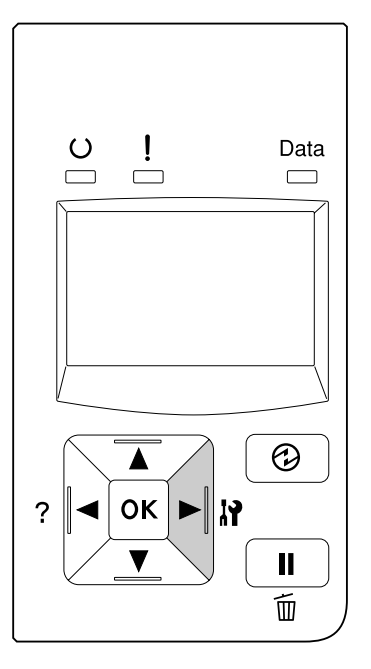

3. Vahvista, että asennettujen lisävarusteiden tiedot ovat oikein. Jos lisävarusteet on asennettu oikein, ne näkyvät kohdassa Hardware Configuration (LAITTEISTOKOK.PANOT). Jos lisävarusteita ei ole lueteltu, yritä asentaa ne uudelleen.

#### *Huomautus:*

- ❏ *Jos asennetut lisävarusteet eivät ole oikein määritysten tila-arkissa, varmista, että ne on kytketty kunnolla tulostimeen.*
- ❏ *Jos et saa tulostinta tulostamaan oikeaa määritysten tila-arkkia, ota yhteys jälleenmyyjään.*
- ❏ *Tulosta määritysten tila-arkki A4-kokoiselle paperille.*

# **Tulostuksen peruuttaminen**

Voit peruuttaa tulostuksen tietokoneelta käyttäen tulostinohjainta.

Jos haluat peruuttaa tulostustyön ennen kuin se lähetetään tietokoneelta, katso kohtaa ["Tulostustyön](#page-40-0) [peruuttaminen" sivulla 41](#page-40-0).

# **Tauko/Vapauta-painikkeen käyttö**

Tulostimen W**Tauko/Vapautus**-painike on nopein ja helpoin tapa peruuttaa tulostus. Tämän painikkeen painaminen peruuttaa nykyisen tulostustyön tai tulostinohjaimessa määritetyn tulostustyön.

Noudata alla olevia vaiheita peruuttaaksesi työn.

- 1. Paina **II** · Tauko/Vapautus-painiketta.
- 2. Valitse peruutettava työ painamalla d **Alas** tai u **Ylös**-painiketta ja paina sitten **OK**-painiketta.
- 3. Valitse Can⊂el Job (Peruuta t⊌ö) painamalla **v Alas** tai ▲ **Ylös**-painiketta ja paina sitten **OK**-painiketta. Tulostus peruutetaan.

### *Huomautus:*

- ❏ *Valitse* Cancel All Jobs (Peruuta kaikki työt) *vaiheessa 3 peruuttaaksesi kaikki tulostimen muistissa olevat tulostustyöt.*
- ❏ *Toiminto peruutetaan ja tulostus alkaa uudelleen tulostimen oltua yhden minuutin käyttämättä.*
- ❏ *Kun työt on peruutettu, tulostin palautuu tauko-tilasta.*

# **Tulostuksen keskeyttäminen**

Jos tulostin on jaettu, nykyinen tulostustyö voidaan keskeyttää toisen tulostustyön suorittamiseksi.

Noudata alla olevia vaiheita käyttääksesi tätä toimintoa.

- 1. Voit pysäyttää nykyisen tulostustyön painamalla **II** · Tauko/Vapautus-painiketta.
- 2. Valitse tulostettava työ painamalla d **Alas** tai u **Ylös**-painiketta ja paina sitten **OK**-painiketta.
- 3. Valitse Interrupt Printin<del>g (Keskeytä tulostus) painamalla **v Alas**-</del> tai u **Ylös**-painiketta ja paina sitten **OK**-painiketta.

### *Huomautus:*

*Toiminto peruutetaan ja tulostus alkaa uudelleen tulostimen oltua yhden minuutin käyttämättä.*

### Luku 4

# **Lisävarusteiden asentaminen**

# **Valinnainen arkinsyöttölokero**

Lisätietoja valinnaisen paperikasettiyksikön yhteydessä käytettävistä paperityypeistä ja -koista on kohdassa ["Alasyöttölokero" sivulla 32](#page-31-0). Lisätietoja on kohdassa ["Valinnainen paperikasettiyksikkö"](#page-206-0) [sivulla 207.](#page-206-0)

Käytettävissä olevat valinnaiset arkinsyöttölokerot ovat seuraavia:

❏ AL-M300 Series 250 arkin syöttölokero × 1

❏ AL-M400 Series 550 arkin syöttölokero × 3

### *Huomautus:*

*Tämän osan kuvissa näkyy esimerkkinä AL-M400 Series.*

# **Käsittelyyn liittyvät varotoimet**

Huomioi aina käsittelyyn liittyvät varotoimet ennen lisävarusteen asentamista.

Nosta tulostin oikeista paikoista alla olevan kuvan osoittamalla tavalla.

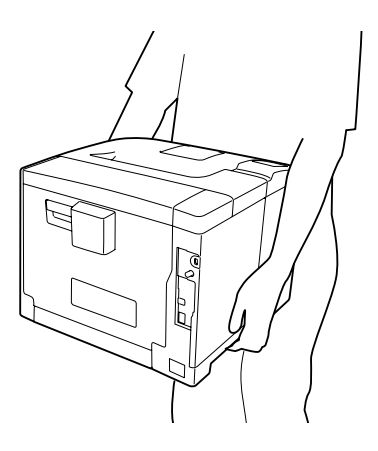

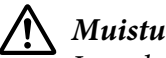

### !*Muistutus:*

*Jos tulostinta nostetaan väärin, se voi pudota ja aiheuttaa vammoja.*

# **Valinnaisen syöttölokeron asentaminen**

1. Sammuta tulostimen virta ja irrota virtajohto sekä liitäntäkaapeli.

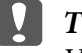

c *Tärkeää:*

*Varmista, että olet irrottanut virtajohdon tulostimesta sähköiskun välttämiseksi.*

- 2. Poista valinnainen paperikasettiyksikkö varovasti pakkauksestaan ja aseta se paikkaan, johon aiot asentaa tulostimen.
- 3. Tarkista toimitetut tavarat.

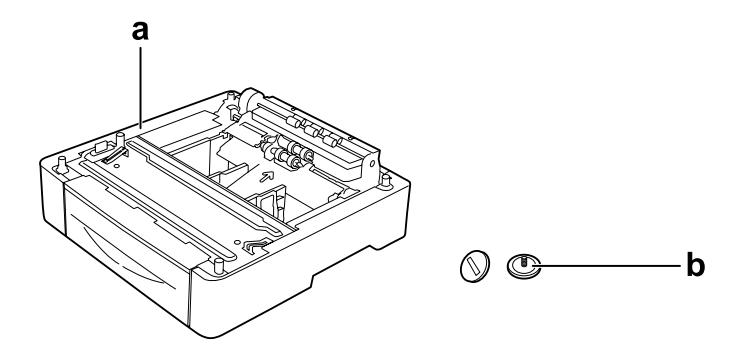

a. valinnainen paperikasettiyksikkö b. ruuvit

### *Huomautus AL-M400 Series -käyttäjille:*

*Jos asennetaan kaksi tai useampia valinnaisia arkinsyöttölokeroita, on ne kiinnitettävä ennalta toisiinsa. Suorita sen jälkeen alla olevat vaiheet. Kun haluat lisätietoja valinnaisten arkinsyöttölokeroiden kiinnittämisestä toisiinsa, katso kyseisten arkinsyöttölokeroiden mukana seuraavat ohjeet.*

4. Vedä MP-lokero ulos.

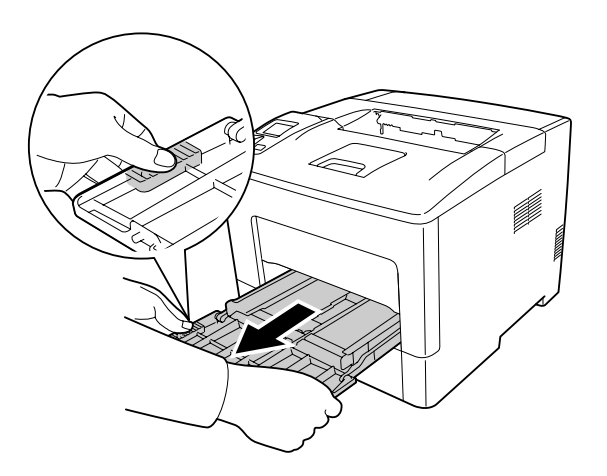

5. Vedä vakioalasyöttölokero ulos.

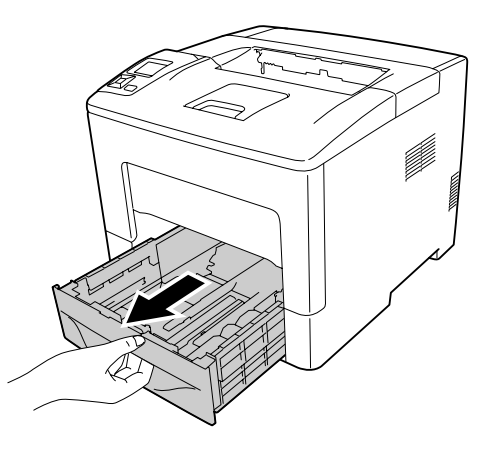

*Huomautus AL-M300 Series -käyttäjille:*

*Poista valinnaisten arkinsyöttölokeroiden suojamateriaalit ennen kuin jatkat vaiheeseen 6.*

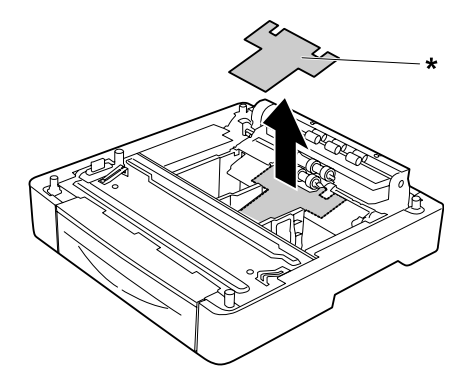

### \* suojamateriaali

6. Aseta tulostin valinnaisen arkinsyöttölokeron päälle. Linjaa tulostimen kulmat valinnaisen arkinsyöttölokeron kulmien kanssa. Laske sitten tulostinta, kunnes se on tukevasti valinnaisen arkinsyöttölokeron päällä.

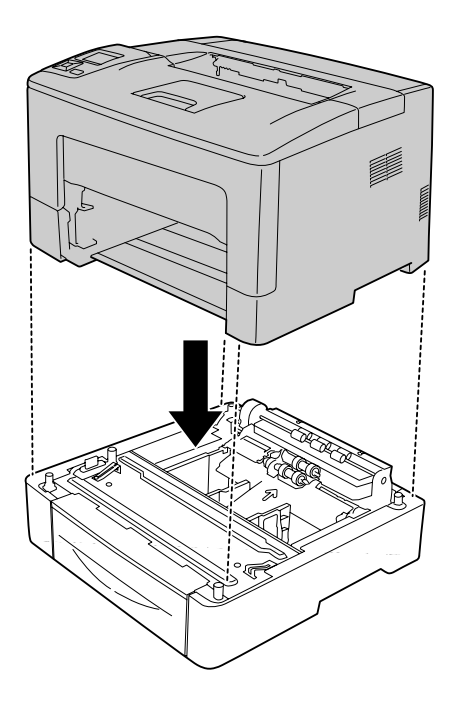

### *Huomautus AL-M400 Series -käyttäjille:*

*Jos useita valinnaisia arkinsyöttölokeroita yhdistetään toisiinsa ennalta, aseta tulostin ylimmäisen arkinsyöttölokeron päälle.*

7. Kiinnitä tulostin valinnaiseen arkinsyöttölokeroon kahdella ruuvilla.

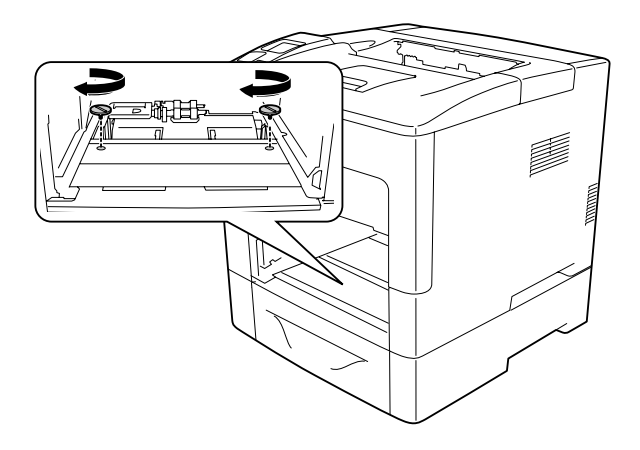

8. Aseta vakioalasyöttölokero.

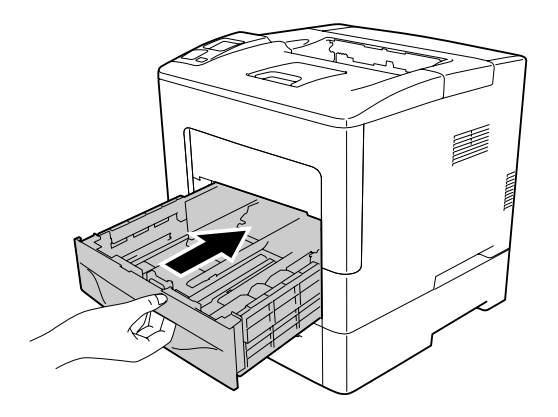

9. Työnnä monitoimialusta tulostimeen.

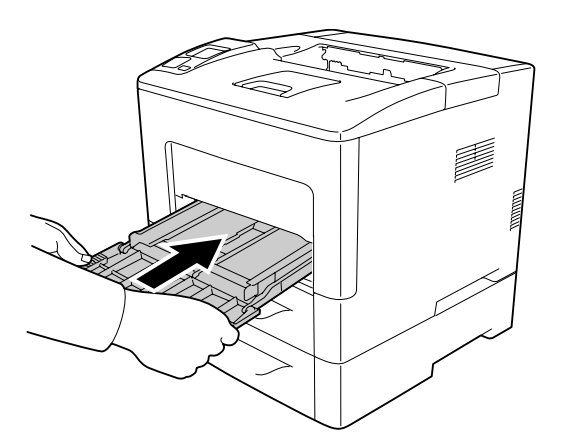

10. Sulje monitoimialusta.

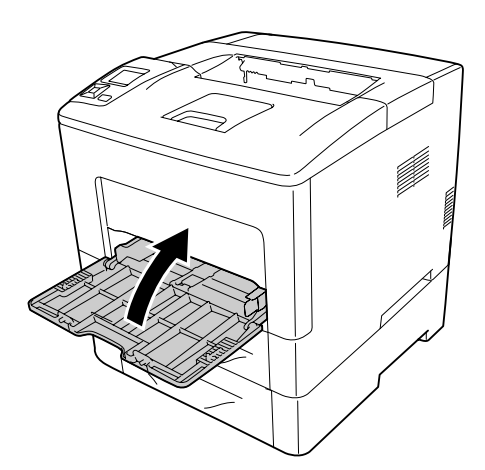

<span id="page-117-0"></span>11. Kytke liitäntäkaapeli ja virtajohto uudelleen sekä kytke tulostimeen virta.

Varmista, että lisävaruste on asennettu oikein tulostamalla määritysten tila-arkki. Katso ["Määritysten](#page-152-0) [tila-arkin tulostaminen" sivulla 153.](#page-152-0)

### **Valinnaisen syöttölokeron poistaminen**

Suorita asennustoimenpiteet käänteisessä järjestyksessä.

# **Muistimoduuli**

Voit laajentaa tulostimen muistin 1152 Mtavuun asentamalla siihen DIMM (Dual In-line Memory Module) -muistimoduuleja. Muistia kannattaa ehkä laajentaa, jos monimutkaisten kuvien tulostamisessa on ongelmia.

# **Muistimoduulin asentaminen**

### !*Muistutus:*

*Noudata varovaisuutta työskennellessäsi tulostimen sisäosissa. Osa tulostimen osista on teräviä ja ne saattavat aiheuttaa vammoja.*

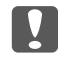

### c *Tärkeää:*

*Ennen kuin asennat muistimoduulin, pura kehosi staattinen sähkö koskettamalla jotakin maadoitettua metalliosaa. Muutoin staattinen sähkö saattaa vahingoittaa staattiselle sähkölle herkkiä osia.*

1. Sammuta tulostimen virta ja irrota virtajohto sekä liitäntäkaapeli.

2. Irrota vasemmanpuoleinen kansi löysäämällä tulostimen takaosan ruuvi ja siirtämällä kantta taaksepäin.

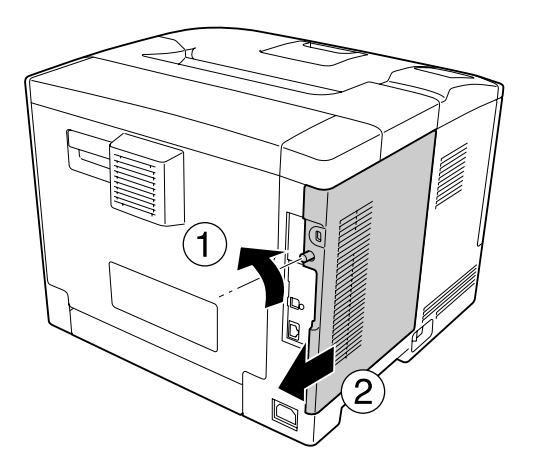

3. Etsi RAM-muistipaikka.

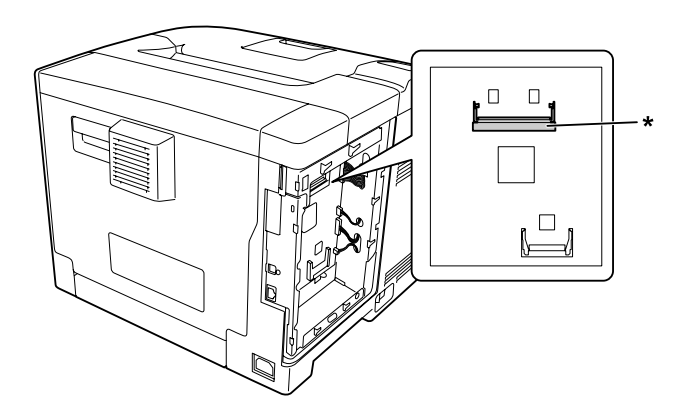

 $^\star$ RAM-muistipaikka

4. Varmista, että laajennusmuistimoduulin lovi-b sopii liitännän uraan, ja aseta muistimoduulin alareuna sitten muistipaikan uraan, kunnes se pysähtyy. Paina muistimoduuli sitten molemmilta puolilta ylös. Varmista, että jokainen muistimoduulin lovi-a asettuu vastaavaan loven ulkonemaan.

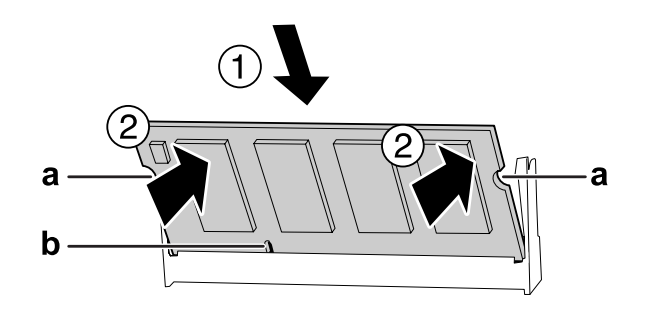

### a lovi-a b lovi-b

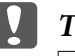

### c *Tärkeää:*

- ❏ *Älä työnnä muistimoduulia muistipaikkaan voimalla.*
- ❏ *Muista asettaa muistimoduuli paikalleen oikein päin.*
- ❏ *Älä irrota mitään moduuleja piirilevystä. Muutoin tulostin ei toimi.*
- 5. Kiinnitä vasemmanpuoleinen kansi takaisin tulostimeen kuvan osoittamalla tavalla.

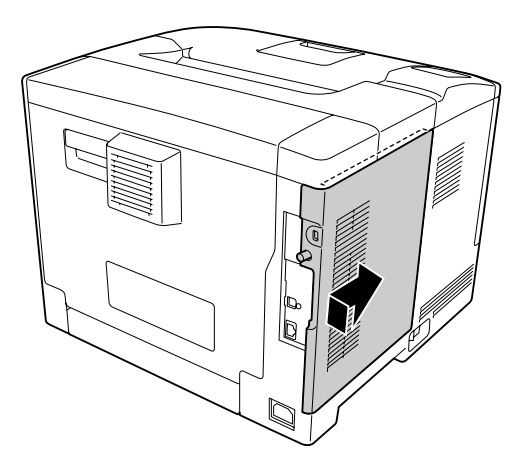

6. Kiristä tulostimen takaosan ruuvi.

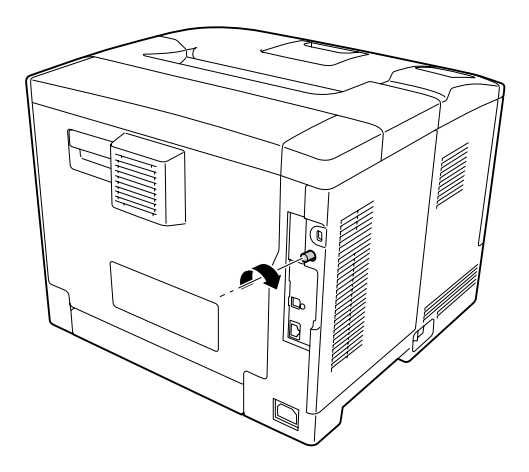

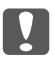

### c *Tärkeää:*

*Kiristä ruuvi kunnolla, jottei vasemmanpuoleinen kansi irtoa tulostinta siirrettäessä.*

7. Kytke liitäntäkaapeli ja virtajohto uudelleen sekä kytke sitten tulostimeen virta.

Varmista, että lisävaruste on asennettu oikein tulostamalla määritysten tila-arkki. Katso ["Määritysten](#page-152-0) [tila-arkin tulostaminen" sivulla 153.](#page-152-0)

# **Muistimoduulin poistaminen**

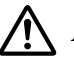

### !*Muistutus:*

*Noudata varovaisuutta työskennellessäsi tulostimen sisäosissa. Osa tulostimen osista on teräviä ja ne saattavat aiheuttaa vammoja.*

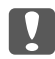

### c *Tärkeää:*

*Ennen kuin poistat muistimoduulin, pura kehosi staattinen sähkö koskettamalla jotakin maadoitettua metalliosaa. Muutoin staattinen sähkö saattaa vahingoittaa staattiselle sähkölle herkkiä osia.*

Suorita asennustoimenpiteet käänteisessä järjestyksessä.

Kun poistat muistimoduulia muistipaikan urasta, levitä muistipaikan uran molemmilla puolilla olevat kiinnikkeet ja liu'uta sitten muistimoduuli ulos.

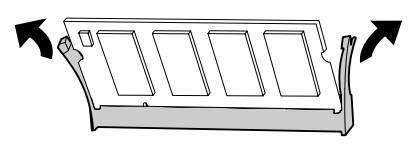

# **CompactFlash-muisti (vain AL-M400 Series)**

# **CompactFlash-muistin asentaminen**

CompactFlash-muistin avulla voit tallentaa lomaketasoja, käyttää työvaraustoimintoa ja parantaa lajittelutulostusympäristöä.

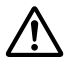

### !*Muistutus:*

*Noudata varovaisuutta työskennellessäsi tulostimen sisäosissa. Osa tulostimen osista on teräviä ja ne saattavat aiheuttaa vammoja.*

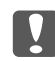

### c *Tärkeää:*

*Ennen kuin asennat CompactFlash-muistin, pura kehosi staattinen sähkö koskettamalla jotakin maadoitettua metalliosaa. Muutoin staattinen sähkö saattaa vahingoittaa staattiselle sähkölle herkkiä osia.*

- 1. Sammuta tulostimen virta ja irrota virtajohto sekä liitäntäkaapeli.
- 2. Irrota vasemmanpuoleinen kansi löysäämällä tulostimen takaosan ruuvi ja siirtämällä kantta taaksepäin.

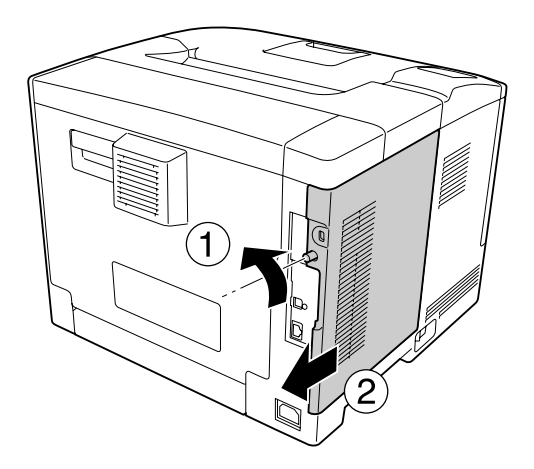

# !*Muistutus:*

*Takakannessa oleva lämpölevy saattaa olla erittäin kuuma, jos tulostinta on käytetty äskettäin. Älä koske lämpölevyyn. Katso lisätietoja kohdasta ["Tulostimen käyttö"](#page-14-0) [sivulla 15.](#page-14-0)*

3. Tarkista CompactFlash-muistin asennuskorttipaikka.

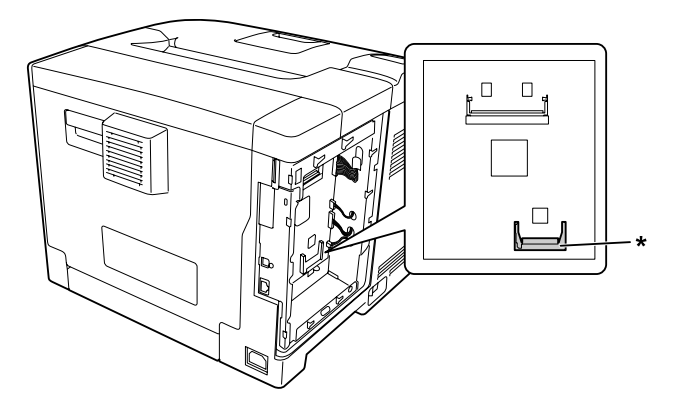

- \* CompactFlash-muistin korttipaikka
- 4. Työnnä CompactFlash-muisti korttipaikkaan.

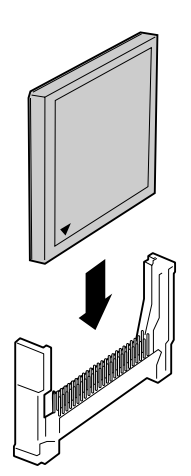

5. Kiinnitä vasemmanpuoleinen kansi takaisin tulostimeen kuvan osoittamalla tavalla.

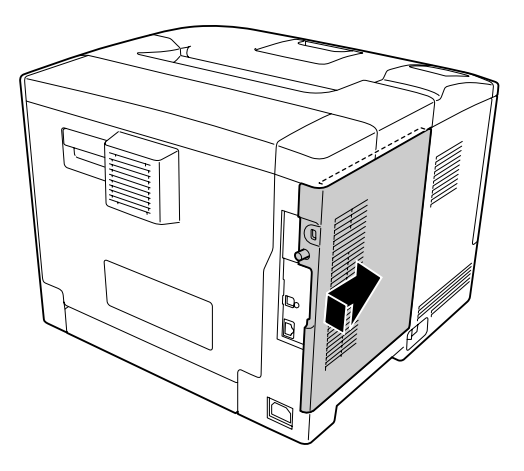

6. Kiristä tulostimen takaosan ruuvi.

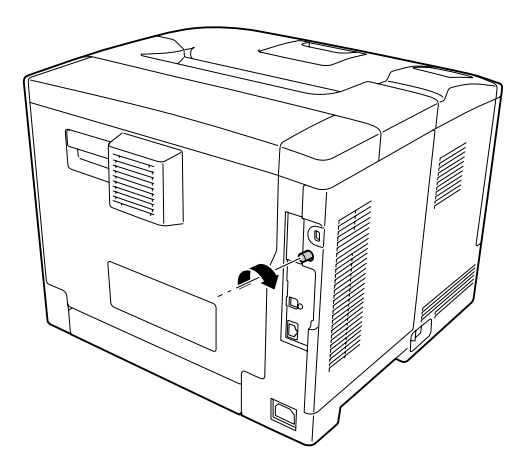

7. Kytke liitäntäkaapeli ja virtajohto uudelleen sekä kytke sitten tulostimeen virta.

Varmista, että lisävaruste on asennettu oikein tulostamalla määritysten tila-arkki. Katso ["Määritysten](#page-152-0) [tila-arkin tulostaminen" sivulla 153.](#page-152-0)

#### *Huomautus Windows-käyttäjille:*

*Jos EPSON Status Monitor -apuohjelmaa ei ole asennettu, asetukset on määritettävä manuaalisesti tulostinohjaimessa. Katso ["Valinnaisten asetusten määrittäminen" sivulla 173](#page-172-0).*

# **CompactFlash-muistin poistaminen**

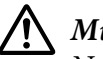

### !*Muistutus:*

*Noudata varovaisuutta työskennellessäsi tulostimen sisäosissa. Osa tulostimen osista on teräviä ja ne saattavat aiheuttaa vammoja.*

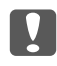

### c *Tärkeää:*

*Ennen kuin poistat CompactFlash-muistin, pura kehosi staattinen sähkö koskettamalla jotakin maadoitettua metalliosaa. Muutoin staattinen sähkö saattaa vahingoittaa staattiselle sähkölle herkkiä osia.*

Suorita asennustoimenpiteet käänteisessä järjestyksessä.

### *Huomautus:*

- ❏ *Poista kaikki tiedot pysyvästi tai suorita* Delete All CompactFlash Data *-toiminto* Support Menu (TUKI-VALIKKO) *-valikossa ennen kuin annat pois tai hävität CompactFlash-muistin. Katso lisätietoja kohdasta ["Support Menu \(TUKI-VALIKKO\)" sivulla 90.](#page-89-0)*
- ❏ *CompactFlash-muistin tiedostojen poistaminen tai formatointi eivät saata tyhjentää kaikkia tietoja. CompactFlash-muistin fyysinen hävittäminen on myös suositeltua, kun CompactFlash-muisti poistetaan käytöstä.*

# Luku 5 **Tarvikkeiden/varaosien vaihtaminen**

# **Tarvikkeiden vaihtoon liittyvät varotoimenpiteet**

Huomioi aina seuraavat tarvikkeiden tai varaosien vaihtamiseen liittyvät varotoimet.

Katso yksityiskohtaiset tiedot vaihtamisesta kyseisten kulutustarvikkeiden mukana toimitetuista ohjeista.

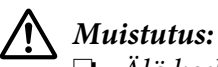

- ❏ *Älä kosketa kiinnitinyksikköä, jossa on varoitustarra, äläkä sitä ympäröivää aluetta. Kiinnitysyksikkö ja sitä ympäröivät alueet saattavat olla erittäin kuumia, jos tulostinta on käytetty äskettäin.*
- ❏ *Älä hävitä käytettyjä tarvikkeita tai varaosia polttamalla, sillä ne saattavat räjähtää. Hävitä ne paikallisten säädösten mukaisesti.*
- ❏ Varmista, että vaihtotoimiin on riittävästi tilaa. Joitakin tulostimen osia (kuten tulostimen kansi) pitää avata tarvikkeiden tai varaosien vaihdon yhteydessä.
- ❏ Älä asenna tulostimeen käytettyjä tarvikkeita tai varaosia, joiden käyttöikä on päättymässä.

Katso lisäohjeita käsittelyä koskevista varotoimista kohdasta ["Tarvikkeiden ja varaosien käsittely"](#page-16-0) [sivulla 17](#page-16-0).

# **Vaihtoviestit**

Jos tarvikkeen tai varaosasan käyttöikä umpeutuu, tulostin ilmaisee sen seuraavalla ilmoituksella LCD-paneelissa tai EPSON Status Monitor -ikkunassa.

### *Huomautus:*

*Viestit näytetään yhdelle kulutustarvikkeelle tai yhdelle varaosalle kerrallaan. Tarkista muiden kulutustarvikkeiden tai varaosien vaihtoviestit LCD-paneelista kulutustarvikkeen tai varaosan vaihtamisen jälkeen.*

# **AL-M300 Series**

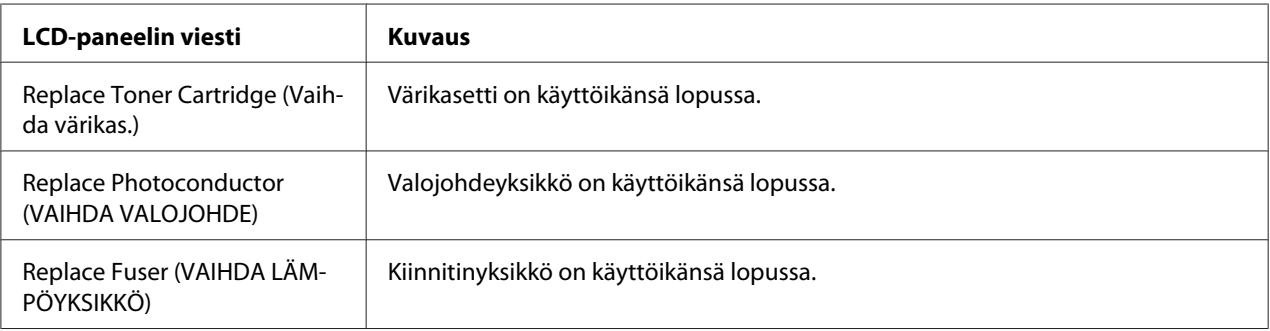

# **AL-M400 Series**

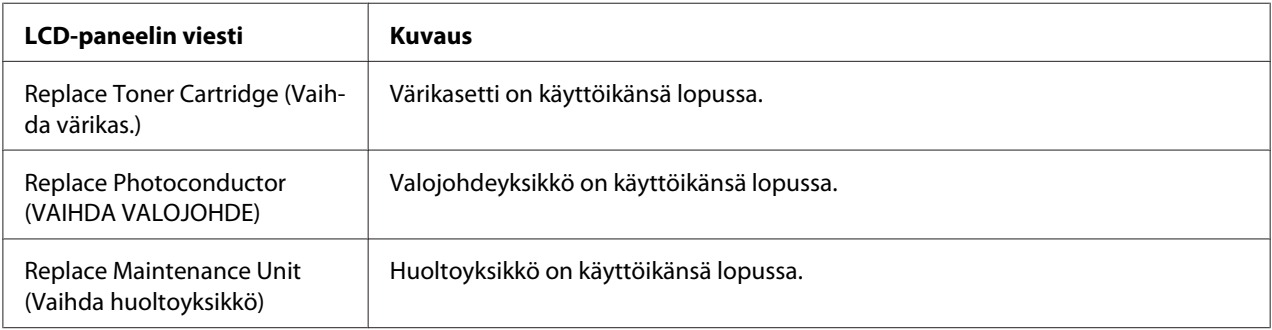

# Luku 6 **Tulostimen puhdistaminen ja kuljettaminen**

# **Tulostimen puhdistaminen**

### *Huomautus:*

*Tämän osan kuvissa näkyy esimerkkinä AL-M400 Series.*

Tulostin tarvitsee vain vähän puhdistamista. Jos tulostimen kotelo on likainen tai pölyinen, sammuta tulostin ja puhdista se pehmeällä ja puhtaalla mietoon pesuliuokseen kostutetulla liinalla.

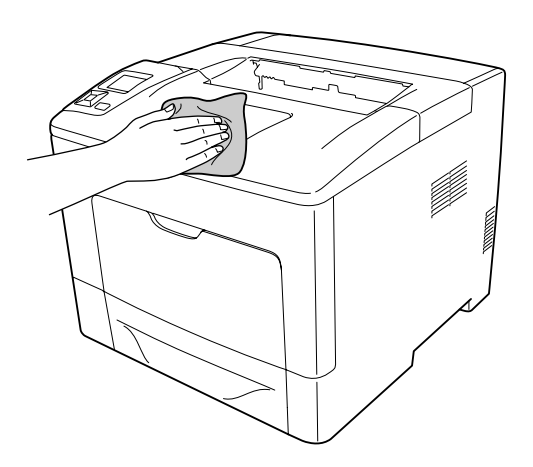

### c *Tärkeää:*

*Älä käytä alkoholia tai ohentimia tulostimen kannen puhdistamiseen. Nämä kemikaalit voivat vioittaa komponentteja ja koteloa. Varo läikyttämästä vettä tulostimen mekaanisten tai sähköisten osien päälle.*

# **Nostotelan puhdistaminen**

### **MP-lokero**

1. Avaa MP-lokero.

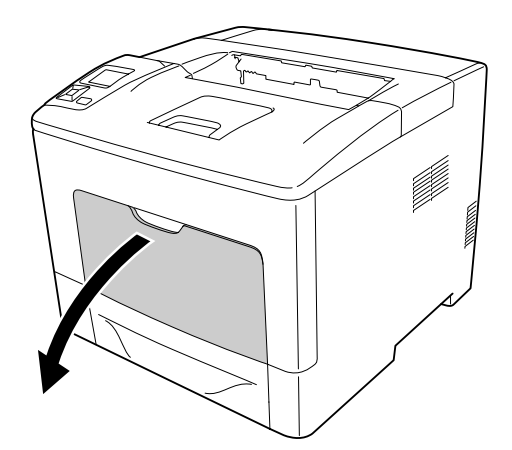

2. Vedä monitoimialusta ulos tulostimesta.

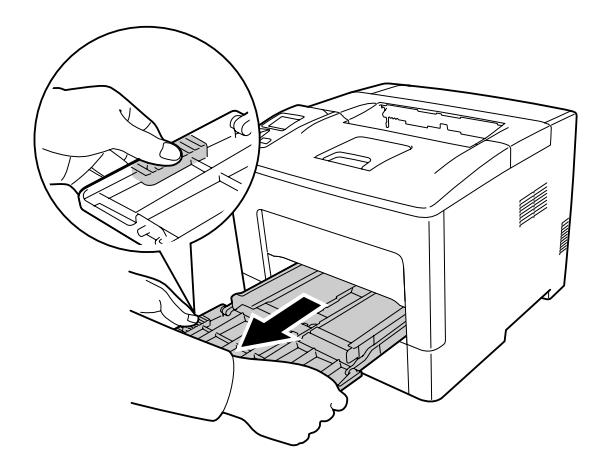

3. Vedä vakioalasyöttölokero ulos.

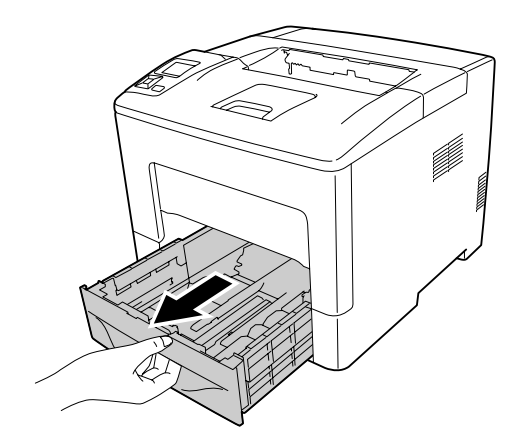

4. Pyyhi varovasti tulostimen sisäpuolen nostotelojen kumiosat kostutetulla kankaalla.

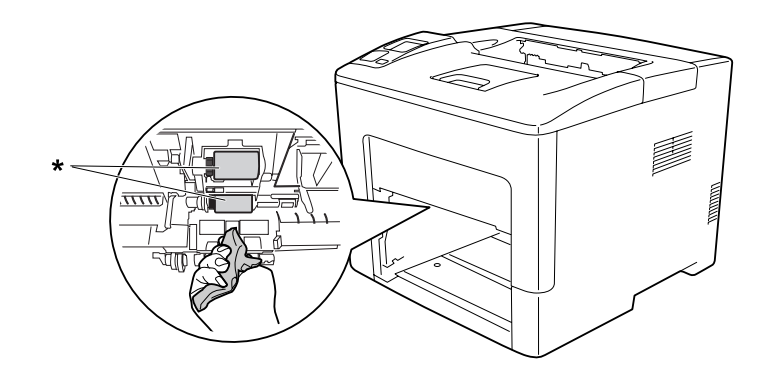

\* nostotela

5. Pyyhi varovasti MP-lokeron nostotelan kumiosat kostutetulla kankaalla.

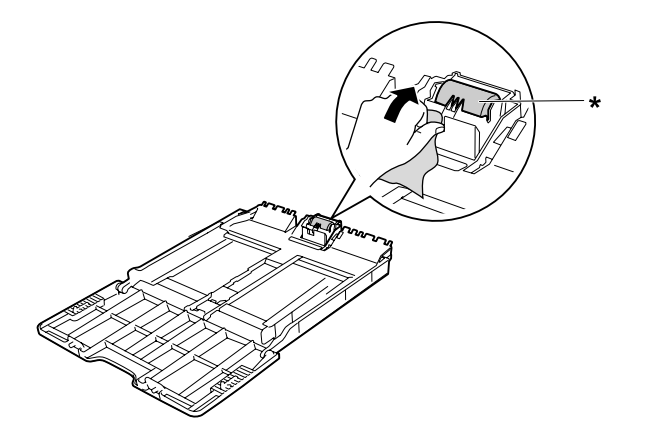

### \* nostotela

6. Aseta alasyöttölokero.

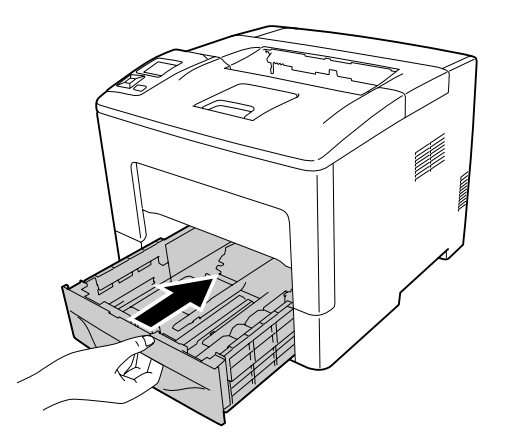

7. Työnnä monitoimialusta tulostimeen.

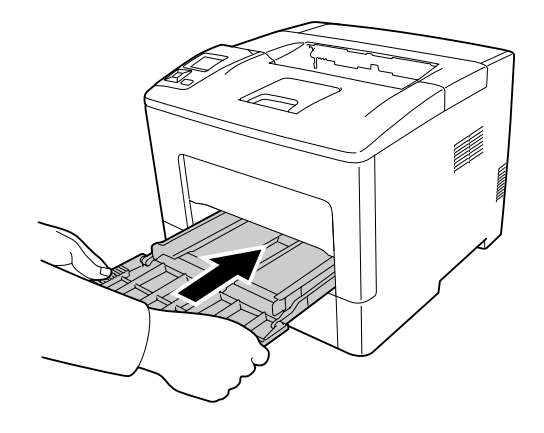

8. Sulje monitoimialusta.

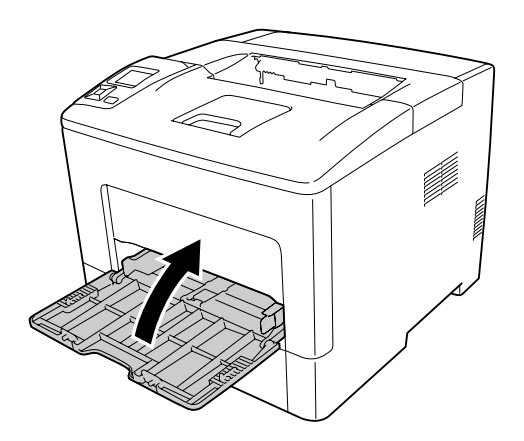

# **Alasyöttölokero**

1. Avaa MP-lokero.

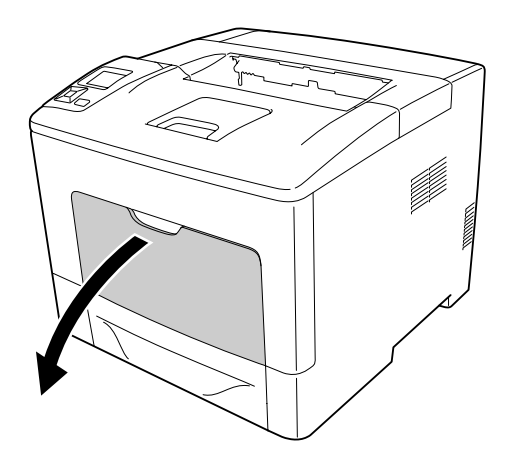

2. Vedä monitoimialusta ulos tulostimesta.

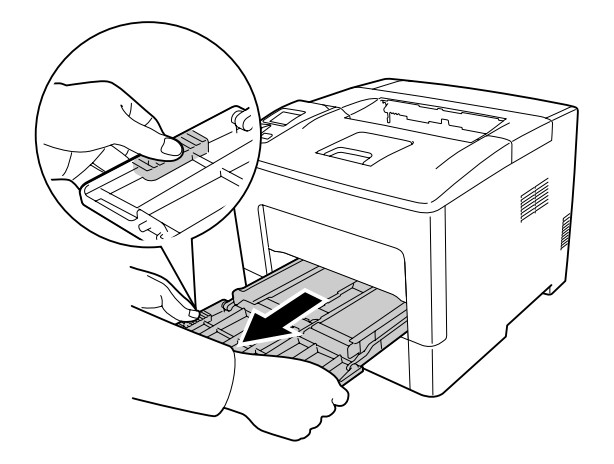

3. Vedä alasyöttölokero ulos.

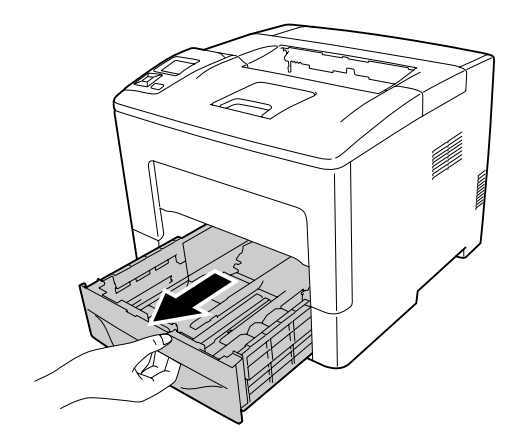

4. Pyyhi varovasti tulostimen sisäpuolen nostotelojen kumiosat kostutetulla kankaalla.

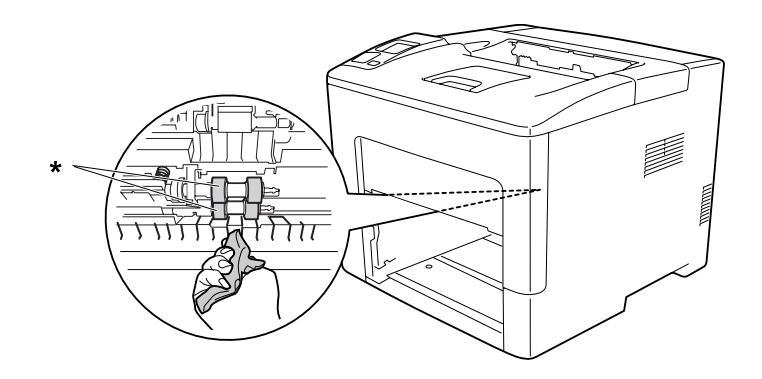

\* nostotela

5. Pyyhi varovasti alasyöttölokeron nostotelan kumiosat kostutetulla kankaalla.

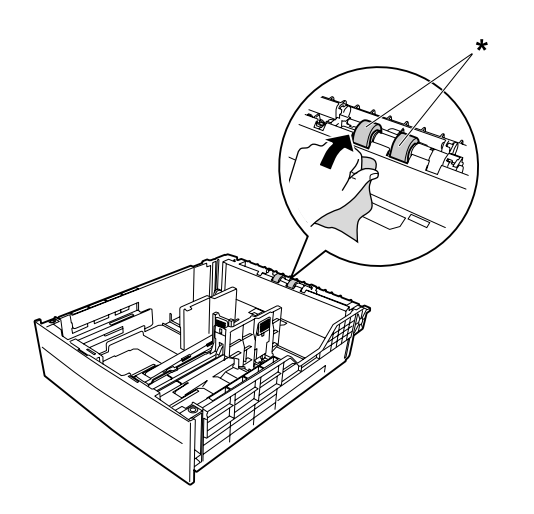

### \* nostotela

6. Aseta alasyöttölokero.

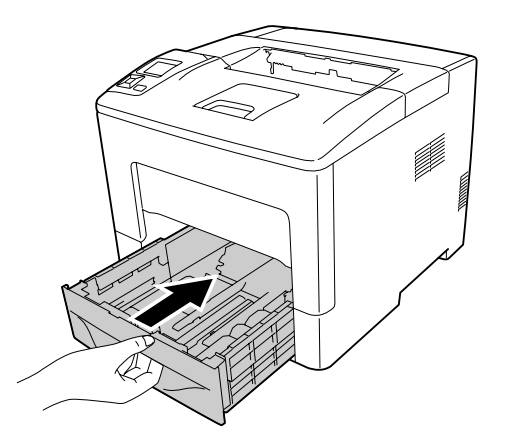

7. Työnnä monitoimialusta tulostimeen.

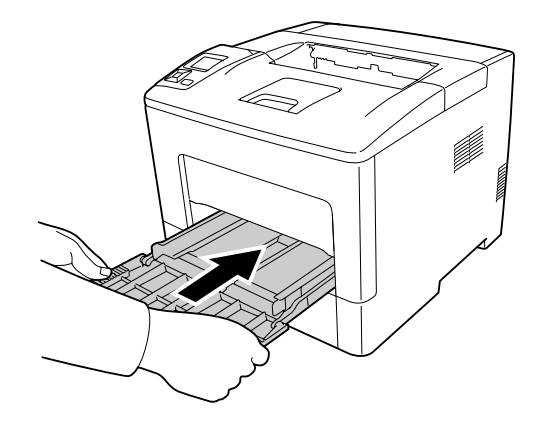

8. Sulje monitoimialusta.

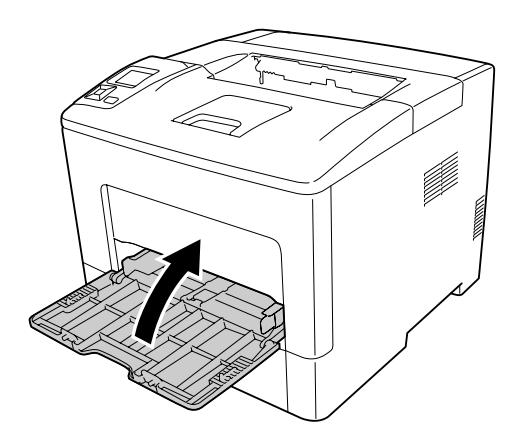

# **Tulostimen kuljettaminen**

# **Pitkät matkat**

Valmistele tulostimelle tarkoitettu paikka ennen tulostimen siirtämistä. Katso ohjeet seuraavista kohdista.

- ❏ ["Tulostimen asennus" sivulla 12](#page-11-0)
- ❏ ["Tulostimen sijoituspaikan valitseminen" sivulla 14](#page-13-0)

### **Tulostimen pakkaaminen uudelleen**

Jos tulostinta on siirrettävä pitkiä matkoja, pakkaa se varovasti takaisin alkuperäislaatikkoonsa käyttäen alkuperäisiä pakkausmateriaaleja.

- 1. Sammuta tulostin ja irrota siitä seuraavat osat:
	- ❏ Virtajohto
	- ❏ Liitäntäkaapelit
	- ❏ Tulostimessa oleva paperi
	- ❏ Asennetut lisävarusteet
- 2. Kiinnitä suojamateriaalit tulostimeen ja pakkaa laite takaisin alkuperäiseen pakkaukseensa.

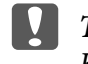

c *Tärkeää:*

*Kun siirrät tulostinta, pidä se aina vaakatasossa.*

# **Lyhyet matkat**

Valmistele tulostimelle tarkoitettu paikka ennen tulostimen siirtämistä. Katso ohjeet seuraavista kohdista.

- ❏ ["Tulostimen asennus" sivulla 12](#page-11-0)
- ❏ ["Tulostimen sijoituspaikan valitseminen" sivulla 14](#page-13-0)
- 1. Sammuta tulostin ja irrota siitä seuraavat osat:
- ❏ Virtajohto
- ❏ Liitäntäkaapelit
- ❏ Tulostimessa oleva paperi
- ❏ Asennetut lisävarusteet
- 2. Nosta tulostin oikeista paikoista alla olevan kuvan osoittamalla tavalla.

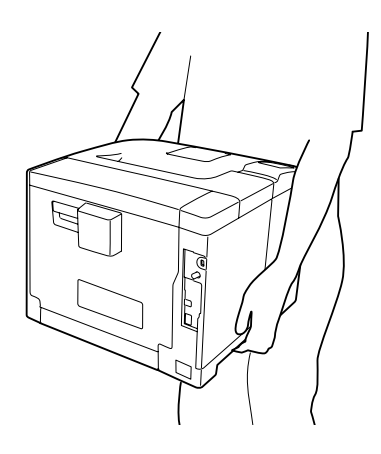

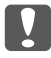

### c *Tärkeää:*

*Kun siirrät tulostinta, pidä se aina vaakatasossa.*

#### *Huomautus:*

*Yllä olevissa kuvissa näkyy esimerkkinä AL-M400 Series.*

# Luku 7

# **Vianmääritys**

# **Paperitukoksen selvittäminen**

Jos paperi juuttuu tulostimeen, tulostimen LCD-paneeli ja EPSON Status Monitor ilmoittavat asiasta hälytysilmoituksilla.

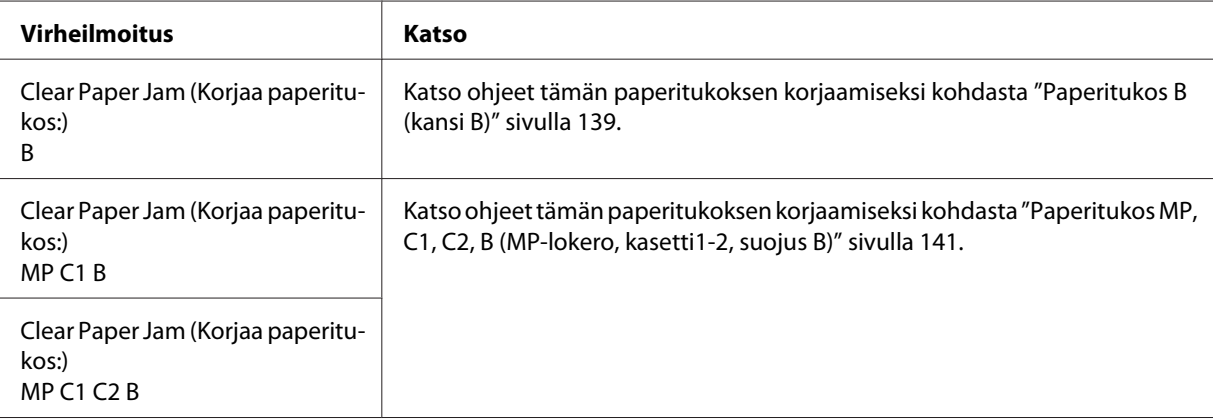

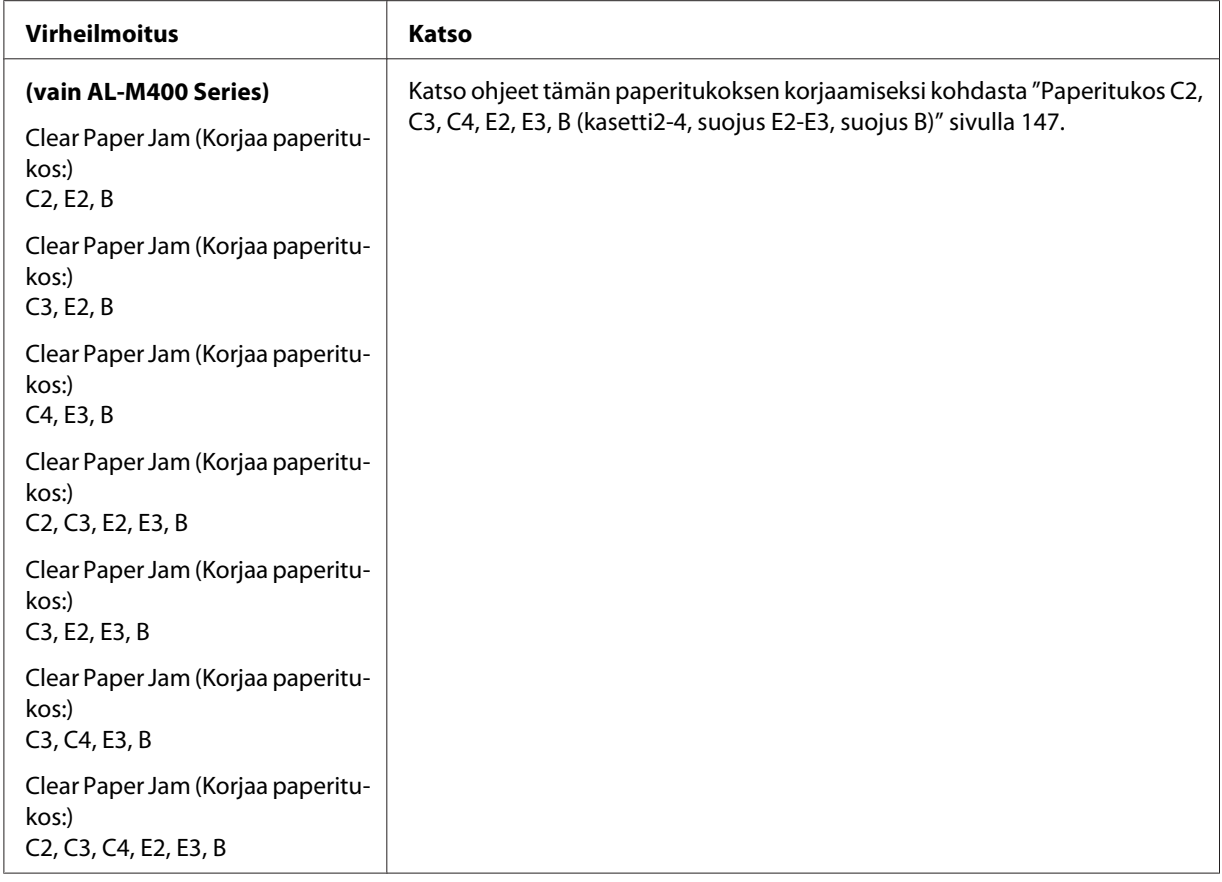

### *Huomautus:*

*Tämän osan kuvissa näkyy esimerkkinä AL-M400 Series.*

# **Paperitukosten selvittämiseen liittyvät varotoimenpiteet**

Seuraa alla olevia ohjeita tarkasti, kun selvität paperitukoksia.

- ❏ Älä käytä paperitukoksen poistamisessa voimaa. Repeytynyt paperi saattaa olla vaikea poistaa ja se voi aiheuttaa lisää paperitukoksia. Paperia pitää vetää varovasti ja tasaisesti, jottei paperi repeydy eikä käyttäjä kaadu tai vahingoita itseään.
- ❏ Vältä paperin repeytyminen poistamalla juuttunut paperi aina molemmin käsin.
- ❏ Jos juuttunut paperi repeytyy ja jää tulostimeen tai paperitukos sijaitsee paikassa, jota tässä osassa ei ole mainittu, ota yhteys jälleenmyyjään.
- ❏ Tarkista, että tulostimeen lisätyn paperin tyyppi on määritetty tulostinohjaimen Paper Type -asetukseksi.

# <span id="page-138-0"></span>!*Muistutus:*

❏ *Ellei tässä oppaassa neuvota toisin, älä kosketa kiinnitysyksikköä, jossa on varoitustarra, äläkä sitä ympäröivää aluetta. Kiinnitysyksikkö ja sitä ympäröivät alueet saattavat olla erittäin kuumia, jos tulostinta on käytetty äskettäin. Jos kiinnitinyksikköä tai sen ympäristöä on kosketettava, odota ensin 40 minuuttia, jotta kiinnitinyksikkö ja sen ympäristö viilenevät.*

❏ *Älä laita kättä kiinnitysyksikön sisään, sillä se sisältää teräviä osia ja voi aiheuttaa vahinkoja.*

# **Paperitukos B (kansi B)**

1. Avaa kansi B.

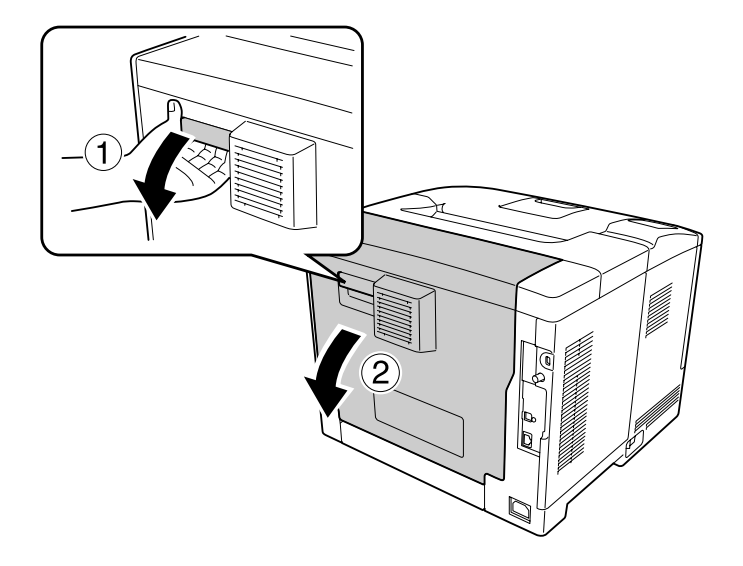

2. Jos sisään on juuttunut paperia, poista se varovasti molemmin käsin. Varo repimästä juuttunutta paperia.

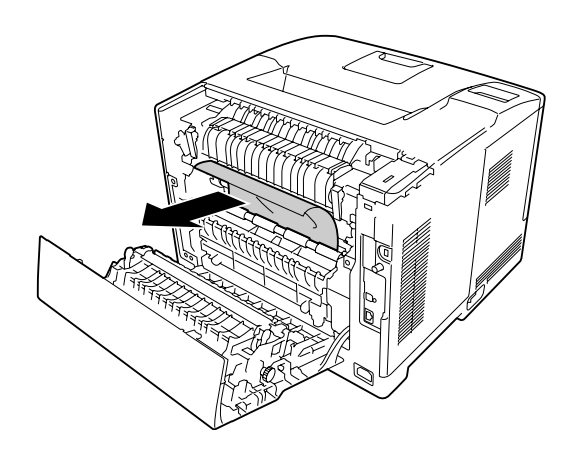

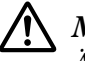

### !*Muistutus:*

*Älä koske kiinnitysyksikön teloihin; ne saattavat olla erittäin kuumat.*

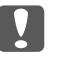

### c *Tärkeää:*

- ❏ *Valojohdeyksikkö ei saa lainkaan altistua auringonvalolle, eikä se saa altistua lamppujen valolle yli kolmen minuutin ajaksi.*
- ❏ *Älä koske siirtoyksikön siirtotelaan välttääksesi sen vahingoittumisen.*
- 3. Avaa kiinnitysyksikön takapuolella olevat vapautusvivut.

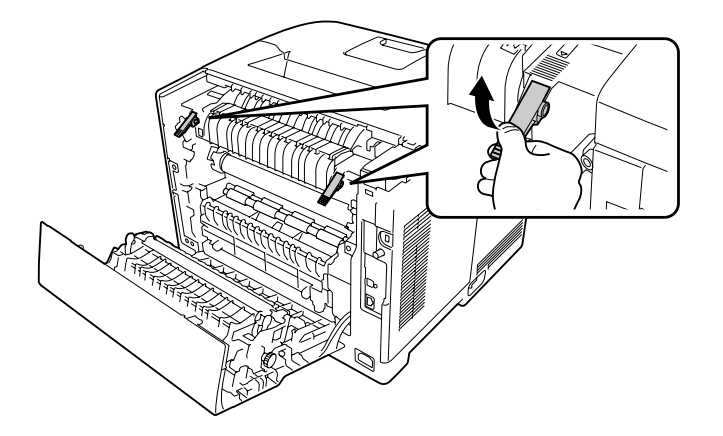

4. Jos sisään on juuttunut paperia, poista se varovasti molemmin käsin. Varo repimästä juuttunutta paperia.

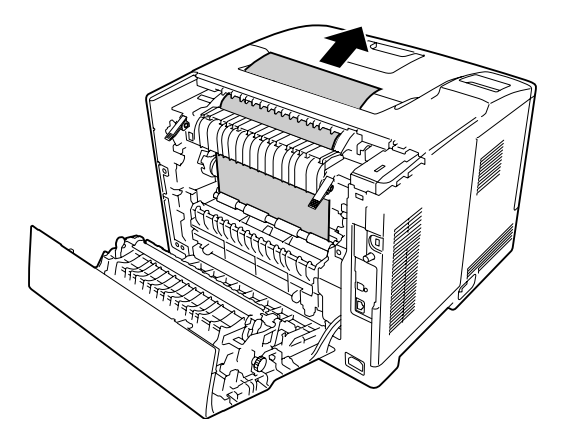

<span id="page-140-0"></span>5. Lukitse vapautusvivut.

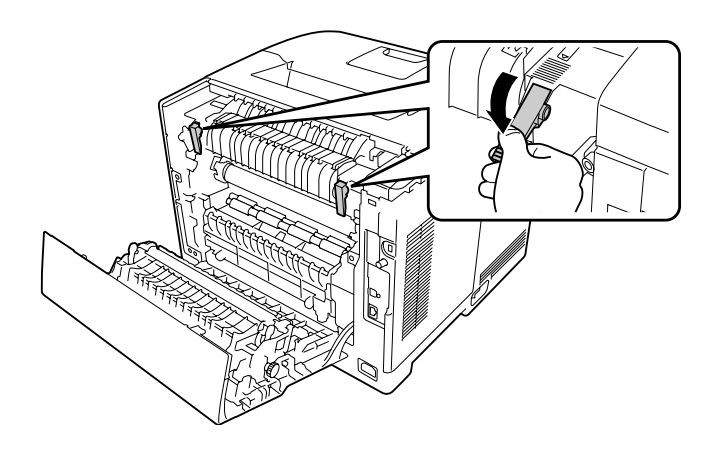

6. Sulje kansi B.

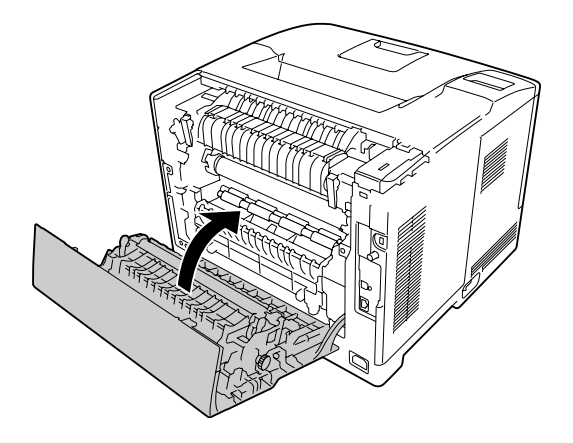

# **Paperitukos MP, C1, C2, B (MP-lokero, kasetti1-2, suojus B)**

### *Huomautus:*

*Muista avata ja sulkea suijus B seuraavan prosessin viimeisessä vaiheessa, vaikka suojuksen B sisäpuolella ei olisi juuttunutta paperia.*

1. Avaa MP-lokero ja poista se.

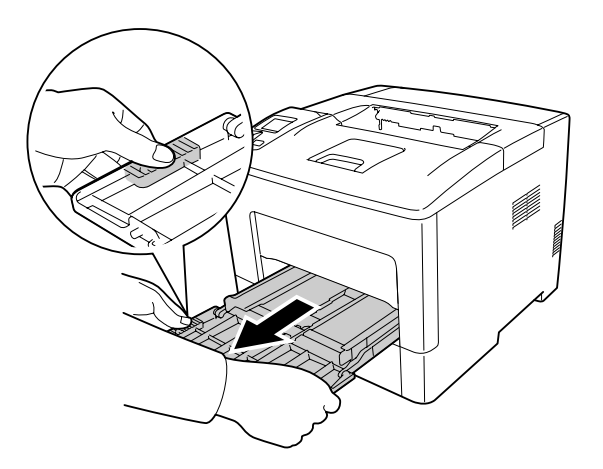

2. Jos sisään on juuttunut paperia, poista se varovasti molemmin käsin. Varo repimästä juuttunutta paperia.

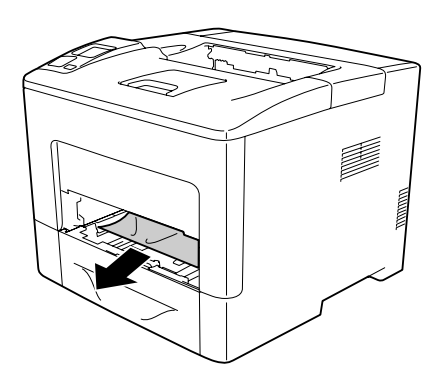

3. Vedä vakioalasyöttölokero ulos.

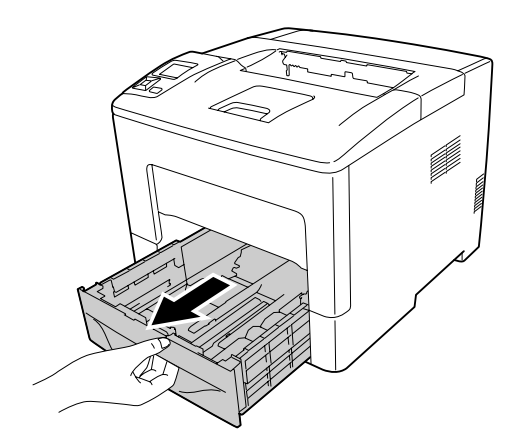

### *Huomautus:*

*Kun* C2 *näkyy LCD-paneelissa, vedä myös valinnainen arkinsyöttölokero ulos.*

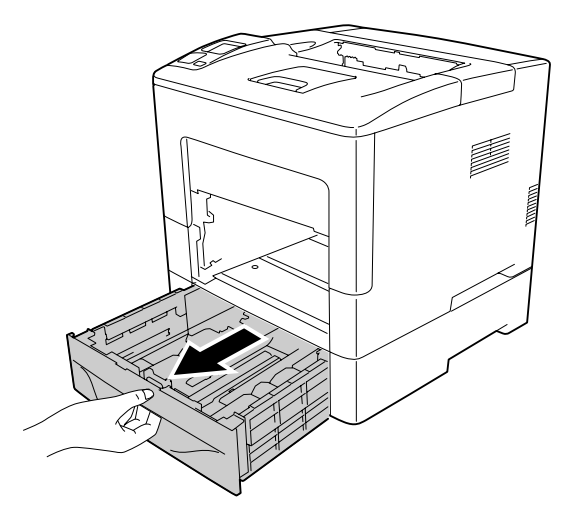

4. Jos sisään on juuttunut paperia, poista se varovasti molemmin käsin. Varo repimästä juuttunutta paperia.

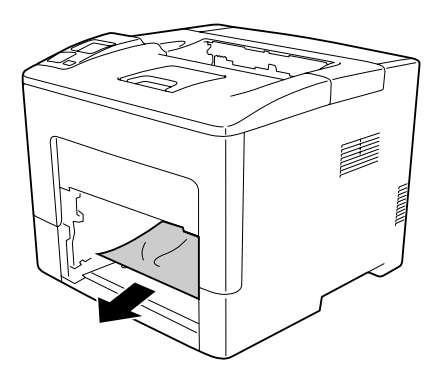

5. Avaa kansi B.

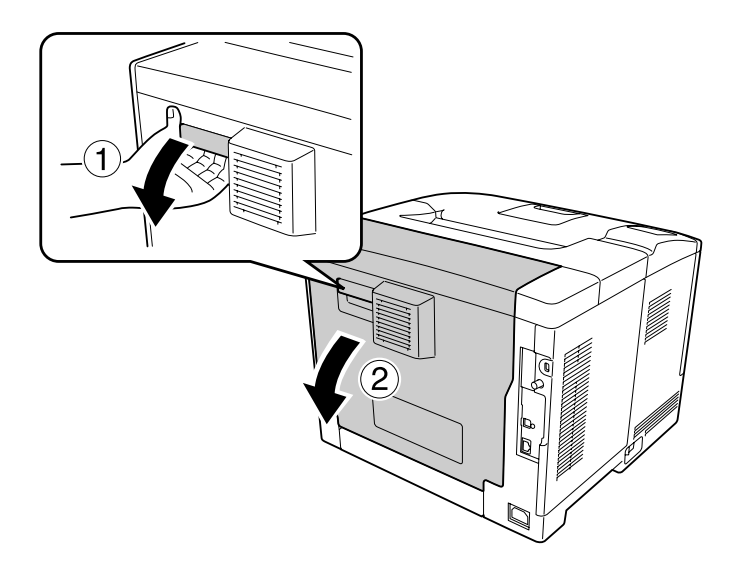

6. Jos sisään on juuttunut paperia, poista se varovasti molemmin käsin. Varo repimästä juuttunutta paperia.

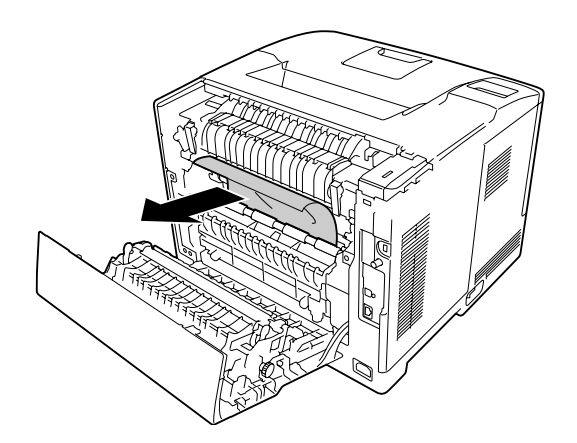

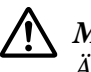

### !*Muistutus:*

*Älä koske kiinnitysyksikön teloihin; ne saattavat olla erittäin kuumat.*

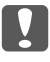

### c *Tärkeää:*

- ❏ *Valojohdeyksikkö ei saa lainkaan altistua auringonvalolle, eikä se saa altistua lamppujen valolle yli kolmen minuutin ajaksi.*
- ❏ *Älä koske siirtoyksikön siirtotelaan välttääksesi sen vahingoittumisen.*
7. Avaa kiinnitysyksikön takapuolella olevat vapautusvivut.

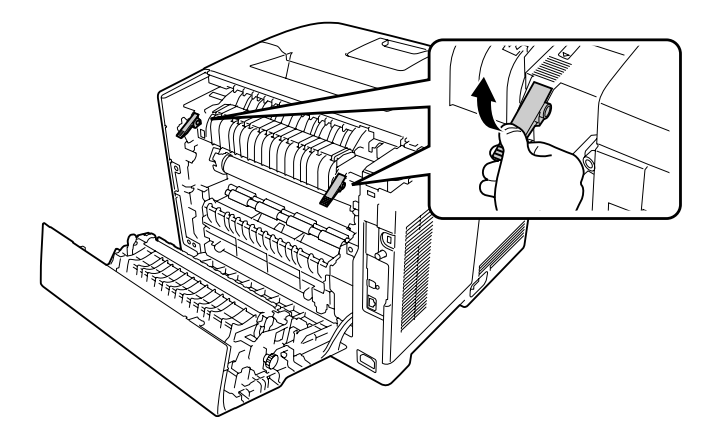

8. Jos sisään on juuttunut paperia, poista se varovasti molemmin käsin. Varo repimästä juuttunutta paperia.

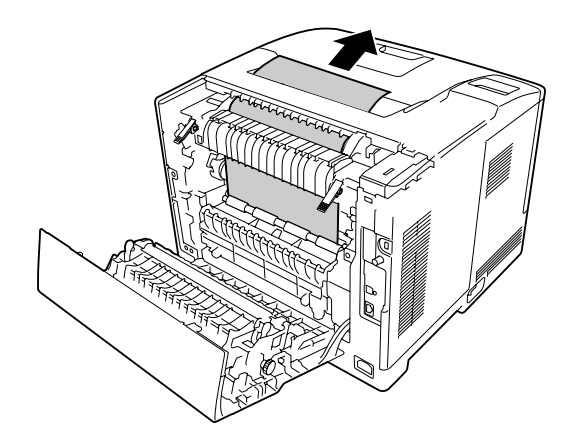

9. Lukitse vapautusvivut.

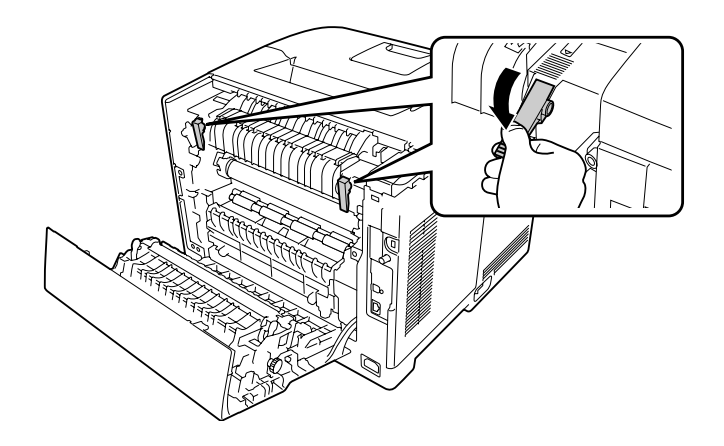

10. Aseta alasyöttölokero.

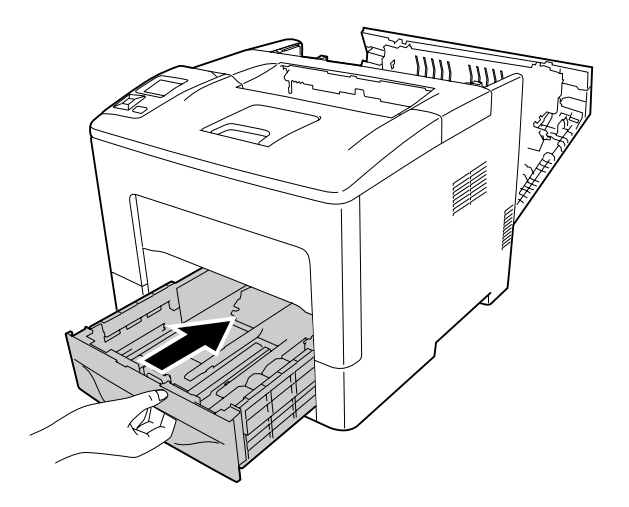

11. Työnnä monitoimialusta tulostimeen.

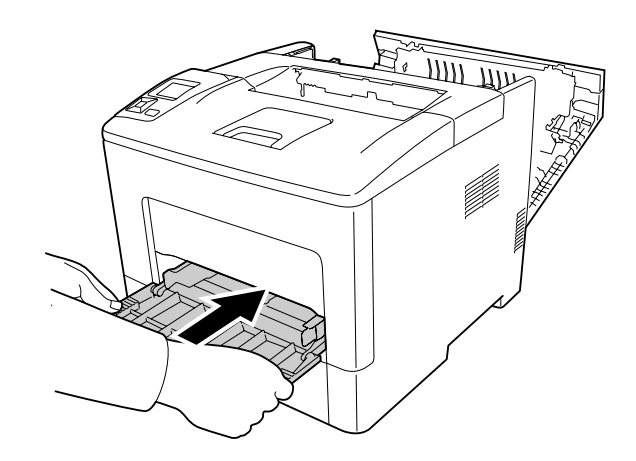

12. Sulje monitoimialusta.

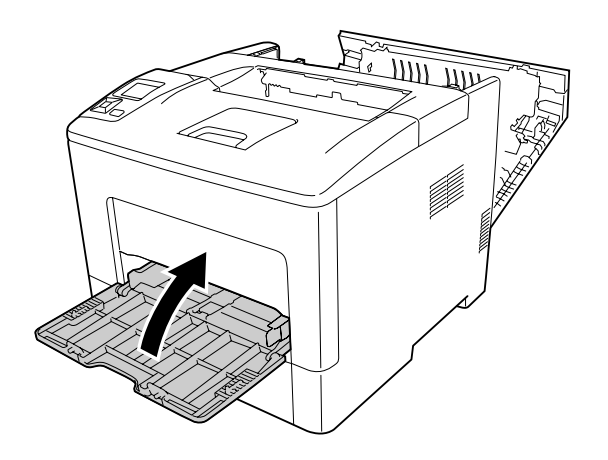

13. Sulje kansi B.

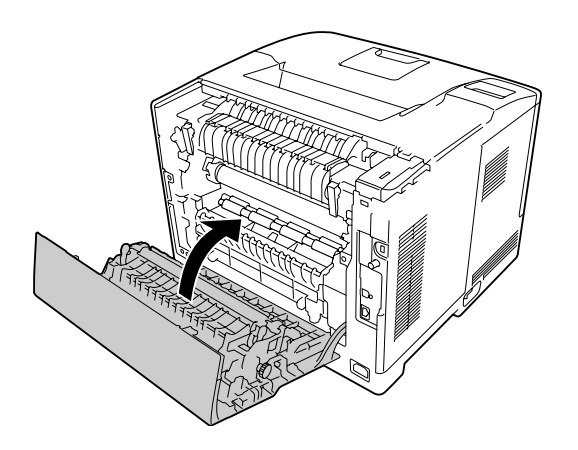

# **Paperitukos C2, C3, C4, E2, E3, B (kasetti2-4, suojus E2-E3, suojus B)**

#### *Huomautus:*

*Muista avata ja sulkea suijus B seuraavan prosessin viimeisessä vaiheessa, vaikka suojuksen B sisäpuolella ei olisi juuttunutta paperia.*

Ohjeessa käytetään esimerkkinä valinnaista alasyöttölokeroa C2. Samat ohjeet koskevat myös valinnaisia arkinsyöttölokeroita C3 ja C4.

1. Vedä valinnainen arkinsyöttölokero ulos kasettiyksiköstä.

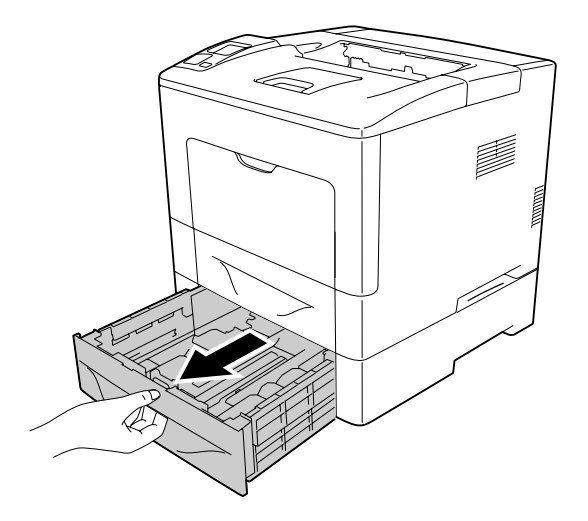

#### *Huomautus:*

*Ulos vedettävä valinnainen arkinsyöttölokero vaihtelee LCD-paneelissa näytettävän virheilmoituksen mukaan. Kun* C2*,* C3 *ja/tai* C4 *näkyy, vedä valinnainen arkinsyöttölokero C2, C3 ja/tai C4 ulos.*

2. Jos sisään on juuttunut paperia, poista se varovasti molemmin käsin. Varo repimästä juuttunutta paperia.

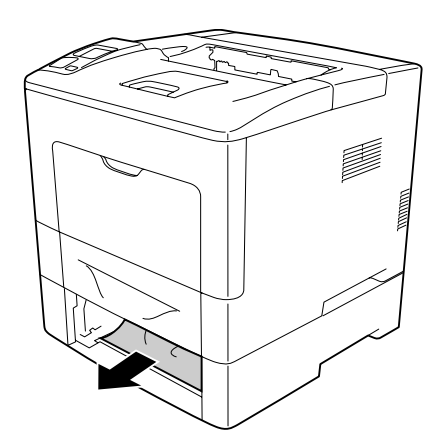

3. Avaa valinnaisen arkinsyöttölokeron takakansi.

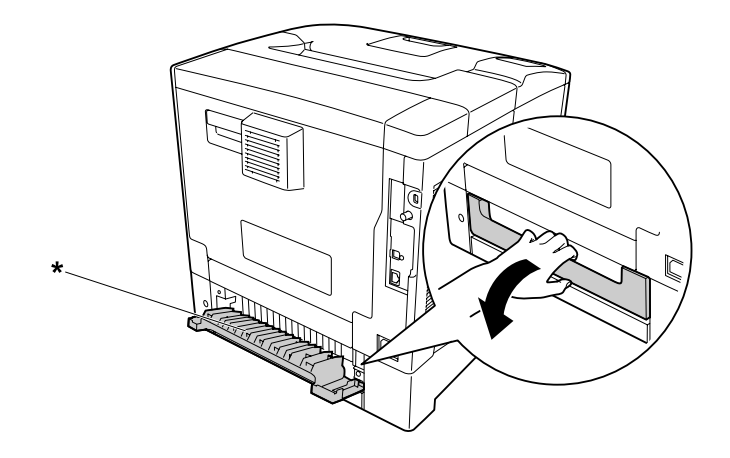

\* suojus E2

#### *Huomautus:*

*Avattava suojus/kansi vaihtelee LCD-paneelissa näytettävän virheilmoituksen mukaan. Kun* E2 *ja/tai* E3 *näkyy, vedä arkinsyöttölokeron C2 ja/tai C3 takakansi ulos.*

4. Jos sisään on juuttunut paperia, poista se varovasti molemmin käsin. Varo repimästä juuttunutta paperia.

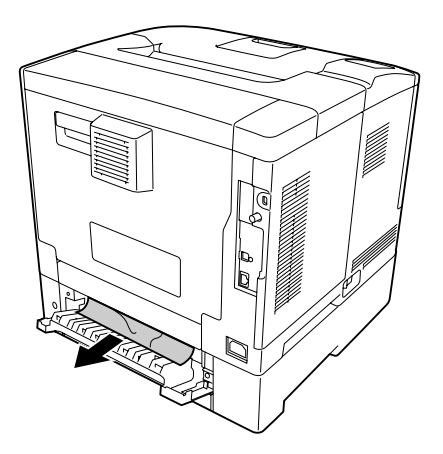

5. Sulje valinnaisen arkinsyöttölokeron takakansi.

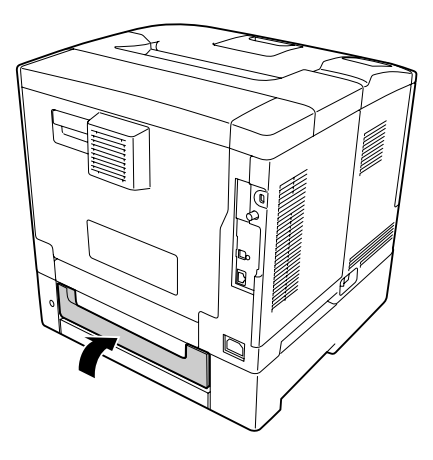

#### 6. Avaa kansi B.

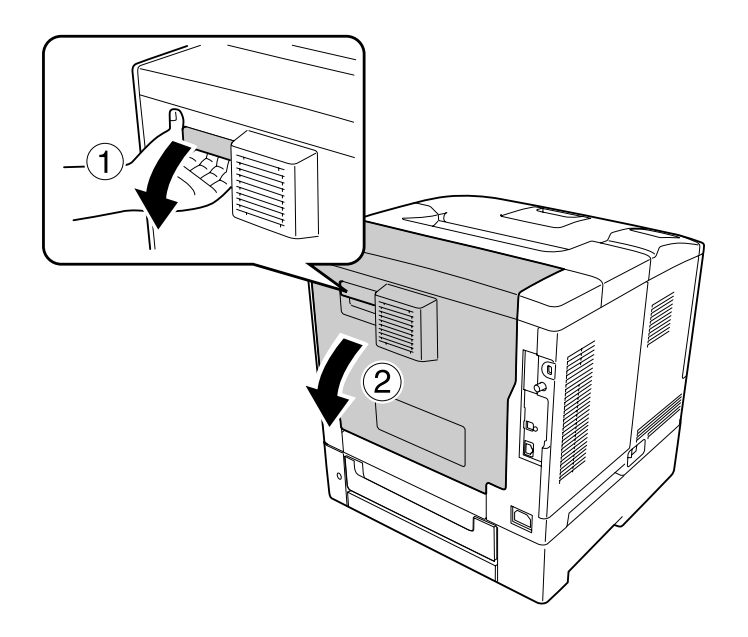

7. Jos sisään on juuttunut paperia, poista se varovasti molemmin käsin. Varo repimästä juuttunutta paperia.

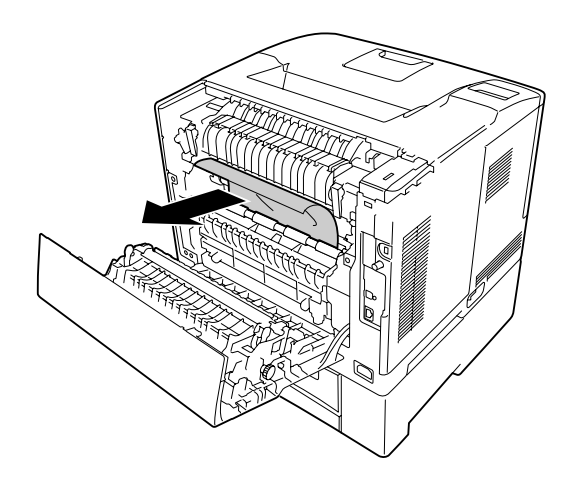

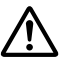

#### !*Muistutus:*

*Älä koske siirtoyksikön siirtotelaan välttääksesi sen vahingoittumisen.*

#### c *Tärkeää:*

- ❏ *Valojohdeyksikkö ei saa lainkaan altistua auringonvalolle, eikä se saa altistua lamppujen valolle yli kolmen minuutin ajaksi.*
- ❏ *Älä koske siirtoyksikön siirtotelaan välttääksesi sen vahingoittumisen.*

8. Avaa kiinnitysyksikön takapuolella olevat vapautusvivut.

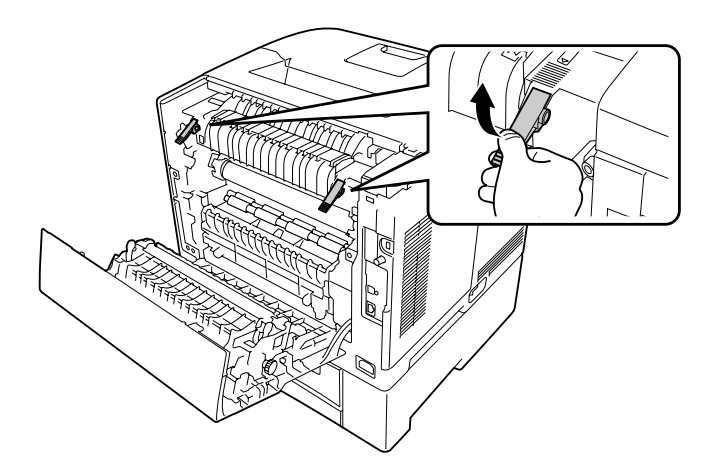

9. Jos sisään on juuttunut paperia, poista se varovasti molemmin käsin. Varo repimästä juuttunutta paperia.

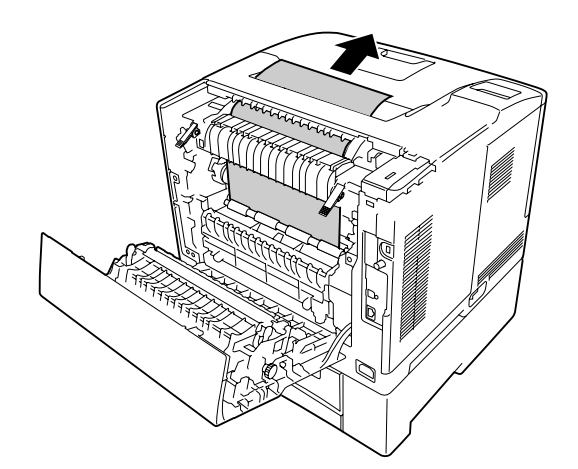

### 10. Lukitse vapautusvivut.

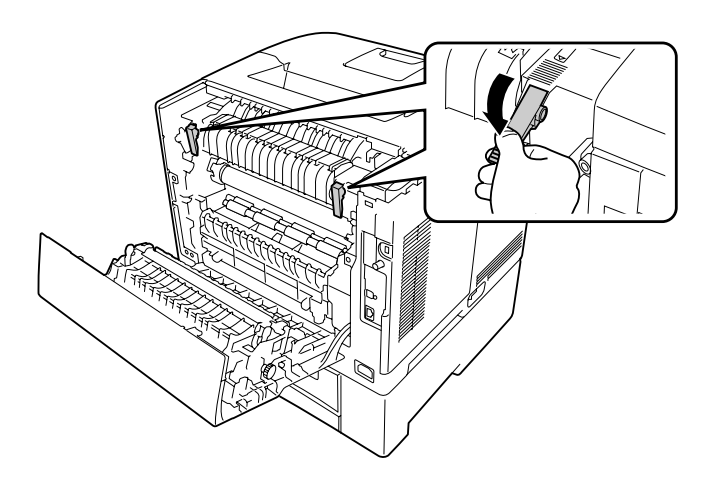

11. Aseta valinnainen arkinsyöttölokero.

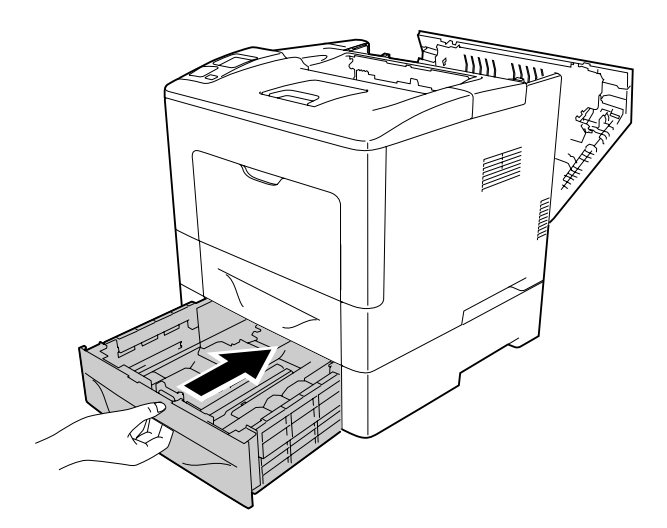

<span id="page-152-0"></span>12. Sulje kansi B.

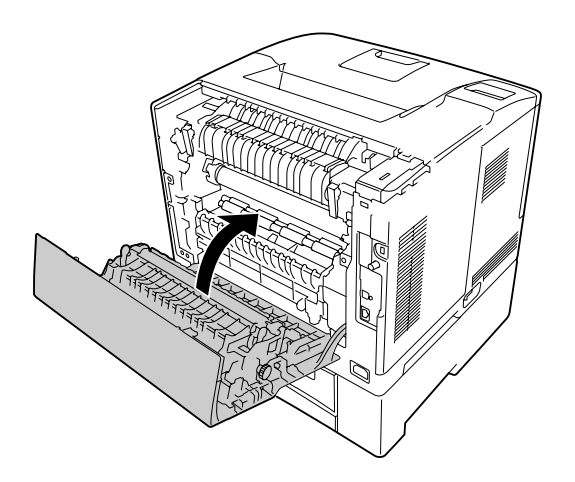

# **Määritysten tila-arkin tulostaminen**

Voit tulostaa tulostimen ohjauspaneelista tai tulostinohjaimesta määritysten tila-arkin, josta näet, mikä on tulostimen nykyinen tila ja onko lisävarusteet asennettu oikein.

Katso tietoja määritysten tila-arkin tulostamisesta tulostimen ohjauspaneelista kohdasta ["Määritysten tila-arkin tulostaminen" sivulla 110](#page-109-0).

Katso tietoja tulostinohjaimen määritysten tila-arkin tulostamisesta Windows-käyttöjärjestelmässä kohdasta ["Määritysten tila-arkin tulostaminen" sivulla 173](#page-172-0).

# **Toimintahäiriöt**

### **Valmiusvalo ei syty**

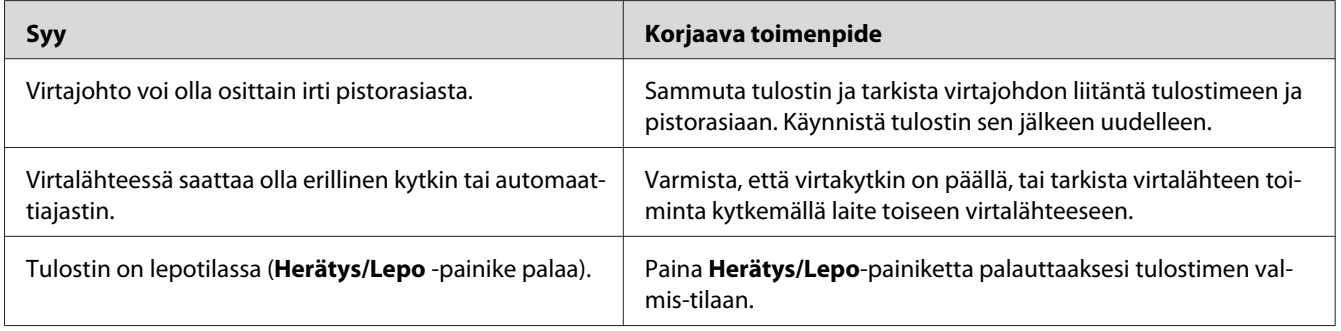

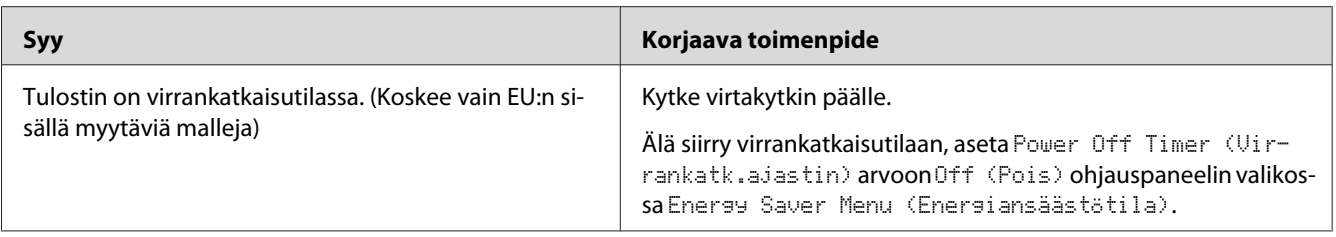

# **Tulostin ei tulosta (valmiusvalo ei pala)**

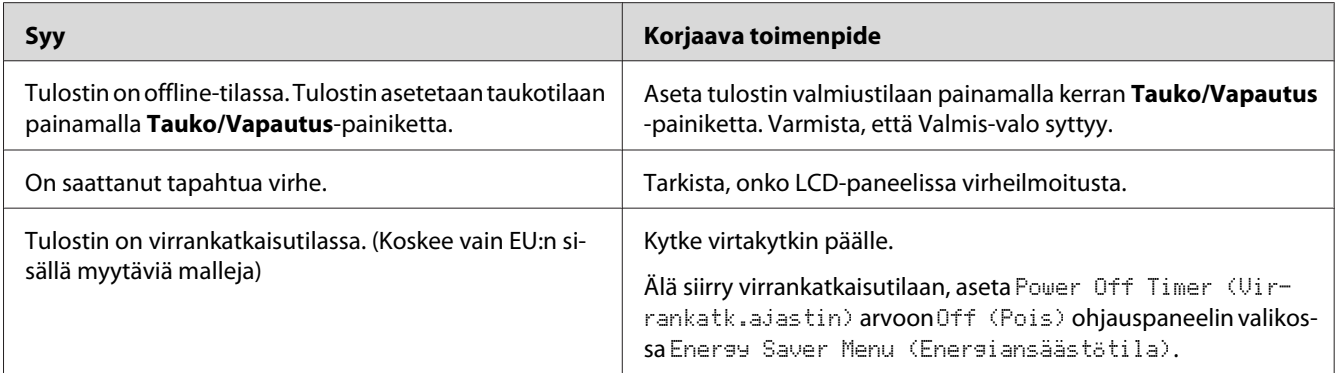

# **Valmiusvalo palaa, mutta mitään ei tulostu**

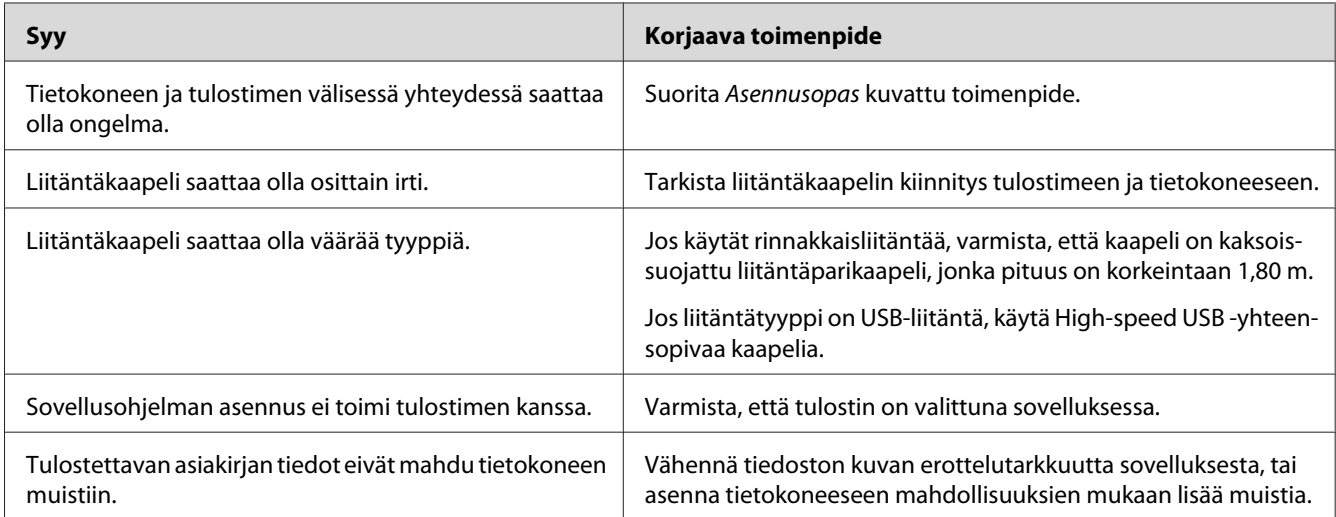

### **Kulutustarvikkeiden jäljellä olevan käyttöiän tietoja ei ole päivitetty (vain Windows)**

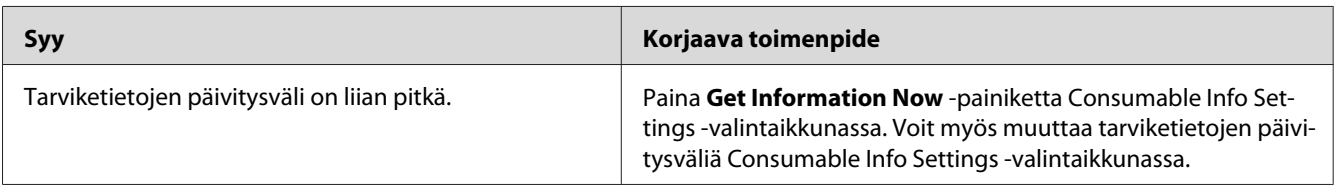

### **Ohjelmien tai ohjaimien asennus ei onnistu**

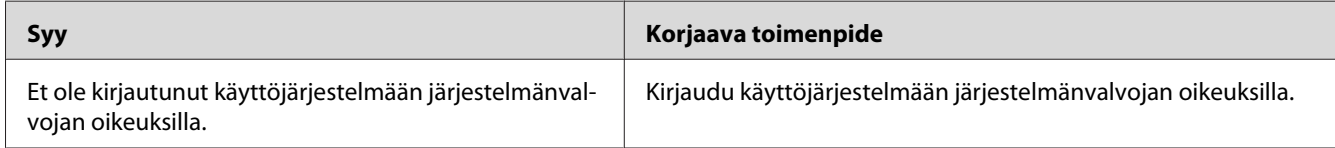

# **Kirjautuminen jaettuun tulostimeen ei onnistu**

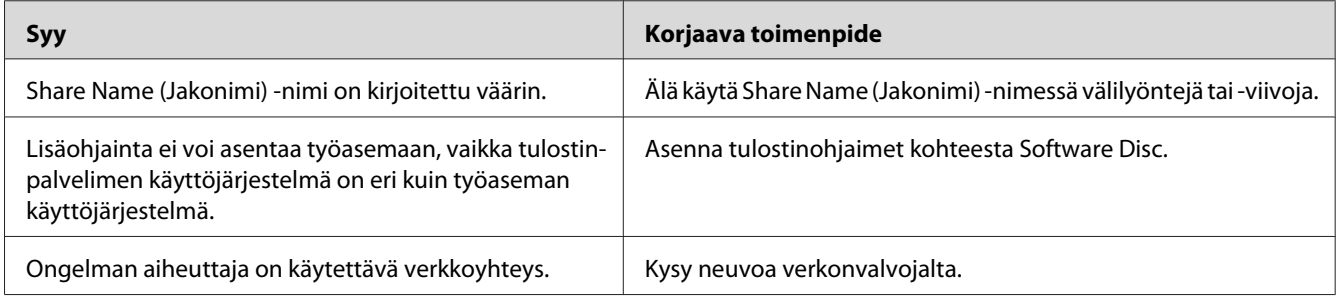

#### *Huomautus:*

*Katso lisätietoja asennettavista lisäohjaimista alla olevasta taulukosta.*

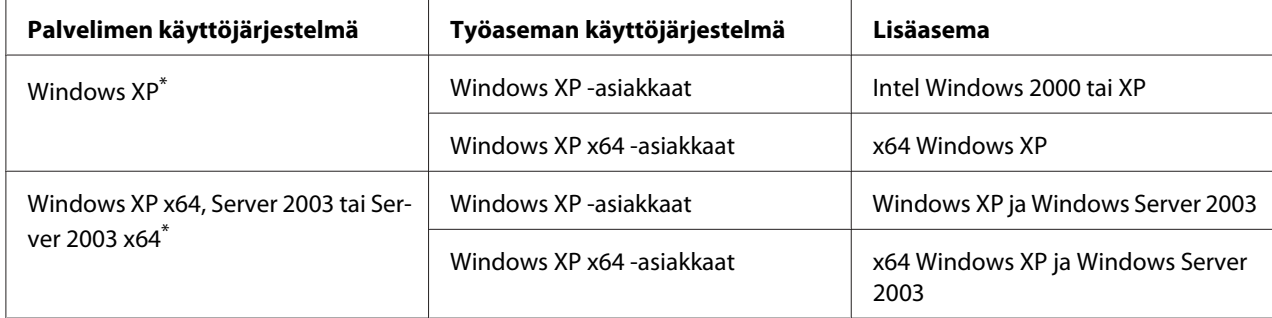

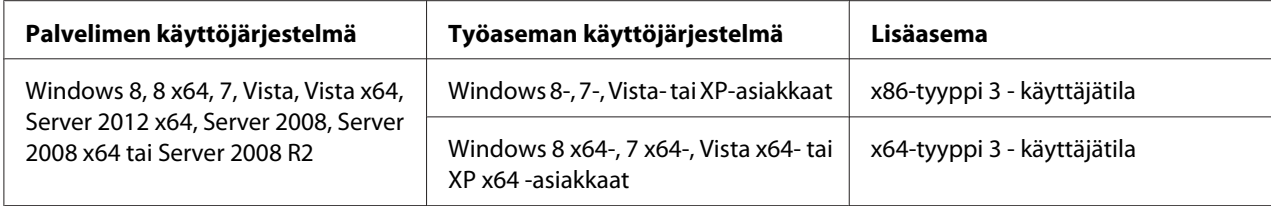

\* Windows XP x64 - ja Server 2003 x64 -käyttöjärjestelmien lisäohjainta voidaan käyttää Windows XP Service Pack 2:n, Windows 2003 Service Pack 1:n tai uudemman kanssa.

# **Tulosteisiin liittyvät ongelmat**

### **Fonttia ei voida tulostaa.**

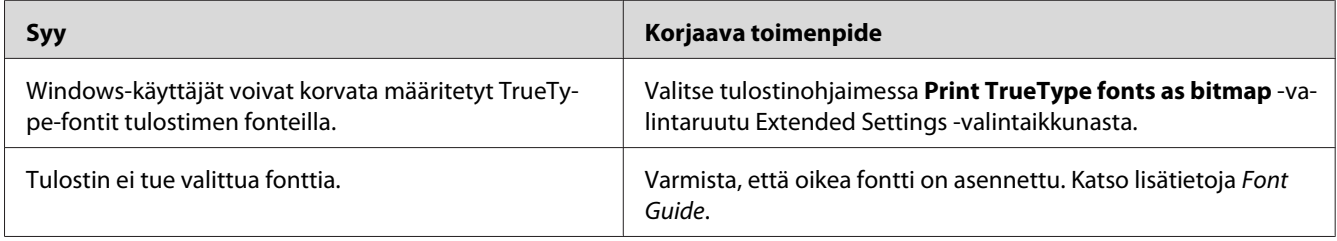

### **Tuloste on lukukelvoton**

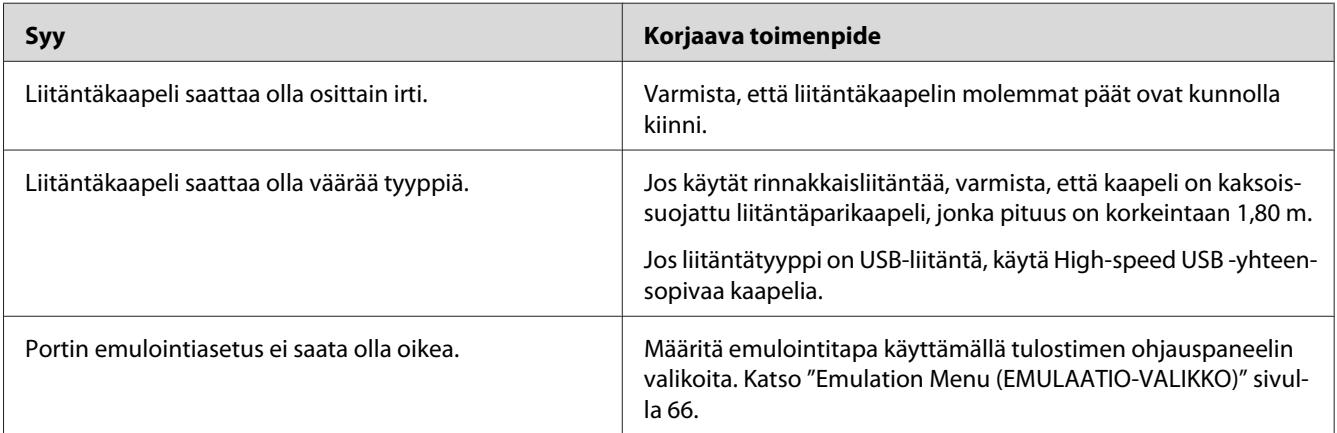

#### *Huomautus:*

*Mikäli määritysten tila-arkki ei tulostu oikein, tulostin voi olla vahingoittunut. Ota yhteys jälleenmyyjään tai valtuutettu huoltoteknikkoon.*

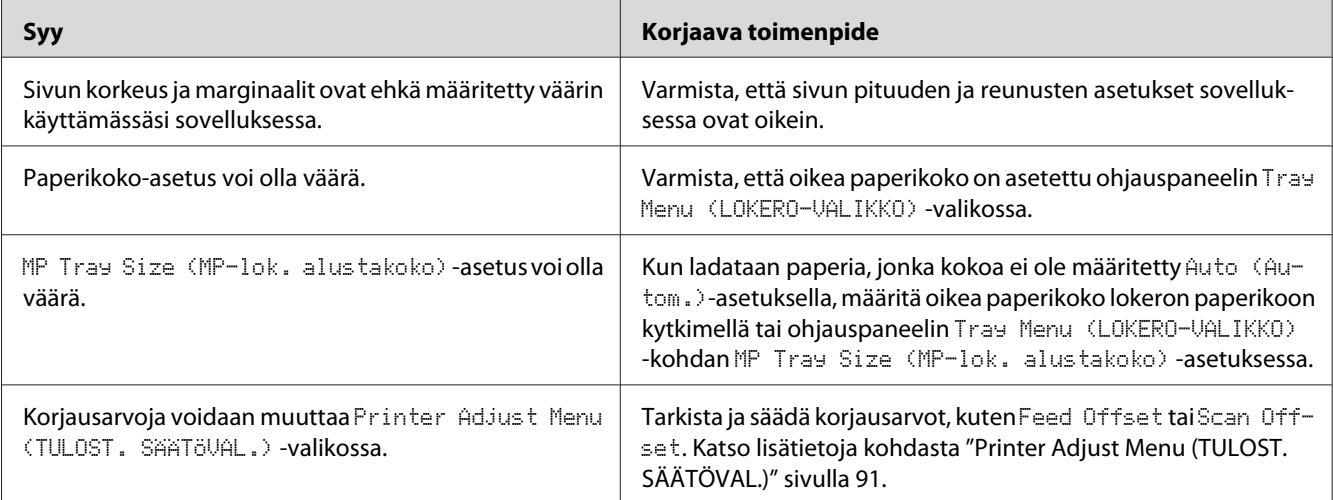

# **Tuloste on väärässä paikassa**

# **Grafiikka tulostuu väärin**

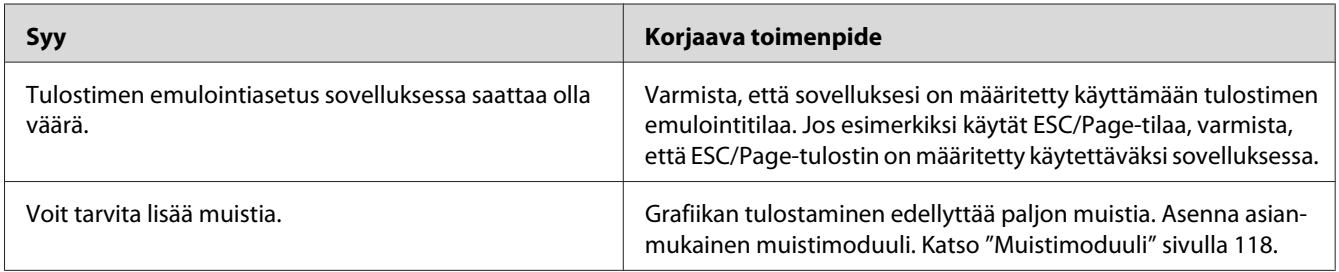

# **Tulostuslaatuun liittyvät ongelmat**

### **Tausta on tumma tai tahriintunut**

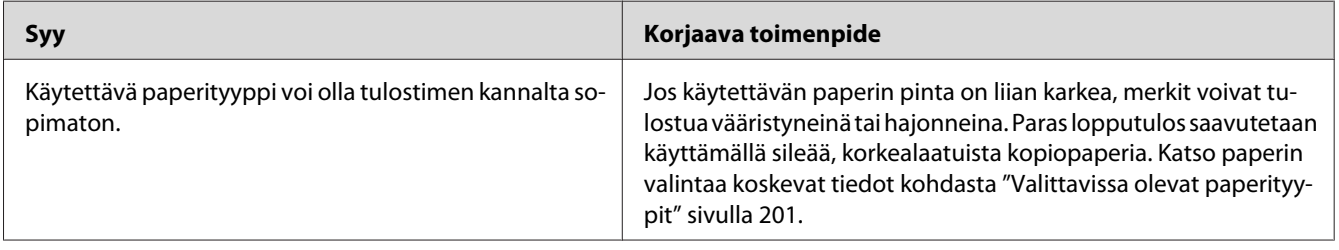

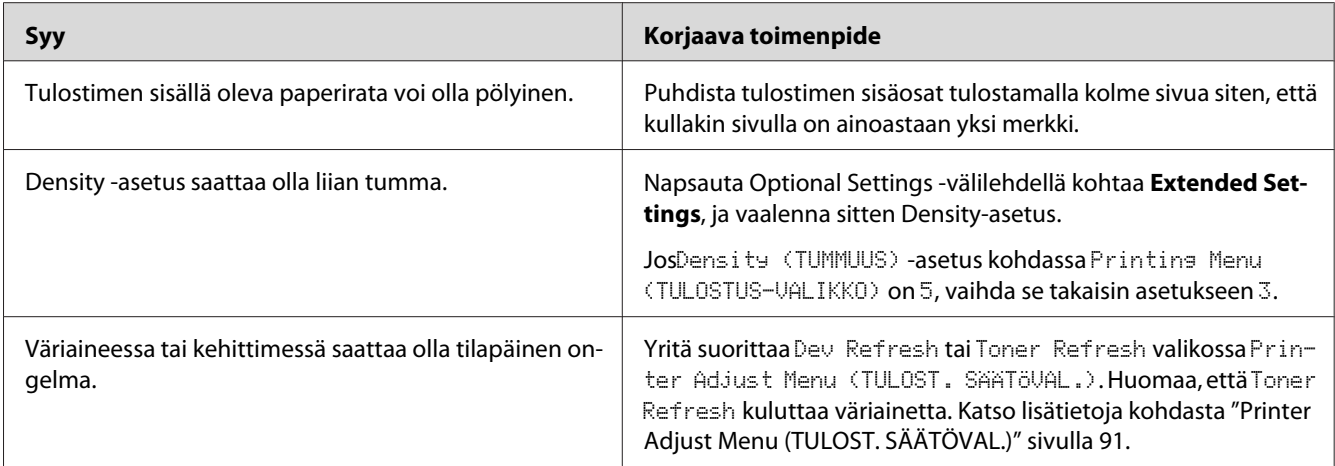

# **Tulosteessa näkyy pisteitä**

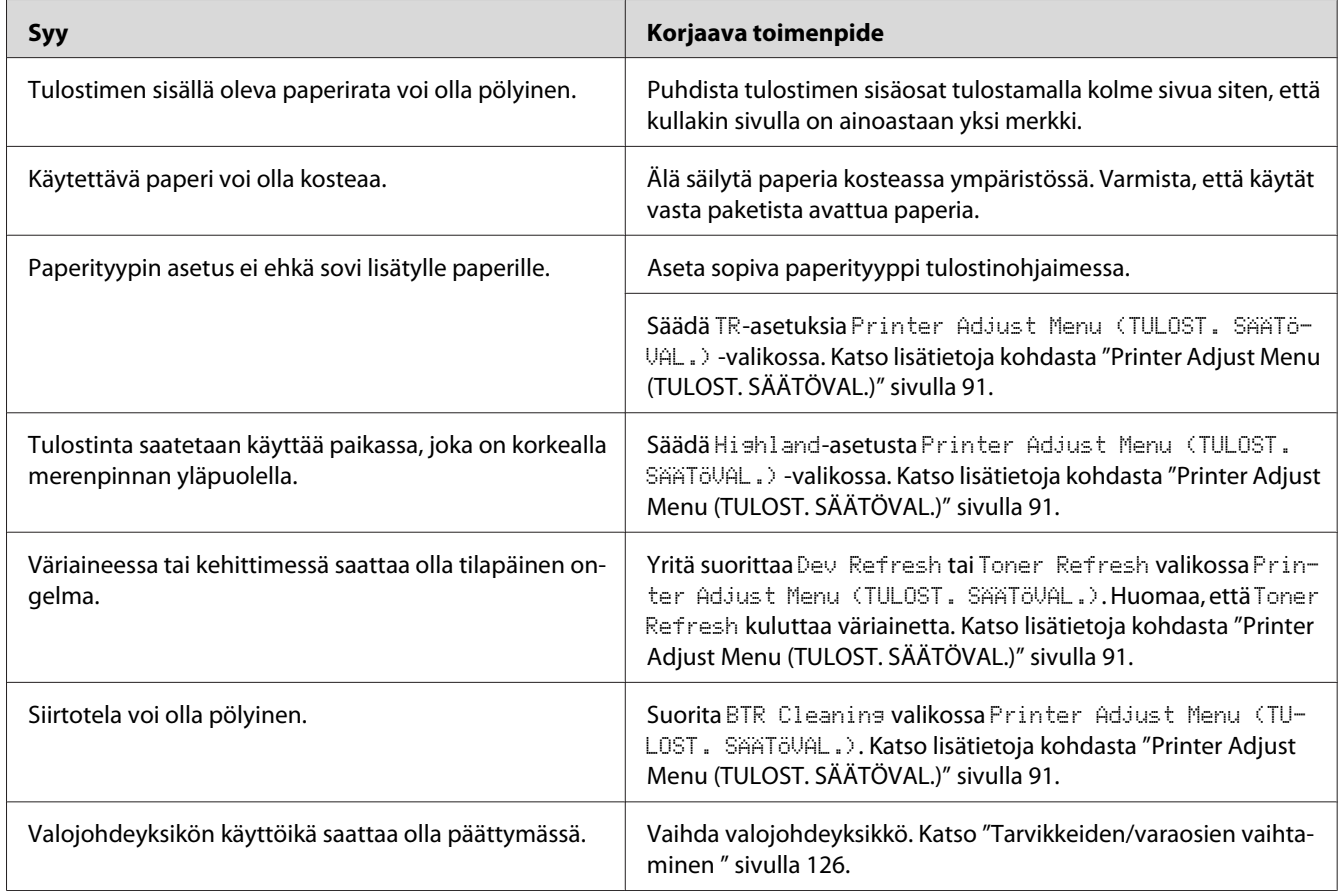

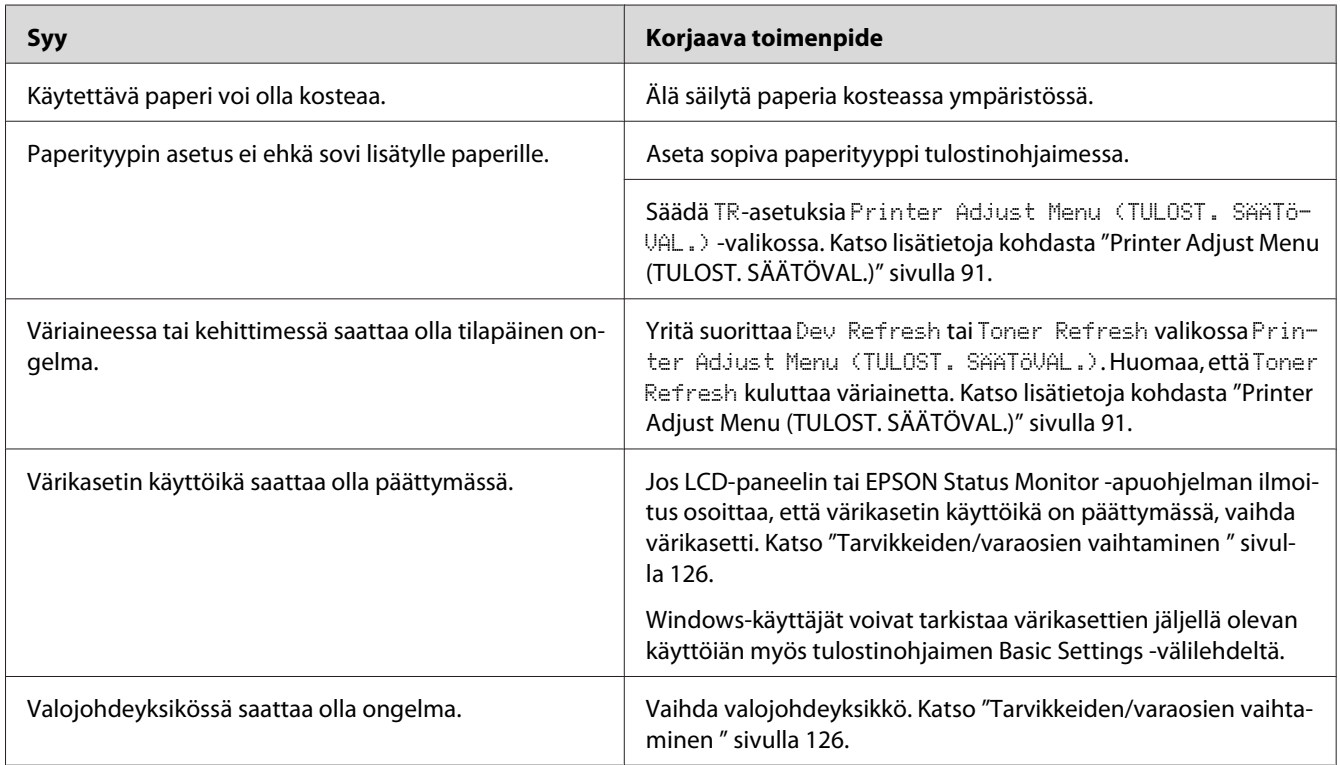

# **Tulostuslaatu tai tulosteen sävy voi olla epätasainen**

# **Rasterointikuvat tulostuvat epätasaisesti**

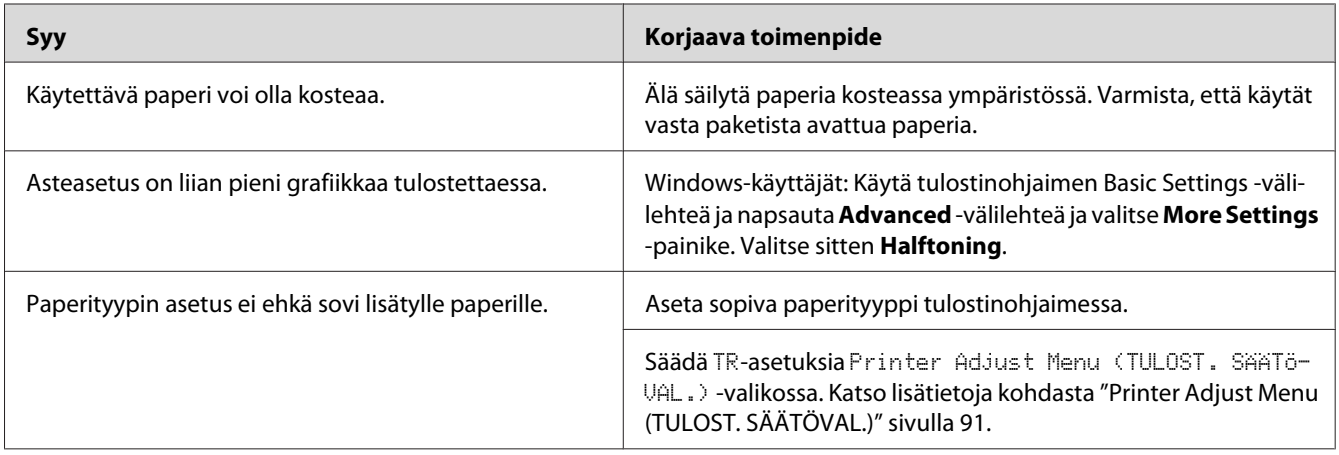

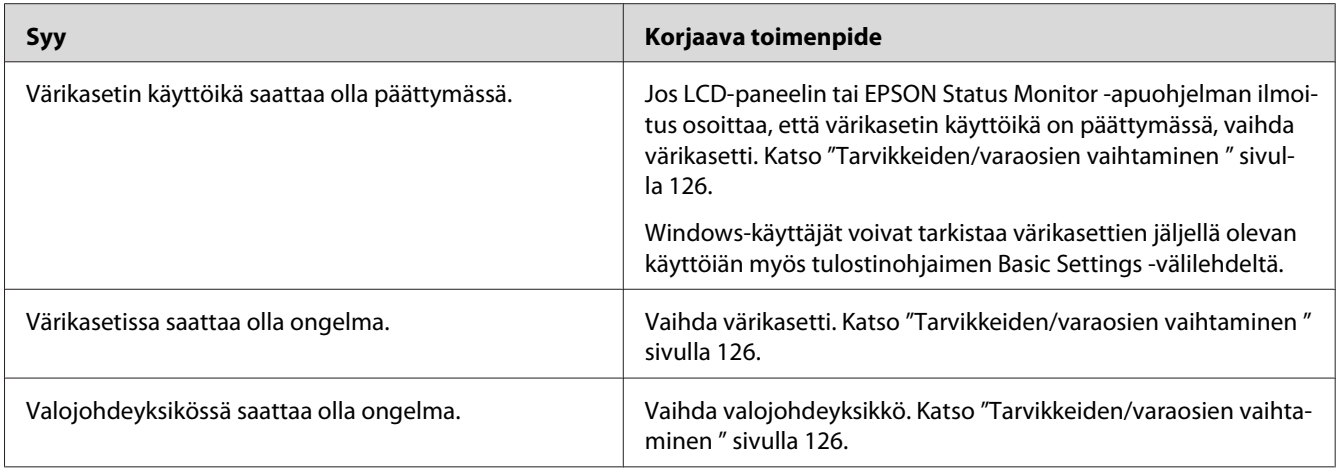

### **Väriaine tahraa**

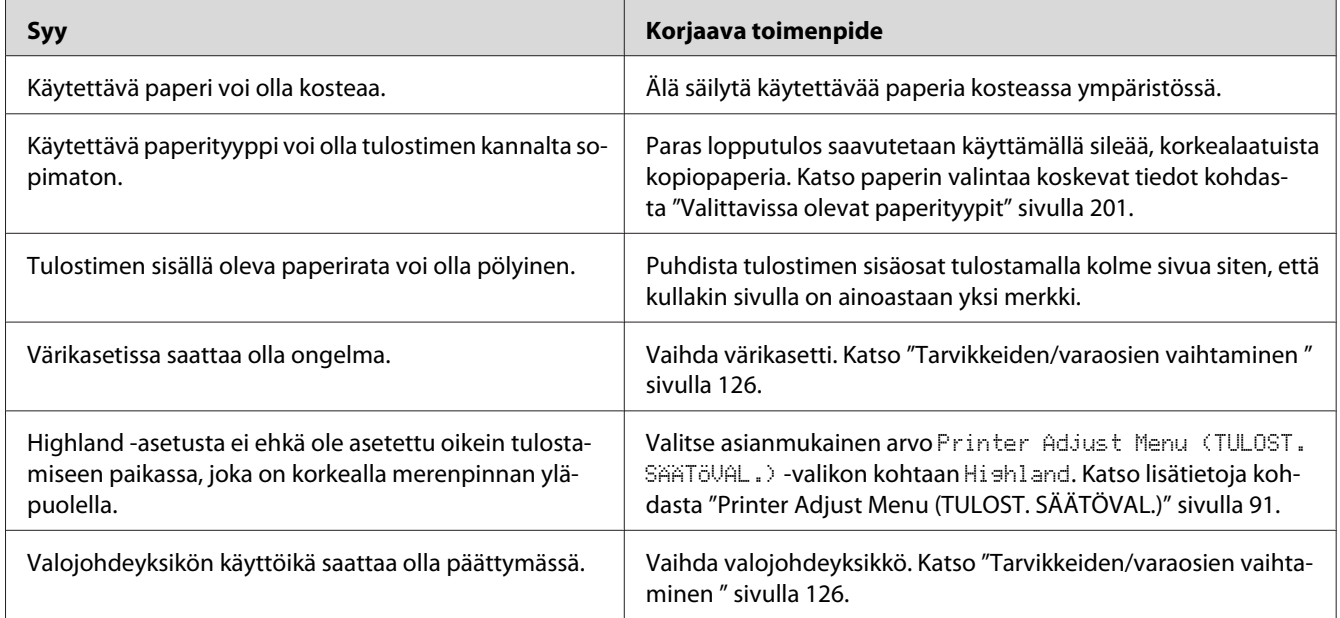

# **Tulostetusta kuvasta puuttuu alueita**

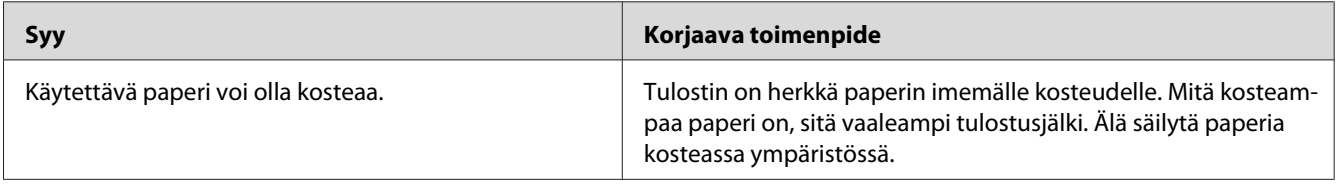

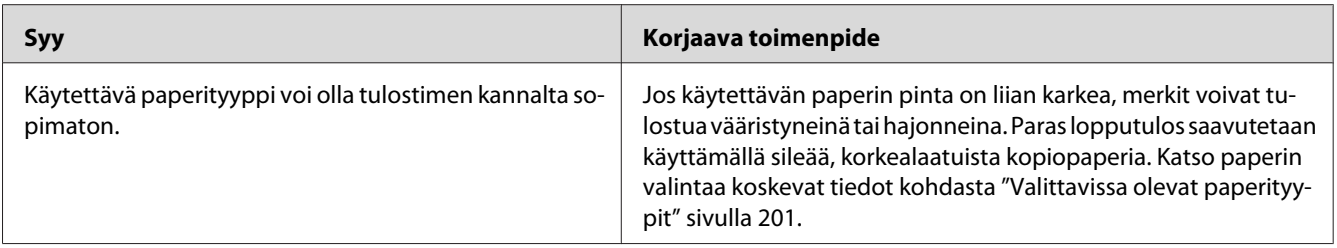

# **Tulosteet ovat täysin tyhjiä**

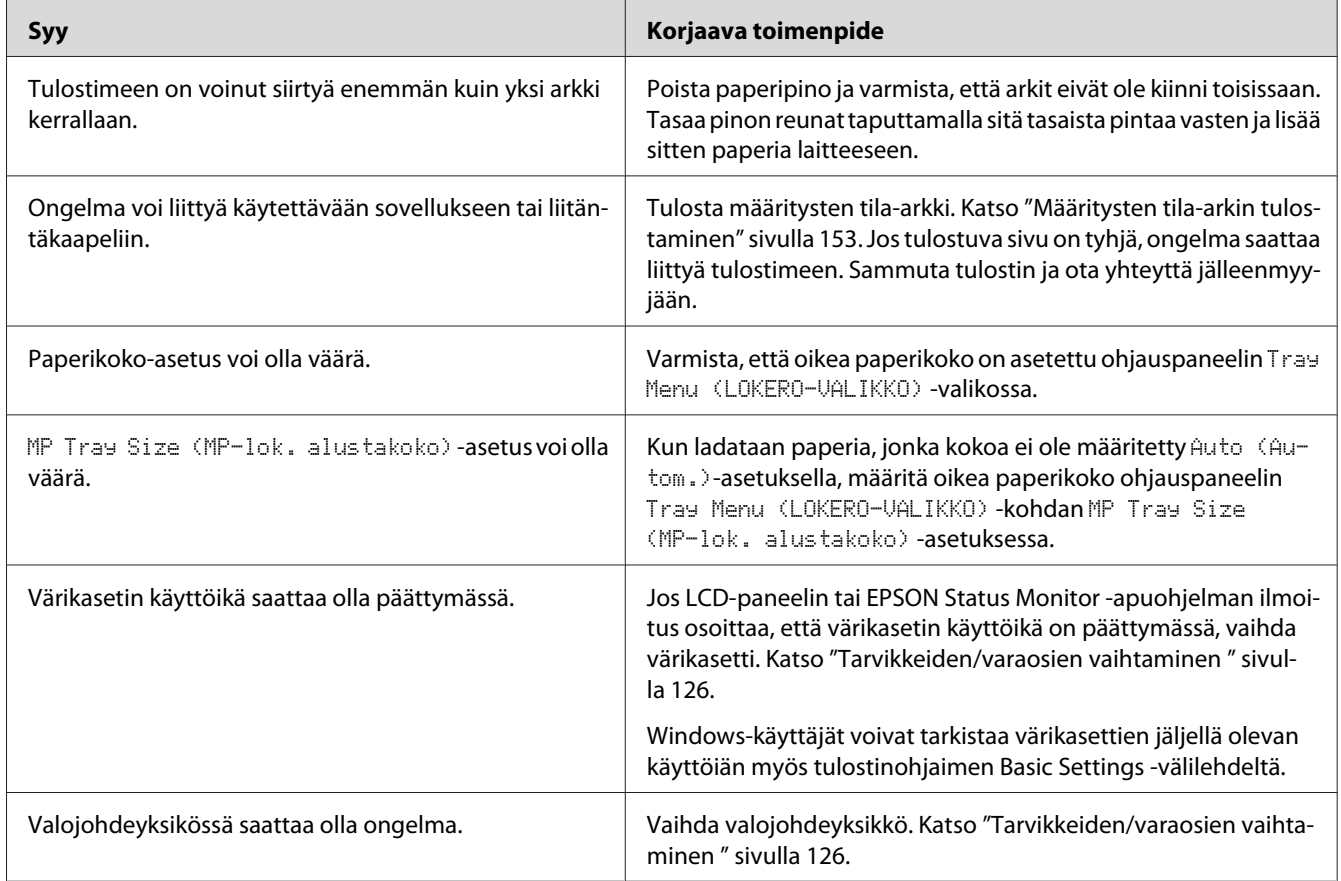

# **Tulosteet ovat erittäin poimuisia**

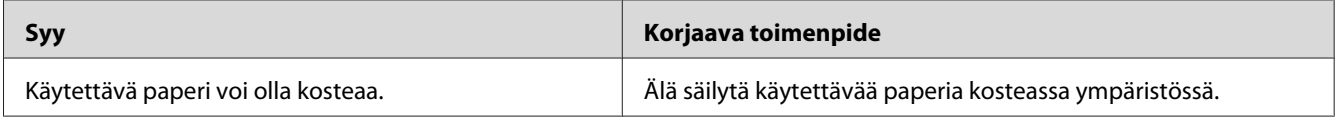

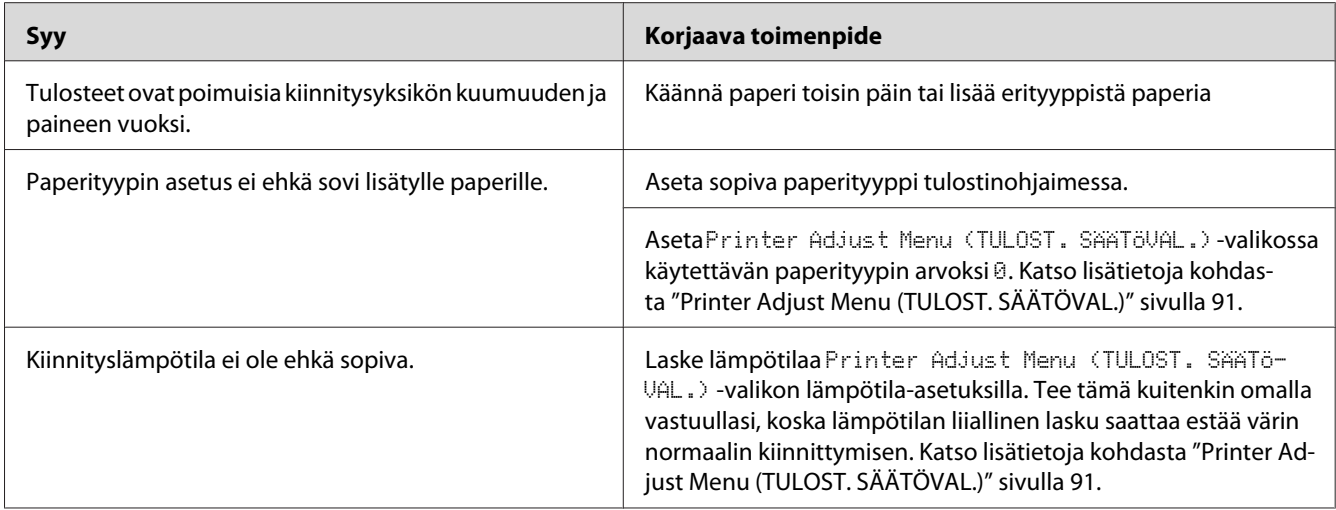

# **Tulostunut kuva on vaalea tai himmeä**

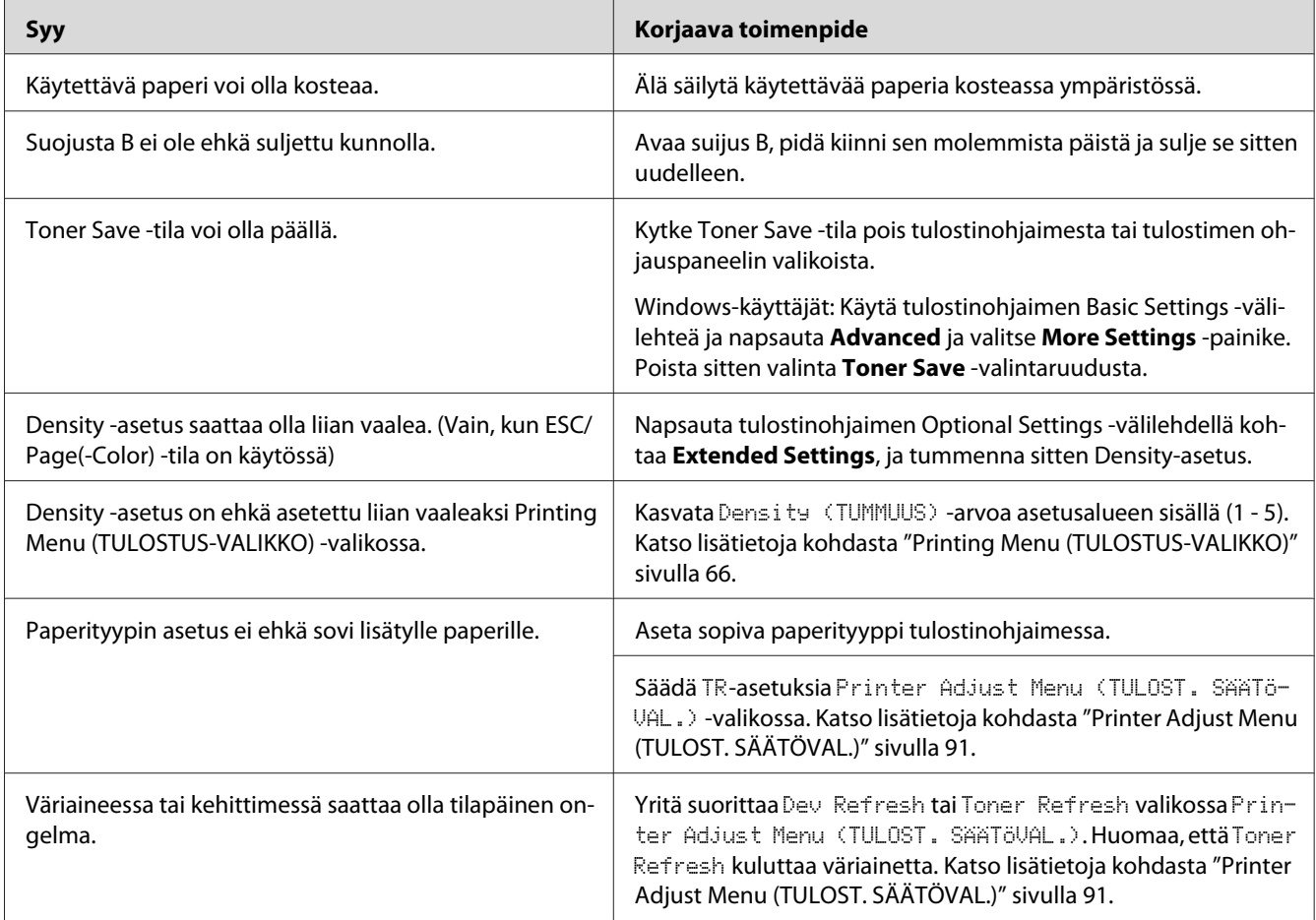

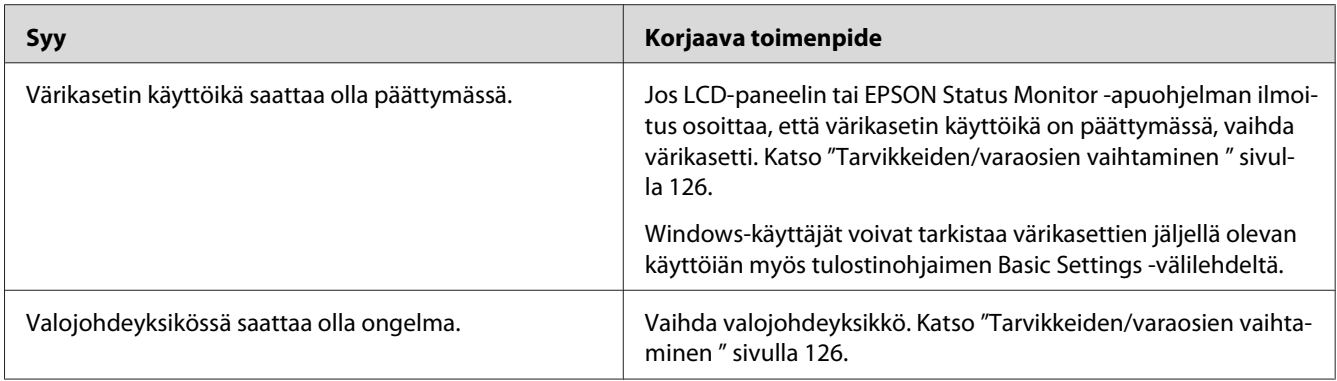

# **Sivun tulostamaton puoli on tahriintunut**

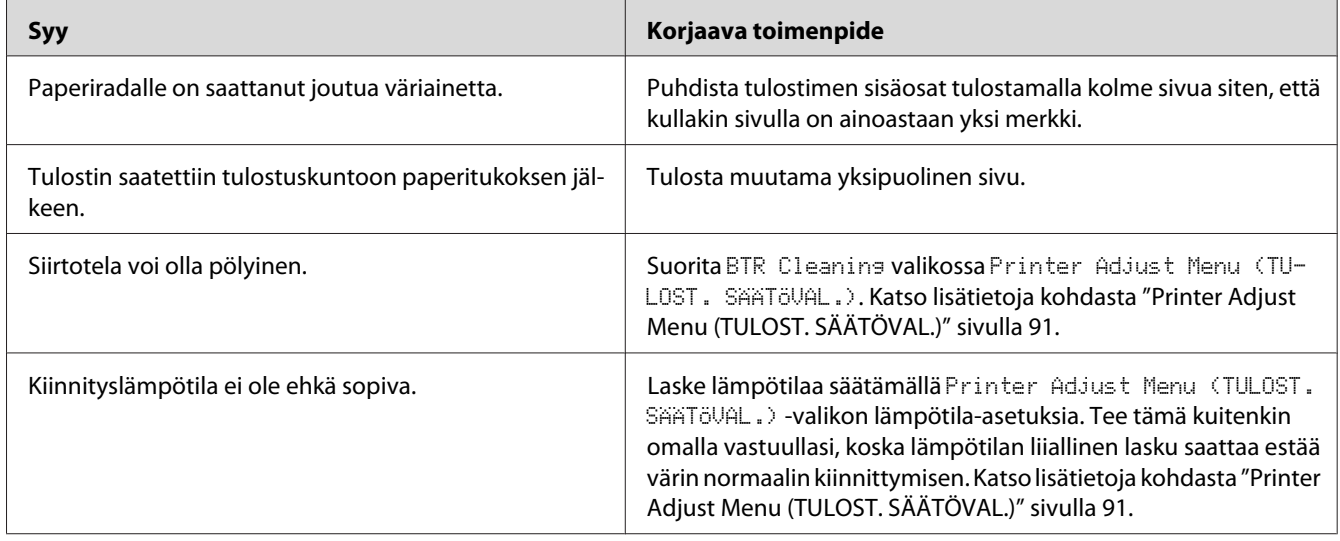

### **Tulostuslaatu heikko**

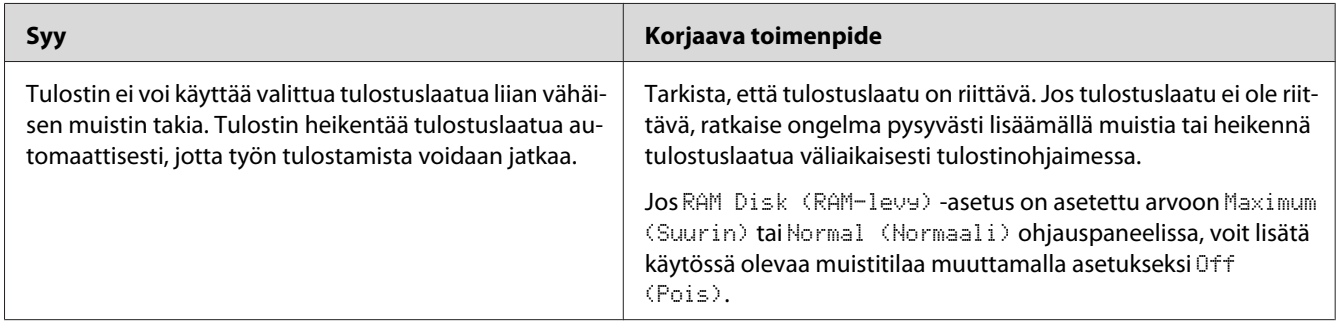

# **Muistiongelmat**

### **Muisti ei riitä nykyisen tehtävän suorittamiseen**

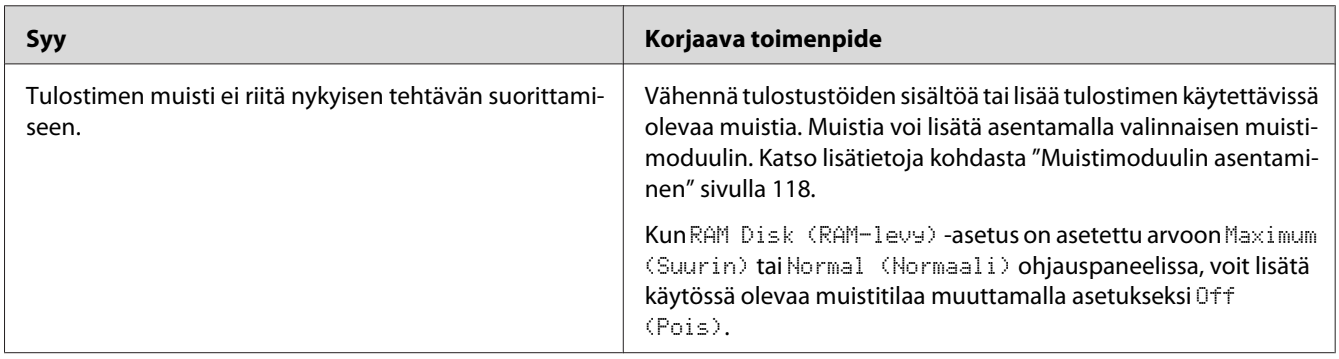

### **Muisti ei riitä kaikkien kopioiden tulostamiseen**

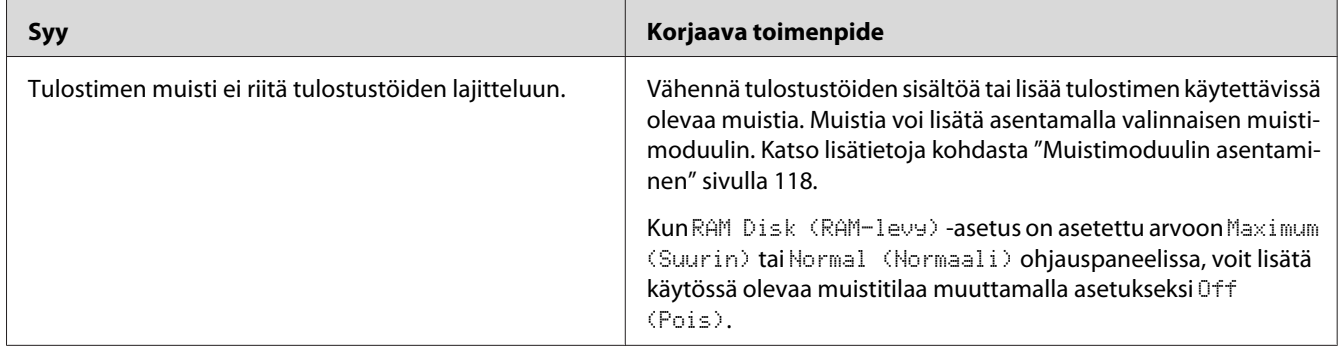

# **Paperinkäsittelyhäiriöt**

### **Häiriö paperinsyötössä**

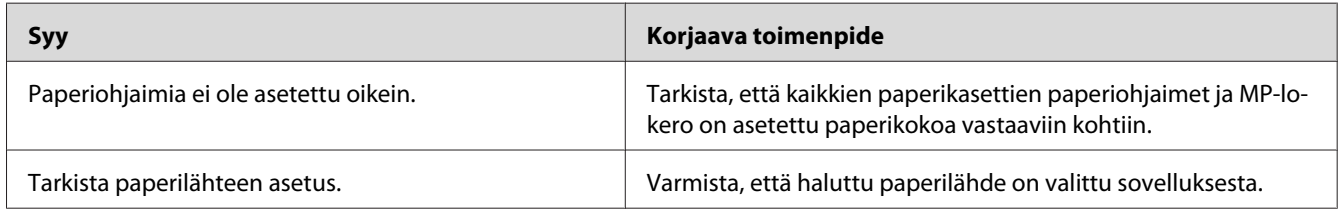

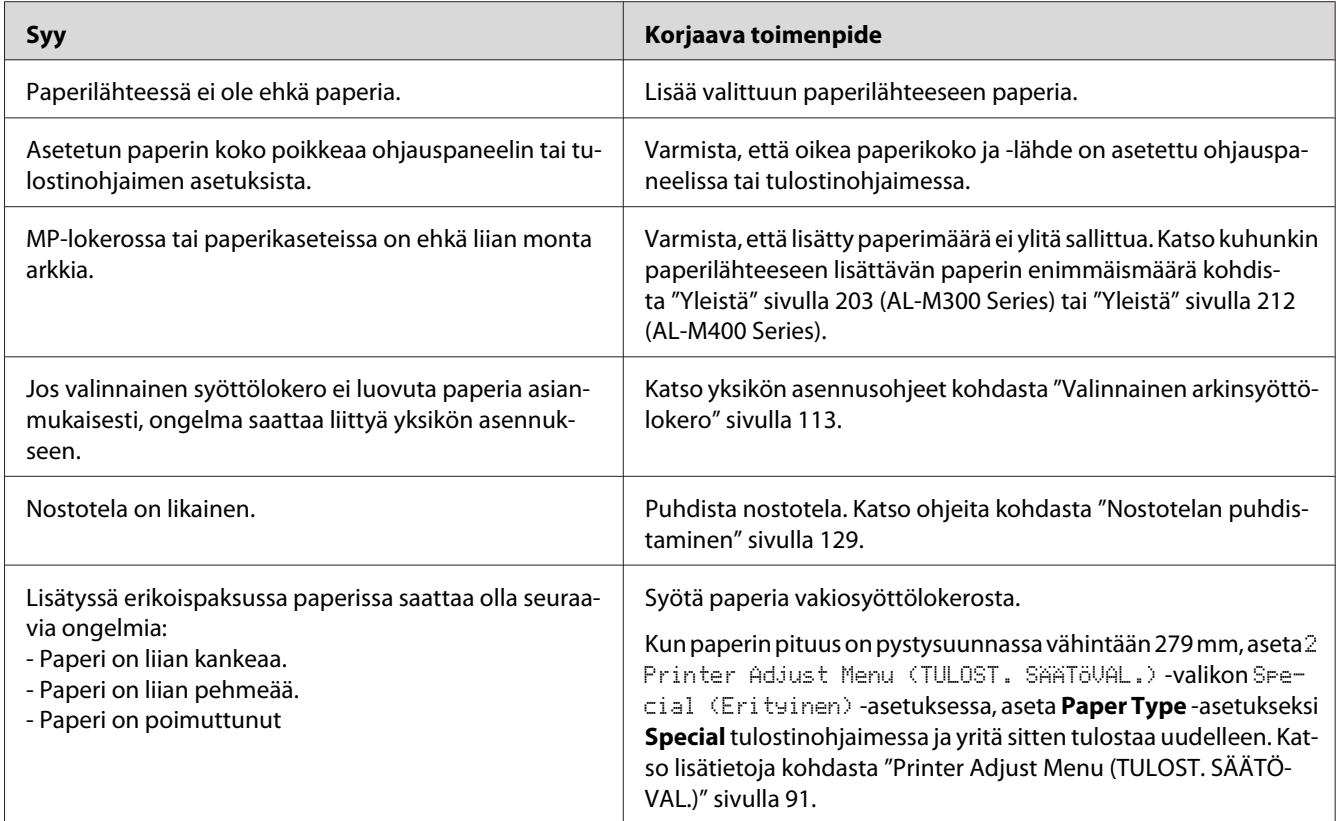

### **Tulostus suoritettiin arkin väärälle puolelle kaksipuolitulostuksessa.**

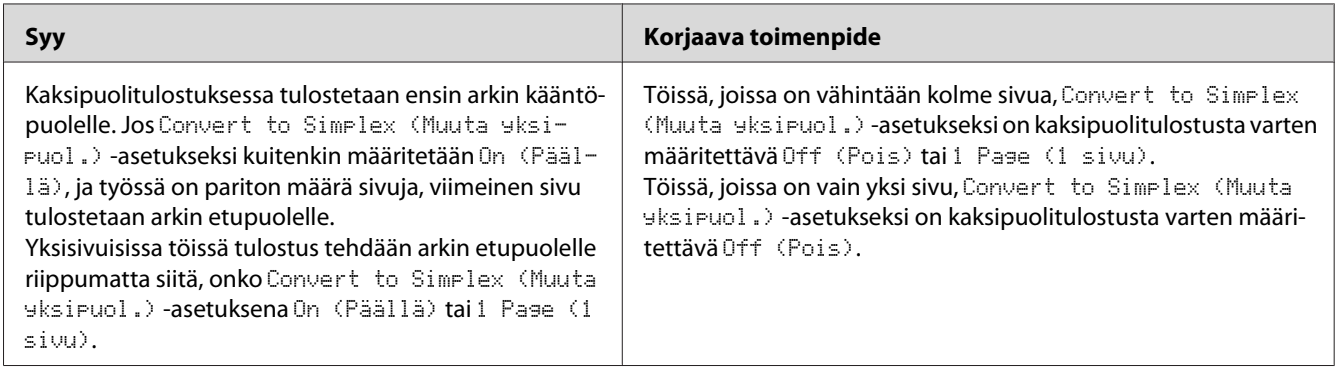

# **Lisävarusteisiin liittyvät ongelmat**

Varmista, että lisävarusteet on asennettu oikein tulostamalla määritysten tila-arkki. Katso lisätietoja kohdasta ["Määritysten tila-arkin tulostaminen" sivulla 153](#page-152-0).

# **Valinnainen paperikasetti ei syötä paperia**

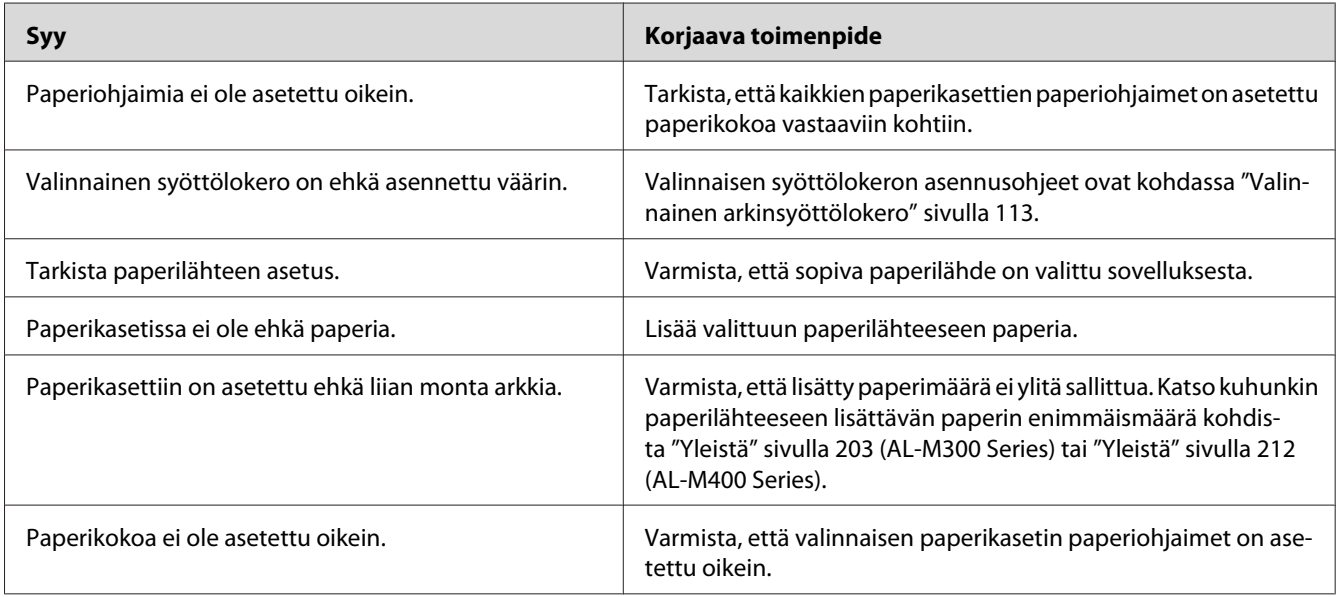

# **Asennettua lisävarustetta ei voi käyttää**

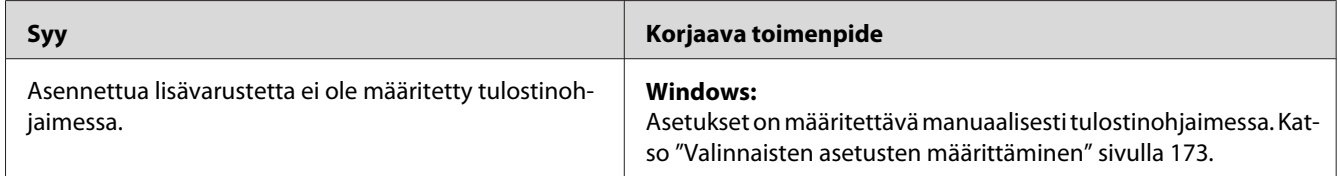

# **Valinnainen lisävaruste ei ole käytettävissä**

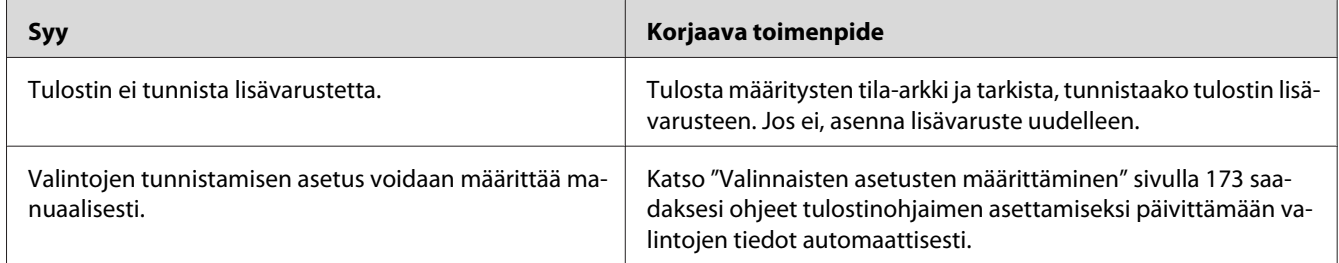

### **USB-ongelmien ratkaiseminen**

Jos tulostimen käytössä ilmenee ongelmia USB-yhteyden kanssa, tarkista, onko ongelma mainittu alla, ja toimi ohjeiden mukaan.

### **USB-liitännät**

USB-kaapelit ja -liitännät voivat toisinaan olla USB-ongelmien syy.

Saavutat parhaan tuloksen kytkemällä tulostimen suoraan tietokoneen USB-porttiin. Jos sinun on käytettävä useita USB-keskittimiä, on suositeltavaa kytkeä tulostin ensimmäiseen keskittimeen.

### **Windows-käyttöjärjestelmä**

Tietokoneessa on oltava esiasennettuna jokin tämän tulostimen tukema käyttöjärjestelmä tai Windows XP-, Vista-, 7-, 8-, Server 2003-, Server 2008- tai Server 2012 -käyttöjärjestelmän on oltava päivitettynä tämän tulostimen tukemaan versioon. USB-tulostinohjaimen asennus tai käyttö ei välttämättä onnistu tietokoneeseen, joka ei täytä näitä vaatimuksia tai tietokoneeseen, jossa ei ole sisäänrakennettua USB-porttia.

Lisätietoja saat tietokoneen jälleenmyyjältä.

### **Tulostinohjelmiston asentaminen**

Ohjelmiston virheellinen tai epätäydellinen asennus saattaa aiheuttaa USB-ongelmia. Ota seuraavat seikat huomioon ja varmista oikea asennus tekemällä suositellut tarkistukset.

#### **Tulostinohjelmiston asennuksen tarkistus**

Jos tietokoneessa on Windows-käyttöjärjestelmä, sinun on asennettava tulostimen ohjelmisto tulostimen mukana toimitetun *Asennusopas* mukaisesti. Muussa tapauksessa järjestelmään saatetaan asentaa Microsoftin yleinen ohjain. Voit tarkistaa seuraavasti, onko tietokoneeseen asennettu yleinen ohjain.

1. Avaa kansio **View devices and printers (Näytä laitteet ja tulostimet)** (Windows 8- tai Server 2012 -käyttöjärjestelmät), **Devices and Printers (Laitteet ja tulostimet)** (Windows 7), **Printer (Tulostin)** (Windows Vista tai Server 2008) tai **Printers and Faxes (Tulostimet ja faksit)** (Windows XP tai Server 2003), ja napsauta sitten hiiren oikealla painikkeella tulostimesi kuvaketta.

2. Valitse pikavalikosta **Printing Preferences (Tulostusmääritykset)** ("**Printing preferences (Tulostusmääritykset)**" Windows 8-, 7- tai Server 2012 -käyttöjärjestelmät) ja napsauta ohjaimen ikkunan jotain kohtaa hiiren oikealla painikkeella.

Jos pikavalikossa on **About (Tietoja)** -vaihtoehto, valitse se. Jos näyttöön tulee "Unidrv Printer Driver (Unidrv-tulostinohjain)" -tekstin sisältävä ilmoitus, sinun on asennettava tulostimen ohjelmisto uudelleen *Asennusopas* kuvatulla tavalla. Jos valikossa ei näy About (Tietoja), tulostinohjelmisto on asennettu oikein.

#### *Huomautus:*

*Windows Vista, Vista x64, XP, XP x64, Server 2003 tai Server 2003 x64: Jos Software Installation (Ohjelmiston asennus) -valintaikkuna tulee näyttöön asennuksen aikana, napsauta* **Continue Anyway (Jatka asennusta)***. Jos valitset tässä valintaikkunassa* **STOP Installation (Keskeytä asennus)***, sinun on asennettava tulostinohjelmisto uudelleen.*

### **Tila- ja virheilmoitukset**

Voit nähdä tulostimen tila- ja virheilmoitukset LCD-paneelissa. Katso lisätietoja kohdasta ["Tila- ja](#page-95-0) [virheilmoitukset" sivulla 96.](#page-95-0)

### **Tulostuksen peruuttaminen**

Kun haluat peruuttaa tulostustyön tulostimen ohjauspaneelissa, katso ["Tulostuksen peruuttaminen"](#page-110-0) [sivulla 111.](#page-110-0)

Jos haluat peruuttaa tulostustyön ennen kuin se lähetetään tietokoneelta, katso kohtaa ["Tulostustyön](#page-40-0) [peruuttaminen" sivulla 41](#page-40-0).

### **PostScript 3 -tilassa tulostamiseen liittyviä ongelmia**

Tässä osassa on lueteltu ongelmia, joita saattaa ilmetä PostScript-ohjaimella tulostettaessa. Kaikki ohjeet liittyvät PostScript -tulostinohjaimeen.

### **Tulostin ei tulosta oikein PostScript-tilassa**

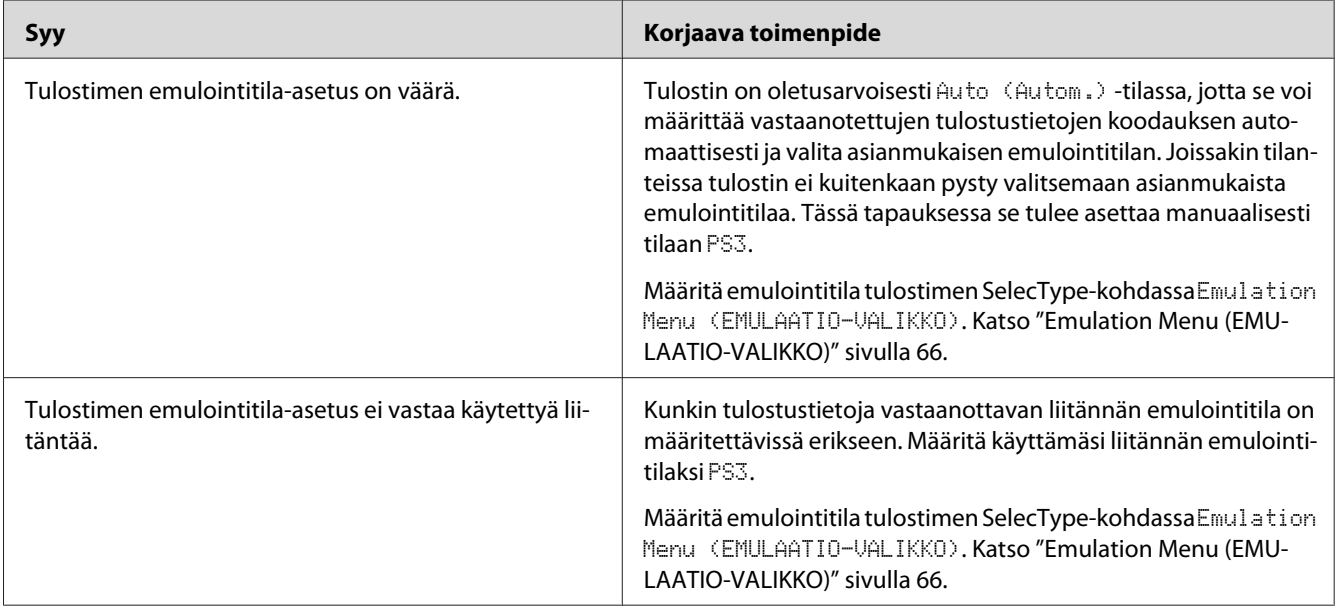

# **Tulostin ei tulosta**

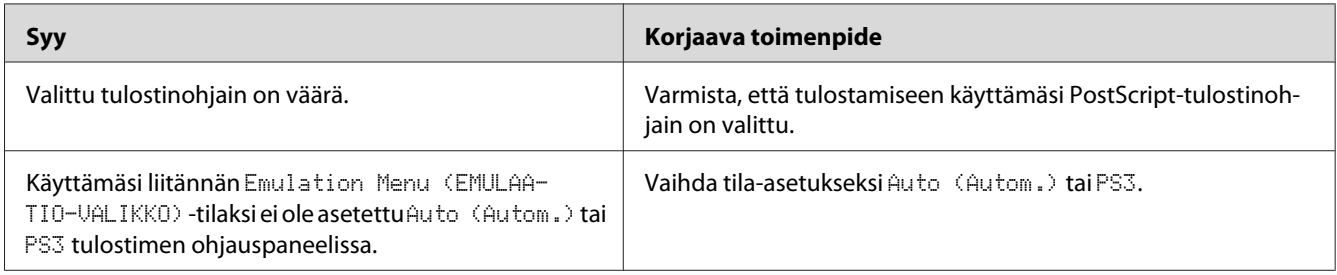

# **Tulostin tai sen ohjain ei näy tulostinmääritysten apuohjelmissa (vain Mac OS)**

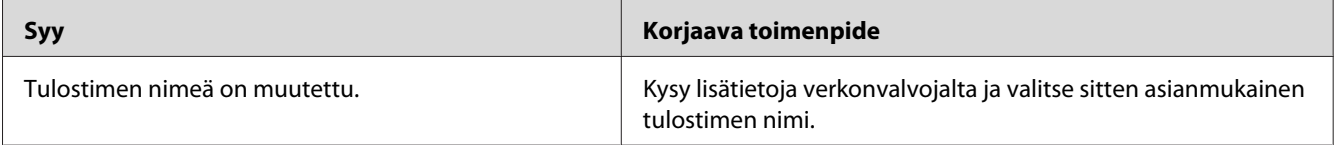

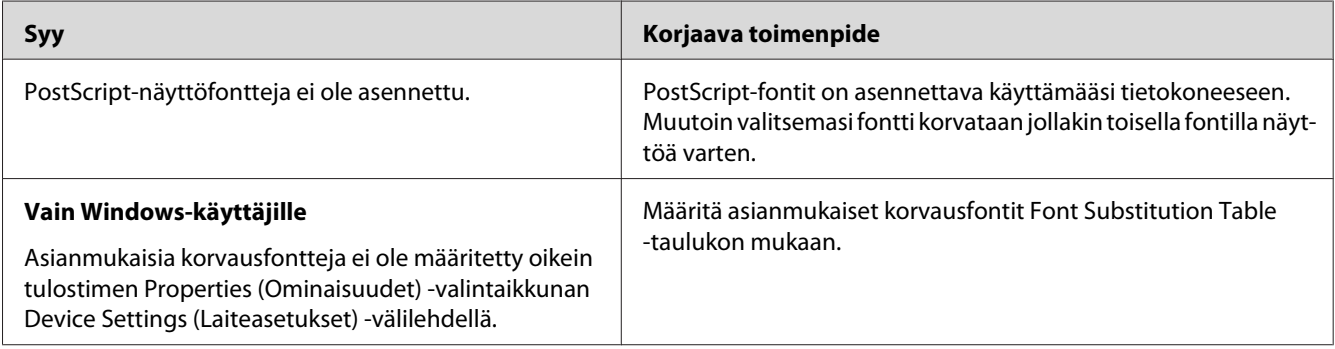

# **Tulosteiden fontti poikkeaa tietokoneen näytön fontista**

# **Tulostimen fontteja ei voida asentaa**

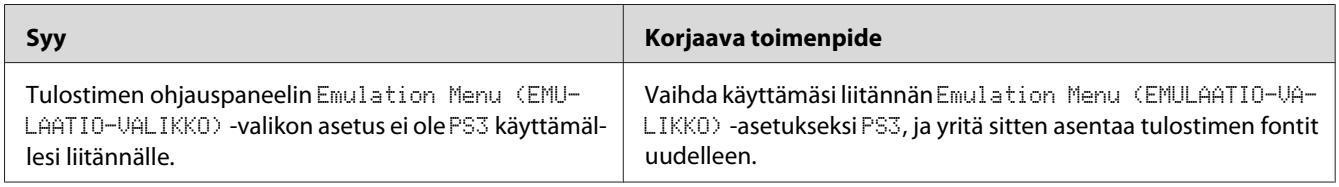

### **Tekstin ja/tai kuvien reunat ovat epätasaiset**

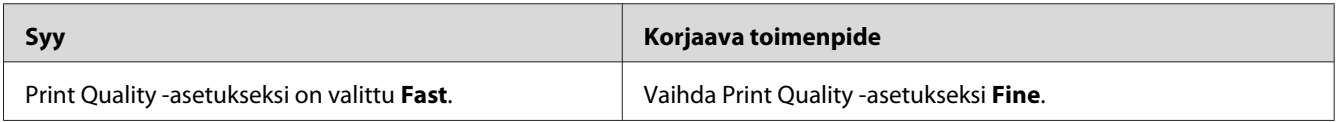

# **Tulostin ei tulosta normaalisti USB-liitännän kautta**

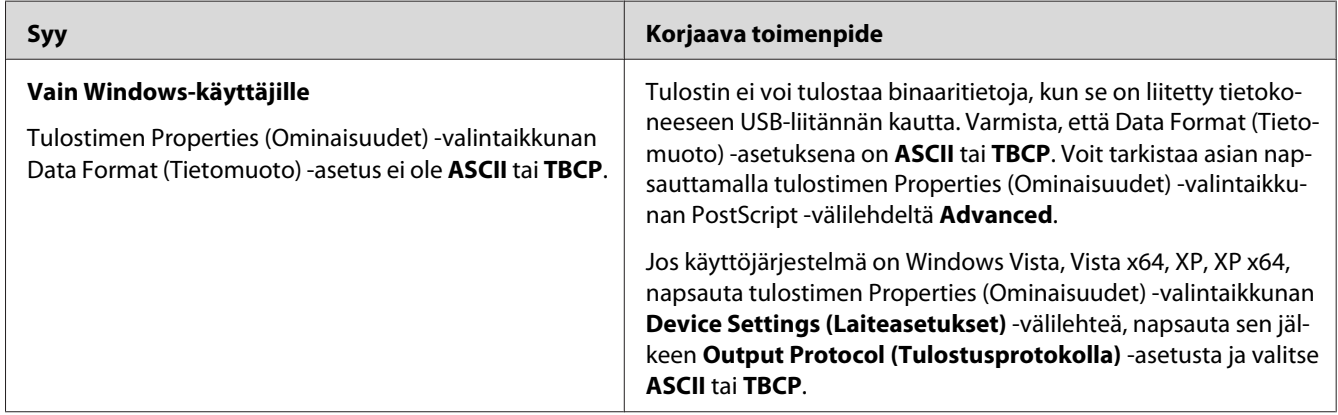

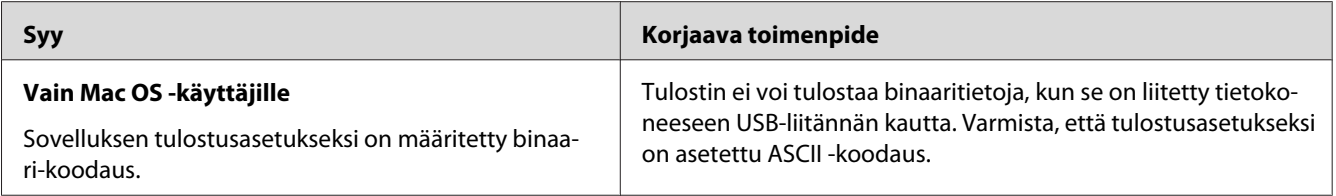

### **Tulostin ei tulosta normaalisti verkkoliitännän kautta**

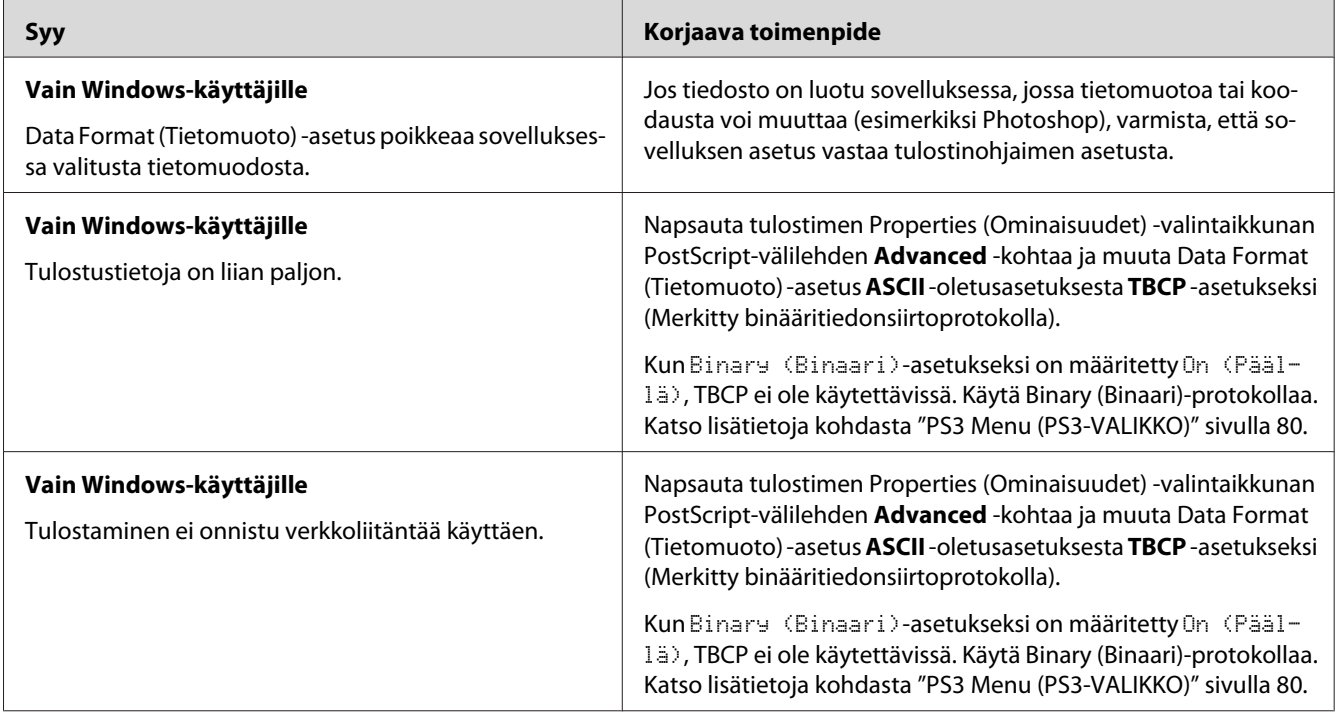

# **Tapahtui määrittelemätön virhe (vain Mac OS)**

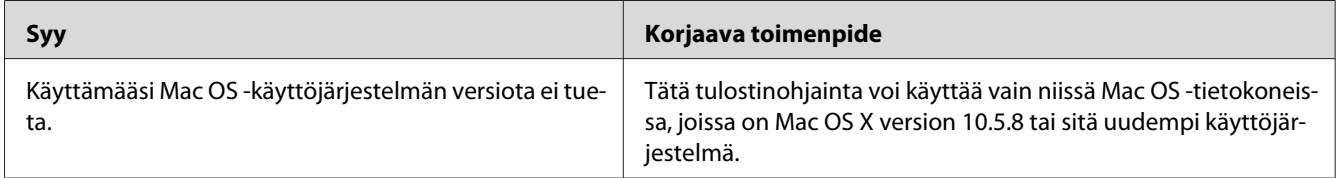

# Luku 8 **Tietoja tulostinohjelmistosta**

# **Tulostinohjelmiston käyttäminen (Windows)**

### **Tulostinohjaimen käyttäminen**

Tulostinohjain on ohjelmisto, jolla tulostimen asetukset voidaan määrittää niin, että tulostuslaatu on paras mahdollinen.

#### *Huomautus:*

*Tulostinohjaimen käytönaikaisessa ohjeessa on tietoa tulostinohjaimen asetuksista.*

#### *Huomautus Windows Vista -käyttäjille:*

*Älä paina tietokoneen virtapainiketta äläkä siirrä tietokonetta valmius- tai lepotilaan tulostamisen aikana.*

#### **Tulostinohjaimen käyttäminen**

Voit käyttää tulostinohjainta Windows-käyttöjärjestelmässäsi suoraan mistä tahansa sovelluksesta.

Mistä tahansa Windows-sovelluksesta valitut tulostinasetukset kumoavat käyttöjärjestelmästä tulostinohjaimelle valitut asetukset.

#### Sovelluksesta

Napsauta File (Tiedosto) -valikosta **Print (Tulosta)**, **Print Setup (Tulostimen asetukset)** tai **Page Setup (Sivun asetukset)**. Napsauta myös tarvittaessa **Setup (Asennus)**, **Options (Asetukset)**, **Properties (Ominaisuudet)** tai näiden painikkeiden yhdistelmää.

#### Windows 8-/Windows Server 2012 -käyttäjät

Napsauta hiiren oikealla painikkeella näyttöruudun vasenta nurkkaa ja valitse **Control Panel (Ohjauspaneeli)**. Napsauta sitten **View devices and printers (Näytä laitteet ja tulostimet)**, napsauta hiiren oikealla painikkeella tulostinta ja valitse **Printing preferences (Tulostusmääritykset)**.

#### <span id="page-172-0"></span>*Huomautus:*

*Kun haluat näyttää ohjauspaneelin ilman hiirtä modernissa käyttöjärjestelmätyylissä, pyyhkäise näytön oikeaa reunaa vasemmalle ja valitse valikkopalkista* **Settings (Asetukset)***.*

#### Windows 7

Valitse Käynnistä ja valitse **Devices and Printers (Laitteet ja tulostimet)**. Napsauta sitten tulostinta hiiren oikealla painikkeella ja valitse **Printing preferences (Tulostusmääritykset)**.

#### Windows Vista-, Server 2008 -käyttäjät

Napsauta **Start (Käynnistä)**, napsauta **Control Panel (Ohjauspaneeli)** ja kaksoisnapsauta sitten **Printers (Tulostimet)**. Napsauta tulostimen kuvaketta hiiren kakkospainikkeella ja napsauta sitten **Printing Preferences (Tulostusmääritykset)**.

#### Windows XP-, Server 2003 -käyttäjät

Napsauta **Start (Käynnistä)**, napsauta **Printers and Faxes (Tulostimet ja faksit)**. Napsauta tulostimen kuvaketta hiiren kakkospainikkeella ja napsauta sitten **Printing Preferences (Tulostusmääritykset)**.

#### **Määritysten tila-arkin tulostaminen**

Voit tarkistaa tulostimen tilan tulostamalla testisivun tulostinohjaimella.

#### *Huomautus:*

*Tulosta määritysten tila-arkki A4-kokoiselle paperille (vaaka).*

- 1. Käynnistä tulostinohjain.
- 2. Napsauta **Optional Settings** -välilehteä ja napsauta sitten **Configuration** kohdassa Print Status Sheets.

#### **Laajennettujen asetusten määrittäminen**

Voit määrittää erilaisia asetuksia Extended Settings -valintaikkunassa. Avaa valintaikkuna napsauttamalla Optional Settings -välilehdeltä **Extended Settings**.

#### **Valinnaisten asetusten määrittäminen**

Tulostinohjain voi päivittää asennetun valinnan tiedot automaattisesti napsautettaessa **Acquire from Printer**.

- 1. Käynnistä tulostinohjain.
- 2. Napsauta **Optional Settings** -välilehteä ja napsauta sitten **Manual Settings**.
- 3. Näyttöön tulee Optional Settings -valintaikkuna.
- 4. Määritä kunkin asennetun lisävarusteen asetukset ja napsauta **OK**.

#### **Tarvikkeen tuotetietojen näyttäminen**

Tarvikkeiden jäljellä oleva käyttöikä näkyy Basic Settings -välilehdellä.

#### *Huomautus:*

- ❏ *Toiminto on käytössä vain, kun EPSON Status Monitor on asennettu.*
- ❏ *Nämä tiedot saattavat erota EPSON Status Monitor -apuohjelmassa näkyvistä tiedoista. Katso lisätietoja tarvikkeista EPSON Status Monitor -ohjelmasta.*
- ❏ *Jos käytetään muita kuin alkuperäisiä tarvikkeita, tasonilmaisin ja jäljellä olevasta käyttöiästä ilmoittava kuvake eivät näy.*

#### **Tarvikkeiden ja varaosien tilaaminen**

Paina **Order Online** -painiketta Basic Settings -välilehdellä. Katso lisätietoja kohdasta ["Order](#page-180-0) [Online" sivulla 181.](#page-180-0)

#### *Huomautus:*

*Toiminto on käytössä vain, kun EPSON Status Monitor on asennettu.*

### **EPSON Status Monitor -palvelun käyttö**

EPSON Status Monitor on apuohjelma, joka valvoo tulostinta ja antaa tietoja sen tilasta.

#### **Asenna EPSON Status Monitor**

- 1. Varmista, että tulostin on sammutettu ja että tietokoneen käyttöjärjestelmä on Windows.
- 2. Aseta Software Disc CD-ROM-asemaan.

#### *Huomautus:*

*Jos Epson Install Navi -näyttö ei tule esiin automaattisesti, napsauta hiiren oikealla painikkeella tyhjää kohtaa modernissa käyttöliittymätyylissä, napsauta***All apps (Kaikki sovellukset)***, joka näkyy näyttöruudun oikeassa alakulmassa, napsauta sitten* **Computer (Tietokone)** *(Windows 8 tai Server 2012 -käyttöjärjestelmä), napsauta* **Start (Käynnistä)***, napsauta sitten* **Computer (Tietokone)** *(Windows 7-, Vista- tai Server 2008 -käyttöjärjestelmä) tai napsauta* **My Computer (Oma tietokone)** *-kuvaketta työpöydällä (Windows XP- tai Server 2003 -käyttöjärjestelmä). Napsauta CD/DVD-aseman kuvaketta hiiren kakkospainikkeella, valitse esiin tulevasta valikosta vaihtoehto* **Open (Avaa)** *ja kaksoisnapsauta* **InstallNavi.exe** *-kuvaketta.*

- 3. Lue käyttöoikeussopimus, valitse näytöltä valintaruutu ja napsauta sitten **Next (Seuraava)**.
- 4. Kun **Select the product (Valitse tuote)** -näyttö tulee esiin, valitse tuote ja napsauta sitten **Next (Seuraava)**.
- 5. Varmista, että **Epson Status Monitor** -valintaruutu on valittu ja napsauta sitten **Install (Asenna)**.
- 6. Napsauta asennuksen päätteeksi **Cancel (Peruuta)**.

#### *Huomautus:*

*Jos haluat käyttää tulostinta tulostinpalvelimen kautta, jokaiseen asiakastietokoneeseen pitää asentaa EPSON Status Monitor -apuohjelma kohteesta Software Disc järjestelmänvalvojan oikeuksin.*

#### **EPSON Status Monitor -ohjelman käyttäminen**

Napsauta hiiren kakkospainikkeella tehtäväpalkin EPSON Status Monitor -alustan kuvaketta, valitse tulostimen nimi sekä valikko, jonka haluat avata.

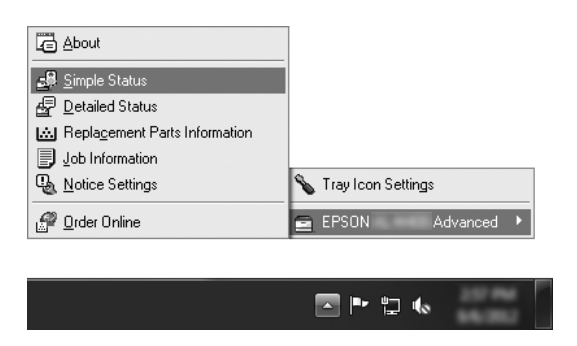

#### *Huomautus:*

❏ *Voit myös käyttää EPSON Status Monitor -apuohjelmaa napsauttamalla* **Simple Status** *-painiketta tulostinohjaimen Optional Settings -välilehdellä.*

❏ *Order Online -valintaikkuna tulee näyttöön myös napsauttamalla tulostinohjaimen* **Order Online** *-painiketta Basic Settings -välilehdellä.*

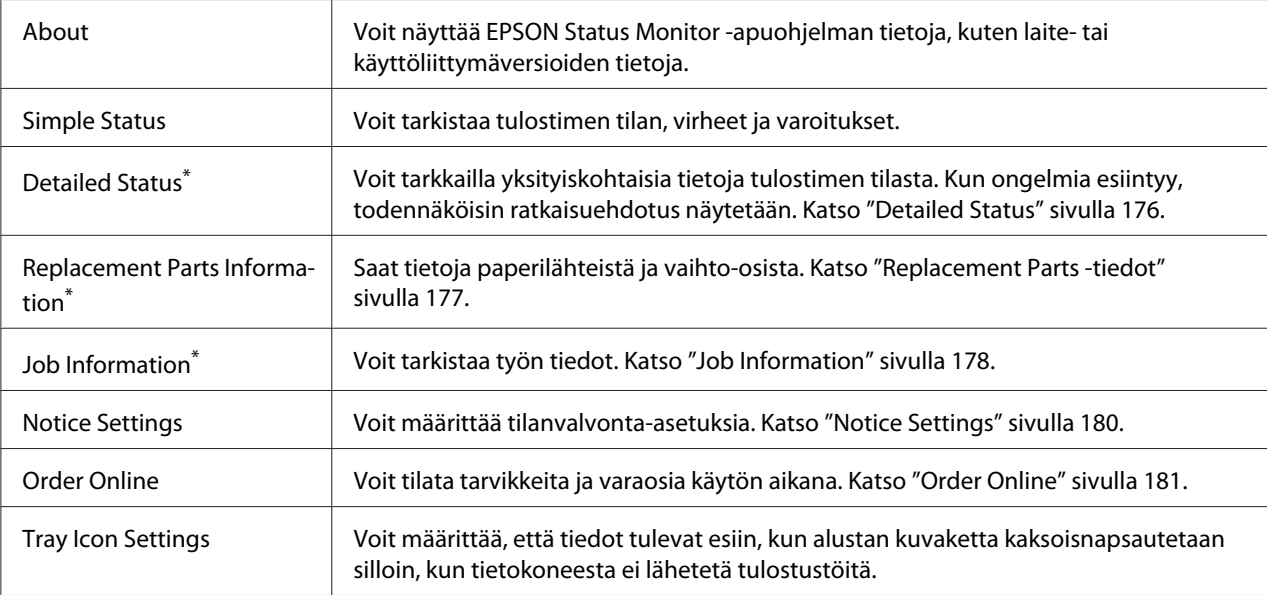

\* Voit myös avata minkä tahansa valikon napsauttamalla asianmukaista välilehteä kussakin tietoikkunassa.

#### *Huomautus Windows XP -käyttäjille:*

*EPSON Status Monitor -apuohjelmaa ei voi käyttää tulostettaessa etätyöpöydän kautta.*

#### **Detailed Status**

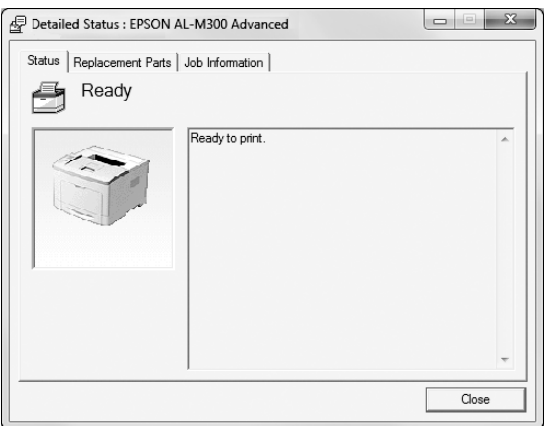

#### AL-M300 Series **AL-M400 Series**

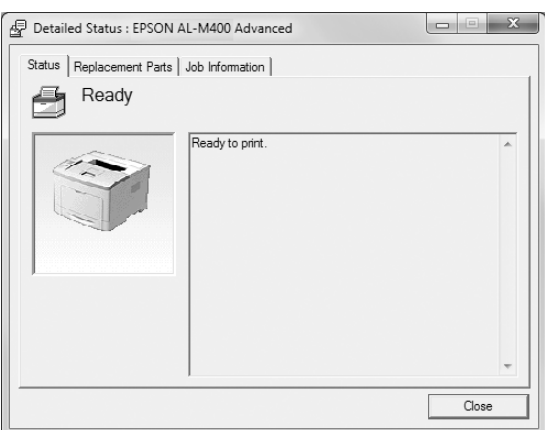

#### <span id="page-176-0"></span>**Replacement Parts -tiedot**

#### AL-M300 Series **AL-M400 Series**

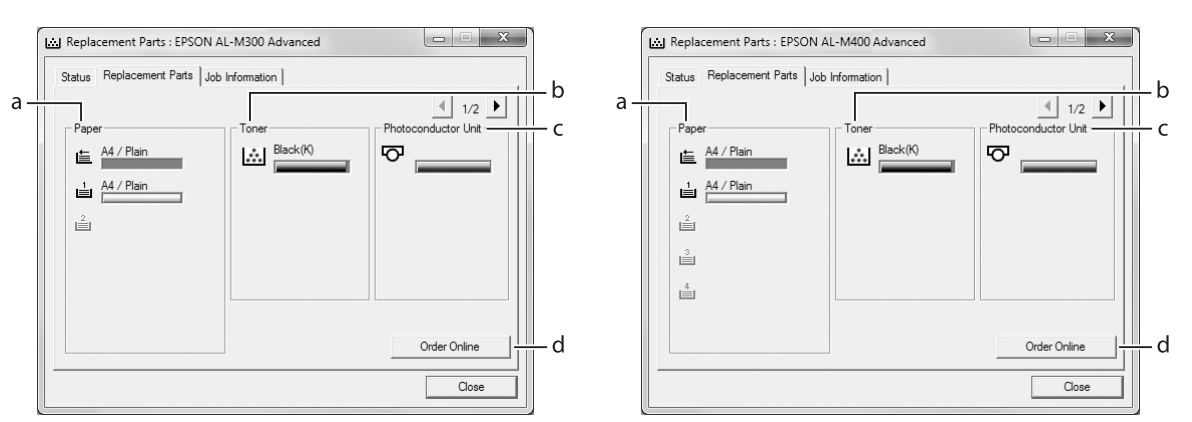

#### *Huomautus:*

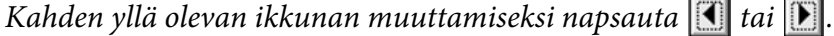

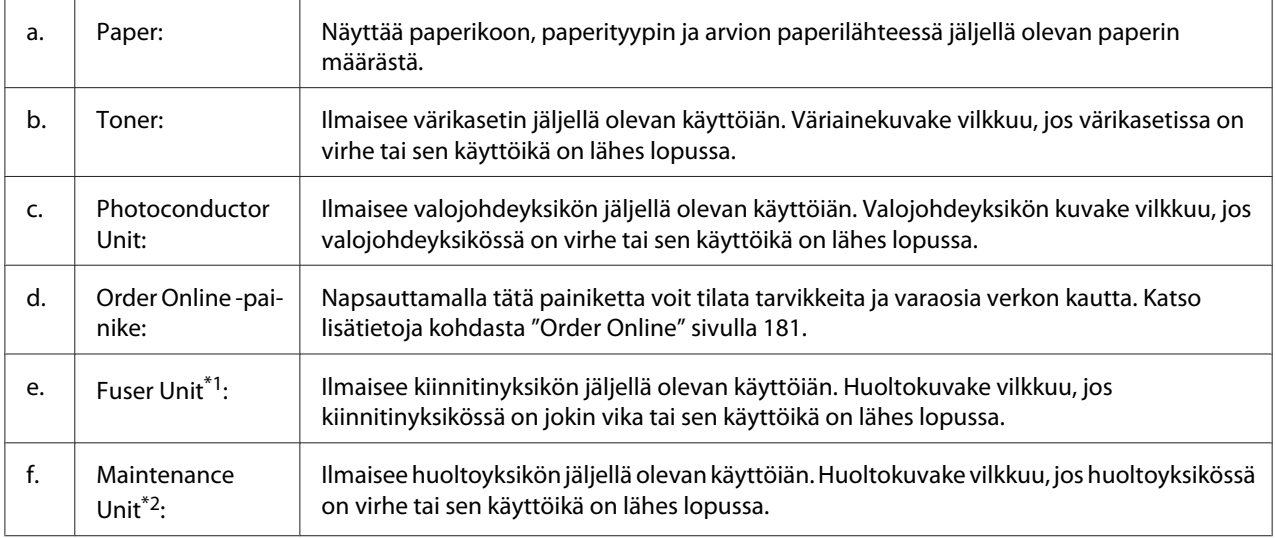

\*1 Vain AL-M300 Series.

\*2 Vain AL-M400 Series.

#### *Huomautus:*

*Vaihto-osien jäljellä oleva käyttöikä näkyy vain käytettäessä alkuperäisiä Epson-osia.*

### <span id="page-177-0"></span>**Job Information**

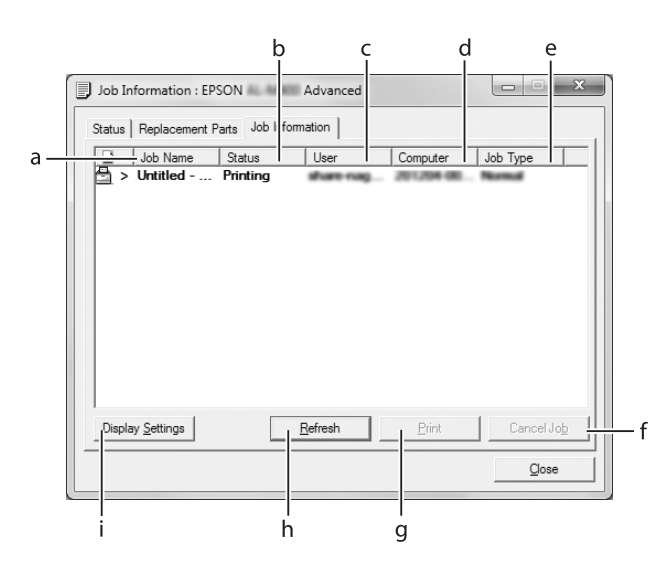

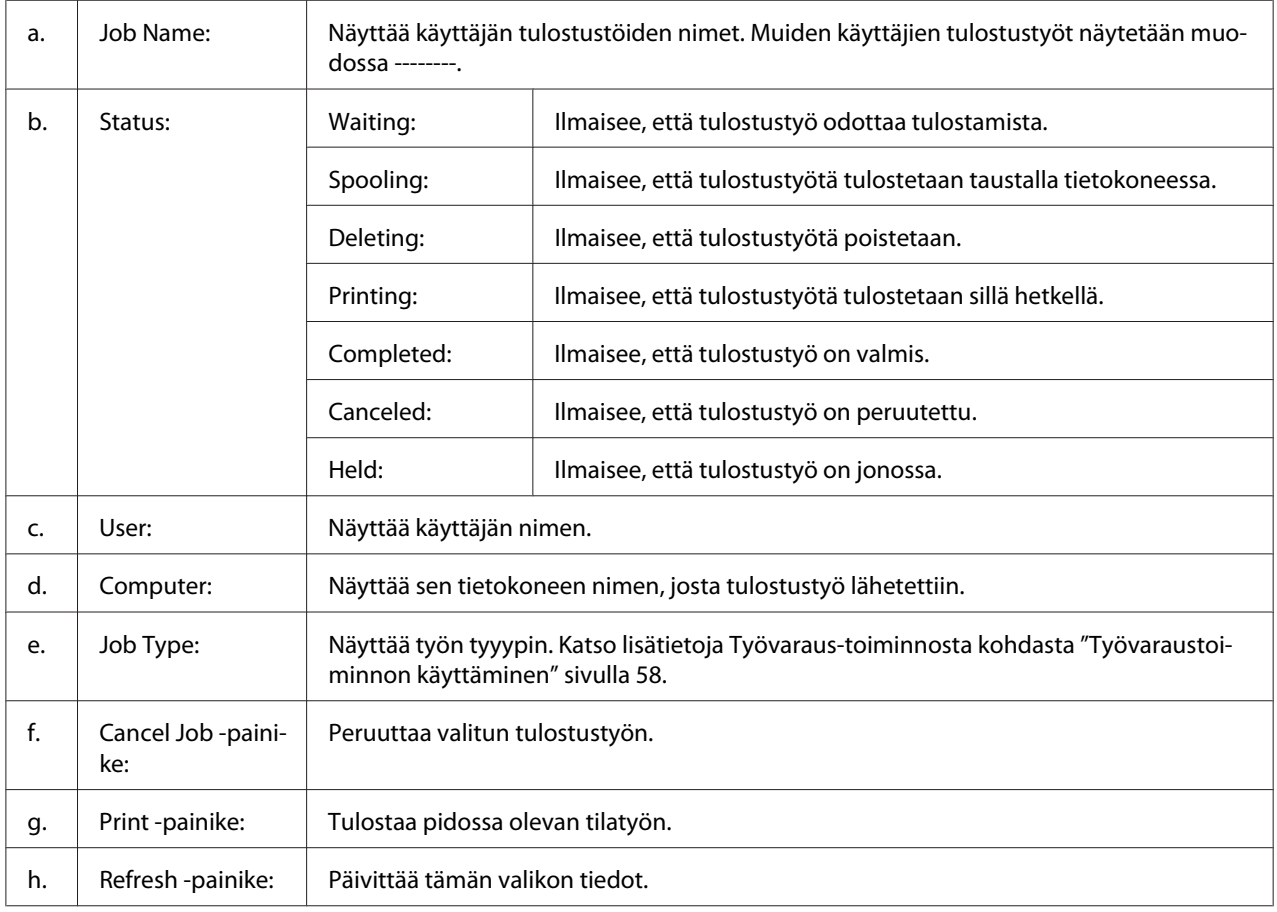

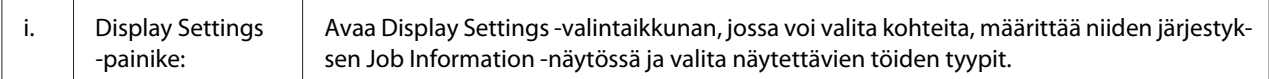

#### *Huomautus Windows XP -käyttäjille:*

*Windows XP -käyttöjärjestelmässä Windows-asiakastietokoneeseen luodun jaetun LPR-yhteyden tai jaetun tavallisen TCP/IP-yhteyden kanssa ei voi käyttää Työn hallinta -toimintoa.*

**Job Information** -välilehteä voi käyttää seuraavien yhteyksien kanssa:

#### **Palvelin- ja asiakasympäristöt:**

- ❏ Käytettäessä jaettua Windows Server 2012 x64-, Server 2008-, Server 2008 x64-, Server 2003- tai Server 2003 x64 -LPR-liitäntää yhdessä Windows 8-, 8 x64-, Vista-, Vista x64-, XP- tai XP x64 -työasemien kanssa.
- ❏ Käytettäessä jaettua Windows 8-, 8 x64-, Vista-, Vista x64-, Server 2012 x64-, Server 2008-, Server 2008 x64-, Server 2003- tai Server 2003 x64 Standard TCP/IP -yhteyttä Windows 8:n, 8 x64:n, Vistan, Vista x64:n, XP:n tai XP x64:n kanssa.
- ❏ Käytettäessä jaettua Windows 8-, 8 x64-, Vista-, Vista x64-, Server 2012 x64-, Server 2008-, Server 2008 x64-, Server 2003- tai Server 2003 x64 EpsonNet Print TCP/IP -yhteyttä Windows 8:n, 8 x64:n, Vistan, Vista x64:n, XP:n tai XP x64:n työasemien kanssa.

#### **Vain asiakasympäristöt:**

- ❏ Käytettäessä LPR-liitäntää (Windows 8:n, 7:n, Vistan, Vista x64:n, XP:n tai XP x64:n kanssa).
- ❏ Käytettäessä Standard TCP/IP -liitäntää (Windows 8:n, 7:n, Vistan, Vista x64:n, XP:n tai XP x64:n kanssa).
- ❏ Käytettäessä EpsonNet Print TCP/IP -liitäntää (Windows 8:n, 7:n, Vistan, Vista x64:n, XP:n tai XP x64:n kanssa).

#### *Huomautus:*

*Jos asiakastietokoneeseen on kirjauduttu eri käyttäjänimellä kuin palvelimeen, Työn hallinta -toimintoa ei voi käyttää.*

#### <span id="page-179-0"></span>**Notice Settings**

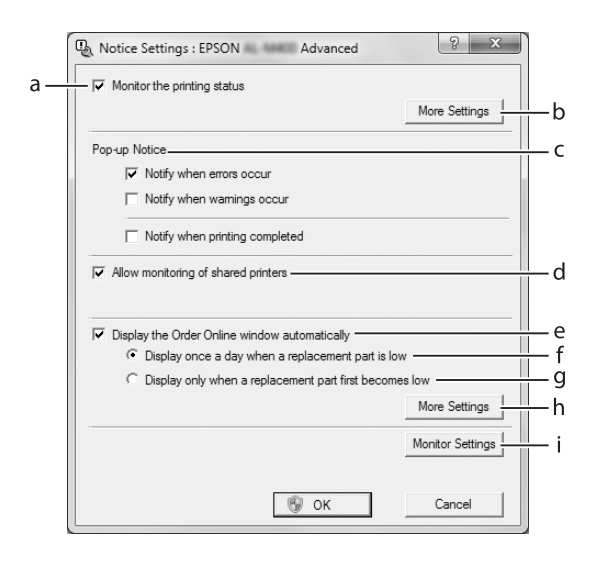

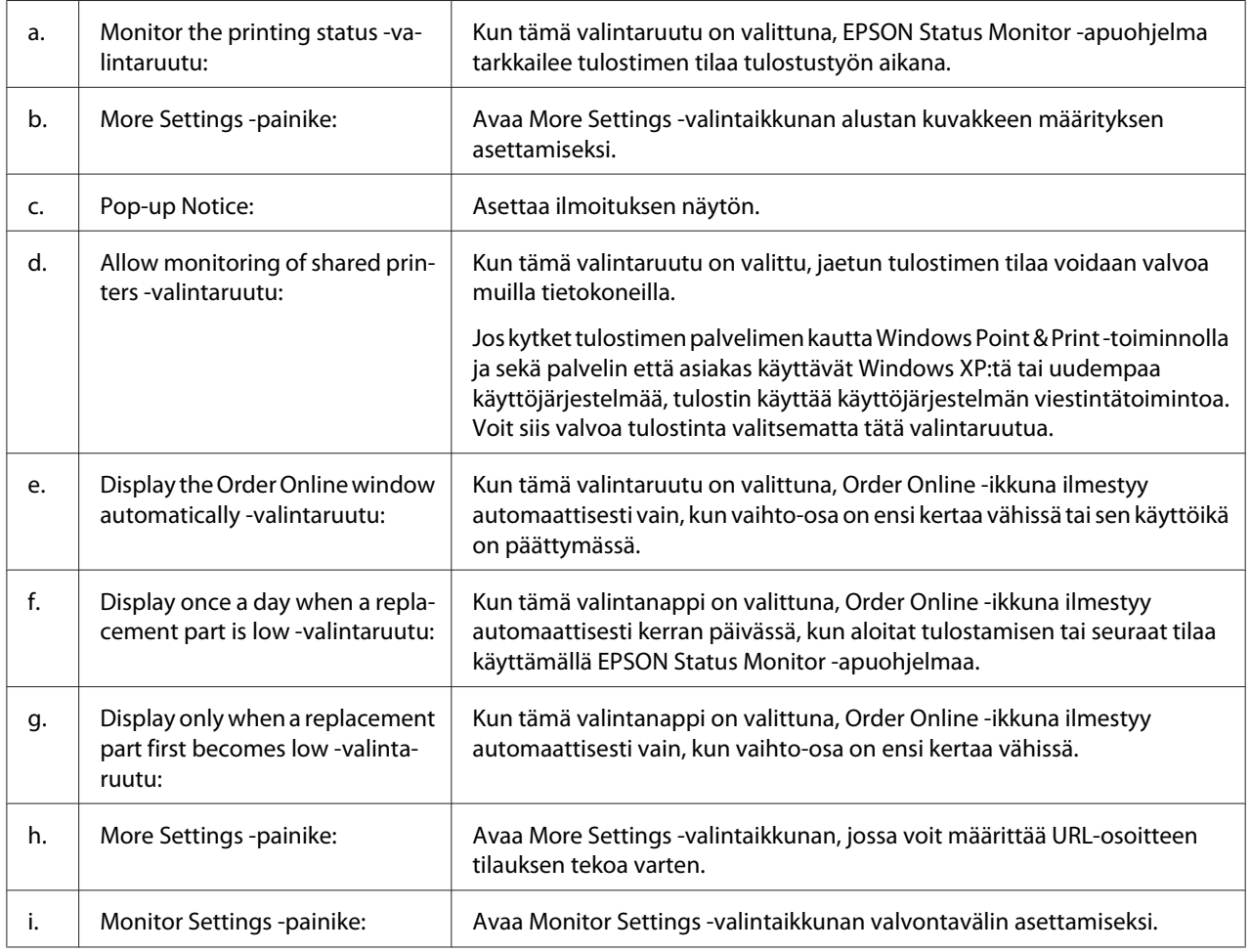
#### *Huomautus Windows 8-, 7- tai Vista-käyttäjille:*

*Jos* **Allow monitoring of shared printers** *-valintaruutu on valittu, User Account Control (Käyttäjätilien valvonta) -valintaikkuna tulee näkyviin. Napsauta sitten* **Yes (Kyllä)** *(Windows 8 tai 7) tai* **Continue (Jatka)** *(Windows Vista) määrittääksesi asetukset.*

#### *Huomautus:*

*Kun jaat tulostimen, määritä EPSON Status Monitor -apuohjelma niin, että jaettua tulostinta voidaan valvoa tulostuspalvelimella.*

### **Order Online**

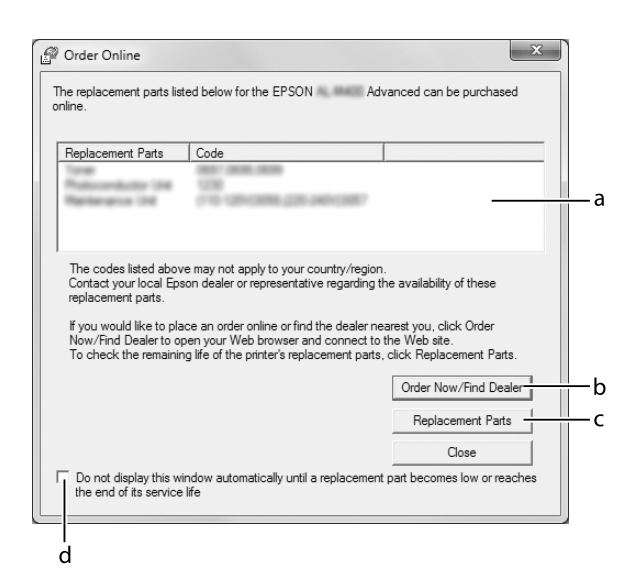

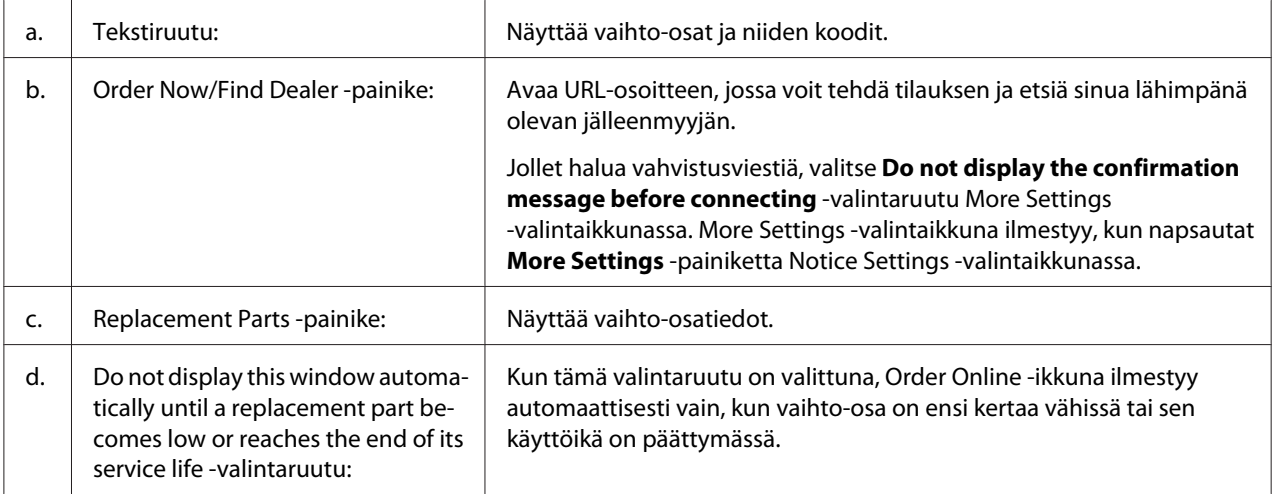

## **Tulostinohjelmiston asennuksen poistaminen**

Kun haluat poistaa tulostinohjelmiston asennuksen, sulje ensin kaikki sovellukset ja poista sitten tulostinohjelmisto seuraavassa Control Panel (Ohjauspaneelin) valikossa.

- ❏ **Uninstall a Program (Poista ohjelman asennus)** (Windows 8, Server 2012)
- ❏ **Program and Features (Ohjelmat ja ominaisuudet)** (Windows 7, Vista, Server 2008)
- ❏ **Change or Remove Programs (Muuta tai poista sovellus)** (Windows XP or Server 2003)

Valitse tulostinohjelmisto, jonka asennuksen haluat poistaa, ja napsauta sitten alla olevaa kohtaa.

❏ **Uninstall/Change (Poista tai muuta)** (Windows 7, Vista, Server 2008)

❏ **Change/Remove (Muuta tai poista)** (Windows XP, Server 2003)

### *Huomautus:*

*Voit poistaa EPSON Network Utility -ohjelman asennuksen valitsemalla valikosta EPSON Status Monitor. Jos valvot useampaa kuin yhtä tulostinta verkossa, joka käyttää EPSON Status Monitor -ohjelmistoa, ja haluat poistaa EPSON Network Utility -ohjelmiston asennuksen, et voi näyttää minkään tulostimen tilaa EPSON Status Monitor -ohjelmassa.*

## **Tulostimen jakaminen verkon kautta**

Tässä osassa kerrotaan, miten tulostin voidaan jakaa Windows-verkossa.

Verkossa olevat tietokoneet voivat jakaa tulostimen, joka on liitetty suoraan johonkin verkon tietokoneeseen. Tietokone, johon tulostin on liitetty suoraan, on tulostuspalvelin, ja muut tietokoneet ovat asiakastietokoneita, jotka tarvitsevat luvan jakaakseen tulostimen tulostuspalvelimen kanssa. Asiakastietokoneet jakavat tulostimen tulostuspalvelimen kautta.

Seuraavia käyttöjärjestelmiä voidaan käyttää tulostinpalvelimina ja työasemien käyttöjärjestelminä:

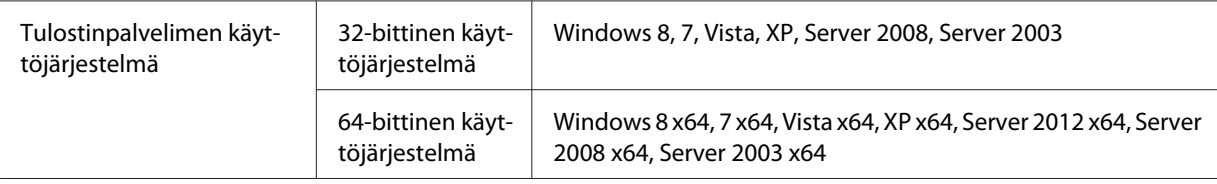

<span id="page-182-0"></span>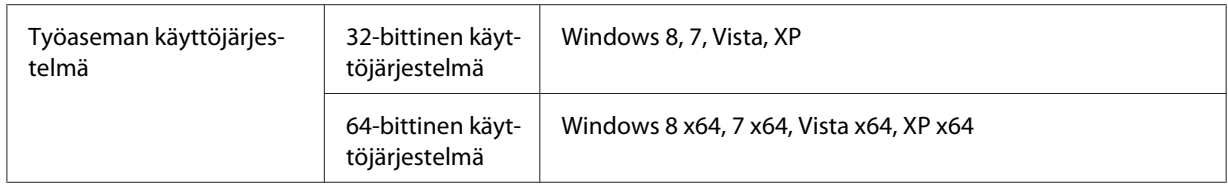

### *Huomautus:*

- ❏ *Kun jaat tulostimen, määritä EPSON Status Monitor -apuohjelma niin, että jaettua tulostinta voidaan valvoa tulostuspalvelimella. Katso ["Notice Settings" sivulla 180](#page-179-0).*
- ❏ *Tulostuspalvelimen ja asiakkaiden tulisi olla samassa verkossa ja niitä on voitava hallita samalla verkonhallintasovelluksella.*

### **Tulostuspalvelimen määrittäminen**

Määritä tietokone tulostinpalvelimeksi ja lisää palvelimeen ohjaimia seuraavien ohjeiden mukaan. Lisäohjaimia tarvitaan, kun tulostetaan työasemista, joissa on eri käyttöjärjestelmä kuin palvelimessa.

#### *Huomautus:*

*Sinun on kirjauduttava Windowsiin pääkäyttäjänä.*

1. Windows 8-, 8 x64- tai Server 2012 x64 -käyttöjärjestelmät: Napsauta hiiren oikealla painikkeella näyttöruudun vasenta nurkkaa ja valitse **Control Panel (Ohjauspaneeli)**. Napsauta sitten **View devices and printers (Näytä laitteet ja tulostimet)**.

Valitse Windows 7- tai 7 x64 -tietokoneessa **Start (Käynnistä)** ja valitse sitten **Devices and Printers (Laitteet ja tulostimet)**.

Valitse Windows Vista-, Vista x64-, Server 2008- tai Server 2008 x64 -tulostinpalvelimessa **Start (Käynnistä)**, napsauta **Control Panel (Ohjauspaneeli)** ja kaksoisnapsauta **Printers (Tulostimet)**.

Valitse Windows XP-, XP x64-, Server 2003- tai Server 2003 x64 -tulostinpalvelimessa **Start (Käynnistä)** ja valitse **Printers and Faxes (Tulostimet ja faksit)**.

2. Napsauta tulostimen kuvaketta hiiren kakkospainikkeella, napsauta **Printer properties (Tulostimen ominaisuudet)** ja napsauta sitten näkyviin tulevasta valikosta **Sharing (Jakaminen)**.

Valitse Windows Vista-, Vista x64-, Server 2008- tai Server 2008 x64 -käyttöjärjestelmässä **Change sharing options (Muuta jakoasetuksia)** ja napsauta sitten **Continue (Jatka)**. Jos Windows XP-, XP x64-, Server 2003- tai Server 2003 x64 -käyttöjärjestelmässä tulee näkyviin seuraava valikko, napsauta joko **Network Setup Wizard (Ohjattu verkon asennus)** tai **If you understand the security risks but want to share printers without running the wizard, click here (Jos ymmärrät turvariskin, mutta haluat jakaa tulostimet käyttämättä ohjattua toimintoa, napsauta tätä)**.

Noudata näyttöön tulevia ohjeita molemmissa tapauksissa.

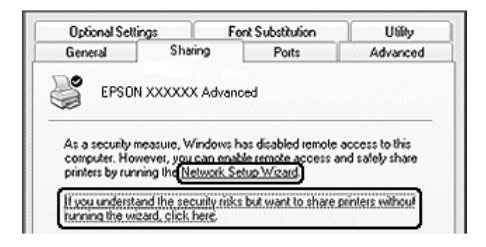

3. Valitse **Share this printer (Jaa tämä tulostin)** ja kirjoita sitten nimi Jakonimi-ruutuun.

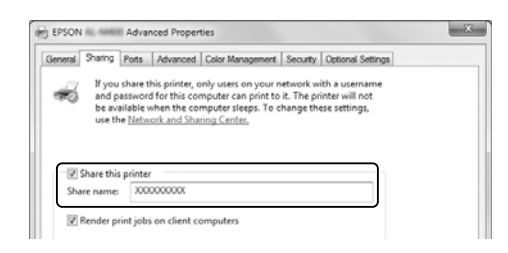

#### *Huomautus:*

*Älä käytä Jakonimi-nimessä välilyöntejä tai -viivoja.*

4. Napsauta **Additional Drivers (Lisäohjaimet)**.

#### *Huomautus:*

*Jos palvelimessa ja asiakaskoneissa on sama käyttöjärjestelmä, lisäohjaimia ei tarvitse asentaa. Napsauta vain vaiheen 3 jälkeen* **OK***.*

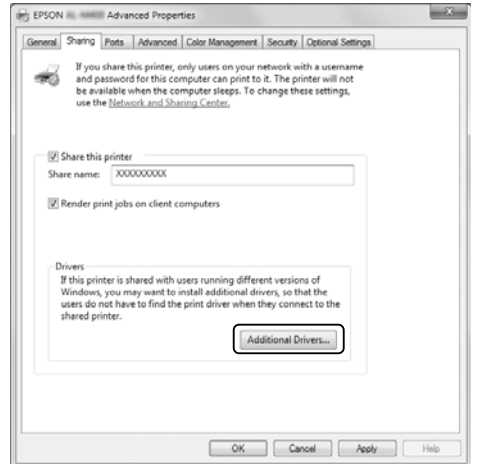

5. Valitse asiakaskoneissa käytettävä Windows-versio ja napsauta **OK**.

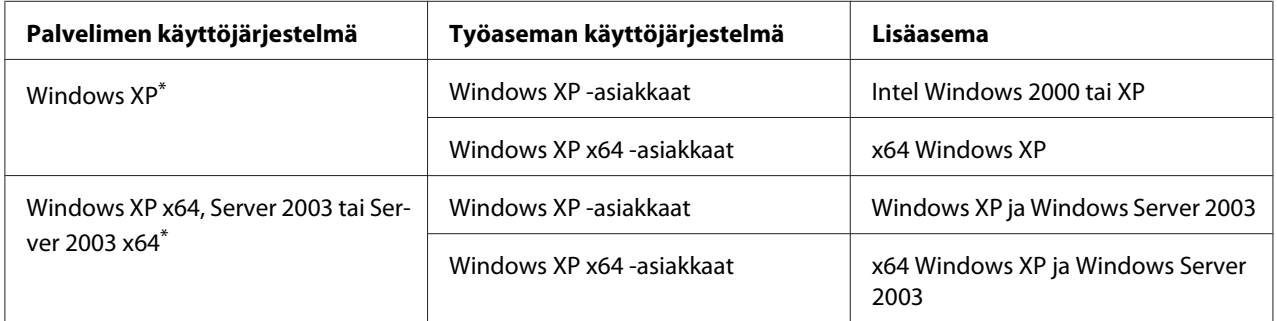

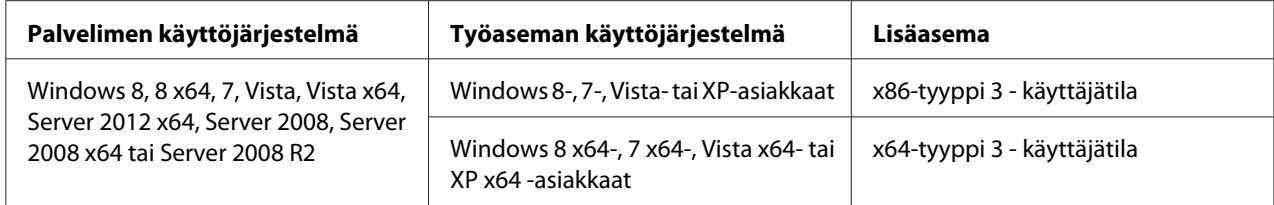

\* Windows XP x64 - ja Server 2003 x64 -käyttöjärjestelmien lisäohjainta voidaan käyttää Windows XP Service Pack 2:n, Windows 2003 Service Pack 1:n tai uudemman kanssa.

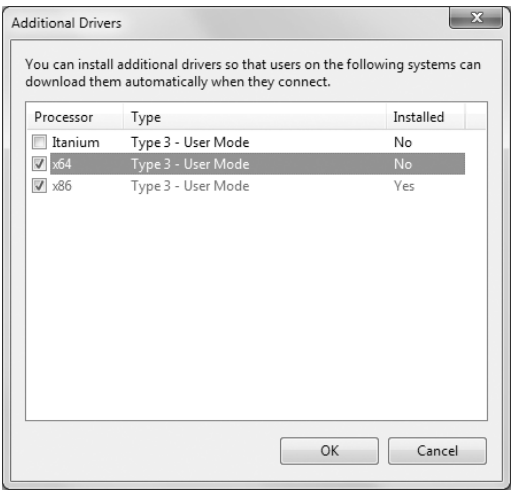

#### *Huomautus:*

*Additional Drivers (Lisäohjaimet) -valintaikkunassa valittuina näkyvät ohjaimet on valmiiksi asennettu, joten niitä ei tarvitse asentaa uudelleen.*

#### **Asiakastietokoneen määrittäminen**

Tämän osan ohjeiden avulla voit määrittää asiakastietokoneen käyttämällä jaettua tulostinta verkossa.

- ❏ *Tulostuspalvelin on määritettävä, jotta tulostimen voi jakaa Windows-verkossa. Lisätietoja on kohdassa ["Tulostuspalvelimen määrittäminen" sivulla 183](#page-182-0).*
- ❏ *Tämän osan ohjeiden avulla voit käyttää jaettua tulostinta verkkojärjestelmässä palvelimelta (Microsoft-työryhmä). Jos et voi käyttää jaettua tulostinta verkkojärjestelmän ongelman vuoksi, pyydä apua järjestelmänvalvojalta.*
- ❏ *Tämän osan ohjeiden avulla voit asentaa tulostinohjaimen käyttämällä jaettua tulostinta* **Printers (Tulostimet)** *-kansiosta.*
- ❏ *Jos haluat käyttää EPSON Status Monitor -apuohjelmaa asiakastietokoneessa, asenna EPSON Status Monitor -ohjelma Software Disc:stä järjestelmänvalvojan oikeuksilla jokaiseen asiakastietokoneeseen.*
- ❏ *Jos haluat valvoa jaettua tulostinta useilla asiakastietokoneen käyttäjillä, valitse* **Allow monitoring of shared printers** *-valintaruutu* **EPSON Status Monitor** *-ohjelmassa.*

### Tulostinohjaimen asentaminen käyttäen lisäohjainta

Noudata alla olevia ohjeita asentaaksesi tulostinohjaimen asiakastietokoneeseen käyttäen tulostinpalvelimeen asennettua lisäohjainta.

Voit asentaa jaetun tulostimen tulostinohjaimen, vaikket olisikaan Administrator (Järjestelmänvalvoja), mutta tarvitset kuitenkin vähintään Power Users (Tehokäyttäjät) oikeudet.

Jos tietokoneessa on Windows Vista tai Vista x64, voit asentaa tulostinohjaimen napsauttamalla **Continue (Jatka)** -painiketta, kun näkyviin tulee kehote asentamisen jatkamisesta, vaikka et olisi pääkäyttäjä.

#### *Huomautus:*

*Tämän osan kuvissa näkyy Windows 7 -näyttöjä. Ne voivat olla erilaisia kuin käyttöjärjestelmäsi näytöt.*

1. Windows 8- tai 8 x64 -työasemat: Napsauta hiiren oikealla painikkeella näyttöruudun vasenta nurkkaa työpöydällä, valitse **Control Panel (Ohjauspaneeli)**. Napsauta sitten **View devices and printers (Näytä laitteet ja tulostimet)**.

Valitse Windows 7- tai 7 x64 -asiakastietokoneessa **Start (Käynnistä)** ja valitse sitten **Devices and Printers (Laitteet ja tulostimet)**.

Valitse Windows Vista- tai Vista x64 -asiakastietokoneissa **Start (Käynnistä)**, napsauta **Control Panel (Ohjauspaneeli)** ja kaksoisnapsauta **Printers (Tulostimet)**.

Valitse Windows XP- tai XP x64 -asiakastietokoneissa **Start (Käynnistä)** ja valitse sitten **Printers and Faxes (Tulostimet ja faksit)**.

2. Jos tietokoneessa on Windows8, 8 x64, 7, 7 x64, Vista tai Vista x64, napsauta valikkopalkista **Add a printer (Lisää tulostin)**.

Napsauta Windows XP - tai XP x64 -käyttöjärjestelmässä **Add a printer (Lisää tulostin)** Printer Tasks (Tulostintehtävät) -valikossa.

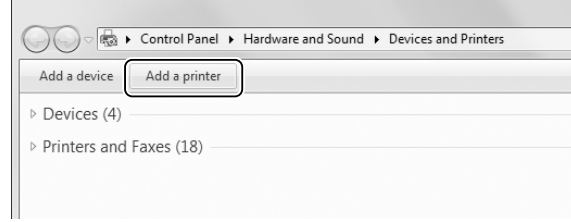

3. Jos tietokoneessa on Windows 8 tai 8 x64, jos jaettu tulostin löytyy automaattisesti, napsauta tulostimen nimeä ja **Next (Seuraava)**, siirry sitten seuraavaan vaiheeseen. Jos ei, napsauta **The printer that I want isn't listed (Haluamaani tulostinta ei näy luettelossa)**, jatka sitten vaiheeseen 6.

Jos tietokoneessa on Windows 7, 7 x64, Vista tai Vista x64, napsauta **Add a network, wireless or Bluetooth printer (Lisää verkkotulostin, langaton tulostin tai Bluetooth-tulostin)**. Jos jaettu tulostin löytyy automaattisesti, napsauta tulostimen nimeä ja **Next (Seuraava)**, siirry sitten seuraavaan vaiheeseen. Jos ei, napsauta **Stop (Seis)** ja napsauta **The printer that I want isn't listed (Haluamaani tulostinta ei näy luettelossa)**, jatka sitten vaiheeseen 6.

Valitse Windows XP- tai XP x64 -käyttöjärjestelmässä **A network printer, or a printer attached to another computer (Verkkotulostin tai toiseen tietokoneeseen kytketty tulostin)**, napsauta **Next (Seuraava)**, jatka sitten vaiheeseen 6.

4. Valitse **EPSON** kohdasta **Manufacturer (Valmistaja)** ja oma tulostimesi kohdasta **Printers (Tulostimet)** ja napsauta sitten **Next (Seuraava)**.

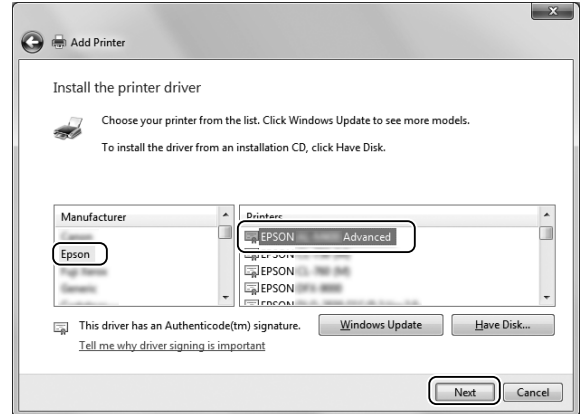

5. Kun **Printer Sharing (Tulostimen jakaminen)** -valintaikkuna tulee esiin, anna tulostimen jakotiedot, kuten **Share name (Jakonimi)** tai **Location (Sijainti)**, napsauta sitten **Next (Seuraava)**.

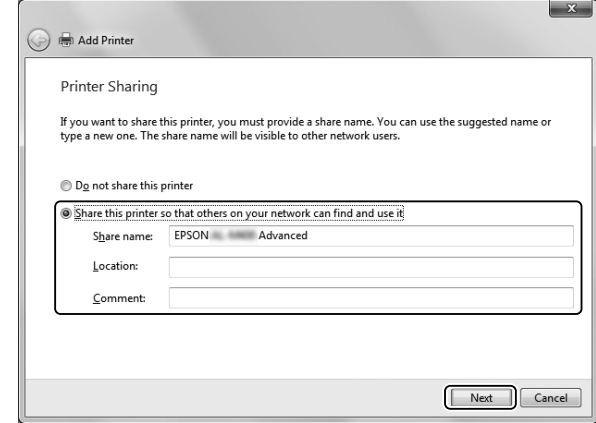

6. Windows 8- tai 8 x64-, 7-, 7 x64 -käyttöjärjestelmät: valitse **Select a shared printer by name (Valitse jaettu tulostin nimen perusteella)** ja napsauta **Next (Seuraava)**.

Valitse Windows Vista-, Vista x64-, XP- tai XP x64 -tietokoneissa **Browse for a printer (Etsi tulostin)** ja napsauta sitten **Next (Seuraava)**.

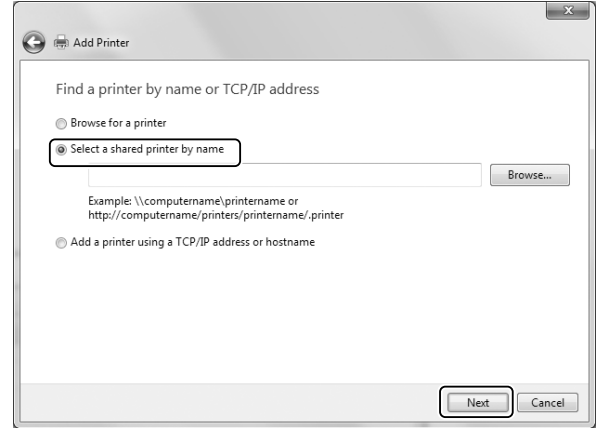

- ❏ *Voit myös kirjoittaa verkkopoluksi tai jonon nimeksi "***\\(jaettuun tulostimeen paikallisesti liitetyn tietokoneen nimi)\(jaetun tulostimen nimi)***".*
- ❏ *Jaetun tulostimen nimeä ei välttämättä tarvitse kirjoittaa.*

7. Jos tietokoneessa on Windows 8, 8 x64, 7 tai 7 x64, anna isäntänimi sille tietokoneelle tai palvelimelle, joka on yhdistetty jaettuun tulostimeen kohdassa **Printer (Tulostin)**. Kun näkyviin tulee valintaikkuna käyttäjätunnuksen ja salasanan syöttämiseksi, syötä tulostinpalvelimen tiedot, valitse jaetun tulostimen nimi ja napsauta sitten **OK**. Kun **Add Printer (Lisää tulostin)** -valintaikkuna tulee näkyviin, valitse **Next (Seuraava)**.

Jos tietokoneessa on Windows Vista tai Vista x64, napsauta jaettuun tulostimeen yhdistetyn tietokoneen tai palvelimen kuvaketta. Kun näkyviin tulee valintaikkuna käyttäjätunnuksen ja salasanan syöttämiseksi, syötä tulostinpalvelimen tiedot, valitse jaetun tulostimen nimi ja napsauta sitten **Next (Seuraava)**. Kun **Add Printer (Lisää tulostin)** -valintaikkuna tulee näkyviin, valitse **Next (Seuraava)**.

Jos tietokoneessa on Windows XP tai XP x64, napsauta jaettuun tulostimeen yhdistetyn tietokoneen tai palvelimen kuvaketta. Kun näkyviin tulee valintaikkuna käyttäjätunnuksen ja salasanan syöttämiseksi, syötä tulostinpalvelimen tiedot, valitse jaetun tulostimen nimi ja napsauta sitten **Next (Seuraava)**.

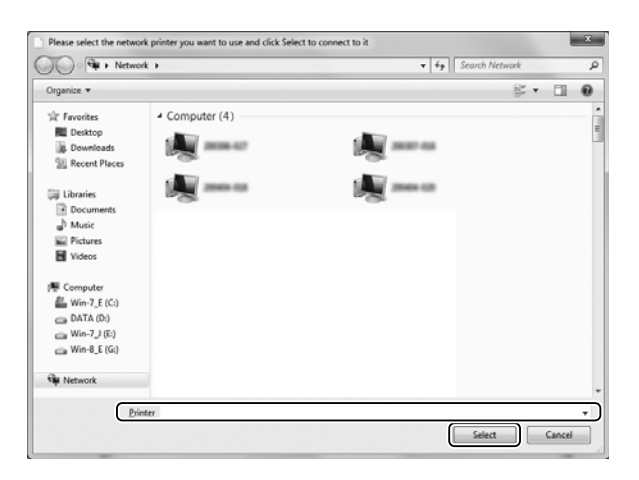

- ❏ *Jaettuun tulostimeen liitetty tietokone tai palvelin saattaa muuttaa jaetun tulostimen nimeä. Varmista jaetun tulostimen oikea nimi järjestelmänvalvojalta.*
- ❏ *Jos tulostinohjain on asennettu asiakaskoneeseen etukäteen, uusi tai nykyinen tulostinohjain on valittava siellä. Kun näyttöön tulee kehotus valita tulostinohjain, valitse ilmoituksen mukainen tulostinohjain.*
- ❏ *Jos tulostinpalvelimeen on asennettu käytettävän Windows-version lisäohjain, siirry seuraavaan vaiheeseen.*

8. Tarkista asetukset ja napsauta **Finish (Valmis)**.

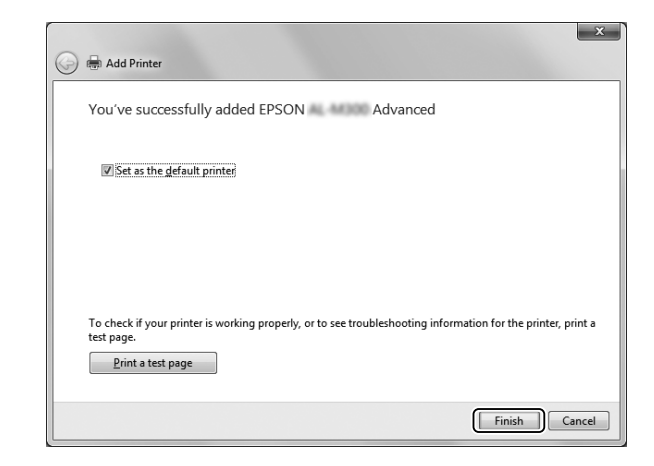

#### *Huomautus:*

*Kun* **Set as the default printer (Aseta oletustulostimeksi)** *-valintaruutu tulee esiin, valitse, käytetäänko tulostinta oletustulostimena, ja napsauta sitten* **Next (Seuraava)** *tai* **Finish (Valmis)***.*

#### Tulostinohjaimen asennus kohteesta Software Disc

Noudata alla olevia ohjeita asentaessasi tulostinohjainta kohteesta Software Disc, joka toimitetaan tulostimen mukana.

Seuraavien sivujen näkymät saattavat näyttää erilaisilta eri Windows-käyttöjärjestelmissä.

- ❏ *Tietokoneessa on oltava CD/DVD-asema. Jos tietokoneessa ei ole CD/DVD -asemaa, kopioi tietokoneeseesi vaiheessa 2 mainittu kansio, joka tallennettu kohteeseen Software Disc.*
- ❏ *Asentamiseen Windows XP , XP x64 -työasemiin tarvitaan Windows XP:n tai XP x64:n järjestelmänvalvojan oikeudet.*
- ❏ *Jos tietokoneessa on Windows 8, 8 x64, 7, 7 x64, Vista tai Vista x64, voit asentaa tulostinohjaimen napsauttamalla* **Yes (Kyllä)** *(Windows 8, 8 x64, 7, 7 x64) tai* **Continue (Jatka)** *(Windows Vista tai Vista x64), kun näkyviin tulee kehote asentamisen jatkamisesta, vaikka et olisi järjestelmänvalvoja.*
- ❏ *Jos lisäohjaimet on asennettu tai palvelimessa ja työasemissa on sama käyttöjärjestelmä, lisäohjaimia ei tarvitse asentaa kohteesta Software Disc.*
- 1. Avaa jaettu tulostin. Näyttöön saattaa tulla kehote. Napsauta **OK** ja asenna sitten tulostinohjain kohteesta Software Disc seuraamalla näytön ohjeita.

2. Aseta Software Disc asemaan ja kirjoita asianmukainen aseman kirjain ja kansion nimi, jossa työasemien tulostinohjain sijaitsee, ja napsauta sitten **OK**.

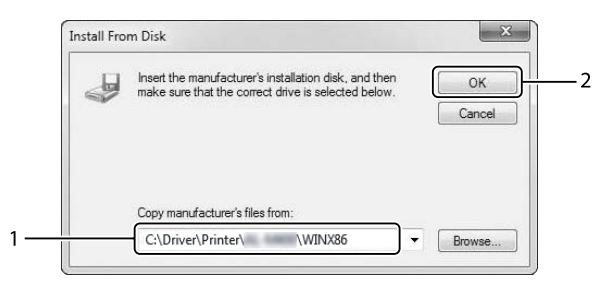

Kun ohjaimia asennetaan, näyttöön voi tulla ilmoitus "Digital Signature is not found (digitaalista allekirjoitusta ei löydy)". Napsauta **Continue Anyway (Jatka asentamista)** ja jatka asennusta.

Kansion nimi vaihtelee käyttöjärjestelmän mukaan.

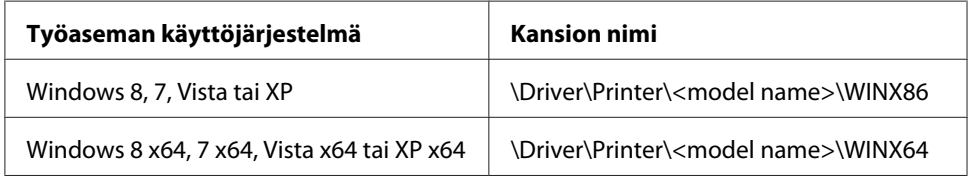

3. Valitse tulostimen nimi, napsauta **OK** ja noudata näyttöön tulevia ohjeita.

# **PostScript-tulostinohjaimen käyttäminen**

## **Järjestelmävaatimukset**

### **Tulostimen laitteistovaatimukset**

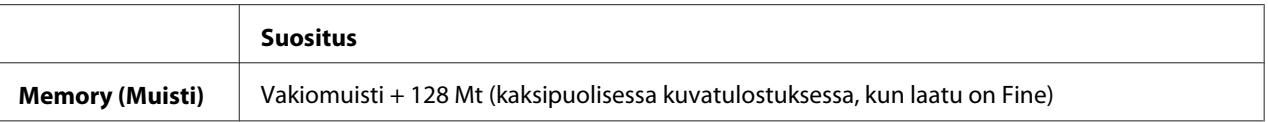

#### *Huomautus:*

*Lisää tulostimen muistimoduuleja, jos asennettu muisti ei täytä tulostusvaatimuksiasi.*

## **Tietokoneen järjestelmävaatimukset**

#### **Windows**

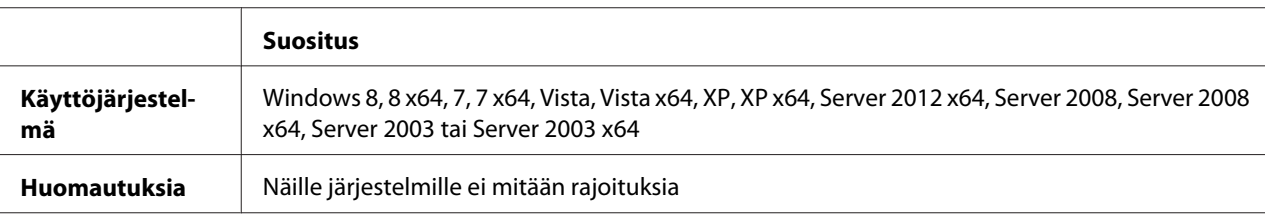

#### Mac OS X

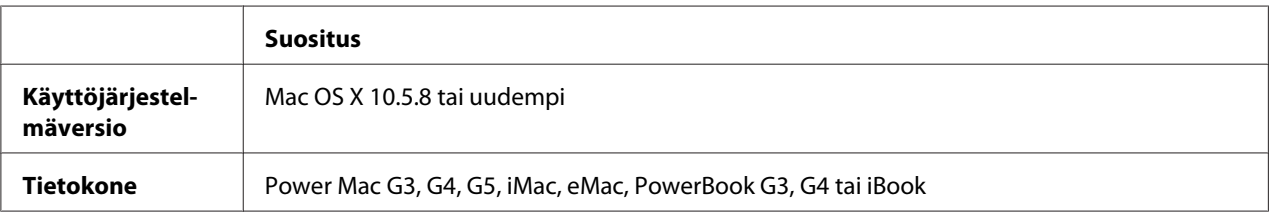

### *Huomautus:*

*Jos käytät binaaritietoja verkkoyhteyttä varten, määritä* Binary (Binaari)*-asetukseksi* On (Päällä) *ohjauspaneelin* PS3 Menu (PS3-VALIKKO) *-valikossa. Katso lisätietoja asetuksista kohdasta Network Guide. Jos käytät tulostinta paikallisen yhteyden kautta, et voi käyttää binaaritietoja.*

## **PostScript-tulostinohjaimen käyttäminen Windows-käyttöjärjestelmässä**

PostScript-tilassa tulostaminen edellyttää tulostinohjaimen asentamista. Katso tulostusliitännän mukaiset asennusohjeet asianmukaisista kohdista jäljempää.

### **USB-liitännän tai rinnakkaisliitännän PostScript-tulostinohjaimen asentaminen**

- ❏ *Tulostinohjelmiston asentamiseen Windows-käyttöjärjestelmään tarvitaan ehkä järjestelmänvalvojan oikeudet. Ongelmatilanteissa kysy lisätietoja järjestelmänvalvojaltasi.*
- ❏ *Poista virustorjuntaohjelmat käytöstä ennen tulostinohjelmiston asentamista.*
- 1. Varmista, että tulostimen virta on katkaistu. Aseta tulostimen Software Disc tietokoneesi CD/ DVD-asemaan.

2. Jos tulostin on liitetty USB-liitäntään, yhdistä tietokoneesi tulostimeen USB-johdolla ja kytke sitten tulostin päälle. Jos tulostin on liitetty rinnakkaisliitäntään, siirry vaiheeseen 3.

### *Huomautus Windows Vista -käyttäjille:*

*Jos Windows- tai Adobe PS -ohjain ei ole käytössä, näytössä lukee "Found New Hardware (Uusi laite löytynyt)". Napsauta tässä tapauksessa* **Ask me again later (Kysy myöhemmin uudestaan)***.*

3. Windows 8 tai 8 x64: napsauta hiiren oikealla painikkeella näyttöruudun vasenta alakulmaa, valitse **Control Panel (Ohjauspaneeli)**, napsauta **View devices and printers (Näytä laitteet ja tulostimet)**, napsauta sitten **Add a printer (Lisää tulostin)** -painiketta. Kun käytössä on Windows 7- tai 7 x64 -käyttöjärjestelmä, valitse **Devices and Printers (Laitteet ja tulostimet)** ja napsauta **Add a printer (Lisää tulostin)**. Windows Vista, Vista x64, XP, XP x64, Server 2008 tai Server 2008 x64 -käyttöjärjestelmässä napsauta **Start (Käynnistä)**, valitse **Printer and Faxes (Tulostimet ja faksit)** ja napsauta Printer Tasks (Tulostintehtävät) -valikossa **Add a printer (Lisää tulostin)**. Valitse Windows 2000, Server 2003 tai Server 2003 x64 -käyttöjärjestelmässä: napsauta **Start (Käynnistä)**, valitse sitten **Settings (Asetukset)** ja napsauta **Printers (Tulostimet)**. Kaksoisnapsauta **Add Printer (Lisää tulostin)** -kuvaketta.

Add Printer Wizard (Ohjattu tulostimen lisääminen) käynnistyy.

4. Windows 8, 8 x64, 7, 7 x64, Vista, Vista x64, Server 2012, Server 2008 tai Server 2008 x64: valitse **Add a local printer (Lisää paikallinen tulostin)**. Windows XP, XP x64, 2000, Server 2003: napsauta **Next (Seuraava)** jatkaaksesi seuraavaan näyttöön, valitse **Local printer (Paikallinen tulostin)**, napsauta sitten **Next (Seuraava)**.

*Huomautus Windows XP:n, 2000:n tai Server 2003:n käyttäjille: Älä valitse* **Automatically detect and install my Plug and Play printer (Tunnista ja asenna Plug and Play -tulostin automaattisesti)** *-valintaruutua.*

- 5. Jos tulostin on liitetty USB -liitäntään, valitse **USB**, napsauta sitten **Next (Seuraava)**, tai jos tulostin on liitetty rinnakkaisliitäntään, valitse **LPT1** ja napsauta sitten **Next (seuraava)**.
- 6. Napsauta **Have Disk (Levy)** ja määritä kohteelle Software Disc seuraava polku: Jos CD/ DVD-asema on D:, polku on D:\Driver\PostScript\<mallin nimi>\eppsnt.inf. Napsauta sitten **OK**.

#### *Huomautus:*

*Muuta asemakirjain tarvittaessa järjestelmän mukaan.*

7. Valitse tulostin ja napsauta **Next (Seuraava)**.

- 8. Suorita asennus loppuun noudattamalla näytölle tulevia ohjeita.
- 9. Valitse asennuksen päätteeksi **Finish (Valmis)**.

### **Verkkoliitännän PostScript-tulostinohjaimen asentaminen**

#### *Huomautus:*

- ❏ *Määritä verkkoasetukset ennen tulostinohjaimen asentamista. Katso lisätietoja tulostimen mukana tulleesta Verkko-oppaasta Network Guide.*
- ❏ *Poista virustorjuntaohjelmat käytöstä ennen tulostinohjelmiston asentamista.*
- 1. Varmista, että tulostimeen on kytketty virta. Aseta tulostimen Software Disc tietokoneesi CD/ DVD-asemaan.
- 2. Windows 8 tai 8 x64: napsauta hiiren oikealla painikkeella näyttöruudun vasenta alakulmaa työpäydältä, valitse **Control Panel (Ohjauspaneeli)**, napsauta **View devices and printers (Näytä laitteet ja tulostimet)**, napsauta sitten **Add a printer (Lisää tulostin)** -painiketta. Kun käytössä on Windows 7- tai 7 x64 -käyttöjärjestelmä, valitse **Devices and Printers (Laitteet ja tulostimet)** ja napsauta **Add a printer (Lisää tulostin)**. Windows Vista, Vista x64, XP, XP x64, Server 2008 tai Server 2008 x64 -käyttöjärjestelmässä napsauta **Start (Käynnistä)**, valitse **Printer and Faxes (Tulostimet ja faksit)** ja napsauta Printer Tasks (Tulostintehtävät) -valikossa **Add a printer (Lisää tulostin)**. Valitse Windows 2000, Server 2003 tai Server 2003 x64 -käyttöjärjestelmässä: napsauta **Start (Käynnistä)**, valitse sitten **Settings (Asetukset)** ja napsauta **Printers (Tulostimet)**. Kaksoisnapsauta **Add Printer (Lisää tulostin)** -kuvaketta.

Add Printer Wizard (Ohjattu tulostimen lisääminen) käynnistyy.

3. Windows 8, 8 x64, 7, 7 x64, Vista, Vista x64, Server 2012, Server 2008 tai Server 2008 x64: valitse **Add a local printer (Lisää paikallinen tulostin)**. Windows XP, XP x64, 2000, Server 2003: napsauta **Next (Seuraava)** jatkaaksesi seuraavaan näyttöön, valitse **Local printer (Paikallinen tulostin)**, napsauta sitten **Next (Seuraava)**.

*Huomautus Windows XP:n, 2000:n tai Server 2003:n käyttäjille: Älä valitse* **Automatically detect and install my Plug and Play printer (Tunnista ja asenna Plug and Play -tulostin automaattisesti)** *-valintaruutua.*

- 4. Valitse **Create a new port (Luo uusi portti)** -valintaruutu ja valitse luettelosta **Standard TCP/IP Port (Tavallinen TCP/IP-portti)**. Valitse **Next (Seuraava)**.
- 5. (Vain Windows XP:n, 2000:n tai Server 2003:n käyttäjät) Napsauta **Next (Seuraava)**.
- <span id="page-195-0"></span>6. Määritä IP-osoite ja portin nimi, valitse sitten **Next (Seuraava)**.
- 7. Napsauta **Finish (Valmis)**.
- 8. Napsauta **Have Disk (Levy)** kohdassa Add Printer Wizard (Ohjattu tulostimen lisääminen) ja määritä kohteelle Software Disc seuraava polku. Jos CD/DVD-asema on D:, polku on D:\Driver \PostScript\<mallin nimi>\eppsnt.inf. Napsauta sitten **OK**.

#### *Huomautus:*

*Muuta asemakirjain tarvittaessa järjestelmän mukaan.*

- 9. Valitse tulostin ja napsauta **Next (Seuraava)**.
- 10. Suorita asennus loppuun noudattamalla näytölle tulevia ohjeita.
- 11. Valitse asennuksen päätteeksi **Finish (Valmis)**.

### **PostScript-tulostinohjaimen käyttäminen**

Voit muuttaa PostScript-tulostinohjaimen asetuksia PostScript-tulostinohjaimessa. Katso tulostinohjaimen käyttöohjeet kohdasta ["Tulostinohjaimen käyttäminen" sivulla 172.](#page-171-0)

## **PostScript-tulostinohjaimen käyttäminen Mac OS -käyttöjärjestelmässä**

#### **PostScript-kirjoitinohjaimen asentaminen**

#### *Huomautus:*

*Varmista, että mitään ohjelmia ei ole käynnissä Mac OS -käyttöjärjestelmässäsi, ennen kuin aloitat tulostinohjaimen asennuksen.*

#### Mac OS X

#### *Huomautus:*

*Varmista, että* **Print & Fax (Tulostin ja faksi)** *-apuohjelma ("***Print & Scan (Tulostin ja skanneri)***" Mac OS X 10.8- tai 10.7 -käyttöjärjestelmässä) ei ole avattuna.*

- 1. Aseta tulostimen Software Disc tietokoneesi CD/DVD-asemaan.
- 2. Kaksoisnapsauta CD/DVD-aseman kuvaketta.
- 3. Kaksoisnapsauta kohtaa **Driver**, **PostScript** ja tulostimesi nimeä (**AL-M300** tai **AL-M400**) järjestyksessä, kaksoisnapsauta sitten **PS Installer.pkg**.
- 4. Valitse näyttöön tulevassa Install EPSON PostScript Printer Driver (Asenna EPSON PostScript Printer Driver) -näytössä **Continue (Jatka)** ja seuraa näytön ohjeita.
- 5. Napsauta **Install (Asenna)** käynnistääksesi asennuksen.
- 6. Valitse asennuksen päätteeksi **Close (Sulje)**.

### **Tulostimen valinta**

Valitse tulostin asennettuasi PostScript 3 -tulostinohjaimen.

### Verkkoympäristössä

Mac OS X

### *Huomautus:*

- ❏ *Vaikka* **EPSON FireWire** *näkyy liitäntäluettelossa, tulostinta ei voi liittää FireWirella PostScript 3 -tilassa.*
- ❏ *Asennettujen lisävarusteiden asetukset on määritettävä manuaalisesti, kun tulostin on liitetty USB-, IP printing (IP-tulostus)- tai Bonjour -liitännän kautta.*
- ❏ *Valitse ohjelmassa tietomuodoksi ASCII.*
- 1. Avaa System Preferences (Järjestelmämääritykset) ja kaksoisnapsauta sitten Print & Fax (Tulostin ja faksi) -kuvaketta ("Print & Scan (Tulostin ja skanneri)" Mac OS X 10.8- tai 10.7 -käyttöjärjestelmässä). Print & Fax (Tulostin ja faksi) -ikkuna ("Print & Scan (Tulostin ja skanneri)" Mac OS X 10.8- tai 10.7 -käyttöjärjestelmässä) tulee esiin.
- 2. Napsauta  $\pm$  Printers (Tulostimet)-ikkunassa.
- 3. Valitse luettelosta käyttämäsi protokolla tai liitäntä.

### *Huomautus IP Printing (IP-tulostus) -käyttäjille:*

- ❏ *Valitse* **IP Printing (IP-tulostus)***. Älä valitse* **EPSON TCP/IP** *-sovellusta, koska sitä ei voi käyttää PostScript 3 -kirjoitinohjaimen kanssa.*
- ❏ *Kun* **IP Printing (IP-tulostus)** *on valittu, anna IP-osoite kirjoittimelle ja varmista, että* **Use default queue on server (Käytä palvelimen oletusjonoa)** *-valintaruutu on valittu.*

### *Huomautus USB-käyttäjille:*

*Valitse* **USB***. Älä valitse* **EPSON USB** *-sovellusta, koska sitä ei voi käyttää PostScript 3 -kirjoitinohjaimen kanssa.*

4. Valitse kirjoittimesi alla olevien ohjeiden asianmukaisten kohtien mukaan.

### **IP-tulostus**

Valitse **Epson** Name List (Nimi -luettelosta), valitse sitten tulostin Printer Model (Tulostinmalli) -luettelosta.

#### **USB**

Valitse tulostin Name (Nimi)- ja Printer Model (Tulostinmalli) -luetteloista.

#### **Bonjour**

Valitse tulostin Name (Nimi) -luettelosta; tulostimen nimen jälkeen lukee (**PostScript**). Tulostinmalli valitaan automaattisesti Printer Model (Tulostinmalli) -luettelosta.

### *Huomautus Bonjour-käyttäjille:*

*Jos tulostinmallia ei valita automaattisesti Printer Model (Tulostinmalli) -luettelosta, asenna PostScript-tulostinohjain uudelleen. Katso ["PostScript-kirjoitinohjaimen asentaminen"](#page-195-0) [sivulla 196.](#page-195-0)*

5. Napsauta **Add (Lisää)**.

*Huomautus IP Printing (IP-tulostus) -, USB- ja Bonjour-käyttäjille: Valitse tulostimesi kohdasta Printers (Tulostimet) ja valitse sitten* **Options & Supplies (Lisävarusteet ja tarvikkeet)***. Esiin tulee tulostimen tietojen valintaikkuna, jossa voidaan määrittää tarvittavat asetukset.*

6. Varmista, että tulostimen nimi on lisätty Printers (Tulostimet) -luetteloon. Sulje sen jälkeen **Print & Fax (Tulostin ja faksi)** ("**Print & Scan (Tulostin ja skanneri)**" Mac OS X 10.8- tai 10.7 -käyttöjärjestelmässä).

### **PostScript-tulostinohjaimen käyttäminen**

Voit muuttaa PostScript-tulostinohjaimen asetuksia PostScript-tulostinohjaimessa.

### Tulostimen kokoonpanoasetusten muuttaminen

Voit muuttaa tai päivittää tulostimen kokoonpanoasetuksia tulostimeen asennettujen lisävarusteiden mukaan.

### Mac OS X

- 1. Avaa **System Preferences (Järjestelmämääritykset)** ja kaksoisnapsauta sitten **Print & Fax (Tulostin ja faksi)** -kuvaketta ("**Print & Scan (Tulostin ja skanneri)**" OS X 10.8- tai 10.7 -käyttöjärjestelmässä).
- 2. Valitse tulostin luettelosta.
- 3. Valitse **Options & Supplies (Lisävarusteet ja tarvikkeet)**.
- 4. Tee tarvittavat muutokset ja sulje sitten valintaikkuna.
- 5. Sulje **Print & Fax (Tulostin ja faksi)** ("**Print & Scan (Tulostin ja skanneri)**" Mac OS 10.8- tai 7 -käyttöjärjestelmässä).

# **PLC-tulostinohjaimen käyttäminen**

## **Epson Universal P6 -tulostinohjaimen käyttäminen**

Epson Universal P6 -tulostinohjain on yleinen PCL6-yhteensopiva tulostinohjain, jolla on seuraavat ominaisuudet:

- ❏ Se tukee tavallisia toimistoympäristössä tarvittavia tulostustoimintoja.
- ❏ Se tukee tämän tulostimen ohella monia muita Epson-toimistotulostimia.
- ❏ Se tukee useimpia tämän tulostimen tulostinohjaimiin sisältyviä kieliä.

### **Tietokoneen järjestelmävaatimukset**

Jos CD/DVD-asemasi on D:, avaa **Epson\_Universal\_P6\_Supplement.txt** kohdassa **D:\Driver \PCLUniversal** ja katso ohjeet kohdasta Supported OS.

Tietokoneessasi on oltava jokin tässä luetelluista tuetuista Microsoft Windows -versioista, ja tietokoneen on täytettävä käyttöjärjestelmänsä järjestelmävaatimukset.

### **Tuetut tulostimet**

Jos CD/DVD-asemasi on D:, avaa **Epson\_Universal\_P6\_Supplement.txt** kohdassa **D:\Driver \PCLUniversal** ja katso ohjeet kohdasta Supported Printers.

### **Tuetut kielet**

Jos CD/DVD-asemasi on D:, avaa **Epson\_Universal\_P6\_Supplement.txt** kohdassa **D:\Driver \PCLUniversal** ja katso ohjeet kohdasta Supported Languages.

### **Tulostinohjaimen asentaminen**

- 1. Aseta tulostimen Software Disc tietokoneesi CD/DVD-asemaan.
- 2. Jos CD/DVD-asemasi on D:, kaksoisnapsauta kohtaa **setup.exe** kohdassa **D:\Driver \PCLUniversal\**<mallin nimi>**\Win32\** (32-bittiset Windows-käyttöjärjestelmät) tai **D:\Driver \PCLUniversal\**<mallin nimi>**\Win64\** (64-bittiset Windows-käyttöjärjestelmät).

#### *Huomautus:*

*Muuta asemakirjain tarvittaessa järjestelmän mukaan.*

Toimi näytön ohjeiden mukaan.

Kun asennus on valmis, siirry tulostimesi valikkoon **Properties (Ominaisuudet)** mukauttaaksesi asetuksia, ja valikkoon **Printing Preferences (Tulostusmääritykset)** määrittääksesi asianmukaiset tulostinohjaimen asetukset.

#### *Huomautus:*

*Tulostinohjaimen käytönaikaisessa ohjeessa on tietoa tulostinohjaimen asetuksista.*

### **Tulostinohjaimen asennuksen poistaminen**

#### *Huomautus:*

*Alla olevassa prosessissa esimerkkinä käytetään Windows 7 -käyttöjärjestelmää.*

- 1. Sulje kaikki sovellukset.
- 2. Siirry Control Panel (Ohjauspaneeli) valikkoon **Program and Features (Ohjelmat ja ominaisuudet)**.
- 3. Valitse **Epson Universal Laser P6** ja napsauta sitten **Uninstall/Change (Poista tai muuta)**.

Toimi näytön ohjeiden mukaan.

# Liite A **Tekniset tiedot (AL-M300 Series)**

## **Paperi**

Koska paperinvalmistaja voi muuttaa tietynmerkkisen tai -tyyppisen paperin laatua, Epson ei voi taata paperimerkkien tai -tyyppien laatua. Testaa paperin sopivuus ennen suurten erien ostoa tai suuria tulostustöitä.

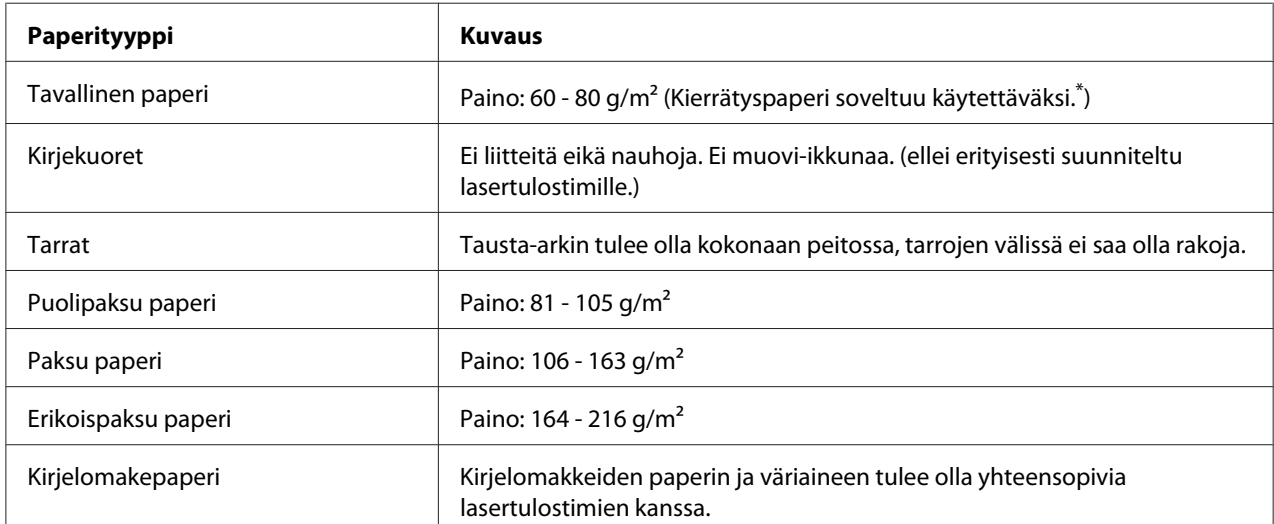

## **Valittavissa olevat paperityypit**

\* Käytä kierrätyspaperia vain olosuhteissa, joissa lämpötila ja ilmankosteus ovat normaalit. Huonolaatuinen paperi voi huonontaa tulostuslaatua sekä aiheuttaa paperitukoksia ja muita ongelmia.

# **Paperit, joiden käyttöä on syytä välttää**

Tässä tulostimessa ei voi käyttää seuraavia paperityyppejä. Niiden käyttö saattaa vahingoittaa tulostinta, aiheuttaa paperitukoksia ja heikentää tulostuslaatua:

❏ Muille värilasertulostimille, mustavalkolasertulostimille, värikopiokoneille, mustavalkokopiokoneille tai mustesuihkutulostimelle tarkoitettu tulostusmateriaali

- ❏ Muilla värilasertulostimilla, mustavalkolasertulostimilla, värikopiokoneilla, mustavalkokopiokoneilla, mustesuihkutulostimilla tai lämpötulostimilla aikaisemmin tulostettu paperi
- ❏ Hiilipaperi, jäljentävä paperi, lämpöherkkä paperi, paineherkkä paperi, hapan paperi tai paperi, jonka kanssa käytetään korkeille lämpötiloille herkkää mustetta (noin 180˚C)
- ❏ Helposti arkista irtoavat tarrat tai tarrat, jotka eivät peitä tausta-arkkia kokonaan
- ❏ Päällystetty erikoispaperi tai pintavärjätty erikoispaperi
- ❏ Mappia tai repäisyä varten rei'itetty paperi
- ❏ Paperi, jossa on liimaa, niittejä, paperiliittimiä tai teippiä
- ❏ Hankaussähköä keräävä paperi
- ❏ Kostea paperi
- ❏ Paksuudeltaan epätasainen paperi
- ❏ Liian paksu tai ohut paperi
- ❏ Liian sileä tai karkea paperi
- ❏ Paperi, jonka etu- ja taustapuoli ovat erilaiset
- ❏ Taitettu, käpristynyt, poimuttunut tai revennyt paperi
- ❏ Epäsäännöllisen muotoinen paperi tai paperi, jonka kulmat eivät ole suorakulmaiset

## **Tulostusalue**

Taattu tulostusalue on 4 mm kaikilta sivuilta.

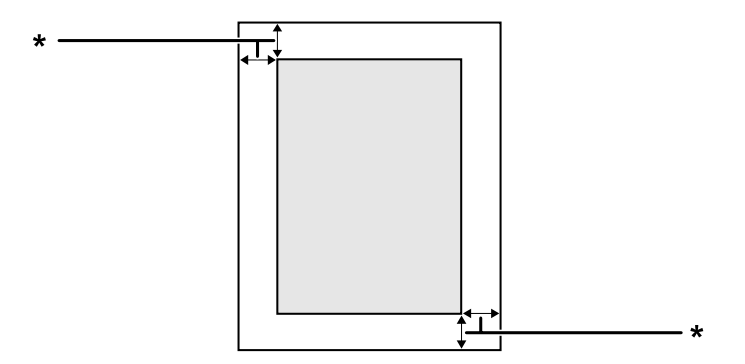

 $*$  4 mm

### *Huomautus:*

*Tulostusalue saattaa olla pienempi riippuen sovelluksesta.*

# **Tulostin**

## **Yleistä**

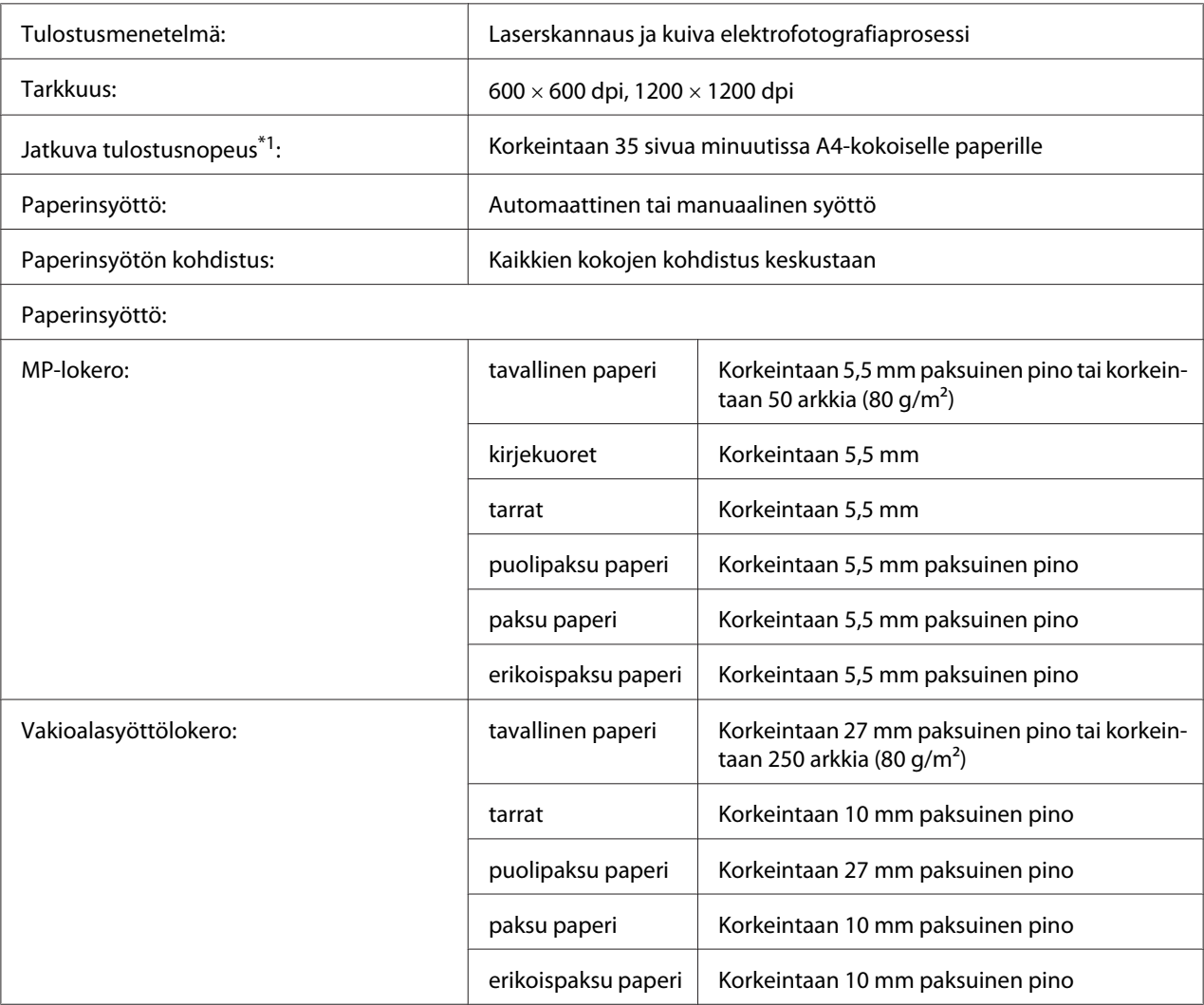

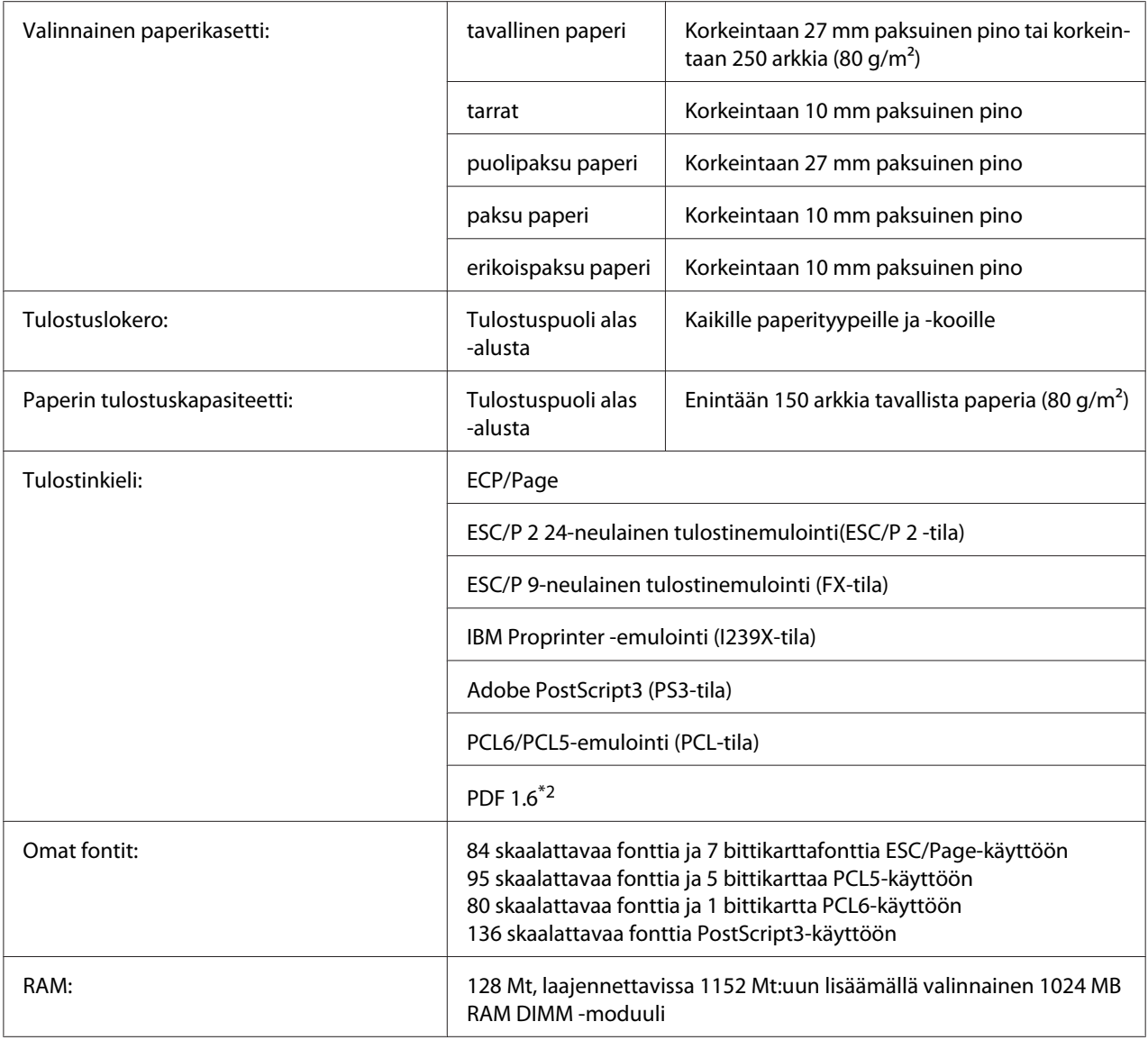

\*1 Tulostusnopeus vaihtelee paperityypin tai muiden olosuhteiden mukaan.

\*2 Käytettävissä vain AL-M300DN:lle käytettäessä verkon kautta ja kun käytössä on muistimoduuli, jonka kapasiteetti on vähintään 128 Mt.

# **Ympäristö**

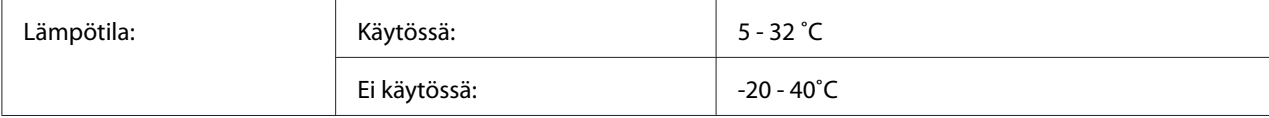

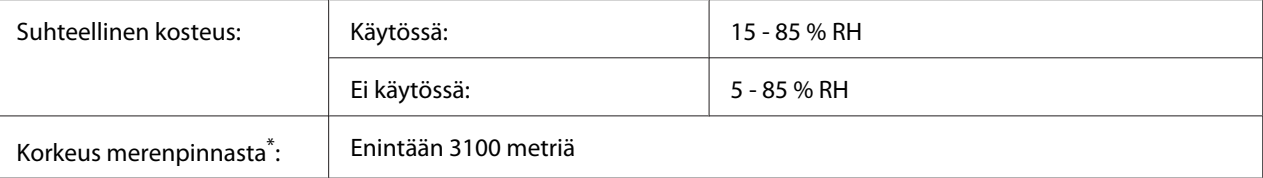

Jos tulostinta käytetään yli 1000 m korkeudessa merenpinnan yläpuolella, säädä Highland -asetuksen arvoa Printer Adjust Menu (TULOST. SÄÄTÖVAL.) -valikossa. Katso lisätietoja kohdasta ["Printer Adjust Menu \(TULOST. SÄÄTÖVAL.\)"](#page-90-0) [sivulla 91.](#page-90-0)

## **Mekaaniset ominaisuudet**

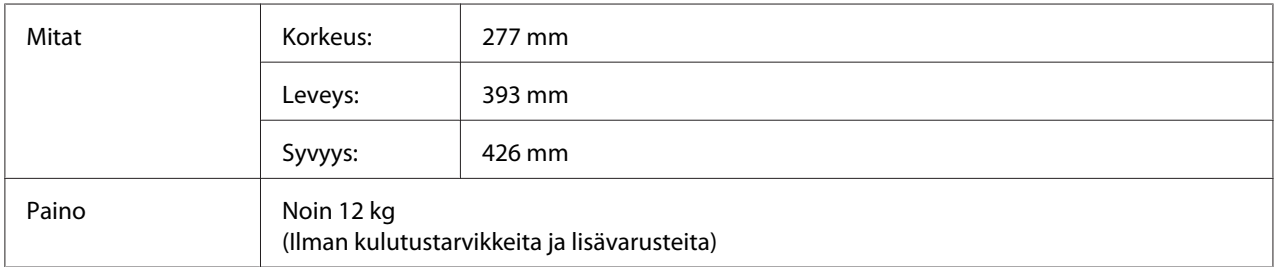

## **Sähköominaisuudet**

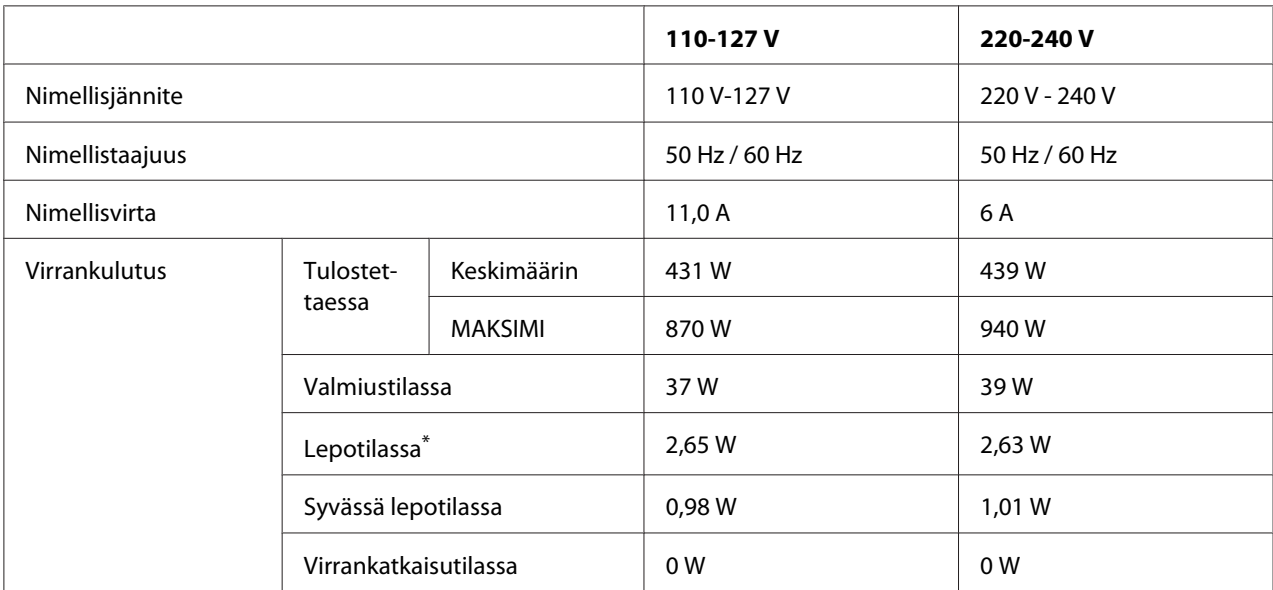

Arvot ilmaisevat virrankulutuksen, kun kaikki toiminnot on keskeytetty. Virrankulutus vaihtelee käyttöolosuhteiden mukaan.

### *Huomautus Taiwanissa oleville käyttäjille:*

*Tämän tulostimen nimellisjännite on Taiwanissa 110 V - 127V.*

# **Standardit ja hyväksynnät**

Euroopan malli:

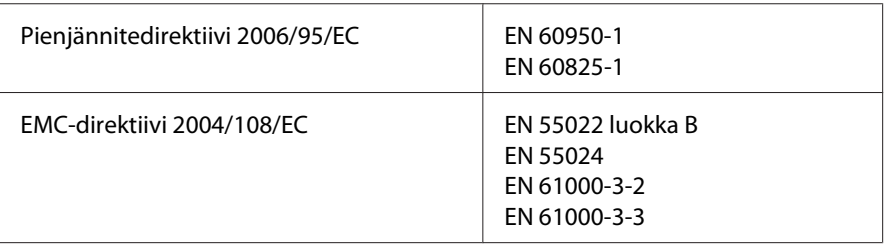

## **Valmistajan ja maahantuojan maininnat direktiivin 2011/65/EU (RoHS) vaatimusten mukaisesti**

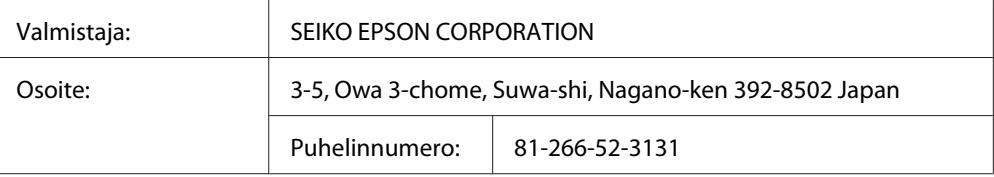

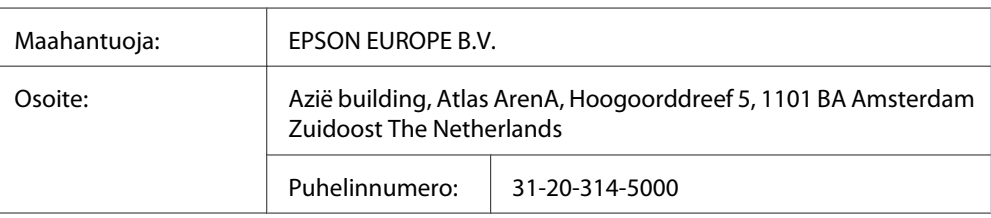

# **Liitännät**

## **Rinnakkaisliitäntä (vain AL-M300D)**

Käytä IEEE 1284-B -yhteensopivaa rinnakkaisliitäntää.

ECP-tila/4-BIT-tila

## **USB-liitäntä**

Hi-Speed USB - USB 2.0 -yhteensopiva

### *Huomautus:*

- ❏ *Tietokoneesi on tuettava Hi-Speed USB tai USB-liitäntää, jotta voisit käyttää Hi-Speed USB- tai USB-liitäntää tietokoneesi yhdistämiseksi tulostimeen.*
- ❏ *Koska Hi-Speed USB on täysin yhteensopiva USB:n kanssa, USB:tä voidaan käyttää liitäntänä.*

## **Ethernet-liitäntä (vain AL-M300DN)**

Voit käyttää IEEE 802.3 1000BASE-T/100BASE-TX/10BASE-Te suojattua, kierrettyä parikaapelia RJ-45-liittimellä.

## **Lisävarusteet**

## **Valinnainen paperikasettiyksikkö**

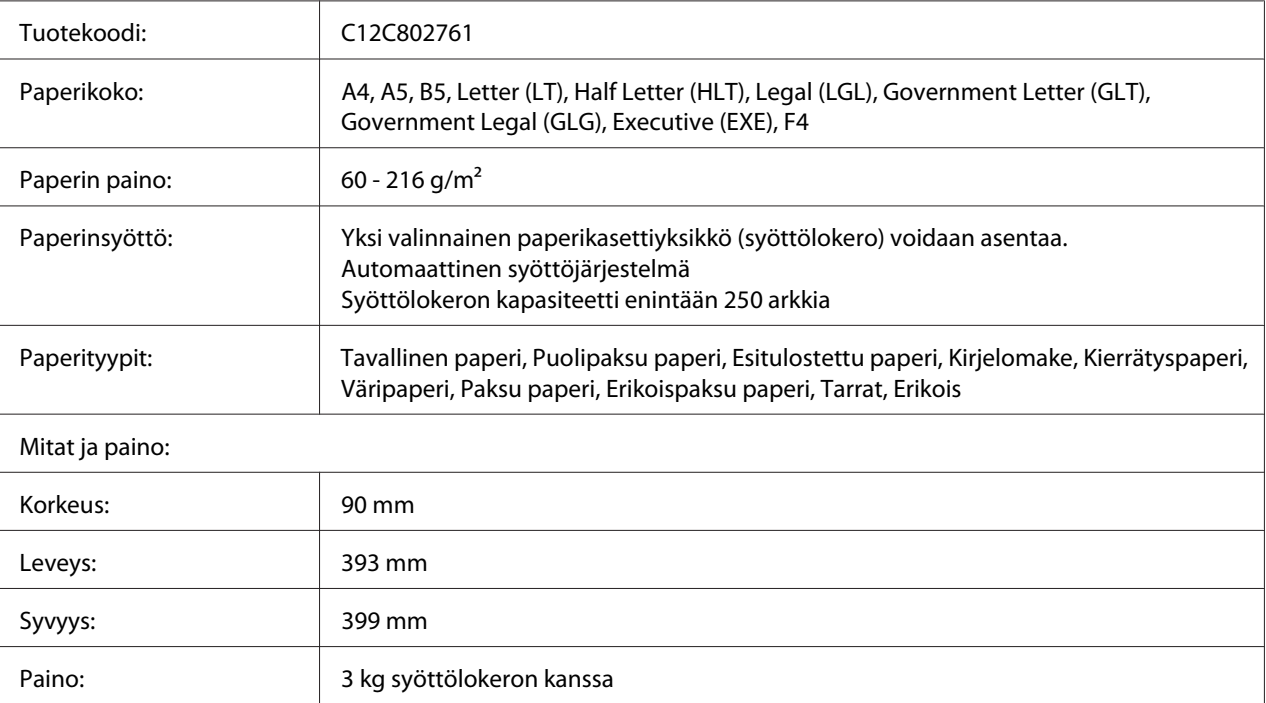

### *Huomautus:*

*Tämä tuote täyttää CE-merkinnän EU-direktiivin 2004/108/EU mukaiset vaatimukset.*

## **Muistimoduulit**

Varmista, että ostamasi DIMM-muisti on yhteensopiva Epson-tuotteiden kanssa. Kysy lisätietoja tulostimen myyjältä tai Epson-myyntiedustajalta.

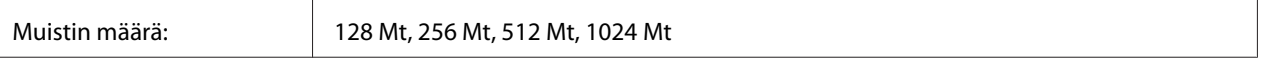

# **Tarvikkeet**

## **Värikasetti/Palautusvärikasetti**

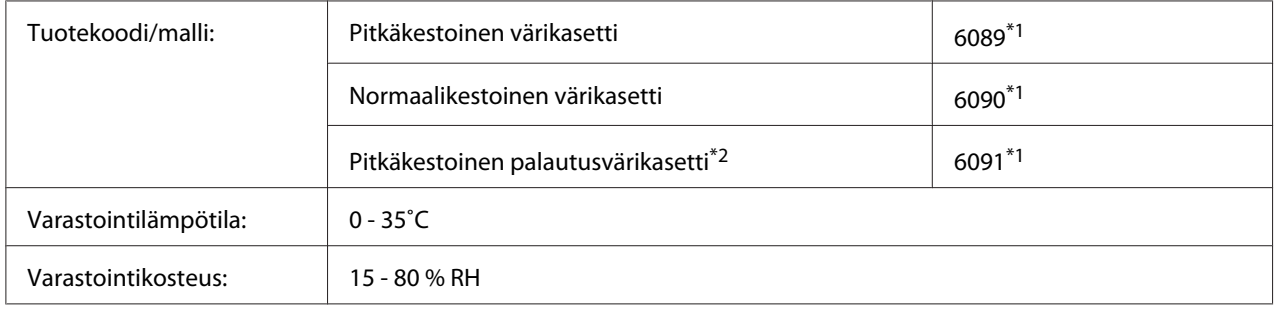

\*1 Tämä tuote täyttää CE-merkinnän EMC-direktiivin 2004/108/EC mukaiset vaatimukset.

\*2 Palautusvärikasetteja ei myydä kaikkialla. Ota yhteyttä paikalliseen Epson-jälleenmyyjään/edustajaan saadaksesi tietoja palautusvärikasettien saatavuudesta.

## **Valojohdeyksikkö**

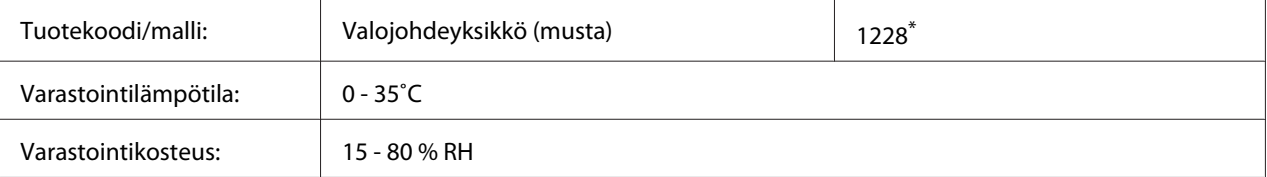

\* Tämä tuote täyttää CE-merkinnän EMC-direktiivin 2004/108/EC mukaiset vaatimukset.

# **Varaosat**

# **Kiinnitinyksikkö**

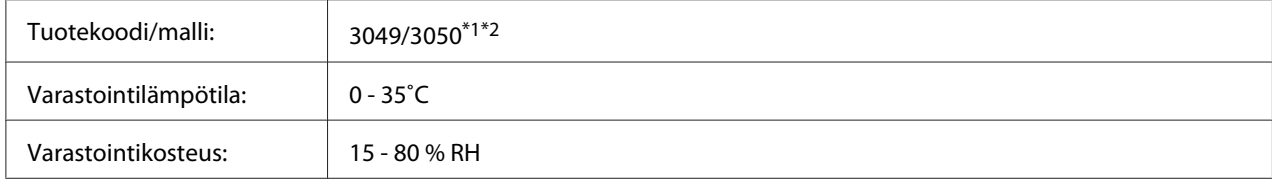

\*1 Tämä tuote täyttää CE-merkinnän EMC-direktiivin 2004/108/EC mukaiset vaatimukset.

\*2 Kiinnitinyksikköjen tuotenumerot vaihtelevat eri maissa.

# Liite B **Tekniset tiedot (AL-M400 Series)**

## **Paperi**

Koska paperinvalmistaja voi muuttaa tietynmerkkisen tai -tyyppisen paperin laatua, Epson ei voi taata paperimerkkien tai -tyyppien laatua. Testaa paperin sopivuus ennen suurten erien ostoa tai suuria tulostustöitä.

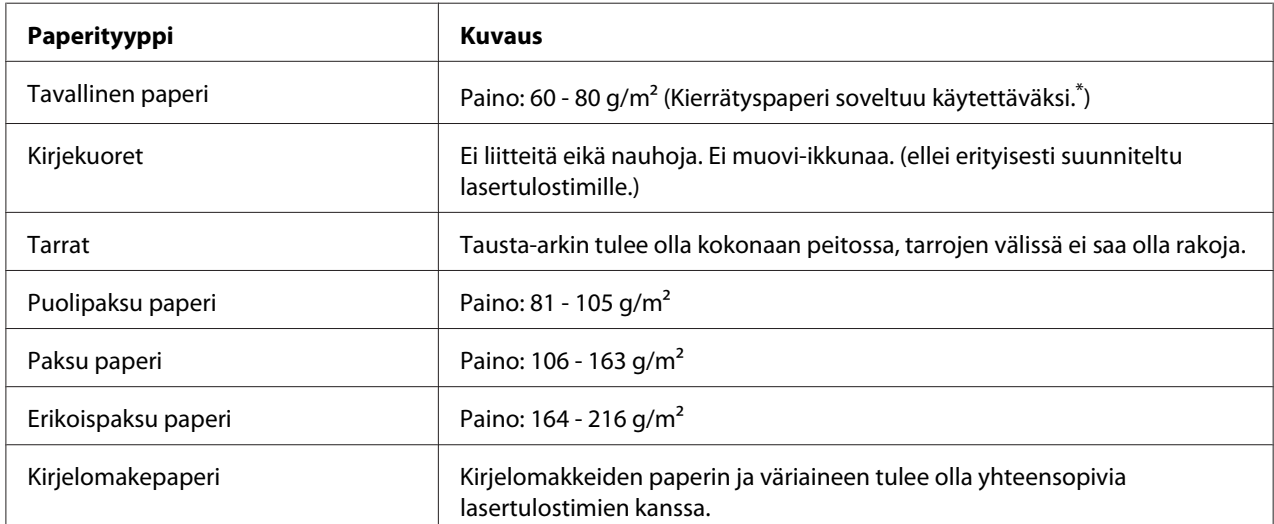

## **Valittavissa olevat paperityypit**

\* Käytä kierrätyspaperia vain olosuhteissa, joissa lämpötila ja ilmankosteus ovat normaalit. Huonolaatuinen paperi voi huonontaa tulostuslaatua sekä aiheuttaa paperitukoksia ja muita ongelmia.

# **Paperit, joiden käyttöä on syytä välttää**

Tässä tulostimessa ei voi käyttää seuraavia paperityyppejä. Niiden käyttö saattaa vahingoittaa tulostinta, aiheuttaa paperitukoksia ja heikentää tulostuslaatua:

❏ Muille värilasertulostimille, mustavalkolasertulostimille, värikopiokoneille, mustavalkokopiokoneille tai mustesuihkutulostimelle tarkoitettu tulostusmateriaali

- ❏ Muilla värilasertulostimilla, mustavalkolasertulostimilla, värikopiokoneilla, mustavalkokopiokoneilla, mustesuihkutulostimilla tai lämpötulostimilla aikaisemmin tulostettu paperi
- ❏ Hiilipaperi, jäljentävä paperi, lämpöherkkä paperi, paineherkkä paperi, hapan paperi tai paperi, jonka kanssa käytetään korkeille lämpötiloille herkkää mustetta (noin 195 ˚C)
- ❏ Helposti arkista irtoavat tarrat tai tarrat, jotka eivät peitä tausta-arkkia kokonaan
- ❏ Päällystetty erikoispaperi tai pintavärjätty erikoispaperi
- ❏ Mappia tai repäisyä varten rei'itetty paperi
- ❏ Paperi, jossa on liimaa, niittejä, paperiliittimiä tai teippiä
- ❏ Hankaussähköä keräävä paperi
- ❏ Kostea paperi
- ❏ Paksuudeltaan epätasainen paperi
- ❏ Liian paksu tai ohut paperi
- ❏ Liian sileä tai karkea paperi
- ❏ Paperi, jonka etu- ja taustapuoli ovat erilaiset
- ❏ Taitettu, käpristynyt, poimuttunut tai revennyt paperi
- ❏ Epäsäännöllisen muotoinen paperi tai paperi, jonka kulmat eivät ole suorakulmaiset

## **Tulostusalue**

Taattu tulostusalue on 4 mm kaikilta sivuilta.

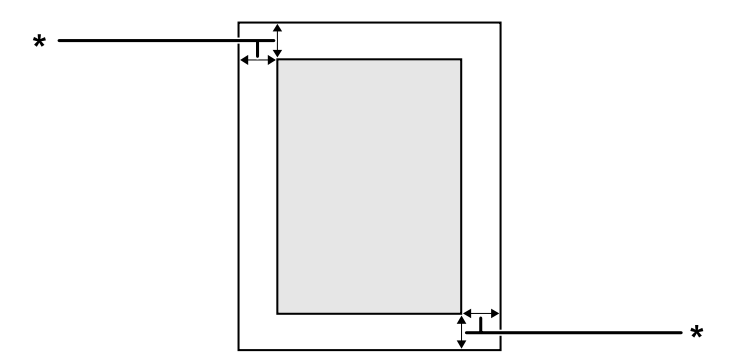

 $*$  4 mm

### *Huomautus:*

*Tulostusalue saattaa olla pienempi riippuen sovelluksesta.*

# **Tulostin**

## **Yleistä**

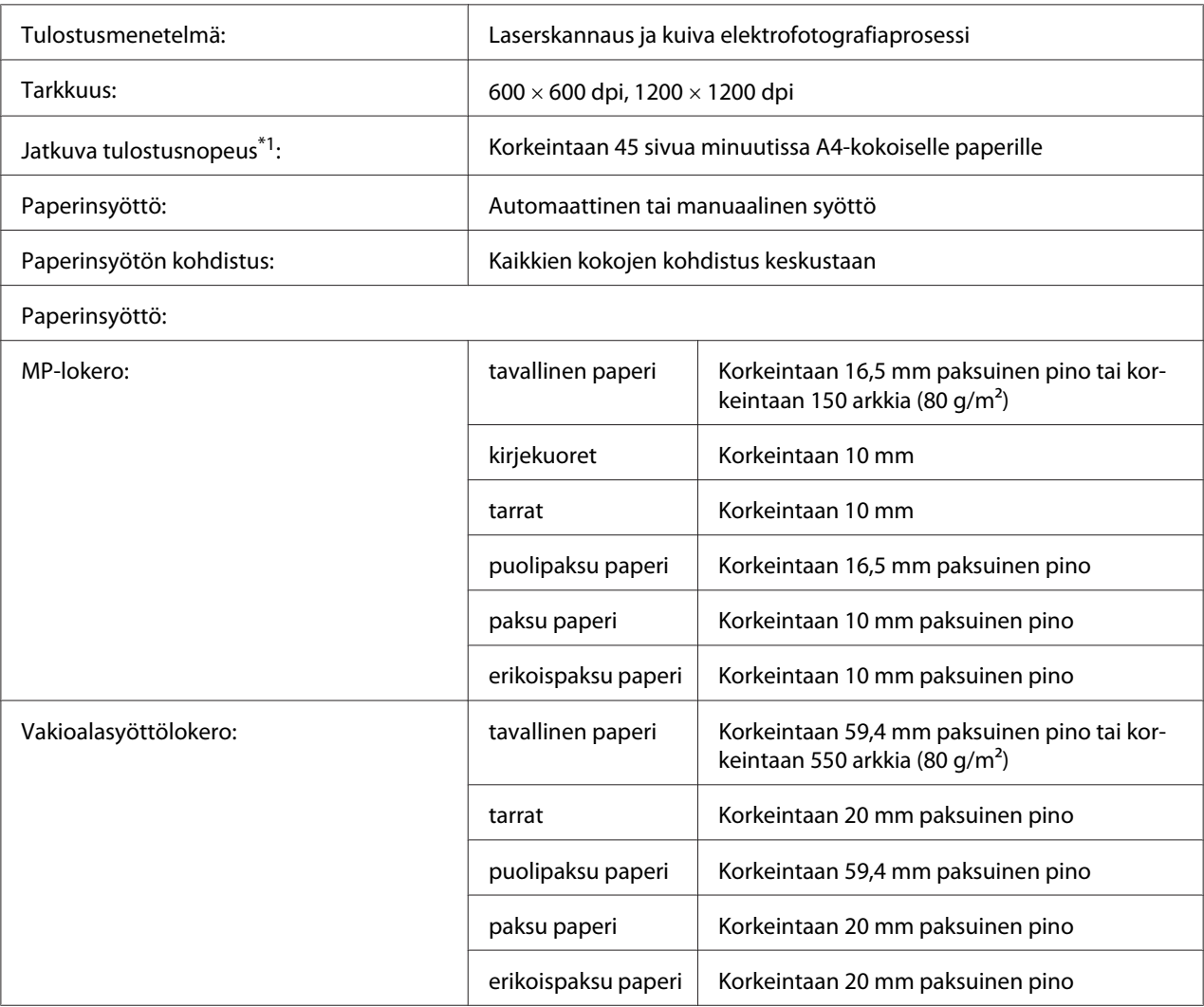

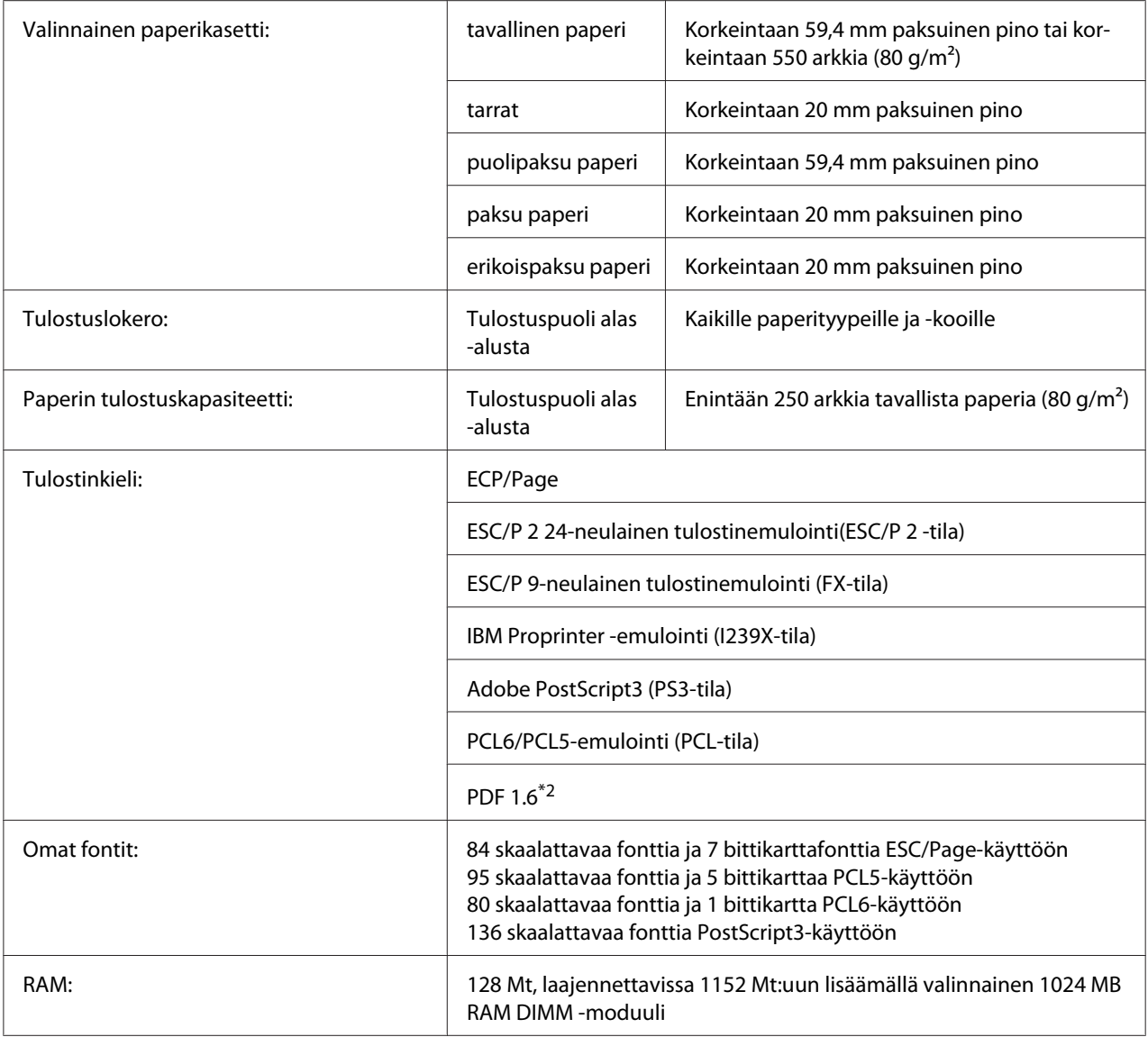

\*1 Tulostusnopeus vaihtelee paperityypin tai muiden olosuhteiden mukaan.

 $*$ 2 Käytettävissä vain käytettäessä verkon kautta ja kun käytössä on muistimoduuli, jonka kapasiteetti on vähintään 128 Mt.

# **Ympäristö**

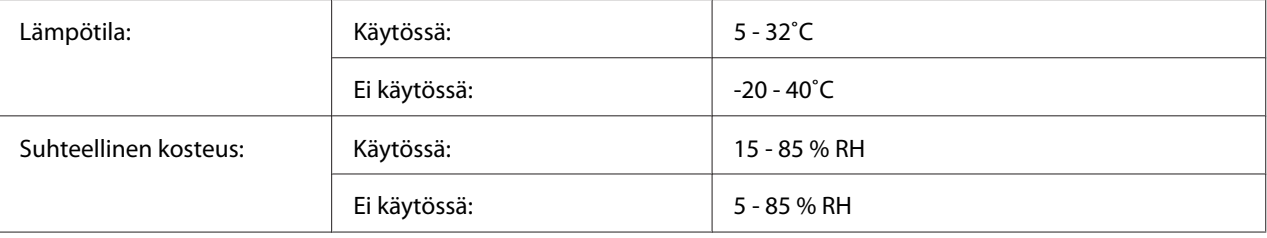

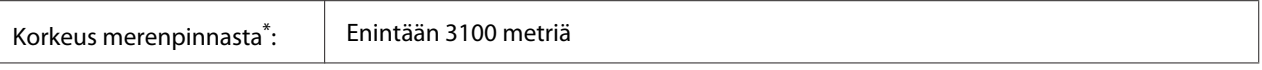

Jos tulostinta käytetään yli 1000 m korkeudessa merenpinnan yläpuolella olevissa paikoissa, säädä Highland -asetuksen arvoa Printer Adjust Menu (TULOST. SÄÄTÖVAL.) -valikossa. Katso lisätietoja kohdasta ["Printer Adjust Menu](#page-90-0) [\(TULOST. SÄÄTÖVAL.\)" sivulla 91.](#page-90-0)

## **Mekaaniset ominaisuudet**

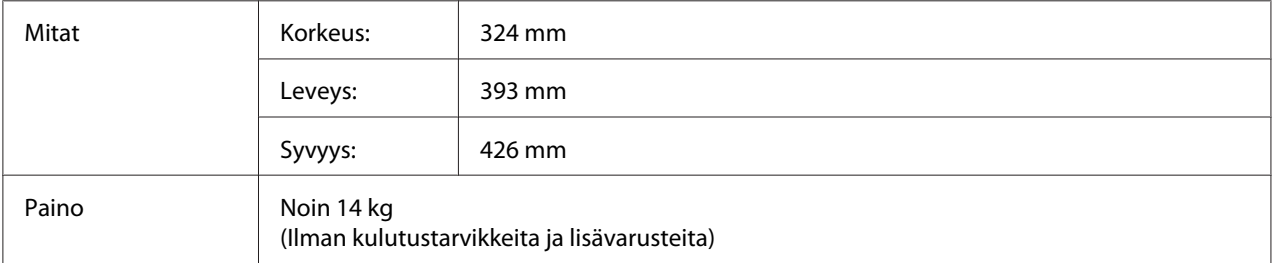

## **Sähköominaisuudet**

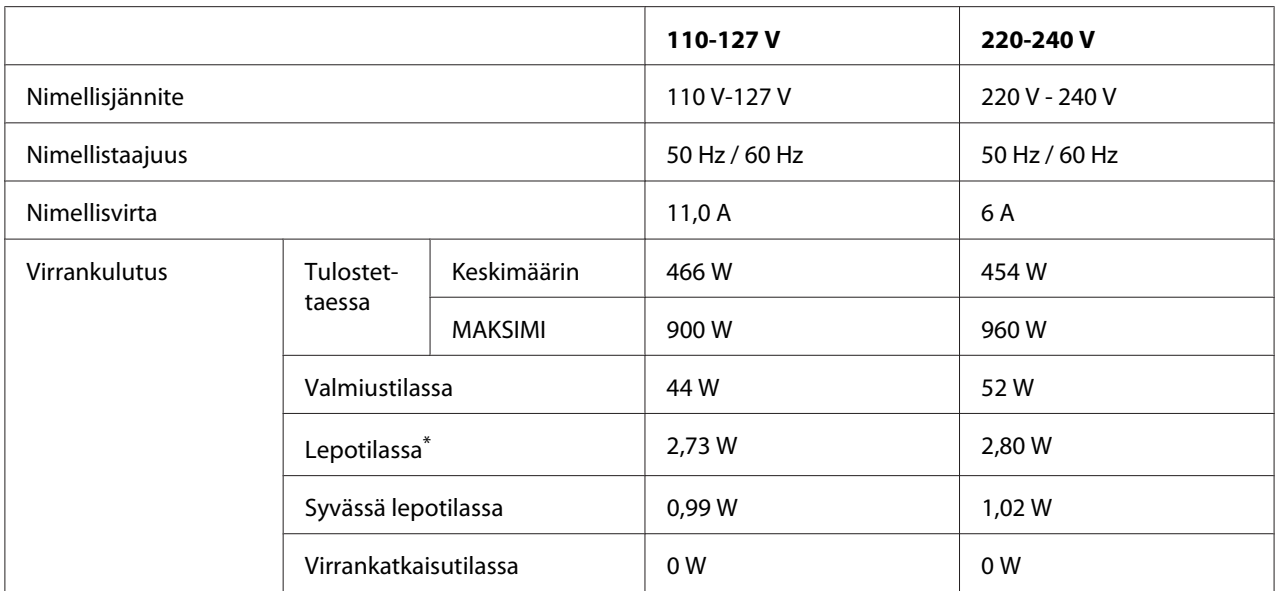

\* Arvot ilmaisevat virrankulutuksen, kun kaikki toiminnot on keskeytetty. Virrankulutus vaihtelee käyttöolosuhteiden mukaan.

#### *Huomautus Taiwanissa oleville käyttäjille:*

*Tulostimen nimellisjännite on Taiwanissa 110 V - 127V.*

# **Standardit ja hyväksynnät**

Euroopan malli:

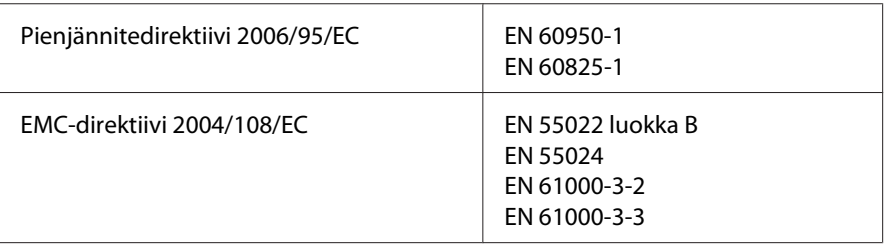

## **Valmistajan ja maahantuojan maininnat direktiivin 2011/65/EU (RoHS) vaatimusten mukaisesti**

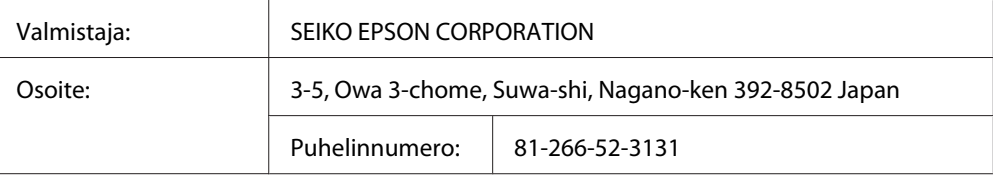

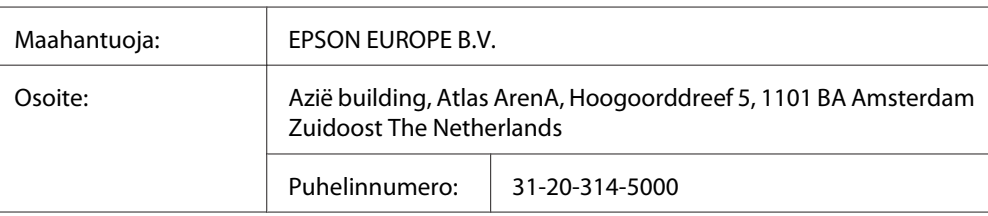

# **Liitännät**

## **USB-liitäntä**

Hi-Speed USB - USB 2.0 -yhteensopiva

- ❏ *Tietokoneesi on tuettava Hi-Speed USB tai USB-liitäntää, jotta voisit käyttää Hi-Speed USB- tai USB-liitäntää tietokoneesi yhdistämiseksi tulostimeen.*
- ❏ *Koska Hi-Speed USB on täysin yhteensopiva USB:n kanssa, USB:tä voidaan käyttää liitäntänä.*

## **Ethernet-liitäntä**

Voit käyttää IEEE 802.3 1000BASE-T/100BASE-TX/10BASE-Te suojattua, kierrettyä parikaapelia RJ-45-liittimellä.

## **Lisävarusteet**

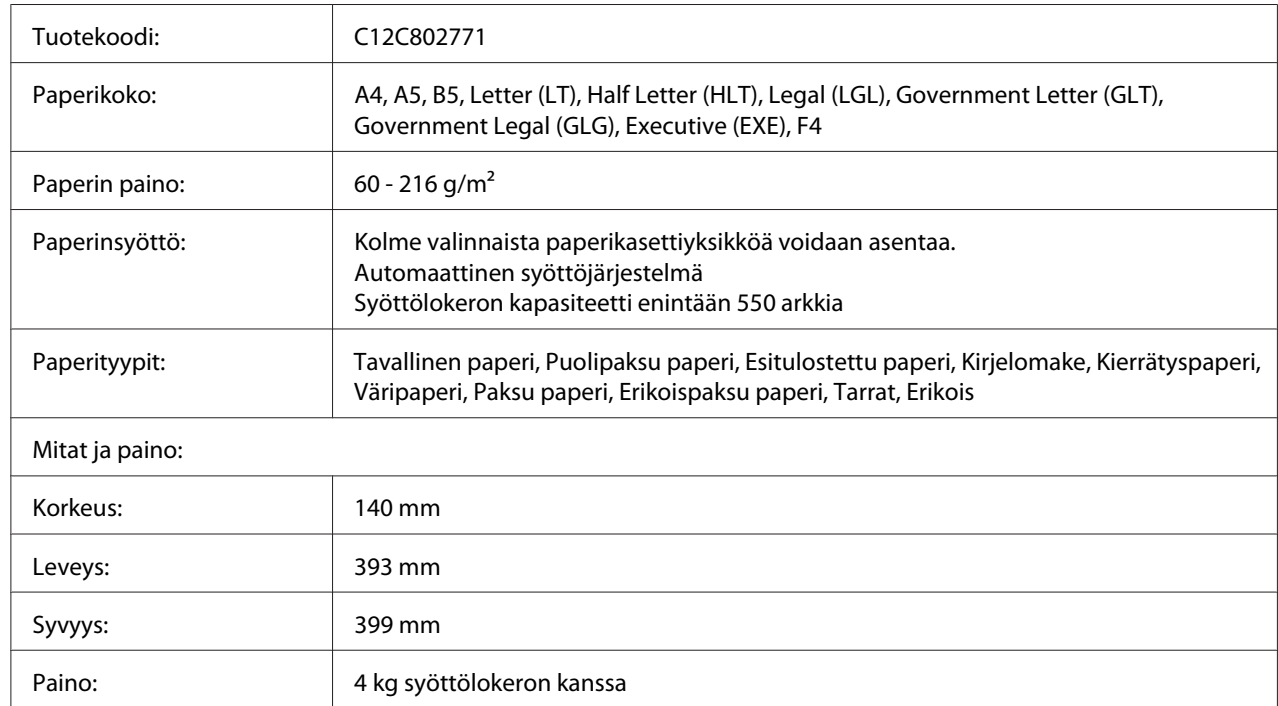

# **Valinnainen paperikasettiyksikkö**

### *Huomautus:*

*Tämä tuote täyttää CE-merkinnän EU-direktiivin 2004/108/EU mukaiset vaatimukset.*

## **Muistimoduulit**

Varmista, että ostamasi DIMM-muisti on yhteensopiva Epson-tuotteiden kanssa. Kysy lisätietoja tulostimen myyjältä tai Epson-myyntiedustajalta.

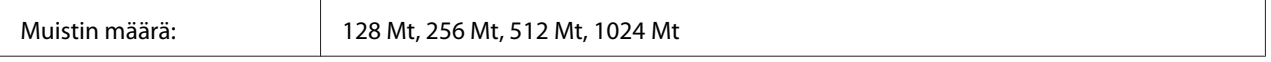
## <span id="page-216-0"></span>**CompactFlash-muisti**

Kysy tarkempia tietoja Epson-jälleenmyyjältä.

# **Tarvikkeet**

# **Värikasetti/Palautusvärikasetti**

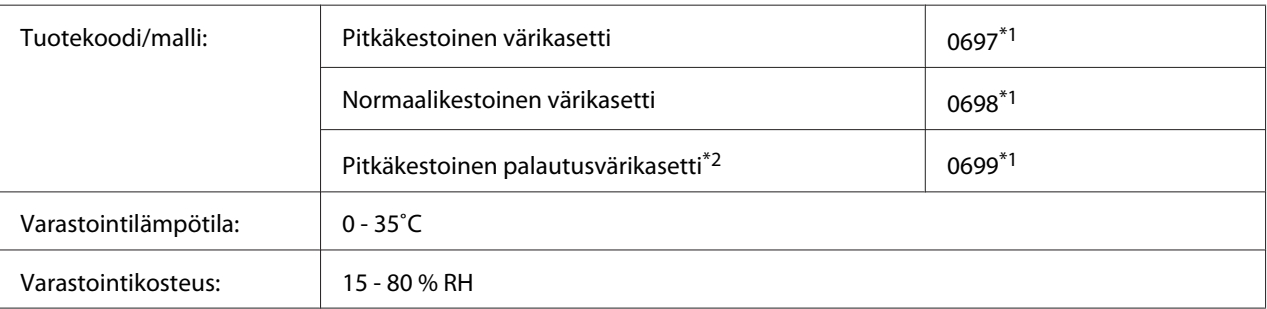

\*1 Tämä tuote täyttää CE-merkinnän EMC-direktiivin 2004/108/EC mukaiset vaatimukset.

\*2 Palautusvärikasetteja ei myydä kaikkialla. Ota yhteyttä paikalliseen Epson-jälleenmyyjään/edustajaan saadaksesi tietoja palautusvärikasettien saatavuudesta.

# **Valojohdeyksikkö**

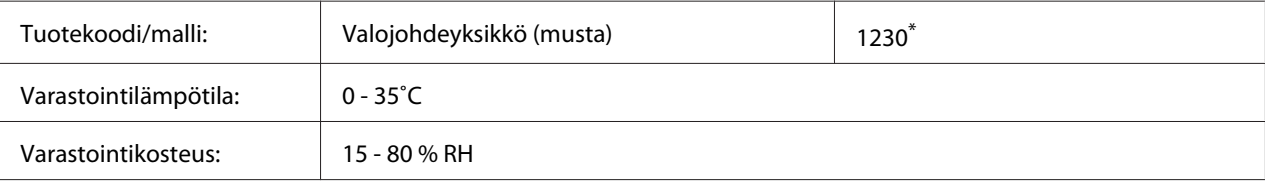

Tämä tuote täyttää CE-merkinnän EMC-direktiivin 2004/108/EC mukaiset vaatimukset.

# **Varaosat**

# **Huoltoyksikkö**

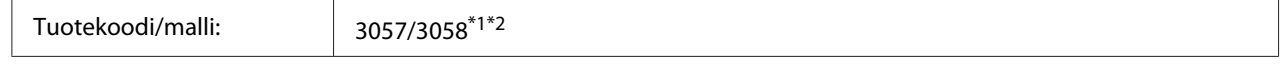

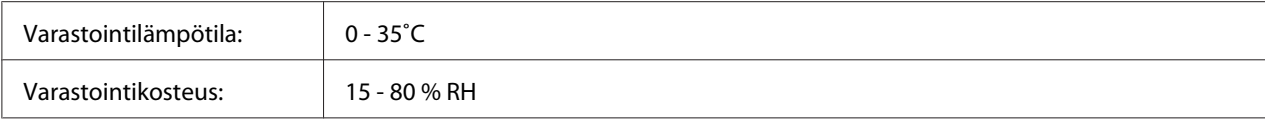

\*1 Tämä tuote täyttää CE-merkinnän EMC-direktiivin 2004/108/EC mukaiset vaatimukset.

\*2 Huoltoyksikköjen tuotenumerot vaihtelevat eri maissa.

# <span id="page-218-0"></span>Liite C **Asiakaspalvelu**

## **Yhteyden ottaminen Epson-tuotetukeen**

## **Ennen kuin otat yhteyttä Epsoniin**

Jos Epson-tuote ei toimi oikein etkä pysty ratkaisemaan ongelmaa tuotteen mukana tulevien vianmääritysohjeiden avulla, pyydä Epson-tuotetuesta lisätietoja. Jos et löydä luettelosta Epson-tuotetukea aluettasi varten, ota yhteys jälleenmyyjään, jolta hankit tuotteen.

Epson-tuotetuki pystyy ratkaisemaan ongelmasi nopeammin, jos annat seuraavat tiedot:

- ❏ Tuotteen sarjanumero (Sarjanumerotarra on yleensä tuotteen takana.)
- ❏ Tuotteen malli
- ❏ Tuotteen ohjelmistoversio (Napsauta **About (Tietoja)**, **Version Info (Versiotiedot)** tai muu samankaltainen painike tuotteen ohjelmistossa.)
- ❏ Tietokoneesi merkki ja malli
- ❏ Tietokoneesi käyttöjärjestelmän nimi ja versio
- ❏ Laitteen yhteydessä yleensä käytettävien ohjelmien nimet ja versiot

## **Eurooppa**

**Pan-European Warranty Document (Yleiseurooppalaisessa takuuasiakirjassa)** on tietoja yhteyden ottamisesta Epson-tuotetukeen.

# **Ohjeita Taiwanissa oleville käyttäjille**

Yhteystiedot tietoa, tukea ja palveluita varten:

### **World Wide Web ([http://www.epson.com.tw\)](http://www.epson.com.tw)**

Tuotteiden tekniset tiedot, ladattavat ohjaimet ja tuotetiedustelut.

### **Epson HelpDesk (Puhelin: +0800212873)**

Tekninen tukemme voi auttaa seuraavissa puhelimitse:

- ❏ Myyntitiedustelut ja tuotetiedot
- ❏ Tuotteen käyttöön liittyvät kysymykset tai ongelmat
- ❏ Korjauspalvelu- ja takuukysymykset

#### **Korjauspalvelukeskus:**

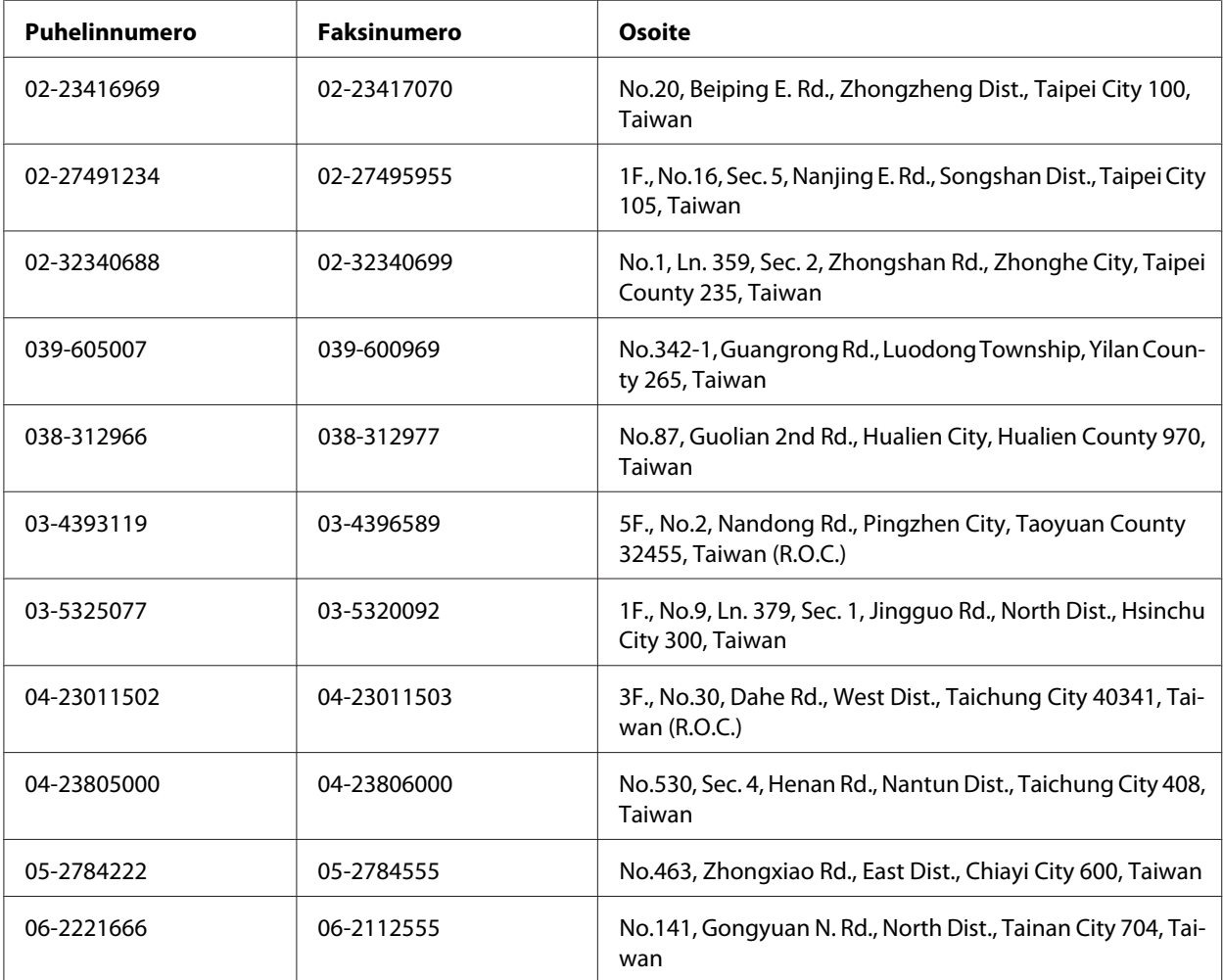

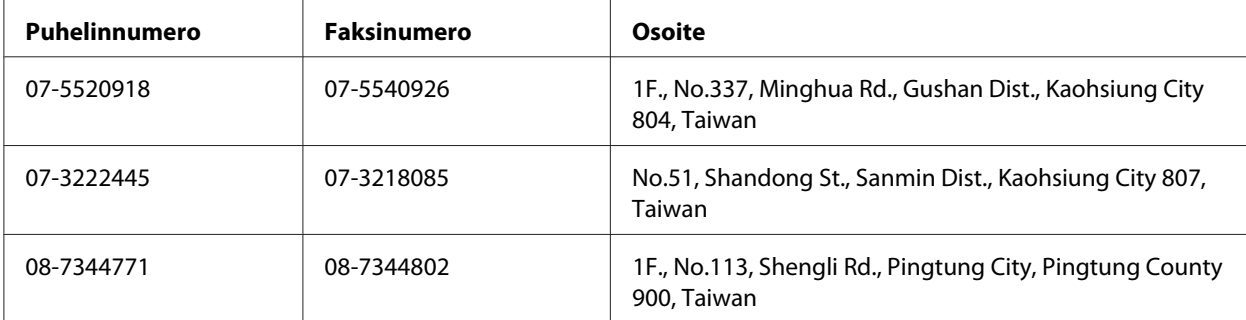

## **Singapore**

Epson Singaporen tietolähteet, tuki ja palvelut:

#### **World Wide Web (<http://www.epson.com.sg>)**

Tuotteiden tekniset tiedot, ladattavat ohjaimet, usein kysytyt kysymykset (FAQ), myyntitiedustelut ja tekninen tuki sähköpostitse.

#### **Epsonin tekninen tuki (puhelin: (65) 6586 3111)**

Tekninen tukemme voi auttaa seuraavissa puhelimitse:

- ❏ Myyntitiedustelut ja tuotetiedot
- ❏ Tuotteen käyttöön liittyvät kysymykset tai ongelmat
- ❏ Korjauspalvelu- ja takuukysymykset

### **Thaimaa**

Yhteystiedot tietoa, tukea ja palveluita varten:

#### **World Wide Web ([http://www.epson.co.th\)](http://www.epson.co.th)**

Tuotteiden tekniset tiedot, ladattavat ohjaimet ja usein kysytyt kysymykset (FAQ) sähköpostitse.

#### **Epson Hotline (puhelin: (66)2685-9899)**

Tekninen tukemme voi auttaa seuraavissa puhelimitse:

- ❏ Myyntitiedustelut ja tuotetiedot
- ❏ Tuotteen käyttöön liittyvät kysymykset tai ongelmat
- ❏ Korjauspalvelu- ja takuukysymykset

### **Vietnam**

Yhteystiedot tietoa, tukea ja palveluita varten:

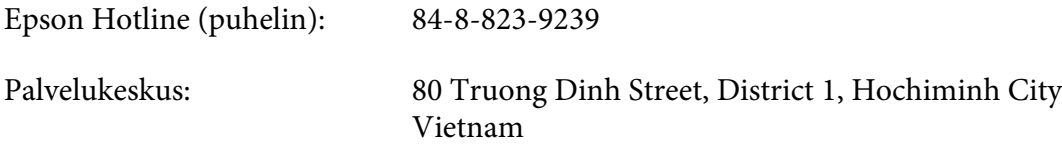

### **Indonesia**

Yhteystiedot tietoa, tukea ja palveluita varten:

#### **World Wide Web ([http://www.epson.co.id\)](http://www.epson.co.id)**

- ❏ Tuotteiden tekniset tiedot, ladattavat ohjaimet
- ❏ Usein kysytyt kysymykset (FAQ), myyntitiedustelut, kysymykset sähköpostitse

### **Epson Hotline**

- ❏ Myyntitiedustelut ja tuotetiedot
- ❏ Tekninen tuki

Puhelin: (62) 21-572 4350

Faksi: (62) 21-572 4357

### **Epson-palvelukeskus**

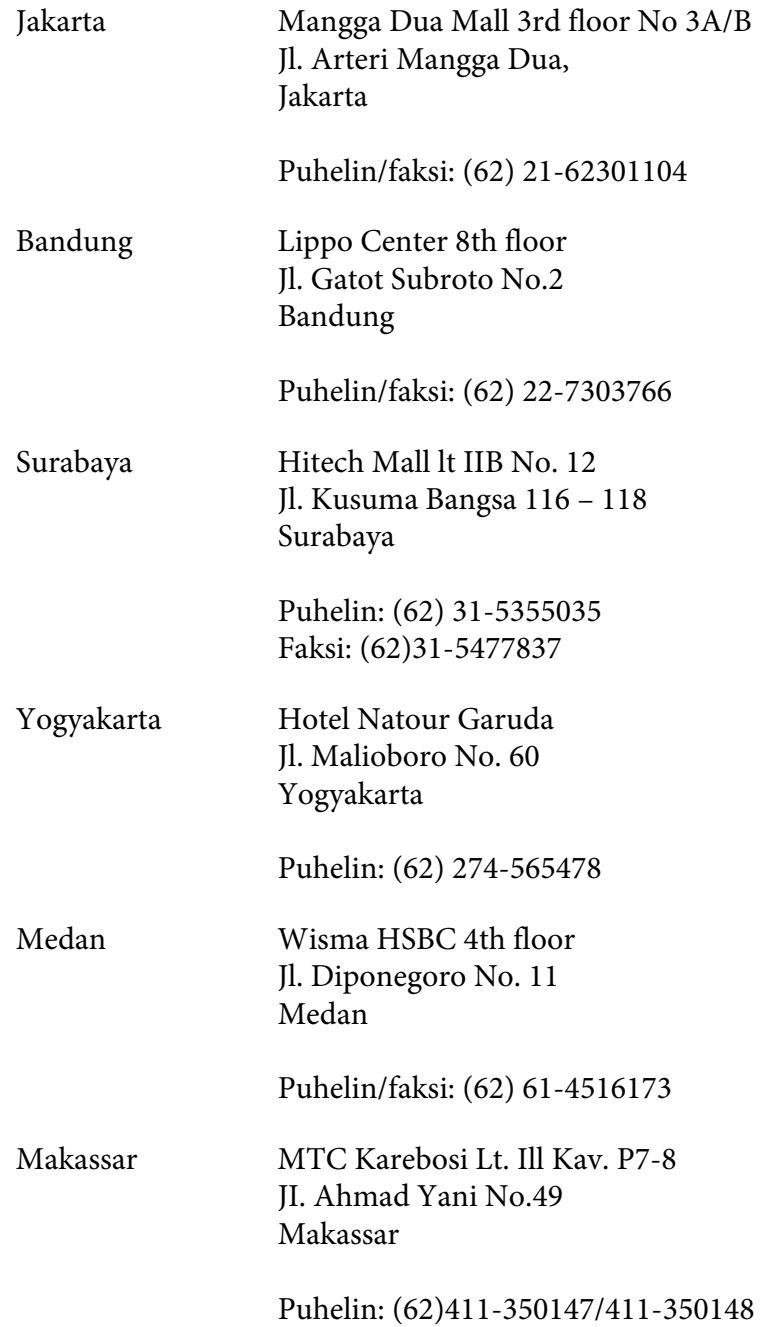

# **Hong Kong**

Teknistä tukea ja muita palveluita saa ottamalla yhteyttä Epson Hong Kong Limitediin.

#### **Internet-osoite**

Epson Hong Kongilla on sekä kiinan- että englanninkielinen Internet-sivusto, joista löytyy tietoa seuraavista:

- ❏ Tuotetiedot
- ❏ Vastaukset usein kysyttyihin kysymyksiin (FAQ)
- ❏ Uusimmat Epson-tuoteohjainversiot

Internet-osoite:

<http://www.epson.com.hk>

### **Teknisen tuen Hotline**

Tavoitat teknisen tuen henkilökunnan seuraavista numeroista:

Puhelin: (852) 2827-8911 Faksi: (852) 2827-4383

## **Malesia**

Yhteystiedot tietoa, tukea ja palveluita varten:

### **World Wide Web (<http://www.epson.com.my>)**

- ❏ Tuotteiden tekniset tiedot, ladattavat ohjaimet
- ❏ Usein kysytyt kysymykset (FAQ), myyntitiedustelut, kysymykset sähköpostitse

### **Epson Trading (M) Sdn. Bhd.**

Head Office.

Puhelin: 603-56288288

Faksi: 603-56288388/399

#### Epsonin tekninen tuki

❏ Myyntitiedustelut ja tuotetiedot (Infoline)

Puhelin: 603-56288222

❏ Korjaus- ja takuukyselyt, tuotteen käyttö ja tekninen tuki (Techline)

Puhelin: 603-56288333

### **Intia**

Yhteystiedot tietoa, tukea ja palveluita varten:

### **World Wide Web ([http://www.epson.co.in\)](http://www.epson.co.in)**

Tuotteiden tekniset tiedot, ladattavat ohjaimet ja tuotetiedustelut.

### **Epson Indian pääkonttori - Bangalore**

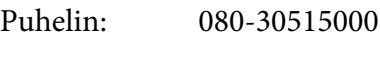

Faksi: 30515005

### **Epson Indian aluekonttorit:**

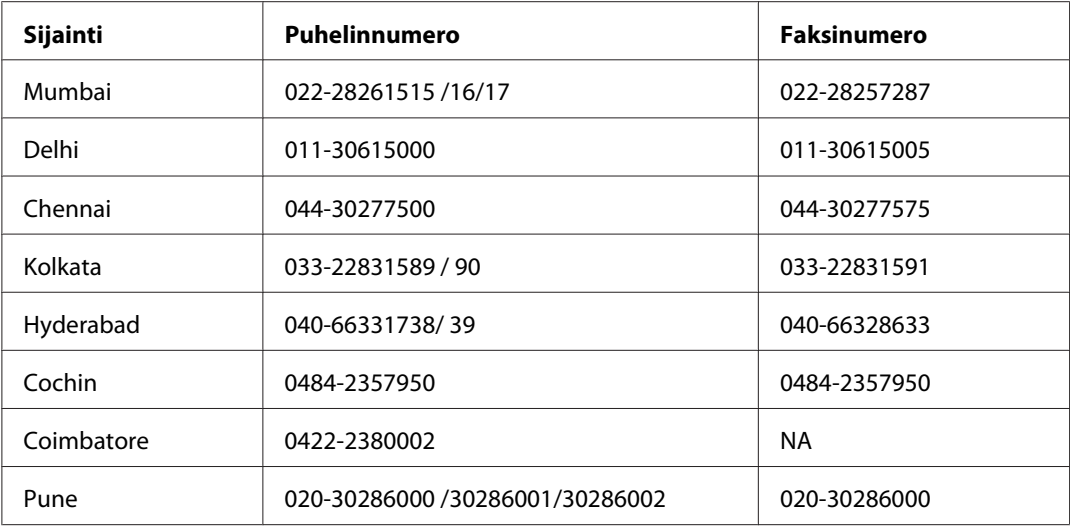

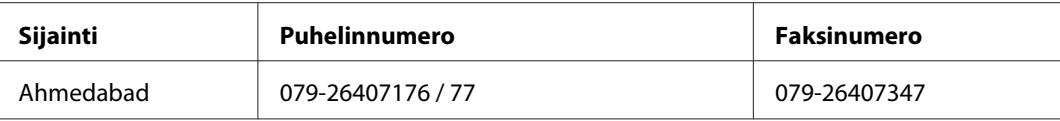

### **Opastus**

Huolto, tuotetiedot ja väriainekasettien tilaaminen - 18004250011 (kello 9:00 - 21:00), maksuton numero.

Huolto (CDMA- ja matkapuhelinkäyttäjät) - 3900 1600 (9:00 - 18:00), etuliitteeksi paikallinen STD-koodi

# **Filippiinit**

Teknistä tukea ja muita hankinnan jälkeisiä palveluita saat ottamalla yhteyttä Epson Philippines Corporationiin puhelimella, faksilla tai sähköpostilla:

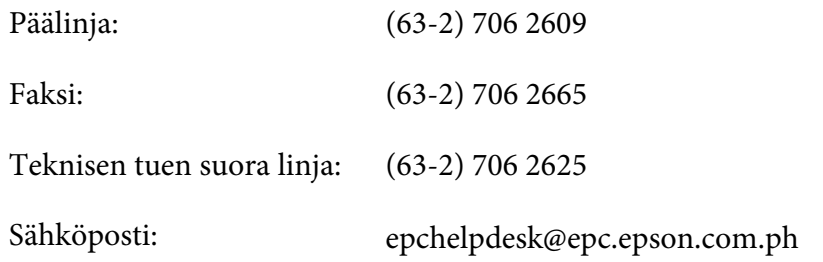

**World Wide Web** [\(http://www.epson.com.ph](http://www.epson.com.ph))

Tuotteiden tekniset tiedot, ladattavat ohjaimet, usein kysytyt kysymykset (FAQ) ja sähköpostitiedustelut.

### **Maksuton numero 1800-1069-EPSON(37766)**

Tekninen tukemme voi auttaa seuraavissa puhelimitse:

- ❏ Myyntitiedustelut ja tuotetiedot
- ❏ Tuotteen käyttöön liittyvät kysymykset tai ongelmat
- ❏ Korjauspalvelu- ja takuukysymykset

# **Hakemisto**

# **A**

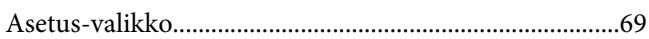

## **C**

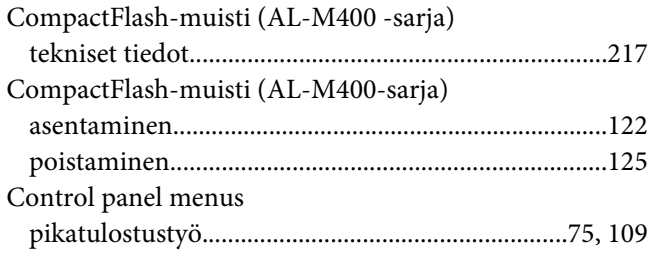

## **E**

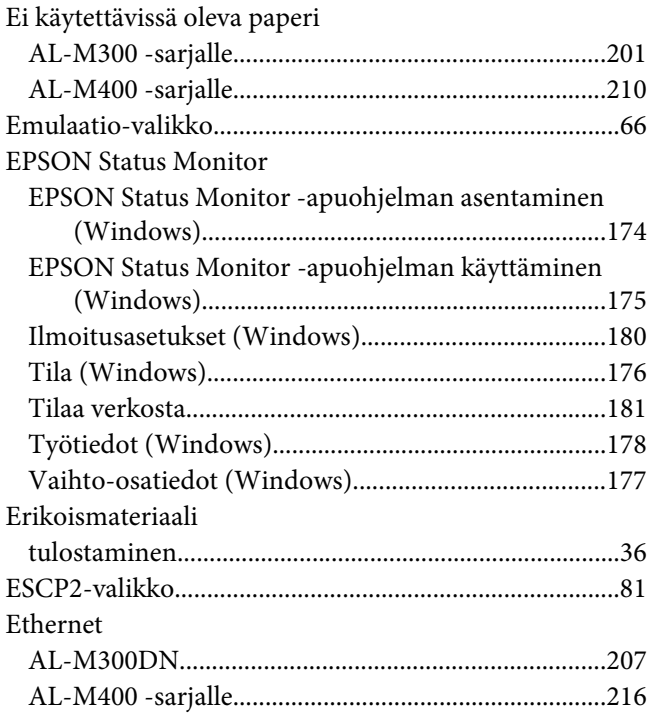

### **F**

[FX-valikko............................................................................83](#page-82-0)

# **H**

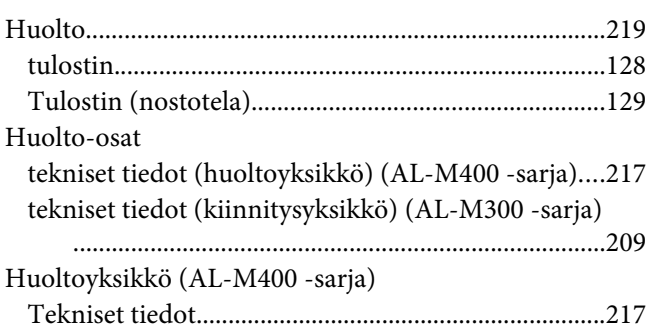

### **I**

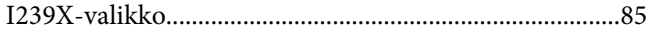

# **J**

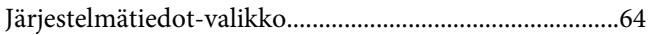

### **K**

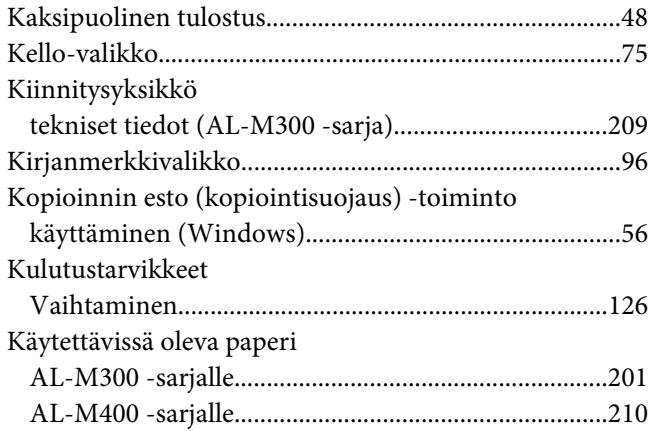

## **L**

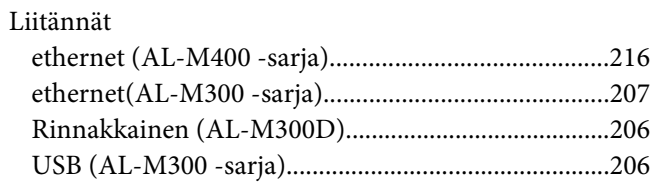

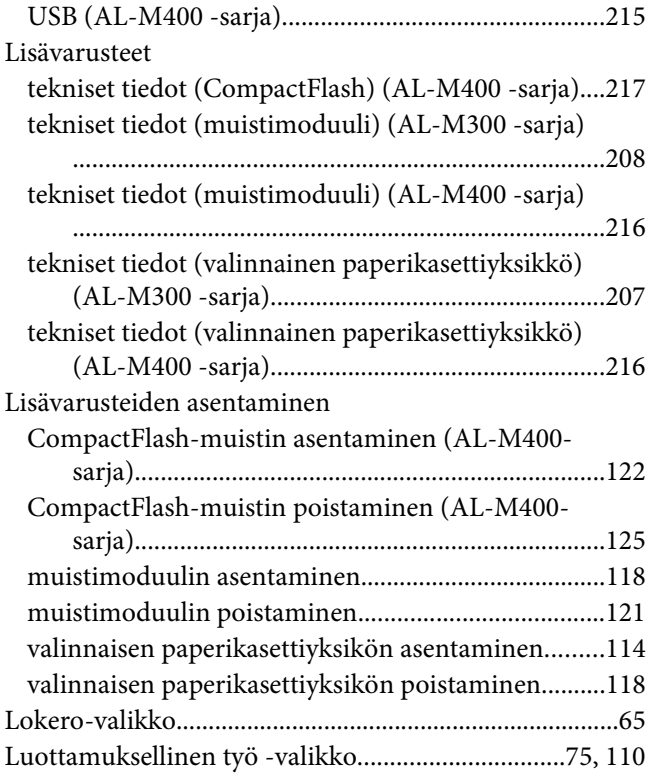

### $\pmb{M}$

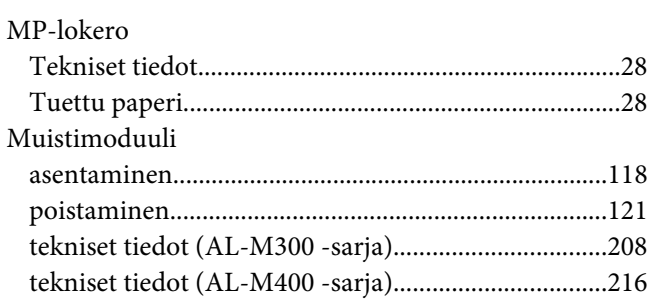

## $\boldsymbol{N}$

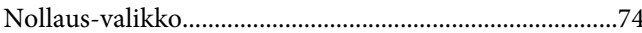

### $\boldsymbol{o}$

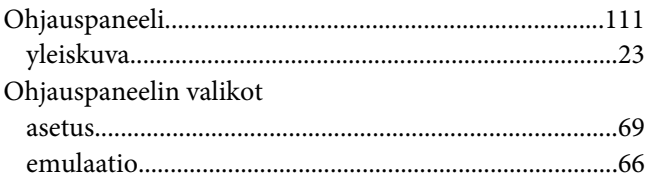

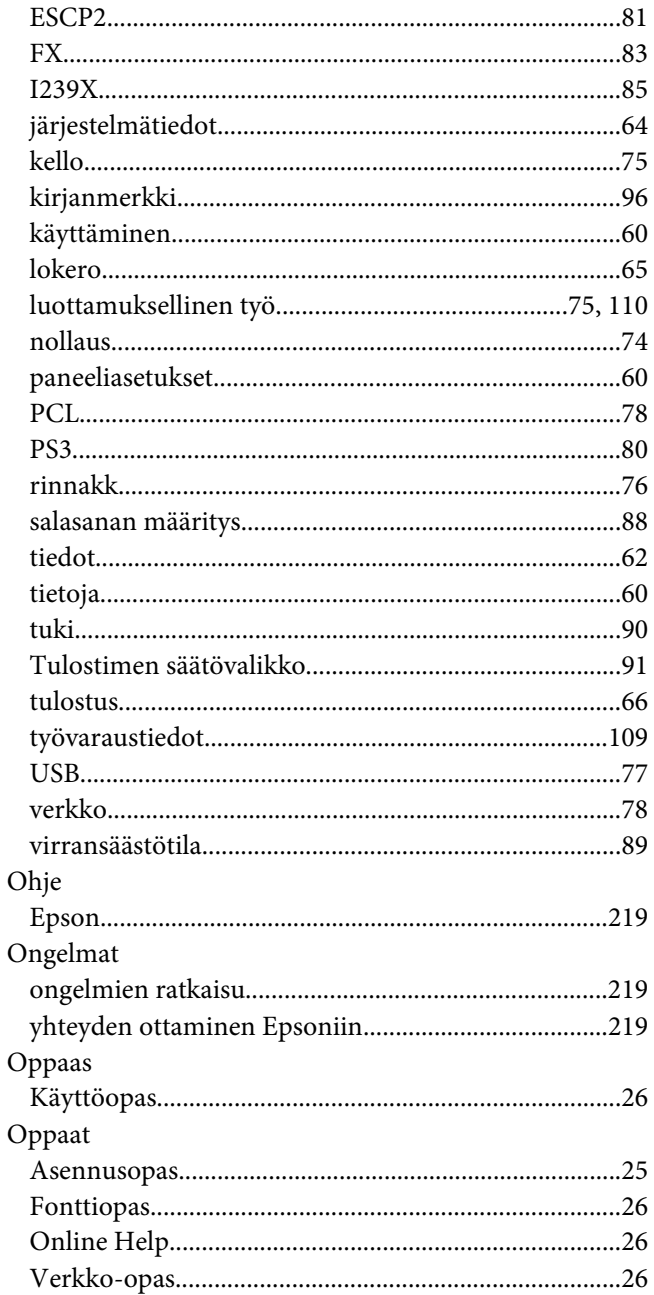

### $\boldsymbol{P}$

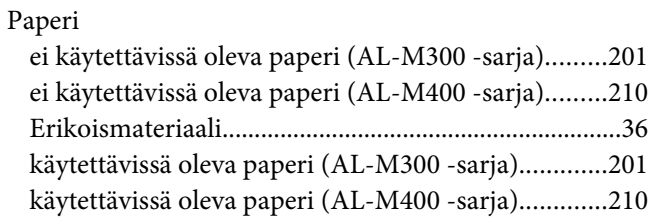

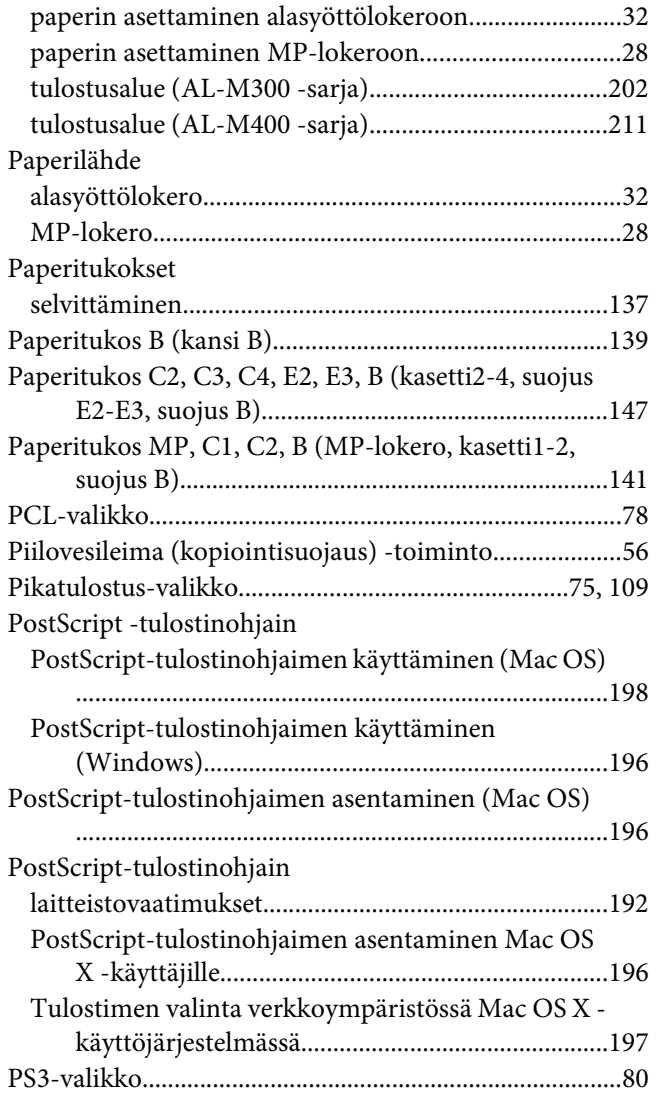

## **R**

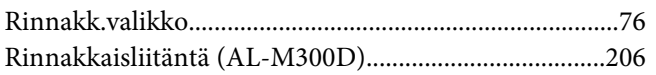

## **S**

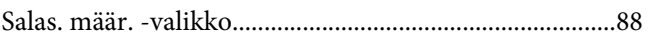

# **T**

Tarvikkeet

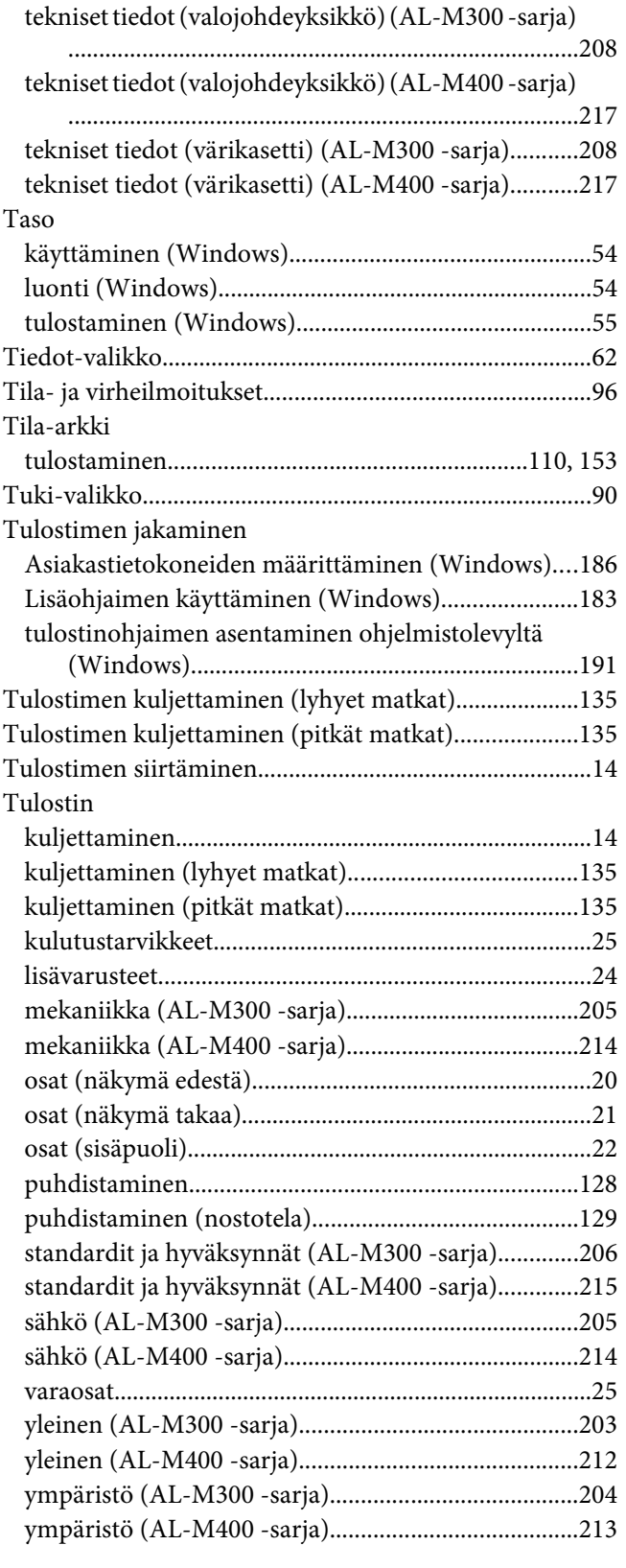

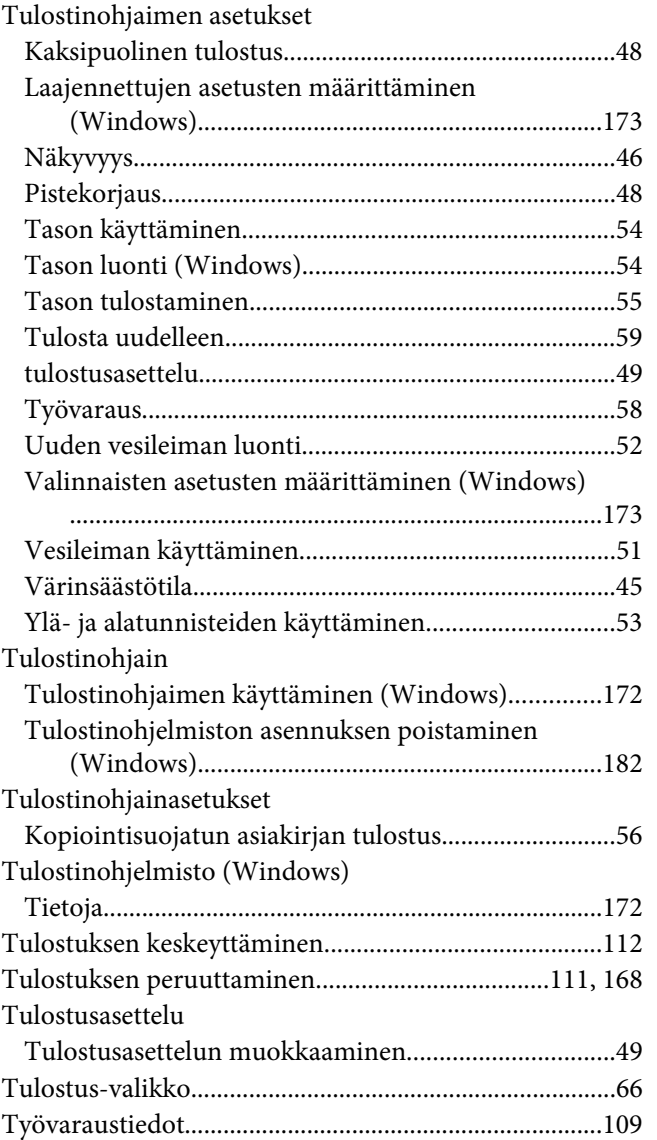

## **U**

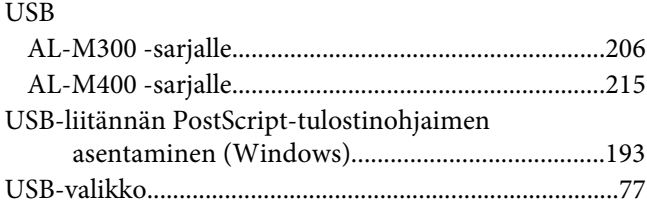

### **V**

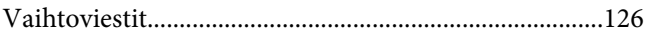

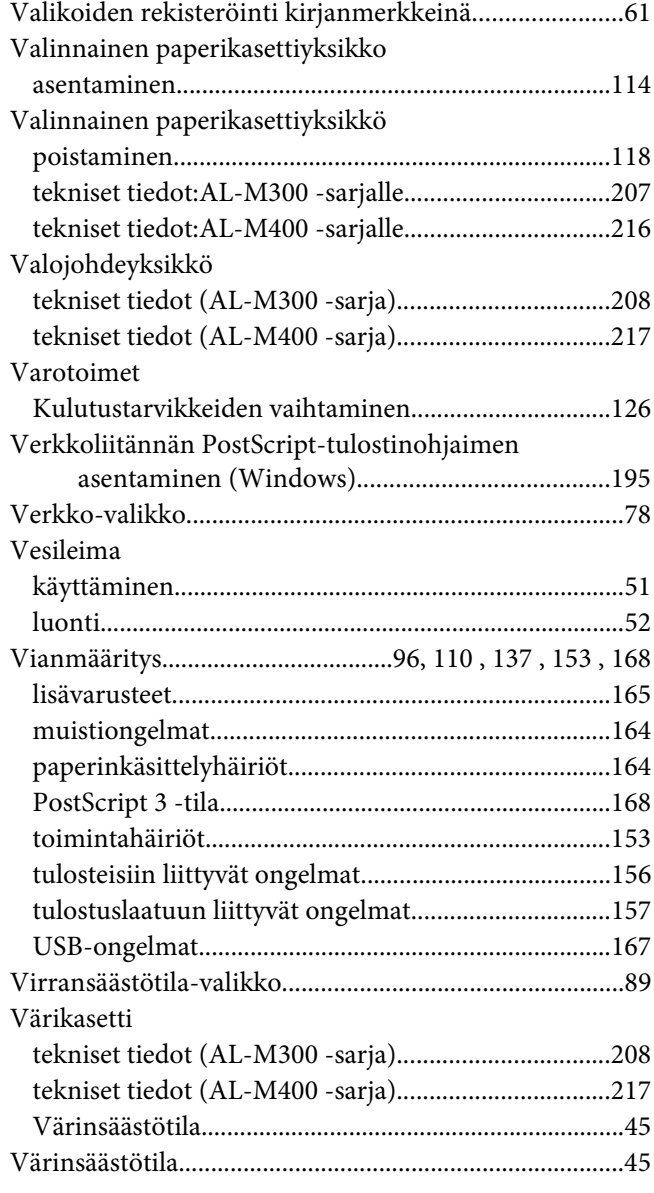

## **Y**

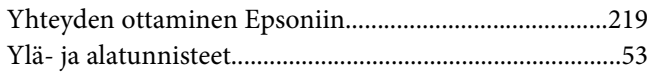